# Das HTC Wildfire Handbuch

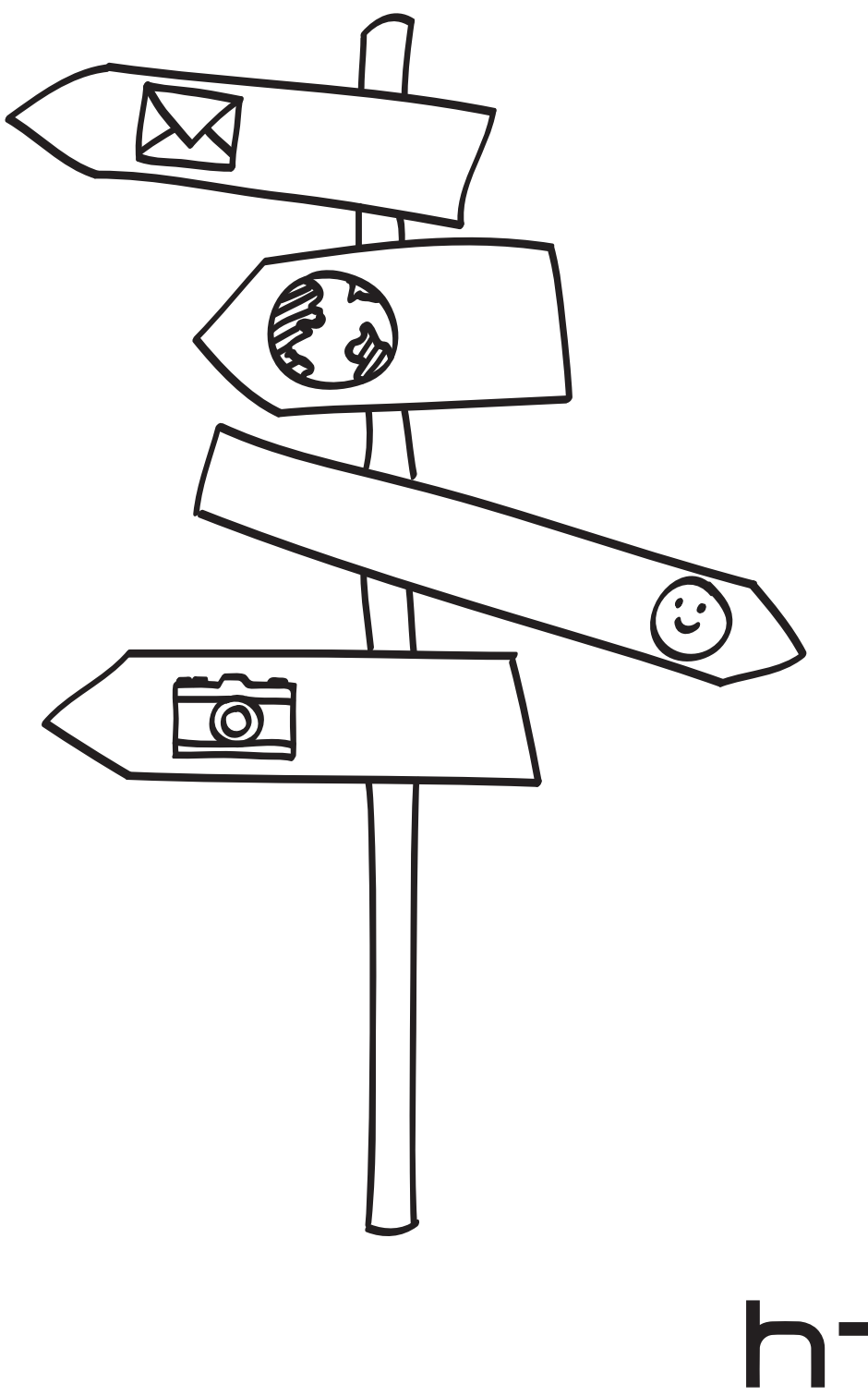

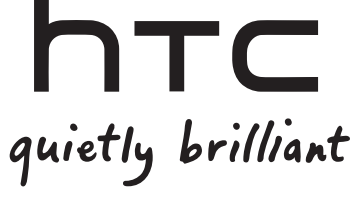

# Lesen Sie bitte folgende Informationen, bevor Sie fortfahren

### Akku laden

Der Akku im Telefon wurde noch nicht geladen. Nehmen Sie den Akku während des Ladevorgangs nicht heraus. Dabei könnte das Telefon beschädigt werden. Nehmen Sie das Telefon auch nicht auseinander. (Der Garantieanspruch könnte sonst erlöschen.)

### Überlegen Sie sich genau, für welchen Datentarif Sie sich entscheiden

Ihr Telefon kann ziemlich schnell große Datenmengen verbrauchen. Lassen Sie sich vom Netzbetreiber über die Datentarife beraten, bevor Sie das Telefon verwenden. Wenn Sie einen normalen Handytarif verwenden, können die Kosten sehr schnell ansteigen. Eine Flatrate kann dagegen wesentlich günstiger sein.

### Erkundigen Sie sich über Datenschutzgesetze

In einigen Länder gibt es strikte Gesetze über die Art und Weise und den Zeitpunkt der Aufnahme von Telefongesprächen. Sie müssen möglicherweise z. B. dem Gesprächspartner mitteilen, dass Sie das Gespräch aufnehmen werden. Bevor Sie die Aufnahmefunktion des Telefons verwenden, sollten Sie sich daher am besten erst mit den an Ihrem Ort geltenden Gesetzen vertraut machen.

### Zum Abschluss, einige wichtige Hinweise unserer Rechtsabteilung (HAFTUNGSAUSSCHLUSS BEI SCHÄDEN)

Im vollen von der Rechtsprechung zugelassenen Rahmen sind HTC und seine Tochtergesellschaften in keinem Fall Ihnen, anderen Anwendern oder Dritten gegenüber haftpflichtig, wenn es zu irgendwelchen indirekten, besonderen, folgenden, zufälligen oder strafenden Schäden jeglicher Art kommt, weder bei Vertragsbruch oder einem anderen Vergehen, einschließlich, aber nicht beschränkt auf Verletzungen, Gewinnverluste, Verlust von Firmenwert, Verlust von Geschäften, Verlust von Daten und/oder Verlust von Profiten, unabhängig davon, ob sie vorhersehbar sind oder nicht oder ob HTC oder seine Tochtergesellschaften auf die Möglichkeit solcher Schäden hingewiesen wurden. In keinem Fall übersteigt die Haftbarkeit von HTC oder seiner Tochtergesellschaften den von Ihnen bezahlten Preis, unabhängig davon wie der Schadensersatzanspruch begründet wird. Die obigen Bestimmungen haben keinen Einfluss auf gesetzlich festgelegte Rechte.

Lesen Sie auch die dem Paket beiliegenden Sicherheitshinweise und Regelungen, um Informationen über den richtigen Umgang mit dem Telefon zu erhalten und Schäden an Ihrem Telefon zu vermeiden. Sie können sich auf dieses Handbuch beziehen, um Informationen über Regelungen für Ihr Telefon zu erhalten.

Auf unserer Support-Website unter www.htc.com/support finden Sie Software-Updates und weitere hilfreiche Ressourcen für Ihr Telefon.

### Handelsmarken und Copyrights

Copyright © 2010 HTC Corporation. Alle Rechte vorbehalten.

Das HTC Logo, das HTC quietly brilliant Logo, HTC Wildfire, HTC Sense, Footprints, HTC Sync und HTC Care sind Handelsmarken und/oder Dienstmarken der HTC Corporation.

Copyright © 2010 Google Inc. Verwendet mit Genehmigung.

Google, das Google-Logo, Android, Google Search, Google Maps, Google Mail, YouTube, Android Market und Google Talk sind Handelsmarken von Google Inc.

Google, das Google-Logo und Google Maps sind Handelsmarken von Google, Inc. TeleAtlas® Map Data ©2010. Street View Bilder ©2010 Google.

Microsoft, Windows, Windows XP, Windows Vista, Active Sync und Outlook sind entweder eingetragene oder nicht eingetragene Handelsmarken der Microsoft Corporation in den USA und/oder anderen Ländern.

Bluetooth und das Bluetooth-Logo sind Handelsmarken im Besitz von Bluetooth SIG, Inc.

Wi-Fi ist eine eingetragene Handelsmarke von Wireless Fidelity Alliance, Inc.

microSD ist eine Handelsmarke von SD Card Association.

Java, J2ME und alle anderen Java-basierten Zeichen sind Handelsmarken oder eingetragene Handelsmarken von Sun Microsystems, Inc. in den USA und anderen Ländern.

Facebook ist ein Warenzeichen von Facebook, Inc.

Twitter ist eine Handelsmarke von Twitter, Inc. und wird mit Lizenz verwendet.

Flickr ist eine Handelsmarke von Yahoo! Inc.

Lizenziert von QUALCOMM Incorporated unter einem oder mehrerer der folgenden Patente:

4.901.307 5.490.165 5.056.109 5.504.773 5.101.501 5.778.338 5.506.865 5.109.390 5.511.073 5.228.054 5.535.239 5.710.784 5.267.261 5.544.196 5.267.262 5.568.483 5.337.338 5.659.569 5.600.754 5.414.796 5.657.420 5.416.797

Alle anderen Firmen-, Produkt- und Dienstleistungsnamen, die hier angeführt werden, sind eingetragene oder nicht eingetragene Handelsmarken oder Dienstleistungsmarken im Besitz der jeweiligen Eigentümer.

HTC kann nicht für technische oder redaktionelle Fehler oder Auslassungen in diesem Dokument oder zufällige bzw. nachfolgende Schäden, die auf Verwendung dieses Materials zurückgeführt werden können, haftbar gemacht werden. Die Informationen werden im "Ist-Zustand" ohne jegliche Garantien bereitgestellt und können jederzeit ohne Bekanntmachung geändert werden. HTC behält sich auch das Recht vor, den Inhalt dieses Dokumentes jederzeit und ohne Bekanntmachung zu ändern.

Es ist nicht zulässig, dieses Dokument ganz oder in Auszügen in irgendeiner Form oder mit irgendwelchen Mitteln, sei es auf elektronische oder mechanische Weise, einschließlich Fotokopien, Tonaufnahmen oder Speicherung in abrufbaren Systemen, ohne die vorherige schriftliche Genehmigung von HTC zu reproduzieren, zu übertragen oder in eine andere Sprache zu übersetzen.

# In diesem Handbuch benutzte Darstellungen

In diesem Handbuch benutzen wir die folgenden Symbole, um nützliche und wichtige Informationen hervorzuheben.

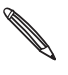

Dies ist ein Hinweis. Ein Hinweis gibt oft weitere Informationen darüber, was auf Ihrem Telefon geschieht, wenn Sie gewisse Aktion ausführen oder nicht ausführen. Ein Hinweis bietet auch Informationen, die möglicherweise nur für einige Situationen zutreffen.

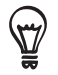

Dies ist ein Tipp. Ein Tipp zeigt Ihnen eine Alternative zur Ausführung eines bestimmten Schrittes oder Vorganges oder informiert Sie über eine Option, die Sie vielleicht nützlich finden werden.

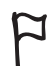

 $\Box$  Dies zeigt an, dass etwas sehr wichtig ist. Wichtige Informationen sind etwas, was Sie tun müssen, um eine gewisse Aufgabe zu erledigen oder eine Telefonfunktion zu aktivieren.

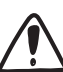

Dies beschreibt Sicherheitsmaßnahmen, d.h. Informationen, die Sie berücksichtigen müssen, um potentielle Probleme bei der Benutzung Ihres Telefons zu vermeiden.

# Inhalt

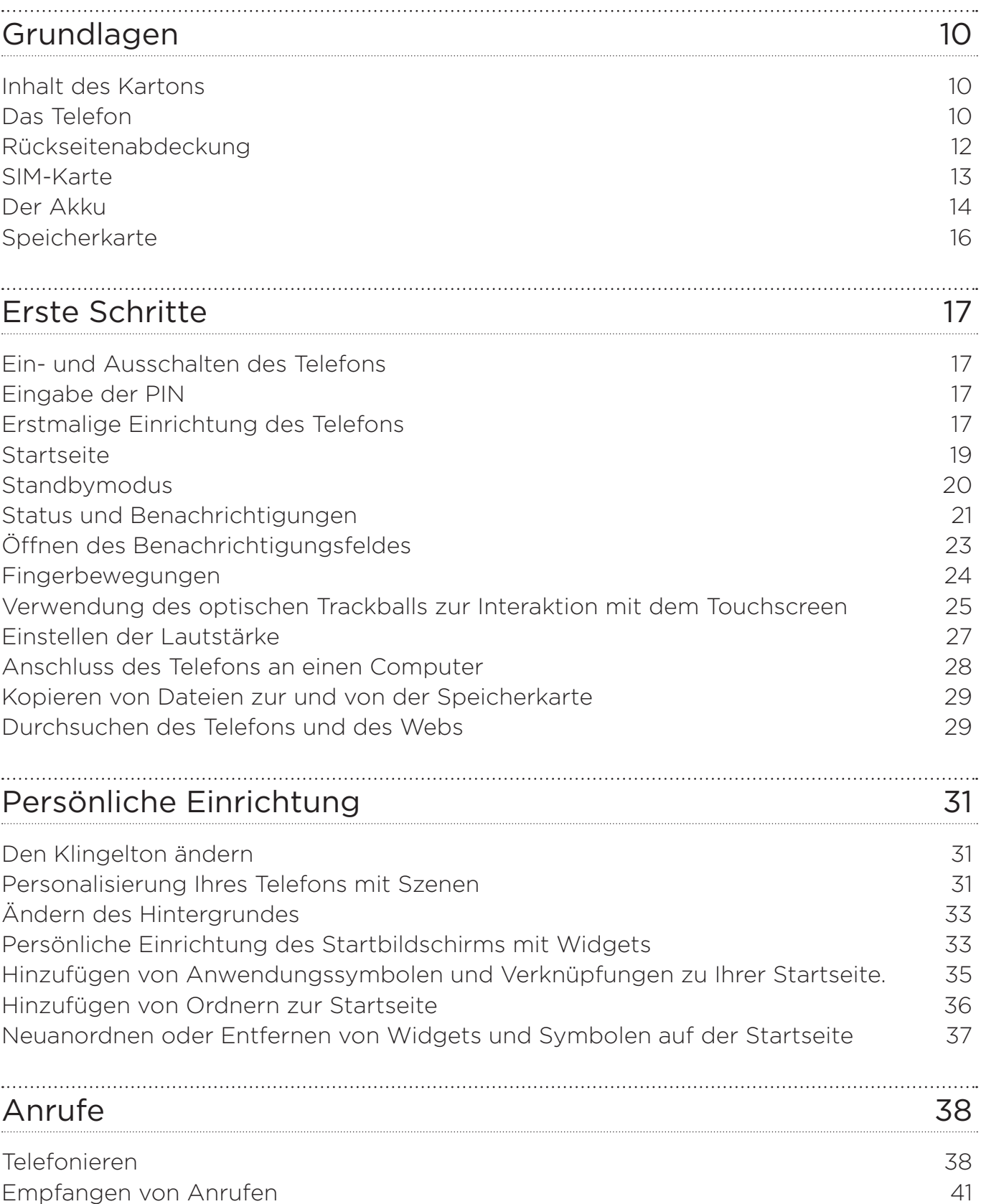

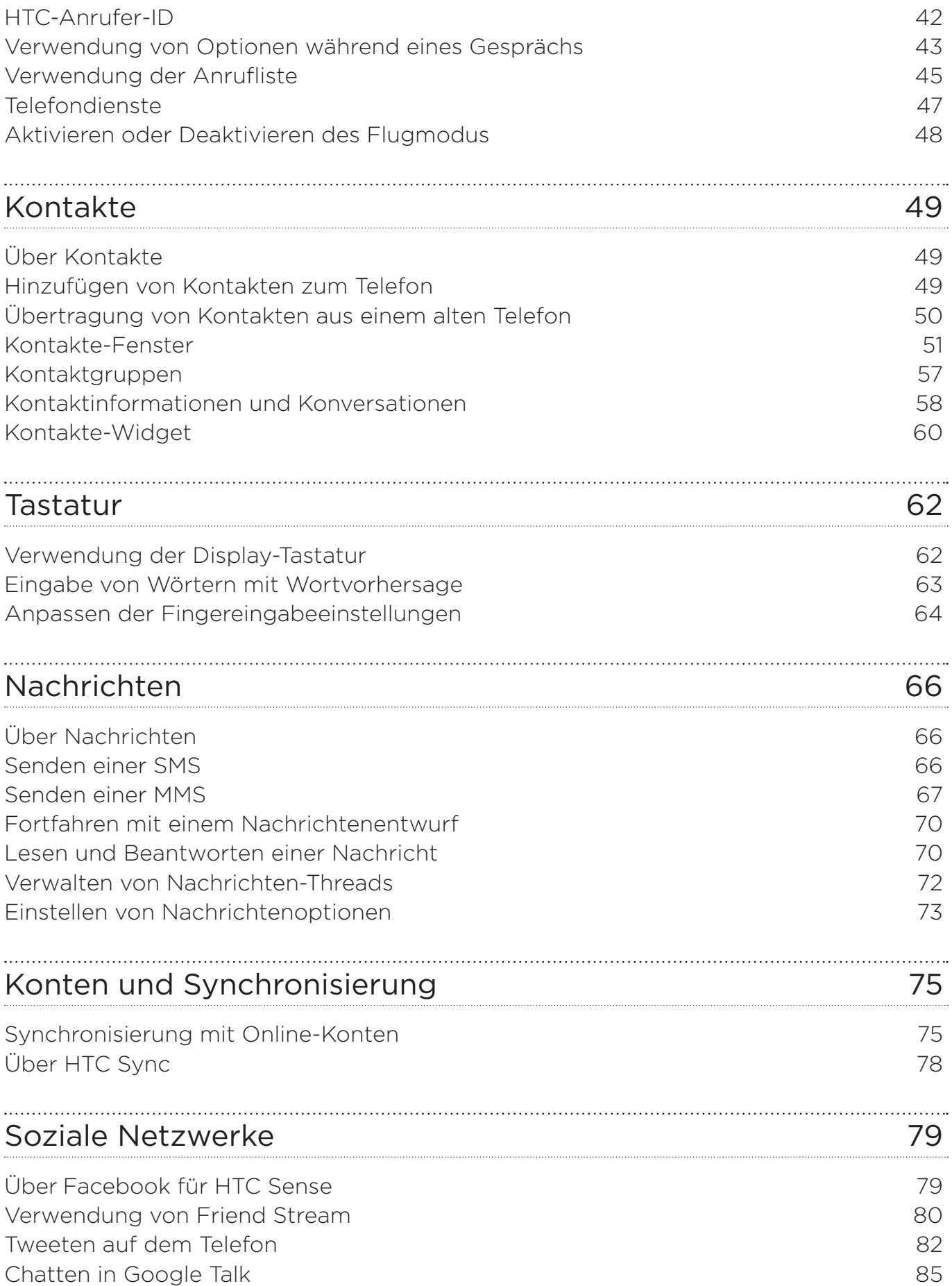

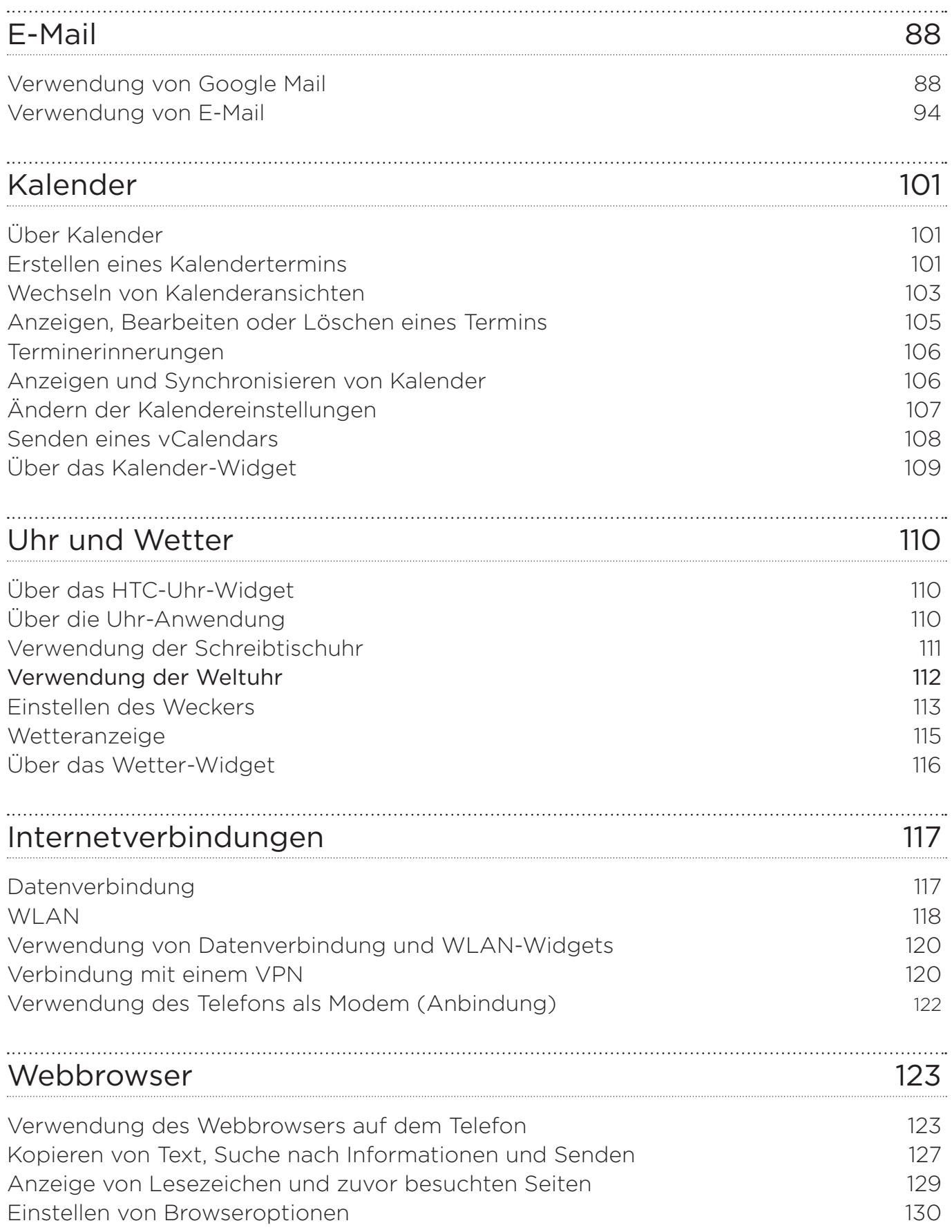

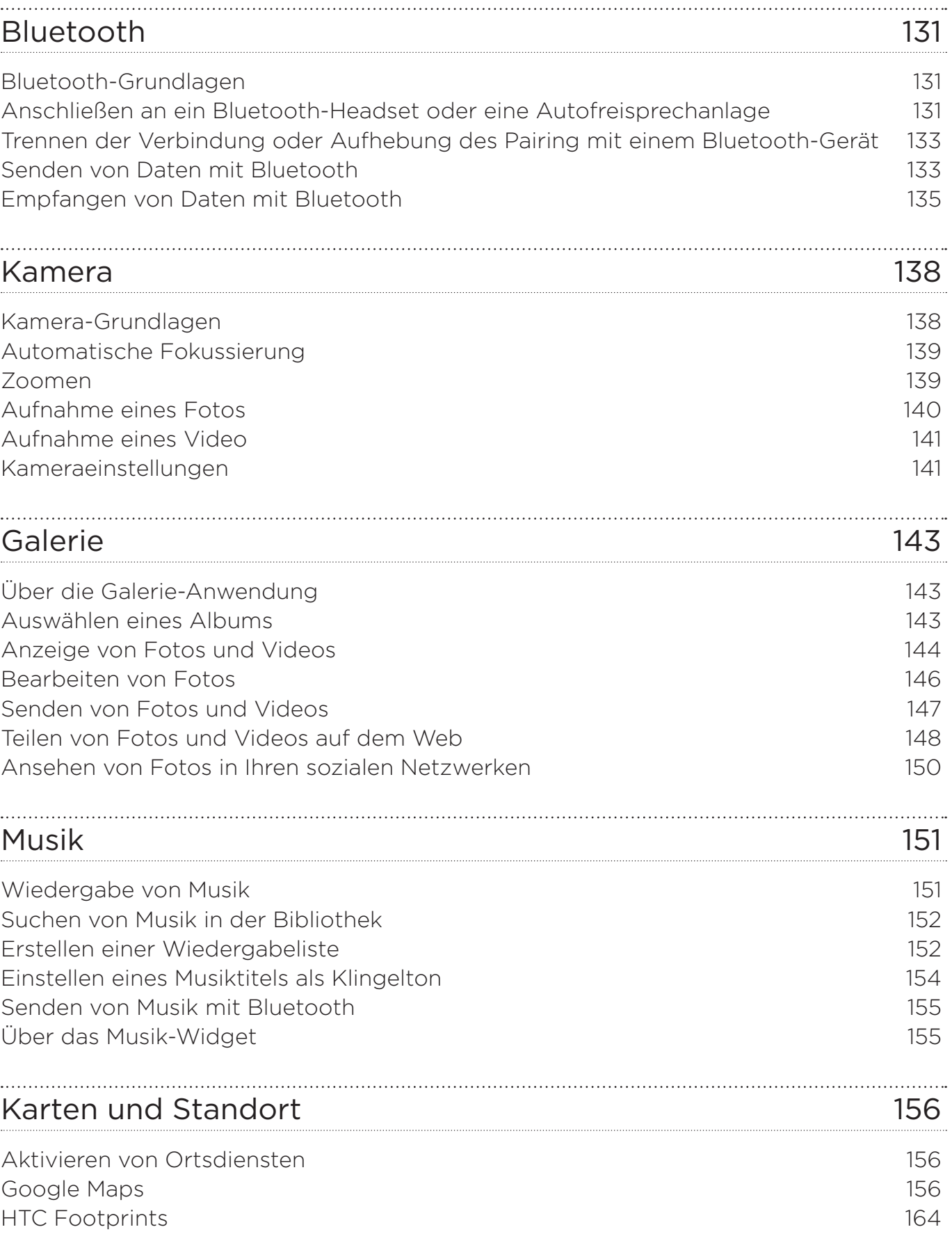

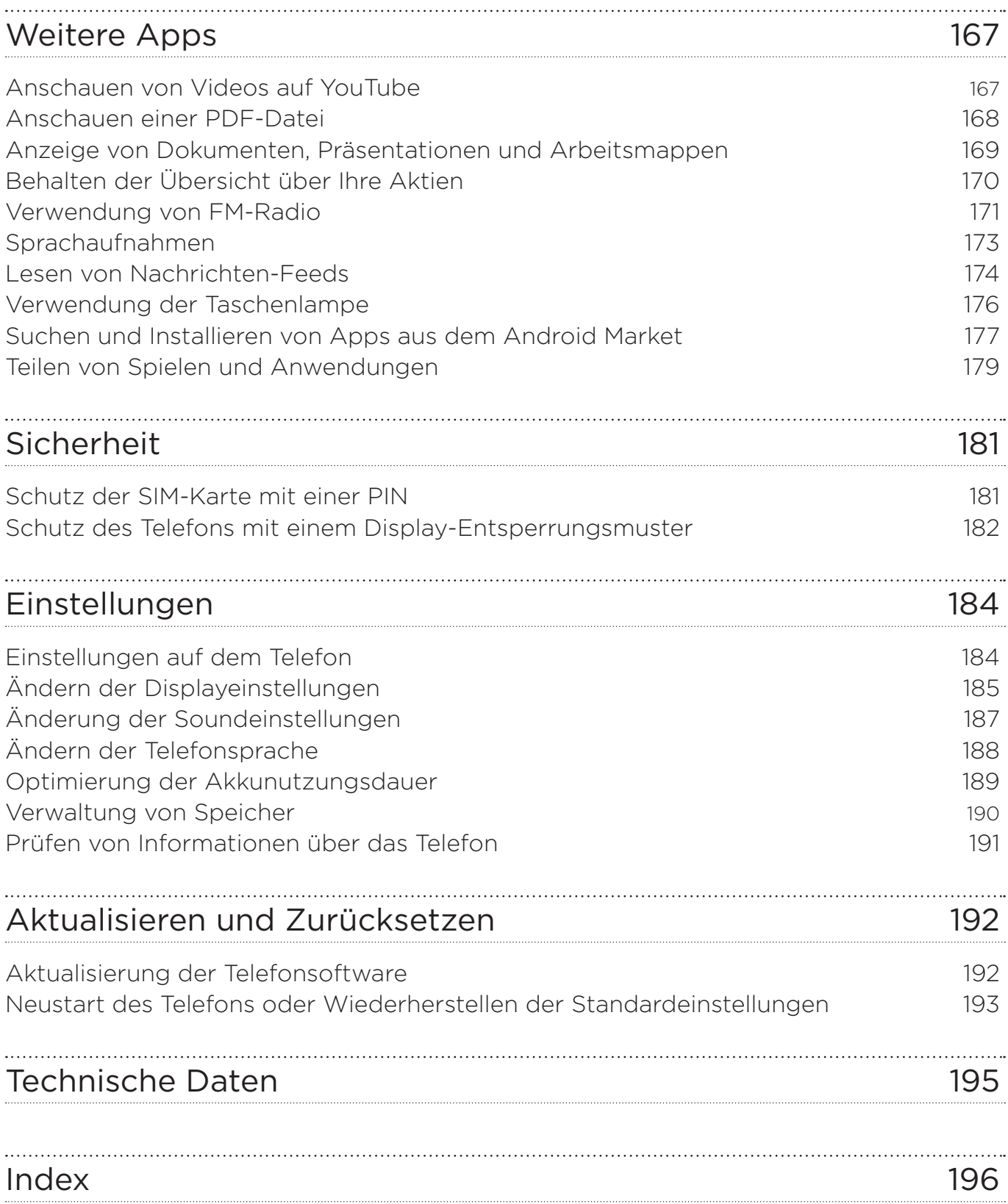

# <span id="page-9-0"></span>Grundlagen

## Inhalt des Kartons

Im Karton finden Sie Folgendes.

- Telefon
- Akku (bereits installiert)
- microSD-Karte (bereist installiert)
- USB-Kabel
- 3,5 mm Stereo-Headset
- Netzteil
- **Netzstecker**
- **Kurzanleitung**
- Informationen zur Sicherheit und behördliche Bestimmungen

## Das Telefon

#### Ansicht von vorne

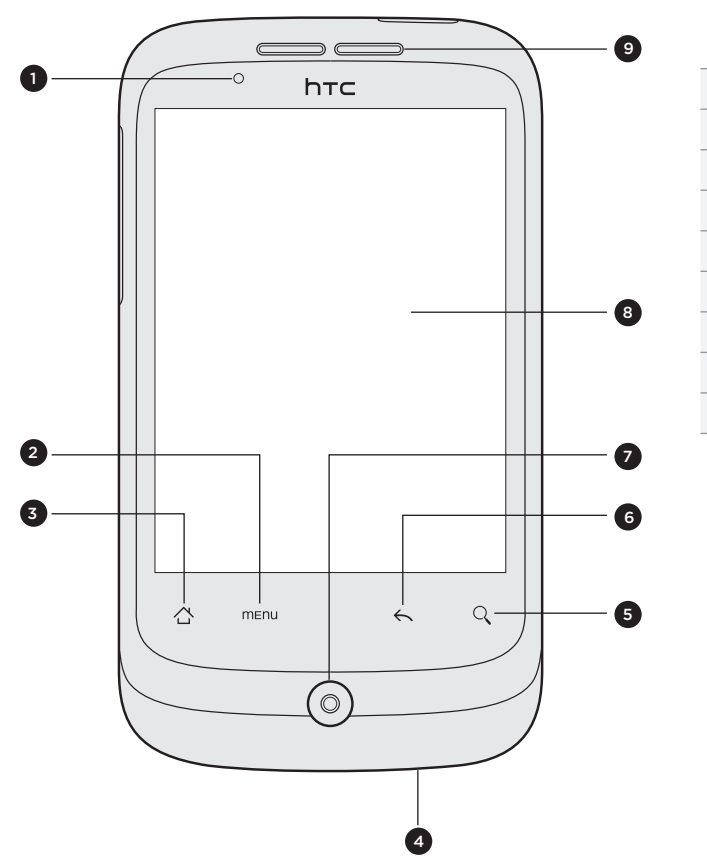

- 1 Benachrichtigungs-LED
- 2 MENÜ
- 3 STARTSEITE
- 4 Mikrofon
- 5 SUCHE
- 6 ZURÜCK
- 7 Optischer Trackball
- 8 Touchscreen
- 9 Hörmuschel

### Ansicht von oben

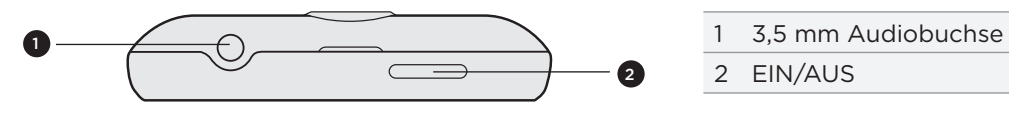

EIN/AUS

Linke Seite

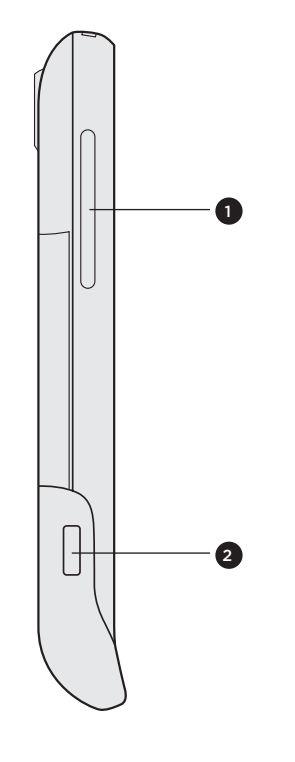

- LAUTER/LEISER
- USB-Anschluss

Rückseite

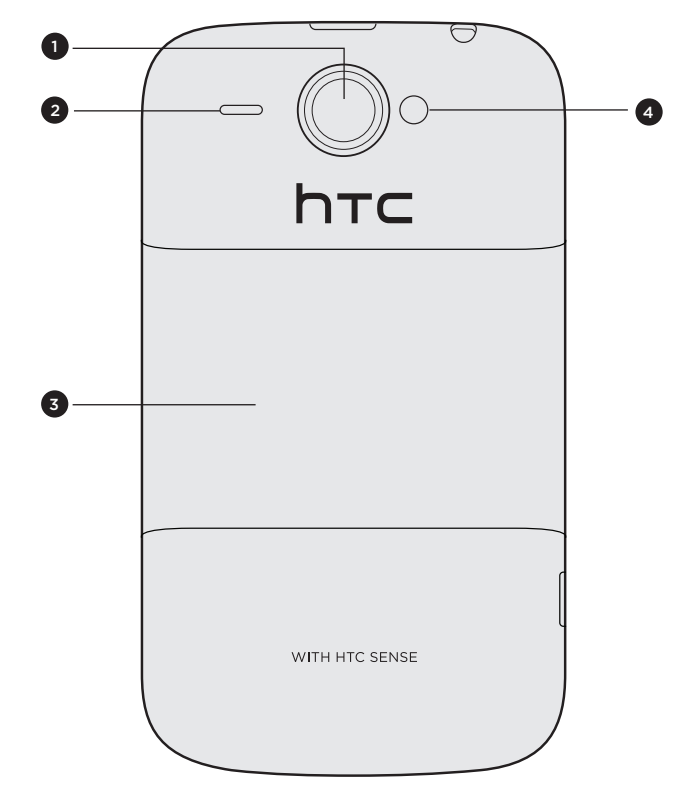

- 5-Megapixel-Kamera
- Lautsprecher
- Rückseitenabdeckung
- LED-Licht

# <span id="page-11-0"></span>Rückseitenabdeckung

### Entfernen der Rückseitenabdeckung

Entfernen Sie die Rückseitenabdeckung, um auf das Akkufach, den SIM-Karten-Einschub und den Speicherkarten-Einschub zuzugreifen.

- 1. Schalten Sie das Telefon aus und halten Sie es sicher in Ihrer Hand, wobei die Vorderseite nach unten zeigt.
- 2. Heben Sie die Rückseitenabdeckung an der kleinen Öffnung oben am Telefon mit Ihrem Daumen oder Finger ab.

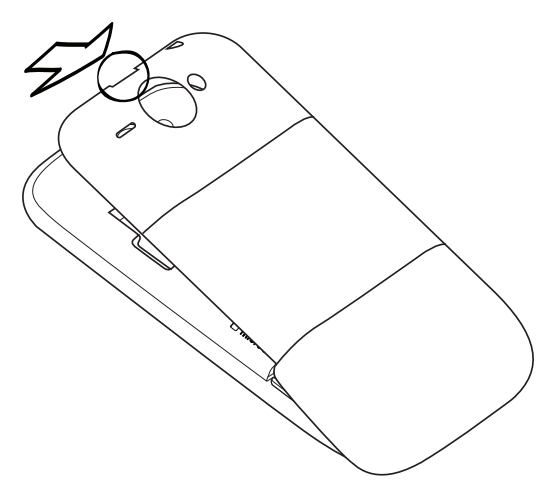

### Wiederaufsetzen der Rückseitenabdeckung

- Befestigen Sie das Telefon an der Innenseite unten in der Rückseitenabdeckung. 1.
- 2. Um die Rückseitenabdeckung zu schließen, drücken Sie sie an den Seiten und oben auf das Telefon. Die Abdeckung ist gesichert, sobald sie eingerastet ist.

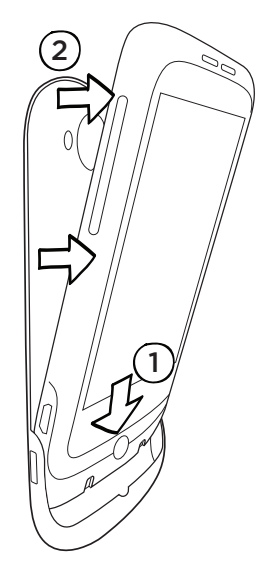

### <span id="page-12-0"></span>SIM-Karte

Auf der SIM-Karte werden Ihre Telefonnummer, Dienstinformationen, das Telefonbuch und Nachrichten gespeichert. Für das Telefon können Sie sowohl 1,8V- als auch 3V-SIM-Karten verwenden.

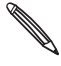

Bestimmte veraltete SIM-Karten eignen sich nicht für das Telefon. Wenden Sie sich an den Netzbetreiber, der Ihnen dann eine andere SIM-Karte zur Verfügung stellt. Möglicherweise erhebt der Netzbetreiber für diesen Dienst Gebühren.

### Einsetzen der SIM-Karte

1. Entfernen Sie die Abdeckung auf der Rückseite.

Siehe "Entfernen der Rückseitenabdeckung".

2. Nehmen Sie den Akku heraus.

Siehe "Der Akku".

3. Setzen Sie die SIM-Karte so ein, dass die goldenen Kontaktstellen nach unten zeigen und die abgeschrägte Ecke nach außen zeigt.

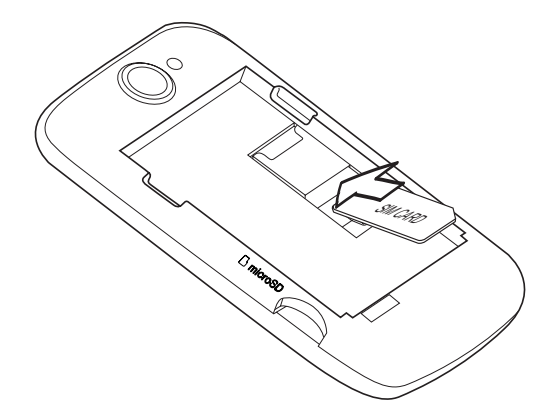

3. Drücken Sie die SIM-Karte ganz hinein.

### Entfernen der SIM-Karte

1. Entfernen Sie die Abdeckung auf der Rückseite.

Siehe "Entfernen der Rückseitenabdeckung".

2. Nehmen Sie den Akku heraus.

Siehe "Der Akku".

3. Drücken und halten Sie die kleine Zunge an der Vorderseite des SIM-Karten-Einschubs. Schieben Sie die SIM-Karte anschließend von der Rückseite des Einschubs heraus.

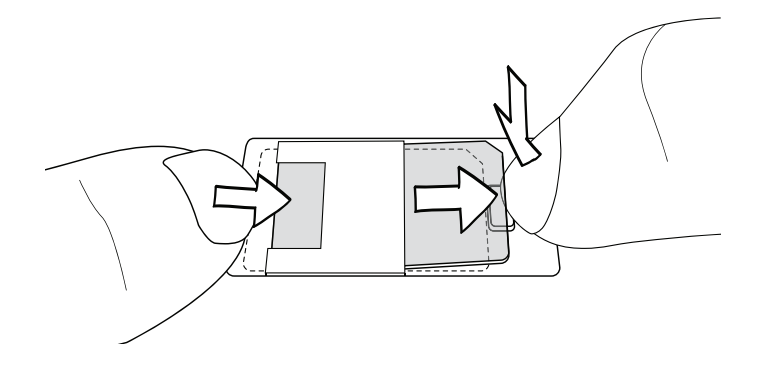

# <span id="page-13-0"></span>Der Akku

Das Telefon besitzt einen Lithium-Ionen-Akku und sollte nur mit vom Hersteller zugelassenen Akkus und Zubehör verwendet werden. Die Akkuleistung hängt von vielen Faktoren ab, so auch von der Netzkonfiguration, der Signalstärke, der Umgebungstemperatur, der gewählten und verwendeten Funktionen und/oder Einstellungen, den an das Telefon angeschlossenen Geräten sowie der Verwendung von Ton-/Datenübertragung und anderen Programmen.

### Entfernen des dünnes Films vom Akku

Wenn Sie das Telefon aus dem Karton herausnehmen und die Rückseitenabdeckung entfernen, sehen Sie, dass es am Akku einen dünnen Film gibt. Ziehen Sie am oberen Ende des Films, um den Akkus herauszunehmen. Entfernen Sie den Film, bevor Sie den Akku wieder einsetzen.

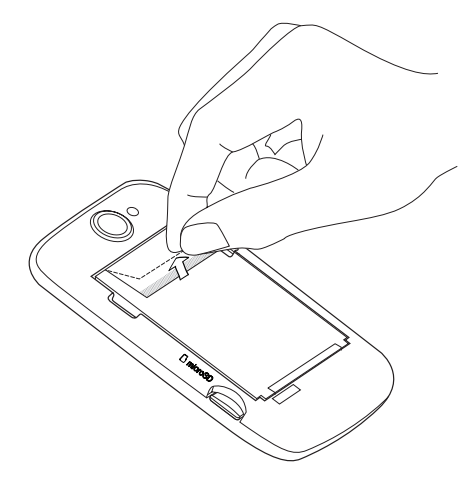

### Einsetzen des Akkus

Richten Sie die Kupferkontakte des Akkus an den Kontakten im Akkufach aus. Schieben Sie den Akku vorsichtig an seinen Ort.

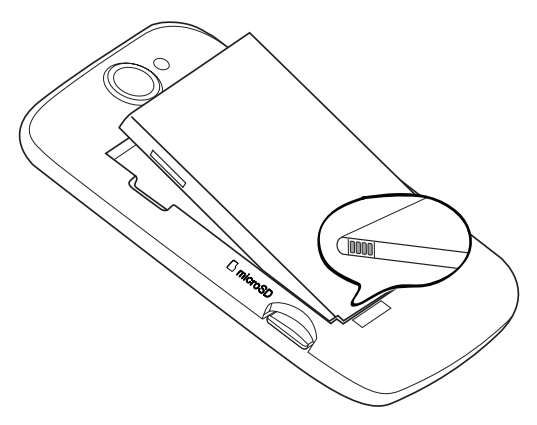

### Entfernen des Akkus

Heben Sie den Akku an der kleinen Öffnung links am Akkufach heraus.

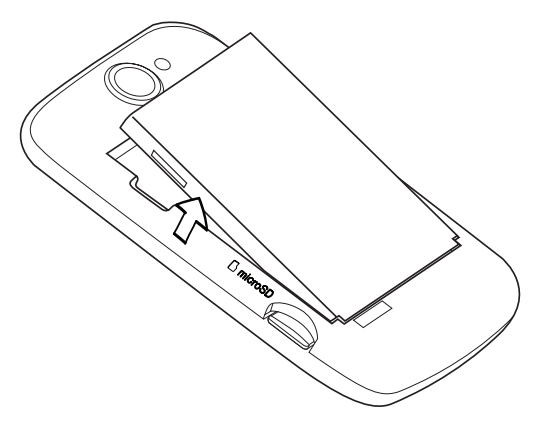

### Laden des Akkus

Der Akku ist bei Auslieferung bereits zum Teil geladen. Bevor Sie das Telefon einschalten und verwenden, sollten Sie den Akku erst laden. Einige Akkus erreichen erst dann ihre volle Leistungsfähigkeit, nachdem sie einige Male hintereinander vollständig ent- und geladen wurden.

- Zur Ladung des Akkus sollten Sie nur das mit dem Telefon gelieferte Netzteil und USB- Synchronisierungskabel verwenden.
	- Entfernen Sie den Akku nicht aus dem Telefon, während er mit dem Netzteil oder einem Autoadapter geladen wird.
	- 1. Schließen Sie den Netzstecker an das Netzteil an.
	- 2. Schließen Sie das Netzteil links am Telefon an den USB-Anschluss an.

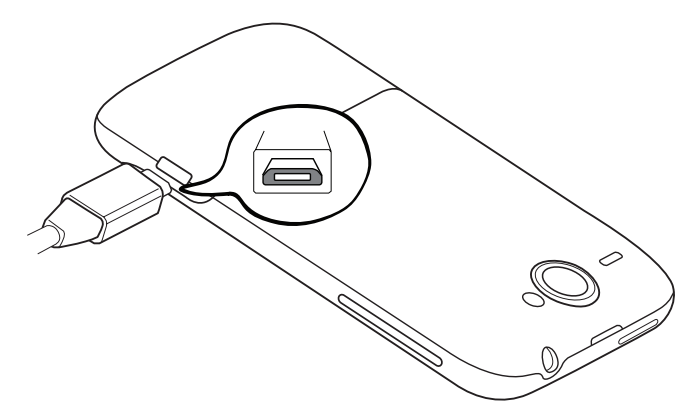

3. Stecken Sie das Netzteil in eine Netzsteckdose, um mit dem Laden des Akkus zu beginnen.

Während der Akku geladen wird, leuchtet die Benachrichtigungs-LED rot auf. Die LED leuchtet grün auf, nachdem das Telefon voll geladen wurde.

Wenn Sie den Akku laden, während das Telefon eingeschaltet ist, wird das Akkuladungssymbol ( $\left( 2 \right)$ ) in der Statusleiste auf der Startseite angezeigt. Nachdem der Akku voll geladen wurden, erscheint in der Titelleiste auf der Startseite ein Symbol für volle Akkuladung  $\left(\Box\right)$ .

Aus Sicherheitsgründen stoppt der Akku mit dem Ladevorgang, wenn er zu heiß wird.

### <span id="page-15-0"></span>Speicherkarte

Speichern Sie auf der microSD-Karte Fotos, Videos und Musiktitel. Die microSD-Karte ist bei Auslieferung bereits in das Telefon eingesetzt.

### Einsetzen der Speicherkarte

1. Entfernen Sie die Abdeckung auf der Rückseite.

Siehe "Entfernen der Rückseitenabdeckung".

2. Setzen Sie die microSD-Karte in den Einschub ganz hinein, wobei die goldenen Kontaktstellen nach unten zeigen.

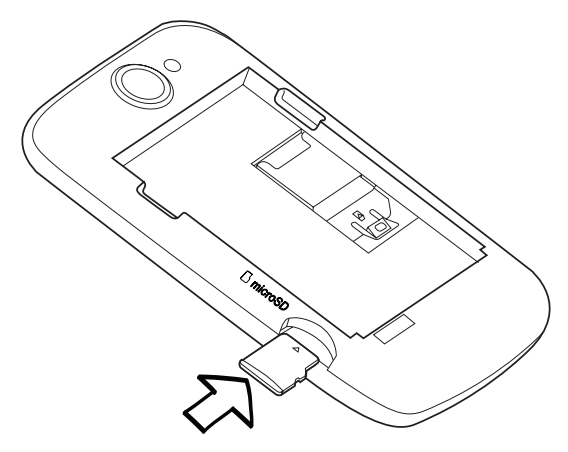

### Entfernen der Speicherkarte

1. Entfernen Sie die Abdeckung auf der Rückseite.

Siehe "Entfernen der Rückseitenabdeckung".

2. Ziehen Sie die Speicherkarte aus dem Einschub heraus.

### Herausnahme der Speicherkarte, während das Telefon eingeschaltet ist

Wenn Sie die Speicherkarte entfernen möchten, während das Telefon eingeschaltet ist, müssen Sie sie erst deaktivieren, um eine Beschädigung der auf ihr gespeicherten Daten zu vermeiden.

- 1. Drücken Sie auf der Startseite auf MENÜ und tippen Sie anschließend auf Einstellungen.
- 2. Rollen Sie im Fenster nach unten und tippen Sie anschließend auf SD-Karte & Telefonspeicher.
- 3. Tippen Sie auf SD-Karte entnehmen.
- 4. Entfernen Sie die Speicherkarte, indem Sie den Schritten unter "Entfernen der Speicherkarte" folgen.

# <span id="page-16-0"></span>Erste Schritte

# Ein- und Ausschalten des Telefons

### Einschalten des Telefons

Drücken Sie auf die EIN/AUS-Taste. Einfach.

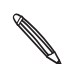

Wenn Sie das Telefon zum ersten Mal einschalten, müssen Sie es einrichten. Lesen Sie "Erstmalige Einrichtung des Telefons", um alles darüber zu erfahren.

### Ausschalten des Telefons

- 1. Wenn das Display deaktiviert ist, drücken Sie auf die EIN/AUS-Taste, um es wieder zu aktivieren.
- 2. Entsperren Sie das Telefon, wenn das Displaysperre aktiv ist. Siehe "Entsperren des Displays" in diesem Kapitel.
- 3. Drücken Sie für ein paar Sekunden auf die EIN/AUS-TASTE.
- 4. Wenn das Telefonoptionen-Menü angezeigt wird, tippen Sie auf Ausschalten und anschließend auf OK.

# Eingabe der PIN

Die meisten SIM-Karten besitzen eine PIN (Personal Identification Number), welche vom Netzbetreiber eingestellt wurde. Wenn Sie zur Eingabe einer PIN aufgefordert werden, geben Sie die Nummer ein und tippen Sie anschließend auf OK.

Weitere Informationen über das Aktivieren, Deaktivieren oder Ändern der PIN finden Sie unter "Schutz der SIM-Karte mit einer PIN" im Kapitel Sicherheit.

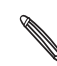

Wenn Sie drei Mal eine falsche PIN eingeben, wird die SIM-Karte gesperrt. Kein Problem. Wenden Sie sich an den Netzbetreiber und fragen Sie nach dem PUK (PIN Unblocking Key).

# Erstmalige Einrichtung des Telefons

Wenn Sie das Telefon zum ersten Mal einschalten, können Sie E-Mail-Konten und soziale Netzwerke wie z. B. Facebook® und Twitter™ einrichten. Sie können auch auf einfache Weise Kontakte und andere Daten von einem alten Telefon zu Ihrem neuen Telefon übertragen. Folgen Sie dabei einfach den Anweisungen auf dem Display. Sie können Teile des Setups überspringen und zu einem späteren Zeitpunkt durchführen.

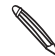

Wenn Sie die SIM-Karte noch nicht eingesetzt haben, zeigt Ihnen das Telefon, wie Sie dies tun können. Schalten Sie das Telefon aus und setzen Sie die SIM-Karte ein. Schalten Sie es erneut ein, um mit der Einrichtung zu beginnen.

1. Wählen Sie Ihre Sprache aus und tippen Sie auf Weiter.

Das Telefon richtet anschließend automatisch GPRS/3G-, MMS-, und WAP-Verbindungen ein.

- 2. Im Lernprogramm finden Sie Tipps zur Bedienung der Display-Tastatur. Wenn Sie dies nicht benötigen, tippen Sie auf Überspringen.
- 3. Entscheiden Sie sich im Fenster Internetverbindung für eine Verbindungsmethode zum Internet und tippen Sie anschließend auf Weiter.
- 4. Wenn es ein Wi-Fi-Gerät in Reichweite gibt, tippen Sie auf Weiter und anschließend auf das Drahtlos-Netz, zu dem Sie eine Verbindung herstellen möchten. Wenn Sie dies lieber erst später einstellen möchten, deaktivieren Sie einfach die Option Mit Wi-Fi-Netz verbinden.
- 5. Für Funktionen wie z. B. Uhr und Wetter werden Informationen über Ihren aktuellen Standort benötigt. Dabei wird natürlich auf Ihre Privatsphäre geachtet. Im Fenster Google-Ort verwenden können Sie entscheiden, ob Sie das Sammeln Ihrer Ortsdaten zulassen möchten oder nicht. Aktivieren oder deaktivieren Sie die zwei Optionen und tippen Sie anschließend auf Weiter.

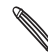

Bei der Verwendung ortsbasierter Dienste kann der Netzbetreiber zusätzliche Gebühren für die Der der Verwendung ortsbusitet tor Dienste hand von Diensten Dienst später unter Einstellungen für Dienstellungen für Ort und Datenschutz auf dem Telefon aktivieren oder deaktivieren.

6. Wählen Sie die Art des E-Mail-Kontos aus, das Sie einrichten möchten, und folgen Sie dann den Anweisungen auf dem Display.

Melden Sie sich bei Ihrem Google-Konto an. Tippen Sie auf Google-Konto > Weiter > Anmelden.

Sie können auch POP3- und Microsoft Exchange ActiveSync-Konten einrichten oder dies überspringen und später durchführen. Mehr über die Einrichtung dieser Konten finden Sie in den Kapiteln Konten und Synchronisierung und E-Mail.

- 7. Wählen Sie die Art des Sozialnetzwerkkontos (z. B. Facebook oder Twitter) auf das Sie über das Telefon zugreifen möchten, und folgen Sie den Anweisungen auf dem Display. Sie können dies auch überspringen und zu einem späteren Zeitpunkt durchführen.
- 8. Im letzten Fenster erfahren Sie, wo Sie mehr über die Verwendung des Telefons lernen können. Tippen Sie anschließend auf Fertig stellen.

### <span id="page-18-0"></span>**Startseite**

Die Startseite ist der Ort, an dem Sie Ihr Telefon persönlicher gestalten können. Dort gibt es eine Wetteruhr, welche die Zeit und das Wetter an Ihrem aktuellen Standort anzeigt. Sie können auch Ihre Favoritenanwendungen, Verknüpfungen, Ordner und Widgets hinzufügen, so dass Sie jederzeit mit einem Fingertipp auf sie zugreifen können.

Im Kapitel Persönliche Einrichtung erfahren Sie, wie Sie dabei vorgehen können.

### Erweiterte Startseite

Wenn Sie eine Vielzahl von Dingen mit dem Telefon anstellen, werden Sie möglicherweise bald feststellen, dass der Platz auf der Startseite nicht ausreicht. Kein Problem. Wenn Sie Ihren Finger horizontal nach links oder rechts über das Display streichen, stellen Sie fest, dass es auf weiteren Fenstern zusätzlichen Platz zum Hinzufügen von Symbolen, Widgets usw. gibt. Drücken Sie auf STARTSEITE, um zum Hauptfenster der Startseite zurückkehren.

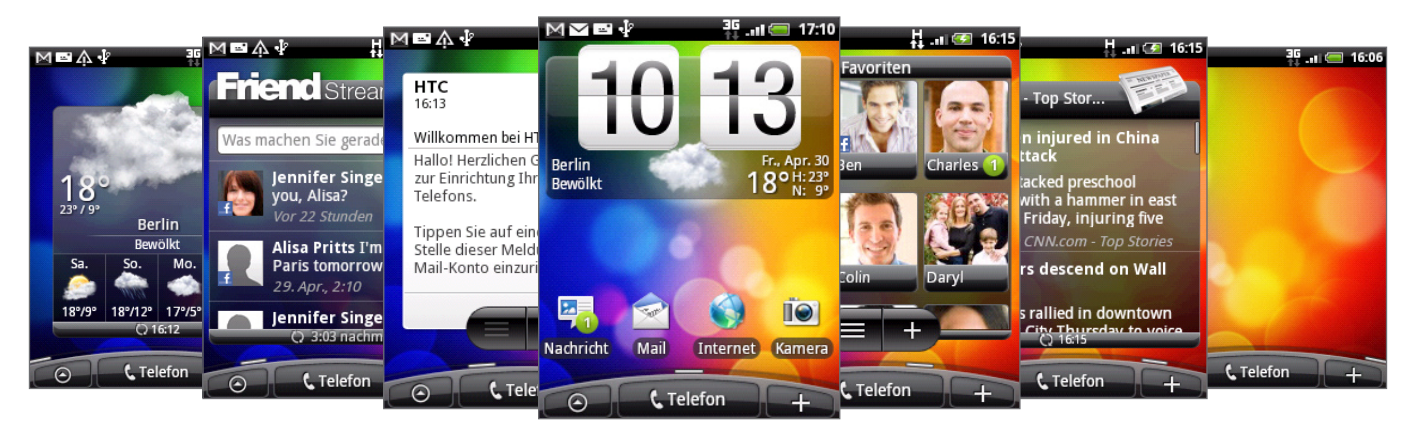

Es stehen maximal sechs zusätzliche Fenster zu Verfügung. Dies sollte ausreichen.

### Verwendung der Leap-Ansicht

Wenn Sie direkt zu einem gewünschten Fenster wechseln möchten, führen Sie Ihre Finger auf dem Display zusammen, um die Leap-Ansicht aufzurufen. Es werden dann alle sieben Fenster der Startseite als Miniaturansichten angezeigt. Tippen Sie einfach auf eine der Miniaturansichten, um direkt zu dem entsprechenden Fenster zu wechseln.

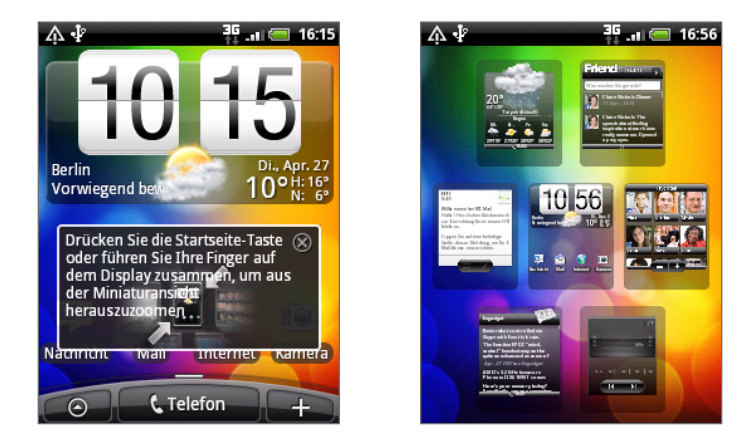

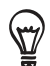

Drücken Sie bei Anzeige der Startseite auf STARTSEITE, um die Leap-Ansicht aufzurufen.

## <span id="page-19-0"></span>Standbymodus

Im Standbymodus verbraucht das Telefon bei deaktiviertem Display weniger Akkustrom. Wenn sich das Telefon in einer Tasche befindet, wird in diesem Modus auch das unbeabsichtigte Drücken von Tasten vermieden. Nachrichten und Anrufe können aber weiterhin empfangen werden.

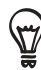

Wenn Sie die Dauer der Nichtbedienung vor dem Ausschalten des Displays ändern möchten, lesen Sie "Einstellen der Leerlaufzeit, nach der das Display deaktiviert wird" im Kapitel Einstellungen.

### Wechseln zum Standbymodus

Drücken Sie kurz auf die EIN/AUS-Taste, um das Display auszuschalten und den Standbymodus auf dem Telefon zu aktivieren. Der Standbymodus wird auch aktiviert, wenn das Telefon für einen bestimmten Zeitraum nicht bedient wird.

### Beenden des Standbymodus

Das Telefon wird automatisch aus dem Standbymodus aufgeweckt, wenn Sie einen Anruf erhalten. Wenn Sie es manuell aufwecken möchten, drücken Sie kurz auf die EIN/AUS-Taste. Sie müssen dabei das Display entsperren.

### Entsperren des Displays

Drücken Sie auf die Leiste des Sperrfensters und schieben Sie Ihren Finger nach unten, um das Display zu entsperren oder einen eingehenden Anruf anzunehmen.

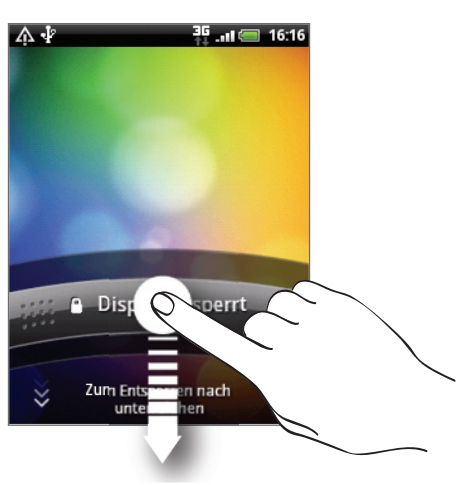

Wenn Sie ein Entsperrungsmuster für das Display eingestellt haben, müssen Sie dieses Muster auf dem Display zeichnen. Weitere Informationen über das Erstellen und Aktivieren des Display-Entsperrungsmusters finden Sie unter "Schutz des Telefons mit einem Display-Entsperrungsmuster" im Kapitel Sicherheit.

# <span id="page-20-0"></span>Status und Benachrichtigungen

### Statusanzeigen

Die Symbole in der Statusleiste geben Ihnen Aufschluss über den aktuellen Zustand des Telefons. Die einzelnen Symbole haben folgende Bedeutung:

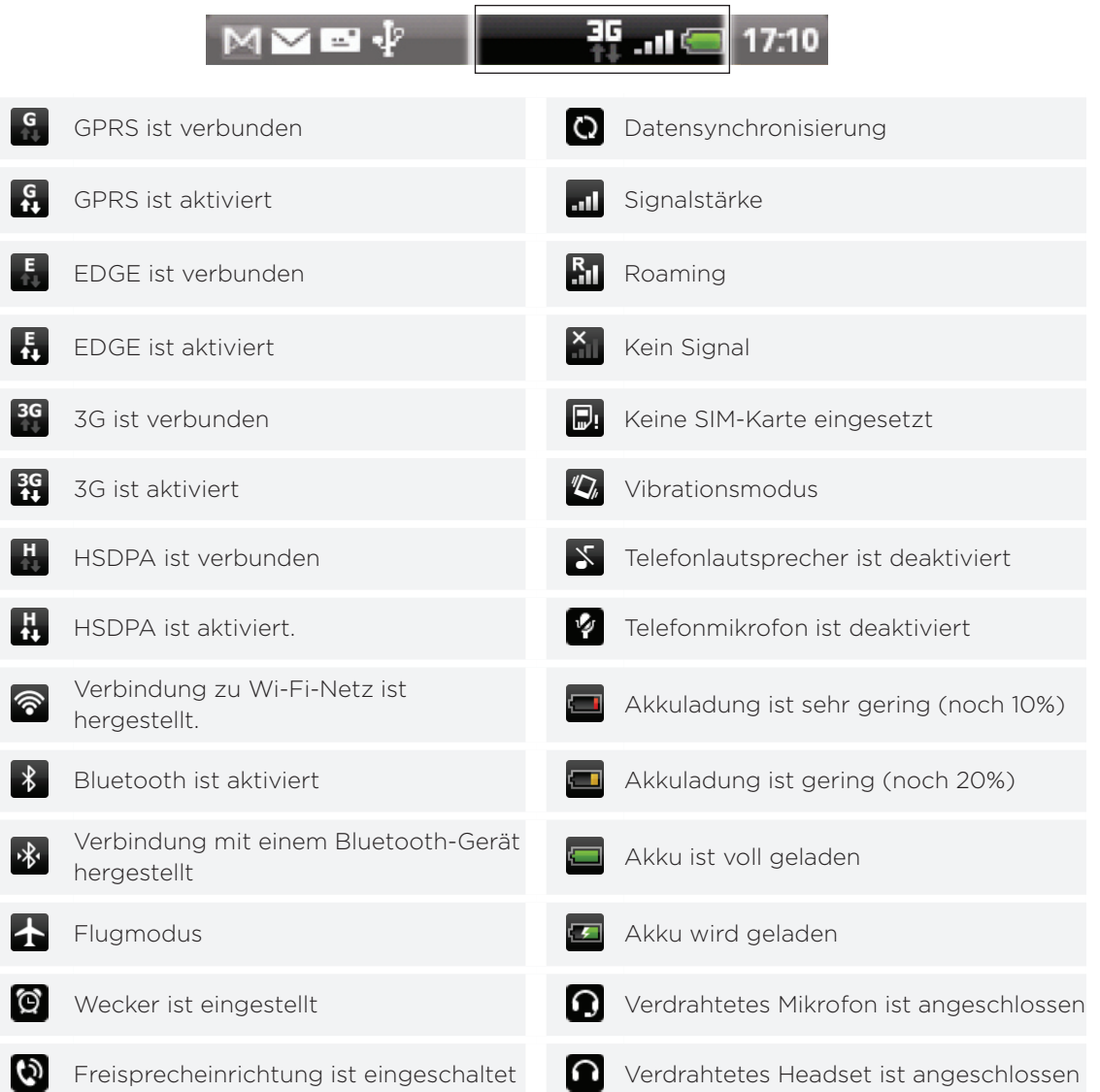

### Benachrichtigungssymbole

Wenn Sie viel beschäftigt sind, ist Ihr Telefon wahrscheinlich ebenso beschäftigt. Mit den Benachrichtigungssymbolen in der Statusleiste, haben Sie jederzeit Nachrichten, Kalenderereignisse und Erinnerungen im Auge. Die einzelnen Symbole haben folgende Bedeutung:

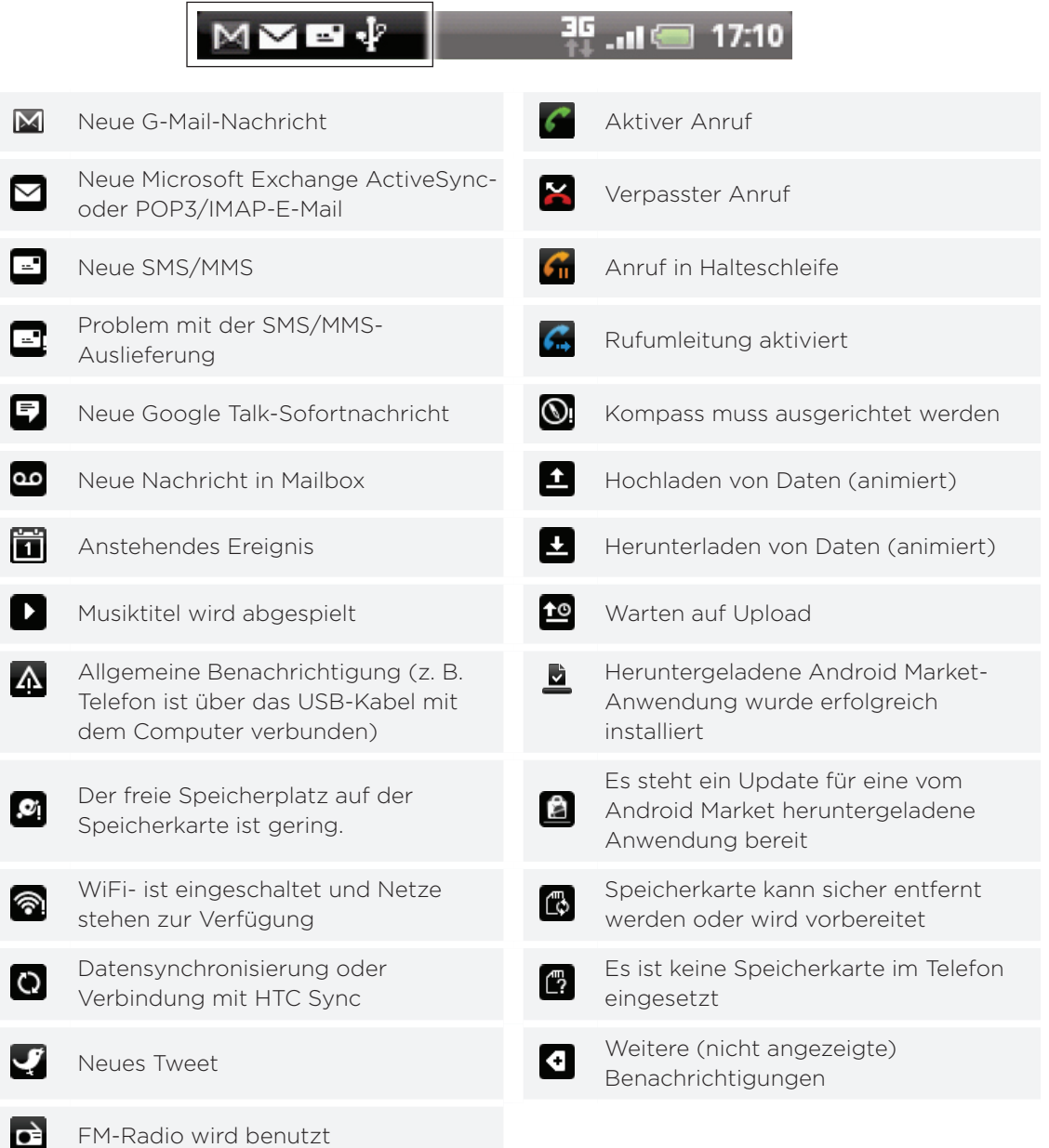

### <span id="page-22-0"></span>Benachrichtigungs-LED

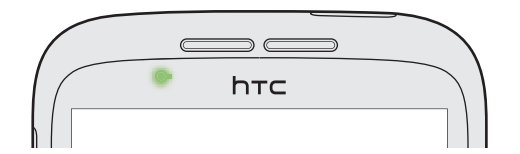

Die Benachrichtigungs-LED erscheint folgendermaßen:

- Stetiges Grün, wenn an das Telefon ein Netzteil oder ein Computer angeschlossen und der Akku voll geladen ist.
- **Blinkendes Grün, wenn es eine noch nicht gelesene Benachrichtigung gibt.**
- Stetiges Rot, während der Akku geladen wird. ı
- Blinkendes Rot, wenn die verbleibende Akkuladung sehr niedrig ist. ٠

## Öffnen des Benachrichtigungsfeldes

Wenn Sie eine neue Benachrichtigung erhalten, können Sie das Benachrichtigungsfeld öffnen, um eine Nachricht, Erinnerung oder Ereignisbenachrichtigung zu lesen.

Drücken Sie etwas länger auf die Statusleiste und streichen Sie Ihren Finger dann nach unten, um das Benachrichtigungsfeld anzuzeigen.

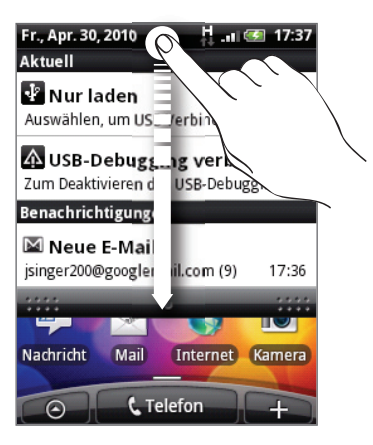

Wenn es mehrere Benachrichtigungen gibt, können Sie im Fenster nach unten scrollen, um alle anzuzeigen.

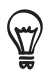

Sie können das Benachrichtigungsfeld auch auf der Startseite öffnen, indem Sie auf MENU drücken und anschließend auf Benachrichtigungen tippen.

### Schließen des Benachrichtigungsfeldes

Drücken Sie etwas länger auf die Leiste unten im Benachrichtigungsfeld und schieben Sie anschließend Ihren Finger nach oben über das Display. Oder drücken Sie einfach auf ZURÜCK.

# <span id="page-23-0"></span>Fingerbewegungen

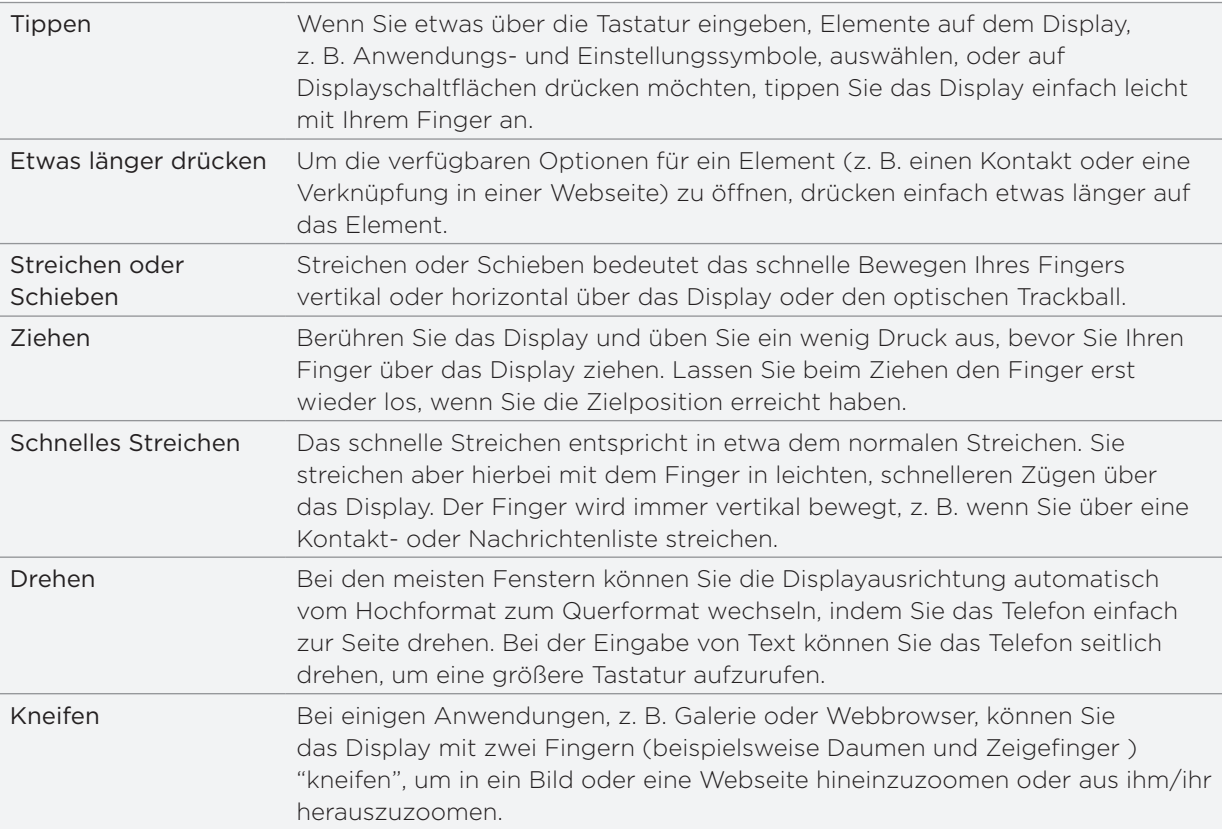

# <span id="page-24-0"></span>Verwendung des optischen Trackballs zur Interaktion mit dem Touchscreen

Neben Fingerbewegungen auf dem Display können Sie auch den optischen Trackball zur Bedienung des Touchscreens verwenden.

Legen Sie erst Ihren Finger auf den optischen Trackball (so dass dieser ganz verdeckt ist) und ziehen Sie Ihren Finger anschließend darüber.

### Navigation auf der Startseite

Um zur erweiterten Startseite auf der rechten Seite zu gelangen, streichen Sie Ihren Finger nach rechts über den optischen Trackball. Streichen Sie den Finger entsprechend nach links, um zur erweiterten Startseite auf der linken Seite zu gelangen.

### Auswahl eines Elements auf dem Display

In den meisten Fenstern können Sie, je nach gewünschter Richtung, Ihren Finger nach links, rechts, oben oder unten streichen. Wenn Sie z. B. ein Element weiter oben auswählen (markieren) möchten, führen Sie Ihren Finger nach oben. Drücken Sie auf den TRACKBALL, um das Element zu öffnen.

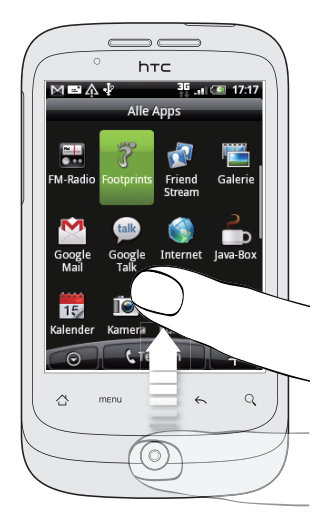

### Auswahl einer Registerkarte

Bei Fenstern, auf denen unten Registerkarten angezeigt werden, streichen Sie Ihren Finger nach links oder rechts, um von einer Registerkarte zur anderen zu wechseln.

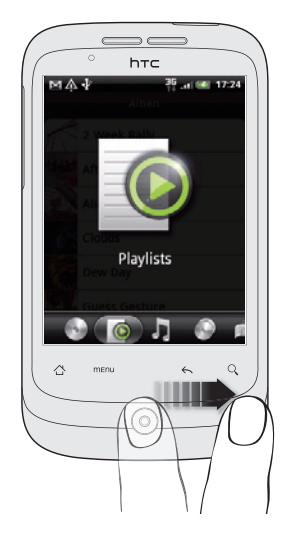

### Verschieben des Cursors bei Eingabe von Text

Um in einem Wort einen Buchstaben vor- oder zurückzugehen, streichen Sie Ihren Finger nach links oder rechts. Streichen Sie Ihren Finger nach oben oder unten, um zwischen den Zeilen des Textes zu wechseln.

### Auswahl eines Links auf einer Webseite

- 1. Streichen Sie Ihren Finger nach unten, um zum nächsten Link auf einer Webseite zu gelangen.
- Wenn ein Link ausgewählt ist, drücken Sie auf den optischen Trackball, um ihn zu öffnen. 2.

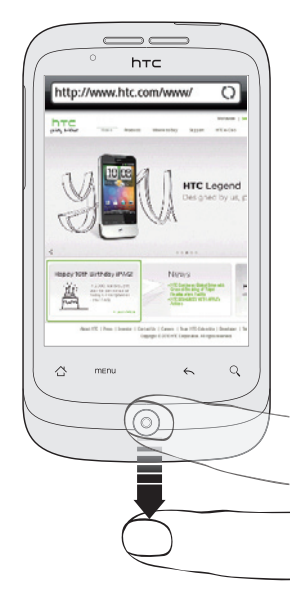

### <span id="page-26-0"></span>Einstellen der Lautstärke

Mit Klingellautstärke können Sie die Lautstärke des Klingeltons ändern. Mit Medienlautstärke ändern Sie dagegen die Lautstärke von Tonbenachrichtigungen und Musik- oder Videowiedergaben.

### Einstellen der Klingellautstärke

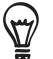

Wenn Sie das Telefon schnell in den Lautlosmodus schalten möchten, drücken Sie etwas länger auf die EIN/AUS-Taste und tippen Sie anschließend auf Lautlosmodus im Optionenmenü.

- Drücken Sie auf die Tasten LAUTER oder LEISER auf der linken Seite des Telefons, um die Klingellautstärke auf die gewünschte Stufe einzustellen. Das Klingellautstärke-Fenster wird mit den Lautstärke-Stufen auf dem Display angezeigt.
- Wenn bereits die niedrigste Klingellautstärke (Lautlosmodus) eingestellt ist und Sie noch einmal auf LEISER drücken, wird das Telefon in den Vibrationsmodus geschaltet. Das Telefon vibriert und das Vibrationsmodus-Symbol (<sub>47</sub>) wird auf der Statusleiste angezeigt.
- Wenn der Vibrationsmodus aktiviert ist, drücken Sie einmal auf LAUTER, um zum Lautlosmodus zu wechseln. Das Ton-aus-Symbol ( $\boxed{\mathsf{S}}$ ) wird auf der Statusleiste angezeigt.

### Einstellen der Medienlautstärke

Während Sie Musik hören oder sich ein Video ansehen, können Sie auf die Taste LAUTER oder LEISER auf der linken Seite des Telefons drücken, um die Lautstärke für die Medienwiedergabe zu ändern. Das Lautstärke-Fenster wird mit der Lautstärke-Stufe auf dem Display angezeigt.

Sie können die Medienlautstärke auch im Einstellungen-Fenster regeln.

- 1. Drücken Sie bei Anzeige der Startseite auf MENU und tippen Sie anschließend auf Einstellungen > Sound & Display > Medienlautstärke.
- Wenn das Medienlautstärke-Fenster angezeigt wird, ziehen Sie den Regler nach links, um 2. die Lautstärke zu verringern, oder rechts, um sie zu erhöhen.
- 3. Tippen Sie auf OK, um das Fenster zu schließen.

### Einstellen Hörmuschellautstärke für Anrufe

Drücken Sie während eines Telefongespräches auf die LAUTER- oder LEISER-Taste.

## <span id="page-27-0"></span>Anschluss des Telefons an einen Computer

Wenn Sie das Telefon über das USB-Kabel an einen Computer anschließen, wird das Fenster Mit PC verbinden angezeigt und Sie werden aufgefordert, die Art der USB-Verbindung auszuwählen. Wählen Sie eine der folgenden Optionen und tippen Sie anschließend auf Fertig:

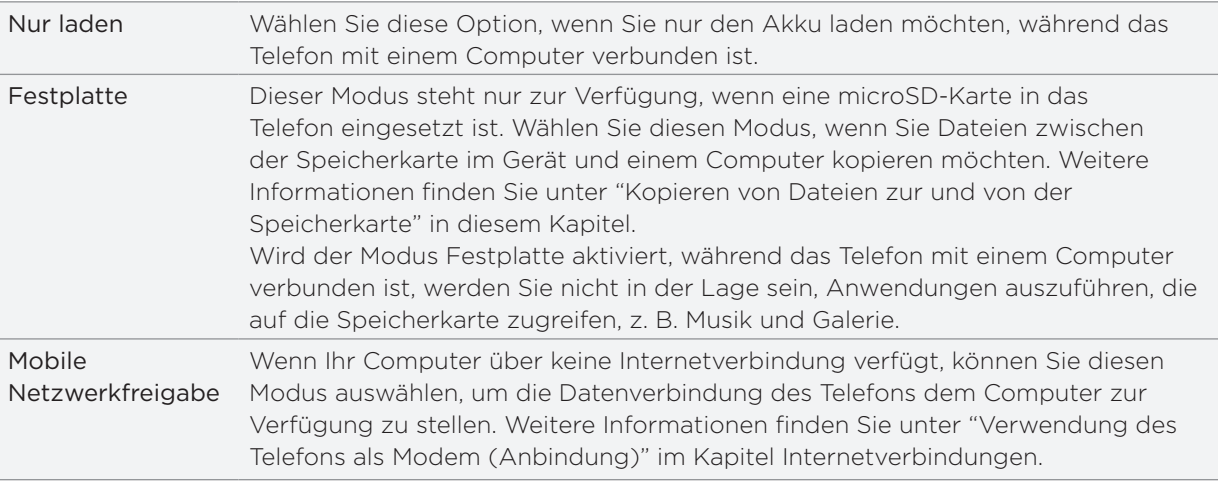

Sie können die Art der USB-Verbindung auch direkt ändern, ohne das Telefon trennen und wiederanschließen zu müssen. Schieben Sie das Benachrichtigungsfeld auf und tippen Sie anschließend auf "Auswählen, um USB-Verbindungstyp zu ändern", um das Fenster Mit PC verbinden erneut aufzurufen.

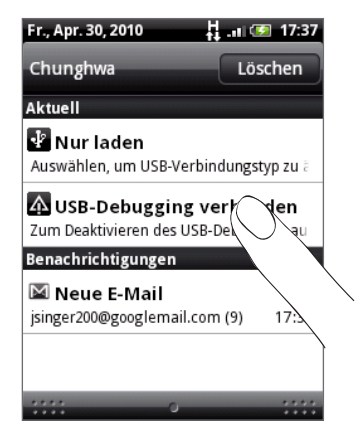

Wenn Sie den Standardverbindungstyp ändern oder das Fenster Mit PC verbinden anzeigen oder ausblenden möchten, drücken Sie bei Anzeige der Startseite auf MENU und tippen Sie anschließend auf Einstellungen > Mit PC verbinden.

### <span id="page-28-0"></span>Kopieren von Dateien zur und von der Speicherkarte

Sie können Musiktitel, Fotos und andere Dateien zur Speicherkarte des Telefons kopieren.

- 1. Schließen Sie das Telefon mit dem gelieferten USB-Kabel an den Computer an.
- 2. Tippen Sie im Fenster Mit PC verbinden auf Festplatte und anschließend auf Fertig. Auf dem Telefon wird das Telefon als ein Wechseldatenträger erkannt.
- 3. Navigieren Sie zu diesem Wechseldatenträger und öffnen Sie ihn.
- 4. Gehen Sie auf eine der folgenden Weisen vor:
	- Kopieren Sie die Dateien vom Computer zum Stammordner der Speicherkarte im Telefon.
	- Kopieren Sie die Dateien von der Speicherkarte im Telefon zu einem Ordner oder zum Desktop auf dem Computer.
- 5. Nachdem Sie die Dateien kopiert haben, heben Sie die Bereitstellung des Laufwerkes (d. h. des Telefons) auf, so wie es vom Betriebssystem des Computers verlangt wird, um das Telefon sicher zu entfernen.
- 6. Gehen Sie auf eine der folgenden Weisen vor:
	- Trennen Sie das Telefon vom Computer ab.
	- Wenn Sie auf die Speicherkarte zugreifen möchten, während das Telefon am Computer angeschlossen ist, öffnen Sie das Benachrichtigungsfeld, tippen Sie auf Festplatte, wählen Sie eine andere Option als Festplatte aus und tippen Sie anschließend auf Fertig.

# Durchsuchen des Telefons und des Webs

Mit dem Schnellsuchefeld können Sie Informationen auf dem Telefon und im Web suchen.

- 1. Drücken Sie bei Anzeige der Startseite auf SUCHEN.
- 2. Geben Sie den Suchbegriff in die Schnellsuche ein.

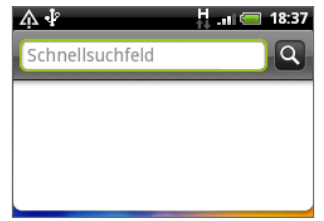

Während Sie den Suchbegriff eingeben, werden Übereinstimmungen auf dem Telefon und Vorschläge der Google-Web-Suche in Form einer Liste angezeigt.

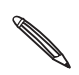

Die angezeigten, vorgeschlagenen Elemente hängen von den Optionen ab, die Sie in den Sucheinstellungen ausgewählt haben. Unter "Einstellung von Suchoptionen" finden Sie weitere Einzelheiten.

- 3. Gehen Sie auf eine der folgenden Weisen vor:
	- Wenn Sie das gewünschte Ergebnis in der Liste mit Vorschlägen sehen, tippen Sie es an. Das Element wird dann in der entsprechenden Anwendung geöffnet.

**Wenn Sie das gewünschte Suchergebnis nicht in der Liste sehen, tippen Sie** auf  $\Omega$ , um im Web zu suchen. Der Webbrowser wird geöffnet und zeigt die Ergebnisse einer Google-Suche im Web an.

### Einstellung von Suchoptionen

- 1. Drücken Sie bei Anzeige der Startseite auf MENU und tippen Sie anschließend auf Einstellungen.
- 2. Scrollen Sie im Fenster nach unten und tippen Sie anschließend auf Suche.
- 3. Tippen Sie auf Einstellungen der Google-Suche und gehen Sie anschließend folgendermaßen vor:
	- Wählen Sie Webvorschläge anzeigen, wenn Sie Vorschläge von Google beim Durchführen einer Suche mit einbeziehen möchten.
	- Wählen Sie Verlauf suchen, um den personalisierten Suchverlauf zu aktivieren. Sie müssen sich bei Ihrem Google-Konto anmelden, um diese Funktion nutzen zu können. Die Option Webvorschläge anzeigen muss markiert werden, um diese Option zu aktivieren.

Drücken Sie auf ZURÜCK, wenn Sie damit fertig sind.

4. Tippen Sie auf Durchsuchbare Elemente und wählen Sie anschließend die Art der Elemente aus, welche Sie in die Suche aufnehmen möchten.

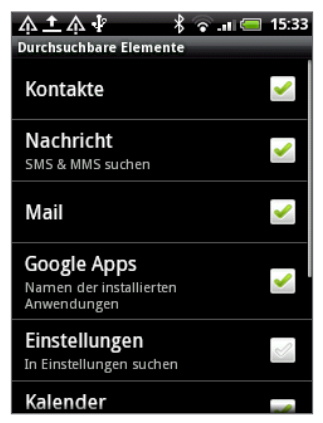

### Suche innerhalb einer Anwendung

Anwendungen wie z. B. Kontakte oder E-Mail besitzen eigene Suchfelder, die Sie für die Suche innerhalb dieser Anwendungen verwenden können.

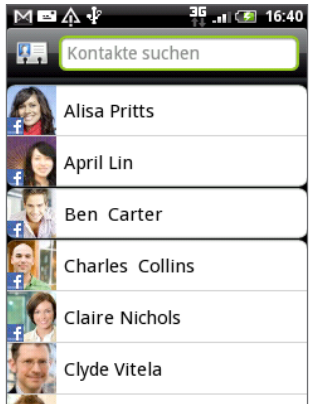

In einigen Anwendungen wie z. B. Nachrichten können Sie auf die SUCHE-Taste drücken, um zwischen einer ausschließlichen Suche innerhalb der Anwendung und einer Suche im ganzen Telefon und im Internet zu wechseln.

# <span id="page-30-0"></span>Persönliche Einrichtung

# Den Klingelton ändern

Wählen Sie aus den verfügbaren Klingeltönen Ihres Telefons.

- 1. Drücken Sie bei Anzeige der Startseite auf MENÜ und tippen Sie anschließend auf Einstellungen.
- 2. Tippen Sie auf Personalisieren > Standard-Klingelton. Das Klingelton-Auswahlmenü des Telefons wird dann geöffnet.
- 3. Rollen Sie durch die verfügbaren Klingeltöne und tippen Sie anschließend auf den Klingelton, den Sie verwenden möchten. Der Klingelton wird kurz nach der Auswahl abgespielt.
- 4. Tippen Sie auf OK.

Sie können Klingeltöne auch herunterladen und auf die Speicherkarte des Telefons kopieren. Unter "Kopieren von Dateien zur und von der Speicherkarte" im Kapitel Erste Schritte erfahren Sie, wie Sie Dateien zur Speicherkarte kopieren können.

Klingeltöne oder Musiktitel, die Sie herunterladen und auf die Speicherkarte kopieren, werden nicht automatisch dem Klingelton-Auswahlmenü hinzugefügt. Wechseln Sie zur Musik-Anwendung und machen Sie einen Klingelton oder Musiktitel auf der Speicherkarte zum Klingelton des Telefons. Unter "Einrichten eines Musiktitels als Klingelton" im Kapitel Musik erfahren Sie, wie Sie mit der Musik-Anwendung einen Klingelton einstellen können.

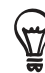

Unter "Technische Daten" finden Sie eine Liste der Audiodateiformate, die von Ihrem Telefon unterstützt werden.

# Personalisierung Ihres Telefons mit Szenen

Mit Szenen können Sie praktisch aus einem Telefon mehrere Telefone machen. Szenen sind persönlich angepasste Startseite-Layouts, die Sie ganz einfach auf Ihr Telefon anwenden können. Wechseln Sie z. B. zwischen Szenen, um das Telefon perfekt für Arbeit, Freizeit, Reisen, etc. anzupassen.

### Verwendung einer voreingestellten Szene

Das Telefon besitzt bereits voreingestellte Szenen. Jede dieser Szenen enthält ein anderes Hintergrundbild und eine unterschiedliche Auswahl von Widgets, die sich für unterschiedliche Lebenslagen eignen. Sie können z. B. eine Szene auswählen, die sich für die Arbeit, die Freizeit, den Urlaub oder Ihr soziales Leben eignet.

- 1. Drücken Sie bei Anzeige der Startseite auf MENÜ und tippen Sie anschließend auf **Szenen**.
- Wählen Sie eine voreingestellte Szene aus dem Menü Eine Szene auswählen und tippen 2.Sie anschließend auf Fertig.

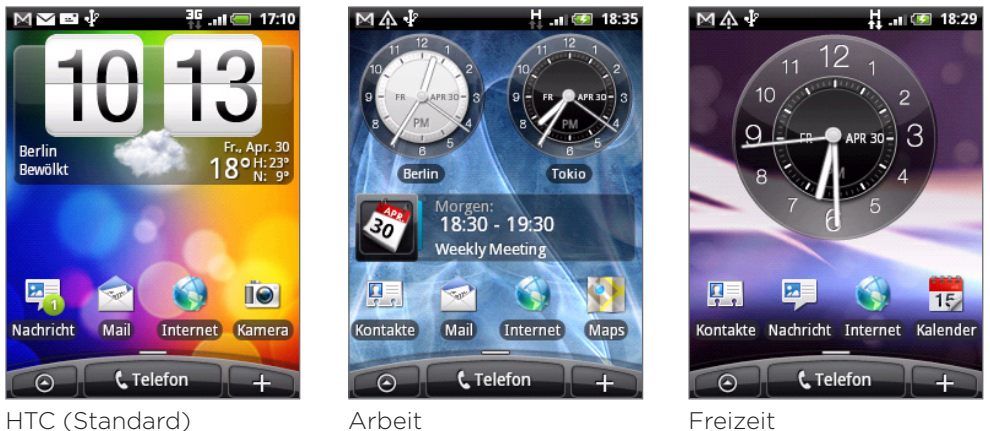

### Anpassen und Speichern einer Szene

Nachdem Sie eine voreingestellte Szene ausgewählt haben, können Sie weitere Widgets und andere Elemente hinzufügen, das Layout anpassen, den Hintergrund ändern und die gesamte Startseite als Ihre persönlich angepasste Szene speichern.

- 1. Drücken Sie bei Anzeige der Startseite auf MENÜ und tippen Sie anschließend auf **Szenen**.
- Wählen Sie im Menü Eine Szene auswählen eine voreingestellte Szene, die bereits einige 2. Widgets besitzt, oder wählen Sie Leere Startseite, wenn Sie Ihre eigene Startseite entwerfen möchten.
- 3. Fügen Sie Widgets und andere Elemente hinzu.
- 4. Passen Sie das Layout der Startseite ganz nach Belieben an.
- Ändern Sie den Hintergrund. Siehe "Ändern des Hintergrundes". 5.
- 6. Nachdem Sie die Startseite eingerichtet haben, drücken Sie auf MENÜ und tippen Sie anschließend erneut auf Szenen.
- 7. Stellen Sie unter Eigene Szenen sicher, dass die Option Aktuell (nicht gespeichert) ausgewählt ist und tippen Sie anschließend auf Speichern.
- 8. Geben Sie einen Szenennamen für Ihre Startseite ein und tippen Sie anschließend auf Fertig.

Wenn Sie eine Szene ersetzen möchten, die Sie zuvor erstellt haben, geben Sie denselben Szenennamen ein, tippen Sie auf Fertig und anschließend auf Ersetzen.

### Umbenennen oder löschen einer Szene

Sie können eine von Ihnen erstellte, persönlich angepasste Szene umbenennen oder löschen. Voreingestellte Szenen können nicht umbenannt oder gelöscht werden.

- 1. Drücken Sie bei Anzeige der Startseite auf MENÜ und tippen Sie anschließend auf Einstellungen > Personalisieren > Szenen.
- 2. Drücken Sie unter Eigene Szenen etwas länger auf eine Szene und legen Sie fest, ob sie umbenannt oder gelöscht werden soll.

# <span id="page-32-0"></span>Ändern des Hintergrundes

Verwenden Sie ein eigenes Foto als Hintergrund. Sie können so dem Telefon schnell und einfach ein ganz anderes Aussehen verleihen. Durchsuchen Sie die Galerie auf dem Telefon oder wählen Sie ein Foto aus, das Sie mit der Kamera aufgenommen haben.

- 1. Drücken Sie bei Anzeige der Startseite auf MENÜ und tippen Sie anschließend auf Hintergrund.
- 2. Entscheiden Sie, ob Sie das Hintergrundbild der Startseite oder der Bei Displaysperre ändern möchten.
- 3. Wählen Sie eine der folgenden Optionen:

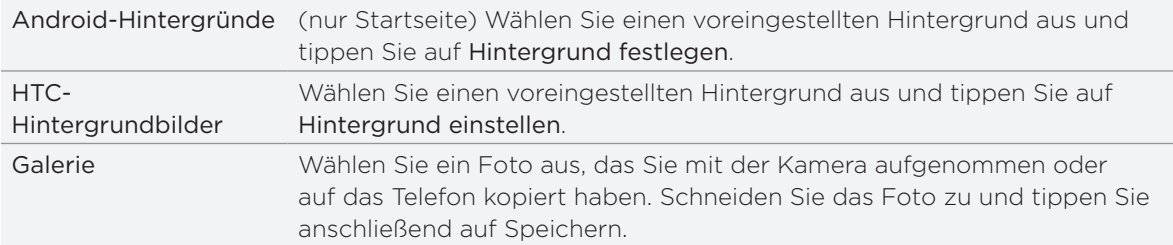

Vergessen Sie nach der Änderung des Hintergrundbildes nicht, es in der von Ihnen erstellten Szene zu speichern oder speichern Sie es als eine neue Szene. Informationen zum Speichern einer Szene finden Sie unter "Anpassen und Speichern einer Szene".

# Persönliche Einrichtung des Startbildschirms mit Widgets

Mit Widgets können Sie wichtige Informationen und Medieninhalte direkt in der Startseite anzeigen. Einige Widgets wurden bereits der Startseite hinzugefügt. Sie können weitere aus den verfügbaren Widgets auswählen oder weitere Widgets herunterladen.

### Hinzufügen eines Widgets zur Startseite

Es stehen Ihnen eine Vielzahl von Widgets zur Auswahl zur Verfügung, zum Beispiel Kalender, Musik, Fotoalbum, Friend Stream, Twitter usw.

- Wechseln Sie zu einem freien Bereich der Startseite, in dem Sie ein neues Widget 1. hinzufügen können. Unter "Die Startseite" im Kapitel Erste Schritte erfahren Sie die Vorgehensweise.
- **Tippen Sie auf der drücken Sie etwas länger auf die Startseite, um das** Optionsmenü Zur Startseite hinzufügen zu öffnen. 2. Tippen Sie auf
- 3. Tippen Sie auf Widget und wählen Sie anschließend das gewünschte Widget aus.
- 4. Die meisten HTC-Widgets gibt es in unterschiedlichen Layouts und Größen. Tippen Sie auf den rechten oder linken Pfeil unten im Fenster, um die unterschiedlichen Stile anzuzeigen und tippen Sie anschließend auf Auswählen, um einen auszuwählen.

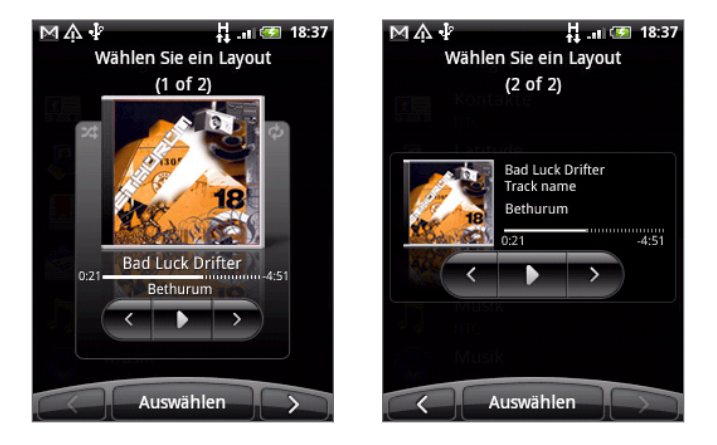

Sie können auch Widgets hinzufügen, mit denen Sie schnell bestimmte Einstellungen auf dem Telefon, z. B. WLAN, Mobile Netzwerke, Bluetooth usw., ein- und ausschalten können. Scrollen Sie in der Liste mit den HTC-Widgets nach unten, tippen Sie auf Einstellungen und anschließend auf das gewünschte Widget.

### HTC-Widgets herunterladen

Eine Auswahl an lustigen und nützlichen HTC-Widgets sind auch als Download verfügbar.

- Wechseln Sie zu einem freien Bereich der Startseite, in dem Sie ein neues Widget 1. hinzufügen können. Unter "Die Startseite" im Kapitel Erste Schritte erfahren Sie die Vorgehensweise.
- 2. Tippen Sie auf **teil** oder drücken Sie etwas länger auf die Startseite, um das Optionsmenü Zur Startseite hinzufügen zu öffnen.
- 3. Tippen Sie auf Widget und anschließend auf Weitere HTC-Widgets abrufen.
- Wählen Sie ein Widget aus. 4.
- 5. Tippen Sie auf Details, um eine kurze Beschreibung über das Widget anzuzeigen. Drücken Sie nach dem Lesen auf ZURÜCK.
- 6. Wenn Sie zum Herunterladen des Widgets bereits sind, tippen Sie auf Herunterladen.
- 7. Drücken Sie nach dem Herunterladen auf ZURÜCK und suchen Sie nach dem Widget. Tippen Sie es dann an, um es der Startseite hinzuzufügen.

# <span id="page-34-0"></span>Hinzufügen von Anwendungssymbolen und Verknüpfungen zu Ihrer Startseite.

Platzieren Sie Anwendungssymbole auf Ihrer Startseite, um Anwendungen schneller zu öffnen. Sie können auch Verknüpfungen zu Einstellungen und speziellen Informationen wie zum Beispiel einer gespeicherten Website, einer Telefonnummer, einer Musik-Wiedergabeliste, Wegbeschreibungen und viele andere Objekte auf Ihrer Startseite ablegen.

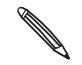

Die verfügbaren Verknüpfungen hängen von den Anwendungen ab, die auf Ihrem Telefon installiert sind.

- Wechseln Sie zu einem freien Bereich der Startseite, in dem Sie eine neue Verknüpfung 1. hinzufügen können. Unter "Die Startseite" im Kapitel Erste Schritte erfahren Sie die Vorgehensweise.
- 2. Tippen Sie auf **teil** oder drücken Sie etwas länger auf die Startseite, um das Optionsmenü Zur Startseite hinzufügen zu öffnen.
- 3. Gehen Sie auf eine der folgenden Weisen vor:
	- Um ein Anwendungssymbol hinzuzufügen, tippen Sie auf App und wählen Sie anschließend eine Anwendung (Applikation) aus.
	- Um eine Verknüpfung zu einer Einstellung oder zu Informationen hinzuzufügen, tippen Sie auf Verknüpfung und wählen Sie anschließend die Art der Informationen oder der Einstellung aus.

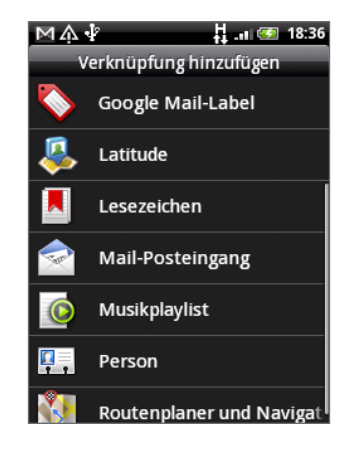

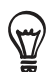

Um ein Anwendungssymbol zu der Startseite hinzuzufügen, können Sie auch auf STARTSEITE

drücken, auf  $\Theta$  tippen und anschließend das Anwendungssymbol etwas länger halten. Ziehen Sie das Symbol ohne den Finger anzuheben in einen freien Bereich der Startseite und lassen Sie es anschließend los.

# <span id="page-35-0"></span>Hinzufügen von Ordnern zur Startseite

Verwenden Sie Ordner, um entsprechende Anwendungen und andere Verknüpfungen zu gruppieren und somit Ihre Startseite sauber und aufgeräumt zu halten.

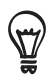

Sie können auch Informationsordner hinzufügen, welche aktuelle Informationen wie zum Beispiel über Bluetooth empfangene Dateien, Ihr Facebook Telefonbuch usw. anzeigen.

### Erstellen eines neuen Ordners und Hinzufügen von Objekten

- Wechseln Sie zu einem freien Bereich der Startseite, in dem Sie einen neuen Ordner 1. hinzufügen können. Unter "Die Startseite" im Kapitel Erste Schritte erfahren Sie die Vorgehensweise.
- 2. Tippen Sie auf  $\begin{bmatrix} + \\ \end{bmatrix}$ oder drücken Sie etwas länger auf die Startseite, um das Optionsmenü Zur Startseite hinzufügen zu öffnen.
- 3. Tippen Sie auf Ordner und anschließend auf Neuer Ordner.
- 4. Drücken Sie etwas länger auf ein Anwendungssymbol oder auf eine Verknüpfung, das/die Sie dem Ordner hinzufügen möchten. Das Telefon wird anschließend vibrieren. Heben Sie Ihren Finger nicht an.
- 5. Ziehen Sie das Anwendungssymbol oder die Verknüpfung und legen Sie es/sie auf dem Ordner ab.

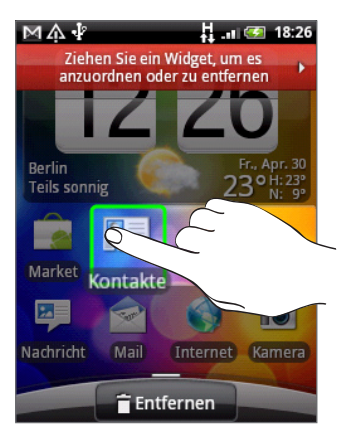

Tippen Sie einfach auf den Ordner, um ihn zu öffnen und auf die darin enthaltenen Anwendungen und Verknüpfungen zuzugreifen.

#### Umbenennen eines Ordners

- 1. Tippen Sie auf den Ordner, um ihn zu öffnen.
- 2. Drücken Sie etwas länger auf die Titelleiste des Ordners.
- 3. Geben Sie einen neuen Namen ein und tippen Sie anschließend auf OK.
### Neuanordnen oder Entfernen von Widgets und Symbolen auf der Startseite

Ordnen Sie Widgets und Symbole auf der Startseite neu an, um mehr Platz für das Hinzufügen weiterer Widgets zu erhalten. Sie können auch Widgets und Symbole entfernen, die Sie nicht häufig benutzen.

#### Verschieben eines Widgets oder Symbols

1. Drücken Sie etwas länger auf das Widget, das Sie verschieben möchten.

Das Telefon wird vibrieren und ein grüner Kasten wird um das Widget oder dem Symbol angezeigt. Halten Sie Ihren Finger gedrückt.

2. Ziehen Sie das Widget oder das Symbol an eine andere Stelle des Fensters.

Halten Sie an der linken oder rechen Seite des Fensters, um das Widget oder das Symbol auf andere Fenster der Startseite zu ziehen.

3. Wenn das Widget oder das Symbol an der gewünschten Stelle liegt, heben Sie Ihren Finger an.

Wenn Sie Ihren Finger angehoben haben und eine Meldung erscheint, dass nicht genügend Platz zum Ablegen des Widgets oder Symbols vorhanden ist, ziehen Sie es erneut nach rechts oder links auf ein anderes Fenster der Startseite.

#### Entfernen eines Widgets oder Symbols

1. Drücken Sie etwas länger auf das Widget, das Sie entfernen möchten.

Das Telefon wird vibrieren und ein grüner Kasten wird um das Widget oder dem Symbol angezeigt. Halten Sie Ihren Finger gedrückt.

- 2. Ziehen Sie das Widget oder das Symbol auf die Schaltfläche Telefon. Die Schaltfläche Telefon ändert sich dann in die Schaltfläche Entfernen und wird rot.
- 3. Wenn sich das Widget oder das Symbol auch rot färbt, heben Sie Ihren Finger an.

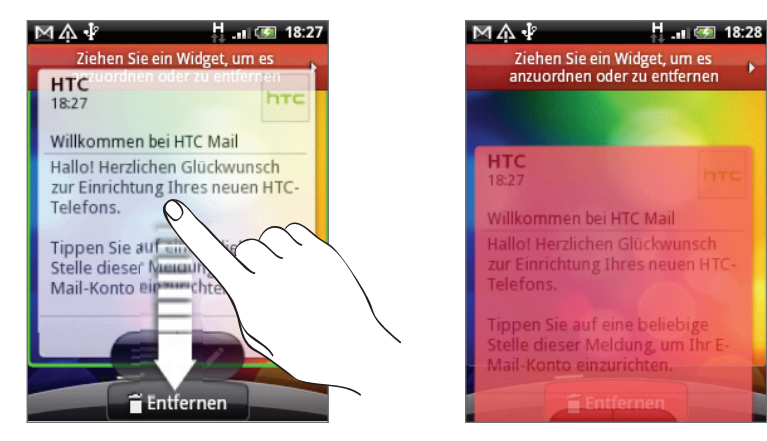

# Anrufe

### Telefonieren

Die meisten SIM-Karten besitzen eine PIN (Personal Identification Number), welche vom Netzbetreiber eingestellt wurde. Wenn Sie zur Eingabe einer PIN aufgefordert werden, geben Sie die Nummer ein und tippen Sie anschließend auf OK.

Wenn Sie drei Mal eine falsche PIN eingeben, wird die SIM-Karte gesperrt. Unter "Wiederherstellen einer SIM-Karte, die gesperrt wurde" im Kapitel Sicherheit erfahren Sie, wie Sie die SIM-Karte entsperren können.

#### Absetzen eines Anrufes vom Wählhilfe-Fenster aus

Sie können entweder eine Nummer direkt wählen oder Sie können mit der Funktion Smart Dialing nach einem Kontakt suchen und diesen anrufen oder Sie können eine Nummer in der Anrufliste suchen.

- 1. Tippen Sie auf der Startseite auf Telefon.
- 2. Beginnen Sie mit der Eingabe der ersten Ziffern oder Buchstaben, indem Sie die entsprechenden Tasten auf der Telefontastatur antippen.

Im Wählhilfe-Fenster werden anschließend Nummern und Namen angezeigt, die mit den getippten Tasten übereinstimmen.

Wenn Sie eine falsche Ziffer oder einen falschen Buchstaben eingegeben haben, tippen Sie zum Löschen auf  $\vert \cdot \vert$ . Wenn Sie die gesamte Eingabe löschen möchten, drücken Sie etwas länger auf [+].

- 3. Tippen Sie auf | … um die Telefontastatur zu schließen und nachzusehen, ob es weitere übereinstimmende Nummern oder Kontakte gibt. Um durch die gefilterte Liste zu gehen, streichen Sie schnell über die Liste oder schieben Sie Ihren Finger langsam nach oben oder unten über die Liste.
- 4. Gehen Sie folgendermaßen vor, um einen Anruf abzusetzen:
	- Tippen Sie auf eine Nummer oder einen Kontakt in der Liste.
	- **Nachdem Sie eine Nummer vollständig eingegeben haben, tippen Sie auf Anrufen.**
	- **So rufen Sie eine andere Telefonnummer an, die mit dem Kontakt verbunden ist:** 
		- Tippen Sie auf **El** rechts neben dem Kontaktnamen. Tippen Sie im Fenster mit den Kontaktdetails auf die Nummer, die Sie anrufen möchten.
		- **Streichen Sie Ihren Finger erst nach oben oder unten über den optischen Trackball,** um einen Kontakt zu markieren. Streichen Sie ihn dann nach links oder rechts über den optischen Trackball, um zu einer anderen Nummer zu wechseln.

#### Was ist Smart Dialing?

Die Funktion Smart Dialing der Wählhilfe macht das Absetzen eines Anrufs schnell und einfach für Sie. Geben Sie einfach die Telefonnummer oder die ersten paar Buchstaben der anzurufenden Person ein. Smart Dialing durchsucht und filtert automatisch Ihre Kontaktliste (auf Ihrem Telefon, der SIM-Karte und Online-Konten wie z. B. Google-Konto und Exchange ActiveSync), sowie die Telefonnummern der Anrufliste.

#### Verwendung von Kurzwahl

Mit der Kurzwahl können Sie eine Rufnummer mit einem Fingertipp anwählen. Wenn Sie z. B. die Nummer eines Kontaktes der Zifferntaste 2 auf der Telefontastatur zugewiesen haben, brauchen Sie lediglich etwas länger auf diese Taste drücken, um die Nummer zu wählen.

#### Zuweisen einer Kurzwahlnummer zu einer Taste

- 1. Tippen Sie auf der Startseite auf Telefon.
- 2. Drücken Sie auf MENÜ und tippen Sie anschließend auf Kurzwahl > Neu hinzufügen.
- 3. Geben Sie den Namen des Kontaktes ein, den Sie hinzufügen möchten. Tippen Sie auf den Namen, wenn er in der Liste erscheint.
- Wählen Sie im Kurzwahl-Fenster die Telefonnummer des Kontaktes, welche Sie verwenden 4. möchten, und anschließend die Taste für die Kurzwahl.
- 5. Tippen Sie auf Speichern.

#### Anrufen einer Kurzwahlnummer

- 1. Tippen Sie auf der Startseite auf Telefon.
- 2. Auf der Telefontastatur:
	- Die Nummer 1 ist in der Regel für die Mailbox reserviert. Drücken Sie etwas länger auf diese Taste, um die Mailbox anzurufen und Mailbox-Nachrichten abzurufen.
	- Drücken Sie etwas länger auf die Taste, der Sie die Nummer des gewünschten Kontaktes zugewiesen haben.

#### Anrufen einer Telefonnummer in einer SMS

- 1. Tippen Sie auf der Startseite auf Nachrichten.
- 2. Tippen Sie auf die Nummer oder den Namen des Senders der SMS.
- 3. Tippen Sie auf die Nachricht mit der Telefonnummer.

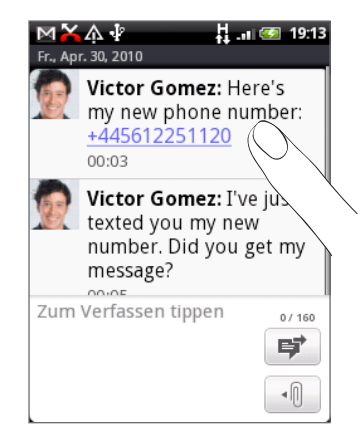

4. Bearbeiten Sie die Nummer falls nötig und tippen Sie anschließend auf Anrufen.

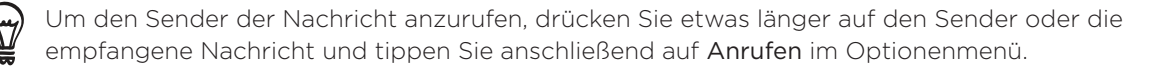

Im Kapitel Nachrichten finden Sie weitere Informationen über SMS.

#### Anrufen einer Nummer in einer E-Mail

- 1. Tippen Sie auf der Startseite auf E-Mail.
- 2. Öffnen Sie das E-Mail Konto, in dem sich die E-Mail mit der Nummer befindet.
- 3. Tippen Sie im E-Mail Posteingang auf die E-Mail, um sie zu öffnen.
- 4. Tippen Sie auf die Telefonnummer im E-Mail-Text. Das Wählhilfe-Fenster wird mit der bereits eingetragenen Telefonnummer geöffnet.

Das Telefon wird eine Nummer als Telefonnummer erkennen, wenn die Nummer aus mindestens 5 Ziffern besteht und einen der folgenden Bestandteile besitzt:

- Nummern mit einem "+" am Anfang. Zum Beispiel +1-987-654-321 oder +1987654321.
- Nummern in Klammern am Anfang. Zum Beispiel (02)987654321 oder (02)987-654-321.
- Nummern mit Trennstrichen. Zum Beispiel (02)-987-654-321 oder 0987-654-321.
- 5. Tippen Sie auf Anrufen.

Im Kapitel E-Mail finden Sie weitere Informationen über die E-Mail-Funktion auf dem Telefon.

#### Absetzen eines Notrufs

Sie können auch dann Notrufe von Ihrem Telefon absetzen, wenn Sie keine SIM-Karte eingelegt haben oder Ihre SIM-Karte gesperrt wurde.

- 1. Tippen Sie auf der Startseite auf Telefon.
- Wählen Sie die für Ihren Ort geltende Notrufnummer (zum Beispiel 000), 2.und tippen Sie anschließend auf Anrufen.

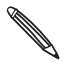

Auf der SIM-Karte sind u. U. zusätzliche Notrufnummern gespeichert. Kontaktieren Sie Ihren Auf der Simmand Sinder.<br>Netzbetreiber für weitere Einzelheiten.

Wenn Sie das Entsperrungsmuster bzw. die SIM-Sperre aktiviert haben und Sie das Entsperrungsmuster oder die SIM PIN vergessen haben, können Sie trotzdem noch Notrufe durch Antippen von Notruf absetzen.

### Empfangen von Anrufen

Wenn Sie einen Anruf von einem Kontakt erhalten, wird das Fenster Eingehender Anruf angezeigt. Dort sehen Sie das Anrufer-ID-Bild, den Namen und die Telefonnummer des Anrufers. Wenn Sie einen Anruf von einer Person erhalten, die nicht in den Kontakten gespeichert ist, wird nur das standardmäßige Anrufer-ID-Bild und die Telefonnummer im Fenster Eingehender Anruf angezeigt.

#### Annehmen und Abweisen eines eingehenden Anrufes

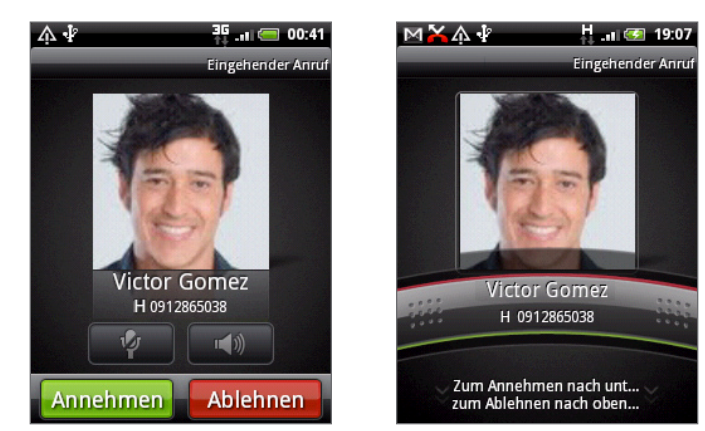

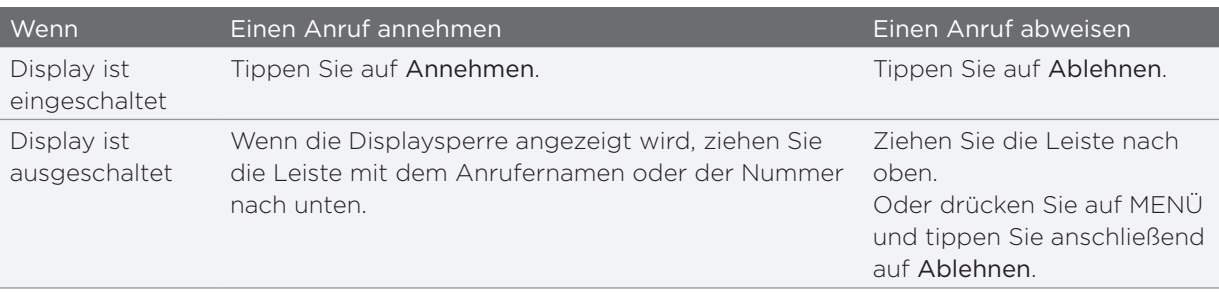

Sie können einen eingehenden Anruf auch auf folgende Weise abweisen:

- Drücken Sie zweimal auf die EIN/AUS-Taste.
- Wenn Sie einen Anruf abweisen und eine SMS senden möchten, drücken Sie auf MENÜ und tippen Sie anschließend auf Nachricht senden.

#### Ändern der beim Abweisen von Anrufen gesendeten Nachricht

Sie können die zu sendende Nachricht ändern.

- 1. Tippen Sie bei Anzeige des Wählhilfe-Fensters auf MENÜ.
- 2. Tippen Sie auf Telefoneinstellungen > Standardnachricht bearbeiten.
- 3. Geben Sie die neue Nachricht ein und tippen Sie anschließend auf OK.

#### Deaktivieren des Klingeltons ohne den Abruf abzuweisen.

Führen Sie einen der folgenden Schritte aus:

- Drücken Sie auf die LAUTER- oder LEISER-Taste.
- Drücken Sie auf die EIN/AUS-Taste.
- Legen Sie das Telefon mit der Vorderseite nach unten auf eine flache Unterlage.

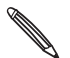

Falls Sie das Telefon bereits mit der Vorderseite nach unten abgelegt haben, wird es bei Falls Sie das Telefori bereits mit der Transporten haben Anrufen trotzdem klingeln.

#### Automatisches Anpassen der Klingellautstärke auf dem Telefon einstellen

- 1. Drücken Sie bei Anzeige der Startseite auf MENÜ und tippen Sie anschließend auf Einstellungen > Sound und Display.
- 2. Wählen Sie Klingeln beim Hochheben beenden, um die Klingellautstärke beim Hochnehmen des Telefons automatisch zu verringern.
- 3. Drücken Sie auf die ZURÜCK-Taste.

### HTC-Anrufer-ID

Jedes Mal wenn Sie einen Anruf absetzen oder Sie von einem Freund angerufen werden, sehen Sie den aktuellen Status des Freundes in sozialen Netzwerken wie Facebook oder Twitter rechts im Wählhilfe-Fenster.

Sie werden auch an Geburtstage Ihrer Kontakte erinnert. Eine Geburtstagserinnerung wird innerhalb von sieben Tagen vor dem Geburtstag eines Kontaktes angezeigt.

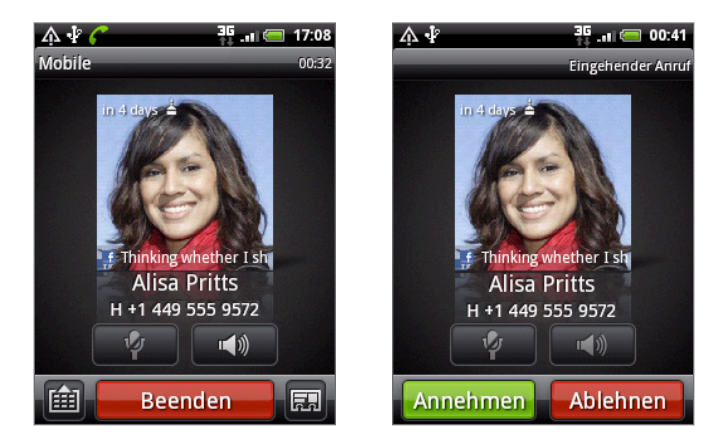

### Verwendung von Optionen während eines Gesprächs

Während eines Telefonats können Sie die Tasten auf dem Display nutzen, um das Mikrofon stumm zu schalten oder zu aktivieren oder den Lautsprecher ein- oder auszuschalten. Sie können auch auf MENÜ drücken und entscheiden, ob Sie einen Anruf hinzufügen oder in die Warteschleife legen, das Mikrofon deaktivieren, usw. möchten.

#### Legen eines Anrufs in die Warteschleife

Drücken Sie auf MENÜ und tippen Sie anschließend auf Halten, um den Anruf in die Warteschleife zu legen. Wenn Sie einen Anruf in die Warteschleife legen, wird die Anzeige für Anruf halten ( $\binom{2}{1}$ ) in der Statusleiste angezeigt. Drücken Sie auf MENÜ und tippen Sie anschließend auf Fortsetzen, um mit dem Anruf fortzufahren.

#### Makeln zwischen Anrufen

Wenn Sie bereits ein Gespräch führen und eine weiteren Anruf annehmen, können Sie zwischen den zwei Anrufen makeln.

- 1. Wenn Sie einen zweiten Anruf erhalten, tippen Sie auf Annehmen, um den zweiten Anruf anzunehmen und den ersten Anruf in die Warteschleife zu legen.
- 2. Um zwischen Anrufen zu wechseln, tippen Sie auf den Kontakt im Fenster, mit dem Sie sich unterhalten möchten.

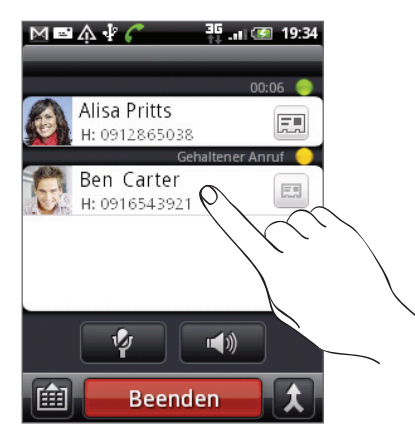

3. Wenn Sie das aktuelle Gespräch beenden und zum anderen Gespräch zurückkehren möchten, tippen Sie auf Beenden.

#### Einrichtung einer Konferenzschaltung

Das Führen von Konferenzen mit Freunden, Familienmitgliedern und Kollegen ist einfach. Setzen Sie den ersten Anruf ab (oder nehmen Sie einen an) und wählen Sie anschließend weitere Kontakte an, welche an der Konferenzschaltung teilnehmen sollen.

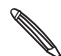

Stellen Sie sicher, dass die SIM-Karte für den Konferenzschaltungsdienst aktiviert ist. Kontaktieren Sie Ihren Netzbetreiber für weitere Einzelheiten.

- 1. Rufen Sie den ersten Teilnehmer der Konferenzschaltung an.
- Wenn eine Verbindung besteht, drücken Sie auf MENÜ und tippen Sie auf Hinzufügen. 2.Wählen Sie anschließend die Nummer des zweiten Teilnehmers. Der erste Teilnehmer wird in die Warteschleife gelegt, während Sie den zweiten Teilnehmer anrufen.
- Wenn die Verbindung mit dem zweiten Teilnehmer hergestellt ist, berühren Sie 3. (Zusammenlegen).
- Wenn Sie einen weiteren Teilnehmer der Konferenzschaltung hinzufügen möchten, tippen 4. Sie auf  $\mathfrak{t}^+$  im Fenster Konferenzschaltung und wählen Sie anschließend die Nummer des Kontaktes aus, den Sie zur Konferenzschaltung einladen möchten.
- 5. Tippen Sie nach Herstellung der Verbindung auf **1.** um den Kontakt der Konferenzschaltung hinzuzufügen.

Wenn Sie in der Konferenzschaltung mit einer Person privat sprechen möchten, tippen Sie auf (v), und wählen Sie anschließend Privatgespräch aus dem Optionsmenü.

6. Wenn Sie damit fertig sind, tippen Sie auf Beenden.

#### Ein-oder Ausschalten von Freisprechen während eines Anrufs

Tippen Sie auf **19 Julie**, um Freisprechen ein- oder auszuschalten. Das Freisprechsymbol ( $\Omega$ ) erscheint auf der Statusleiste, wenn die Freisprechfunktion aktiviert ist.

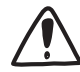

Um Ihre Ohren nicht zu verletzen, sollten Sie das Telefon nicht an Ihr Ohr halten, nachdem Sie die Freisprechfunktion aktiviert haben.

#### Deaktivierung des Mikrofons während eines Anrufes

Tippen Sie auf **P**, um das Mikrofon ein- oder auszuschalten. Wenn das Mikrofon ausgeschaltet ist, erscheint das Ton-aus-Symbol ( $\boxed{\mathbf{2}}$ ) auf der Statusleiste.

#### Beenden eines Anrufes

Beenden Sie einen Anruf auf eine der folgenden Weisen:

Tippen Sie auf Beenden.

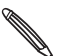

Wenn das Telefondisplay deaktiviert ist, drücken Sie auf EIN/AUS, um es zu aktivieren, so dass Sie Wenn das Telefonder.<br>auf Beenden tippen können.

Wenn Sie das mit gelieferte Kabel-Headset verwenden, drücken Sie auf die Taste, um den Anruf zu beenden.

Wenn die Telefonnummer der Person, die Sie angerufen hat, noch nicht in der Kontaktliste enthalten ist, können Sie die Nummer nach dem Auflegen in Ihrer Kontaktliste speichern.

### Verwendung der Anrufliste

In der Anrufliste sehen Sie verpasste Anrufe, gewählte Nummern und empfangene Anrufe.

#### Anzeige eines verpassten Anrufes

Wenn Sie einen Anruf verpasst haben, erscheint das Symbol für einen verpassten Anruf der Statusleiste.

1. Schieben Sie das Benachrichtigungsfeld auf, um nachzuschauen, wer Sie angerufen hat.

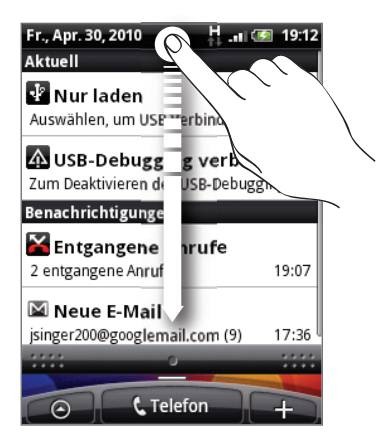

2. Wenn Sie einen Anrufer zurückrufen möchten, tippen Sie auf die Benachrichtigung für den verpassten Anruf. Tippen Sie anschließend auf den Namen des Anrufers oder die Nummer im Anrufliste-Fenster.

#### Anzeige von Anrufen in der Anrufliste

- 1. Tippen Sie auf der Startseite auf  $\ket{\odot}$  > Anrufliste. Sie können auch auf  $\ket{\downarrow}$  im Wählhilfe-Fenster tippen.
- 2. Im Anrufliste-Fenster haben Sie folgende Möglichkeiten:
	- Tippen Sie auf einen Namen bzw. eine Nummer in der Liste, den/die Sie anrufen möchten.
	- Drücken Sie etwas länger auf einen Namen oder eine Nummer in der Liste, um ein Optionenmenü aufzurufen, in dem Sie Kontaktinformationen anzeigen (wenn die Nummer in der Kontaktliste gespeichert ist), die Nummer vor einer erneuten Wahl ändern, eine Textnachricht senden oder einen Anruf auf der Anrufliste entfernen können.
	- Tippen Sie auf  $\ket{J}$ , um nur die Anrufe eines bestimmten Kontaktes anzuzeigen.

Sie können die Anrufliste auch in der Kontakte-Anwendung aufrufen. Siehe das Kapitel Kontakte.

#### Hinzufügen einer neuen Telefonnummer aus der Anrufliste zu den Kontakten

1. Drücken Sie im Anrufliste-Fenster etwas länger auf die Telefonnummer, die Sie unter den Kontakten speichern möchten. Tippen Sie anschließend auf Als Kontakt speichern.

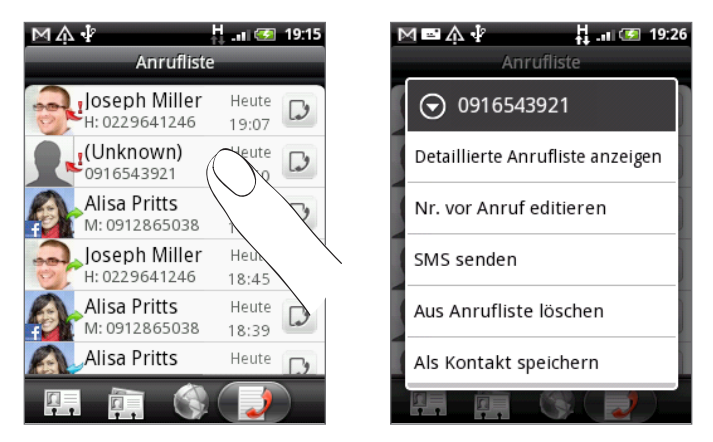

- 2. Entscheiden Sie, wo Sie die Nummer speichern möchten (Telefon, Google-Konto oder woanders).
- 3. Geben Sie den Kontaktnamen und andere Informationen in den angezeigten leeren Kontakteintrag ein. Die Telefonnummer wird automatisch dem Feld Handy im Abschnitt Telefon hinzugefügt.

Wenn Sie sie als eine andere Art von Nummer, z. B. als eine Privatnummer, speichern möchten, tippen Sie auf Handy.

4. Rollen Sie im Fenster nach unten und tippen Sie auf Speichern.

Im Kapitel Kontakte erfahren Sie, wie Sie neue Kontakte hinzufügen oder Kontaktinformationen ändern können.

#### Löschen der Anrufliste

Im Anrufliste-Fenster können Sie Folgendes ausführen:

- Um einen Namen oder eine Nummer aus der Liste zu entfernen, drücken Sie etwas länger auf den Namen oder die Nummer und tippen Sie anschließend auf Aus Anrufliste löschen.
- Wenn Sie die gesamte Liste löschen möchten, drücken Sie auf MENÜ und tippen Sie anschließend auf Alle löschen.

### Telefondienste

Das Telefon kann eine direkte Verknüpfung zu einem Mobiltelefonnetz herstellen und Ihnen ermöglichen, auf die Einstellungen unterschiedlicher Telefondienste für das Telefon zuzugreifen und diese Einstellungen zu ändern. Zu Telefondiensten können Rufumleitung, Anklopfen, Mailbox usw. gehören. Kontaktieren Sie Ihren Netzbetreiber, um Informationen über die Verfügbarkeit von Telefondiensten für Ihr Telefon zu erhalten.

Um die Telefondienste zu öffnen, drücken Sie bei Anzeige der Startseite auf MENU und tippen Sie anschließend auf Einstellungen > Anrufen.

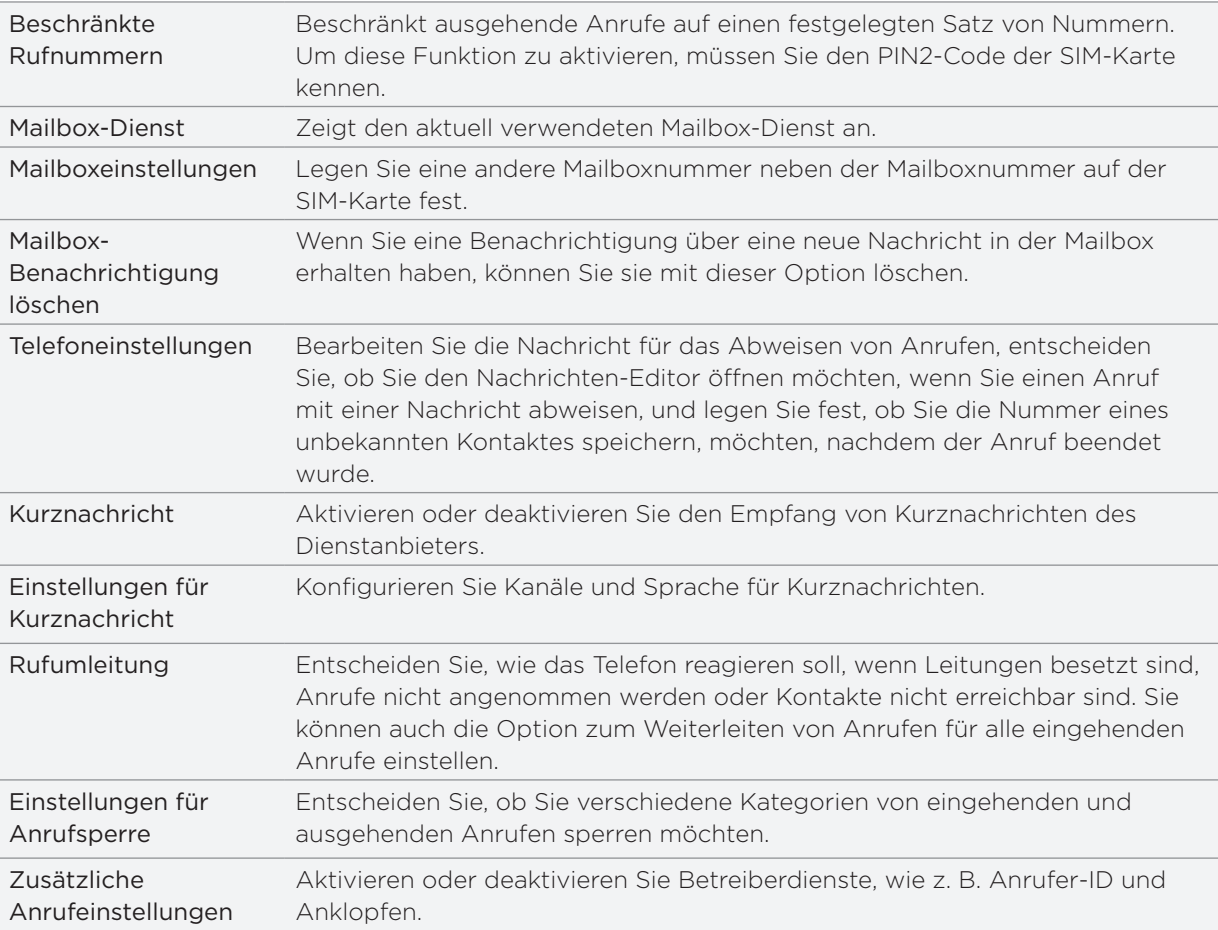

### Aktivieren oder Deaktivieren des Flugmodus

In vielen Ländern ist es gesetzlich vorgeschrieben, das Telefon an Bord eines Flugzeugs auszuschalten. Eine Möglichkeit, die Telefonfunktion auszuschalten, ist die Aktivierung des Flugmodus auf dem Telefon. Wenn Sie den Flugmodus aktivieren, werden sämtliche Funkfunktionen auf dem Telefon, einschließlich der Anruffunktion, Datendienste, Bluetooth und WLAN ausgeschaltet.

So schalten Sie den Flugmodus ein oder aus:

- Drücken Sie etwas länger auf die EIN/AUS-Taste und tippen Sie anschließend auf Flugmodus.
- Tippen Sie auf der Startseite auf MENÜ. Tippen Sie auf Einstellungen > Drahtlos & Netzwerke und aktivieren oder deaktivieren Sie anschließend die Option Flugmodus.

Wenn der Flugmodus aktiviert ist, erscheint das Symbol für den Flugmodus ( $\leftarrow$ ) auf der Statusleiste.

Wenn Sie den Flugmodus deaktivieren, wird die Telefonfunktion wieder eingeschaltet und der  $\blacklozenge$  vorherige Zustand von Bluetooth und WLAN wird wiederhergestellt.

# Kontakte

### Über Kontakte

Mit der Kontakte-Anwendung können Sie Kontakte des Telefons mit denen Ihres Google-Kontos, auf Ihrem Computer und in Facebook synchronisieren. Sie können auch Kontakte auf einem Exchange ActiveSync Server bei der Arbeit synchronisieren. Unter "Hinzufügen von Kontakten zum Telefon" erfahren Sie, wie Sie dabei vorgehen können.

Legen Sie die Informationen jedes Kontakts aus diesen unterschiedlichen Quellen zusammen, so dass es keine duplizierten Einträge in der Kontaktliste gibt. Unter "Zusammenfassen von Kontaktinformationen" erfahren Sie, wie Sie dabei vorgehen können.

Und dies ist noch nicht alles. Sie können mit Kontakten ausgetauschte Kommunikationen, Nachrichten und E-Mails auch auf dem Telefon verwalten, ohne von einer Anwendung zu anderen zu wechseln. Nachdem Sie Kontakte mit ihren Sozialnetzwerkkonten wie z. B. Facebook, Twitter und Flickr verknüpft haben, sehen Sie Updates und Ereignisse aus diesen Konten alle zusammen an einem Ort.

### Hinzufügen von Kontakten zum Telefon

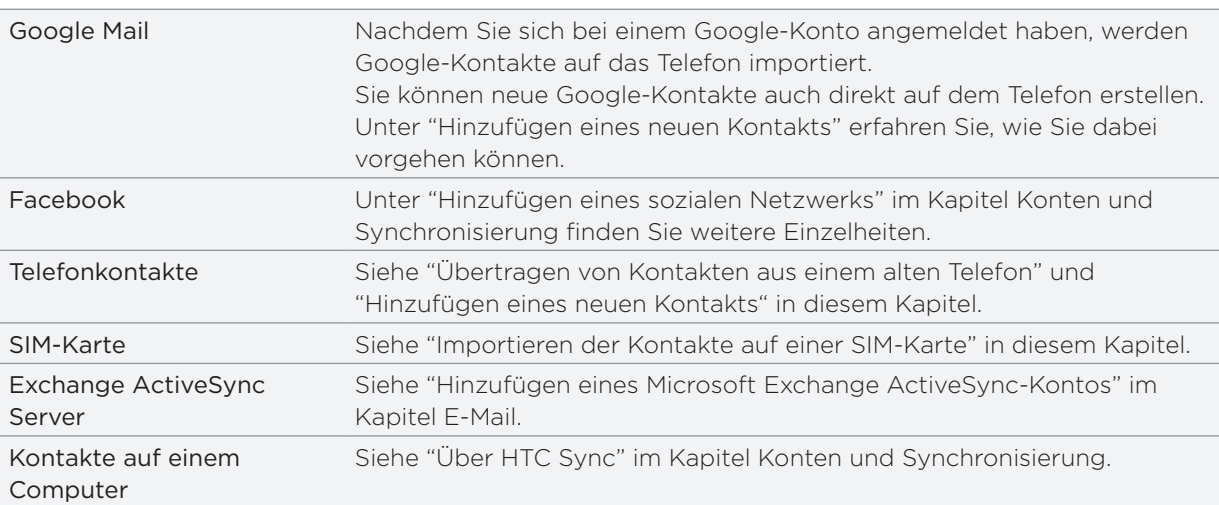

### Übertragung von Kontakten aus einem alten Telefon

Über Bluetooth können Sie Kontakte aus einem alten Telefon einfach zu Ihrem HTC Wildfire übertragen. Abhängig vom Modell des alten Telefons ermöglicht Ihnen HTC Wildfire möglicherweise auch das Übertragen anderer Arten von Daten wie z. B. SMS und Kalendertermine.

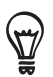

Besuchen Sie die Support-Website (http://www.htc.com/support), um eine komplette Liste mit unterstützten Telefonmodellen und den Arten von Daten anzuzeigen, welche Sie zum HTC Wildfire übertragen können.

- 1. Tippen Sie auf der Startseite auf **6 > Daten übertragen**.
- 2. Tippen Sie im Fenster Daten übertragen auf Weiter.
- Schalten Sie auf dem alten Telefon die Bluetooth-Funktion ein und aktivieren Sie den 3.Erkennbar-Modus.

Wenn Sie nicht wissen, wie Sie vorgehen müssen, tippen Sie auf Wie wird die Bluetooth-Funktion aktiviert?, um weitere Tipps anzuzeigen.

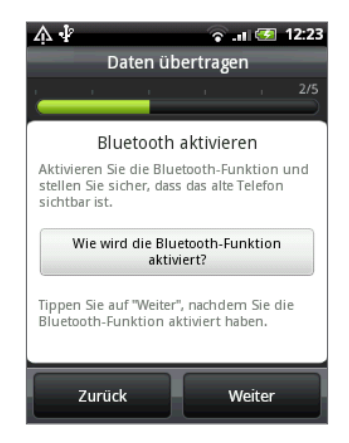

4. Tippen Sie zum Fortfahren auf Weiter.

HTC Wildfire aktiviert automatisch Bluetooth und sucht nach Bluetooth-Geräten.

- 5. Wählen Sie in der Geräteliste Ihr altes Telefon aus und tippen Sie anschließend auf Weiter. HTC Wildfire versucht dann, eine Paarung mit dem alten Telefon durchzuführen.
- 6. Schieben Sie das Benachrichtigungsfeld auf und tippen Sie anschließend auf die Bluetooth-Paarungs-Benachrichtigung.

Sie sehen dann den Sicherheits-Passcode.

- 7. Geben Sie dieses Kennwort auf dem alten Telefon ein oder bestätigen Sie es einfach.
- 8. Wählen Sie die Option Kontakte (und andere Arten von Kontakten, welche Sie importieren möchten) aus und tippen Sie anschließend auf Weiter.
- 9. Wenn HTC Wildfire den Import von Daten abgeschlossen hat, tippen Sie auf Fertig.

### Kontakte-Fenster

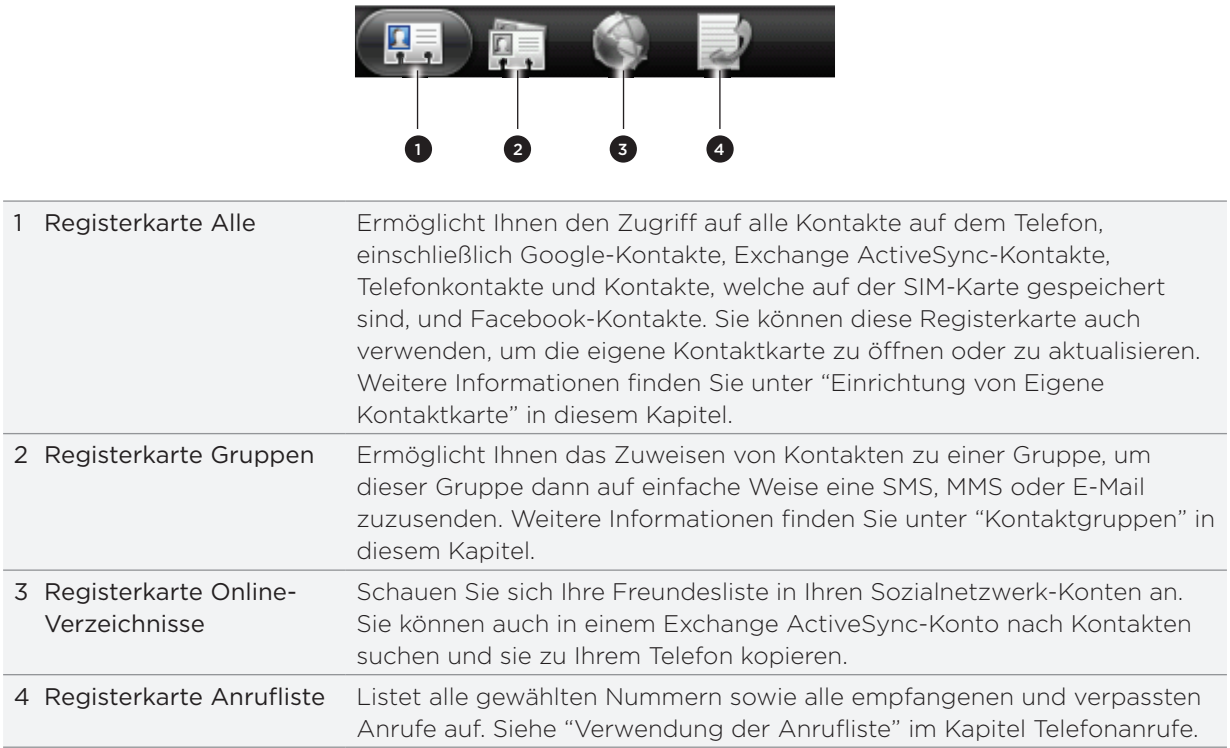

Im Kontakte-Fenster gibt es die folgenden Registerkarten:

#### Einrichtung von Eigene Kontaktkarte

Eigene Kontaktkarte bietet Ihnen eine praktische Möglichkeit zum Speichern von Kontaktinformationen, so dass Sie diese auf einfache Weise per SMS, MMS, E-Mail oder Bluetooth versenden können.

- 1. Tippen Sie auf der Startseite auf  $\bigcirc$  > Kontakte.
- 2. Tippen Sie auf der Registerkarte Alle im Kontakte-Fenster auf Eigene und tippen Sie anschließend auf Hier tippen, um Kontakt zu bearbeiten.

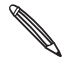

Wenn Sie sich mit Facebook für HTC Sense anstatt mit Eigene bei Ihrem Facebook-Konto  $\blacklozenge$  anmelden, wird der Name angezeigt, den Sie in Facebook verwenden. Tippen Sie auf Ihren Namen. Drücken Sie auf MENU und tippen Sie auf Bearbeiten.

- 3. Geben Sie Ihren Namen und Kontaktdetails ein.
- 4. Tippen Sie auf Speichern.

#### Ihre Kontaktliste

Auf der Registerkarte Alle im Kontakte-Fenster werden all Ihre Kontakte angezeigt. Dazu gehören Google-Kontakte, Exchange ActiveSync-Kontakte, Telefonkontakte, Kontakte, welche auf der SIM-Karte gespeichert sind, und Facebook-Kontakte.

Wenn Sie sich bei der ersten Einrichtung des Telefons bei Ihren Google- und Facebook-Konten  $\blacklozenge$  angemeldet haben, werden die Kontakte aus diesen Konten in der Kontaktliste angezeigt, nachdem Sie die Kontakte-Anwendung geöffnet haben.

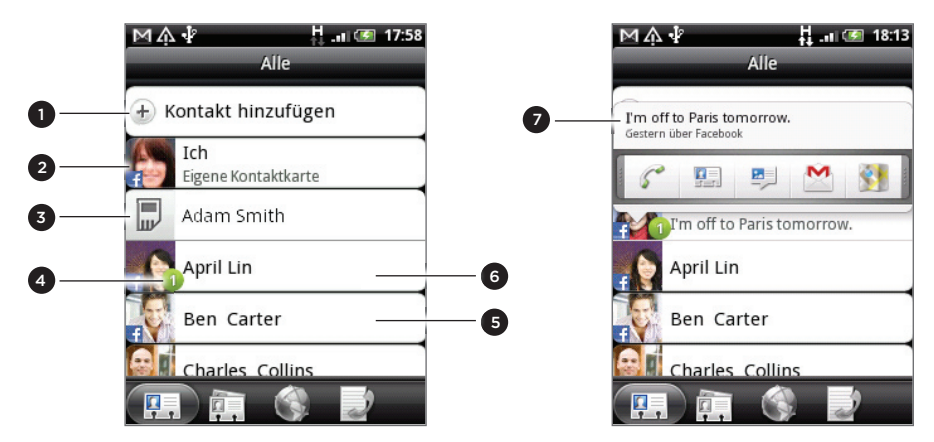

- 1 Erstellen Sie einen neuen Kontakt
- Tippen Sie hier, um Eigene Kontaktkarte zu bearbeiten.
- SIM-Karten-Kontakt
- 4 Dieses Symbol wird angezeigt, wenn der Kontakt Folgendes getan hat:
	- Er hat Ihnen eine neue SMS oder E-Mail gesendet oder er hat vergeblich versucht, Sie anzurufen.
	- Er hat sein Facebook-Profil aktualisiert oder er hat neue Fotos nach Flickr oder Facebook hochgeladen.
	- Er besitzt anstehende Facebook-Ereignisse oder Geburtstage.
- 5 Tippen Sie hier, um das Fenster Kontaktdetails für diesen Kontakt zu öffnen.
- 6 Ein Sofort-Status-Update wird angezeigt, wenn es sich beim Kontakt um einen Facebook-Kontakt handelt oder wenn Sie den Kontakt mit seinem Facebook-Konto verknüpft haben.
- 7 Tippen Sie auf das Foto oder Symbol, um ein Menü zu öffnen, indem Sie schnell die Kommunikationsmethode für den Kontakt auswählen können. Je nachdem, welche Kontaktinformationen sie gespeichert haben, können Sie einen Kontakt anrufen, ihm eine Nachricht oder E-Mail senden, sein Facebook-Profil anschauen und seine Adresse in Google Maps markieren.

#### Filtern der Kontaktliste

Wenn Sie nur Kontakte einer bestimmten Art anzeigen möchten, z. B. Google-Kontakte oder Facebook-Kontakte, drücken Sie auf MENU, tippen Sie auf Anzeigen und wählen Sie anschließend die gewünschten Kontakttypen aus.

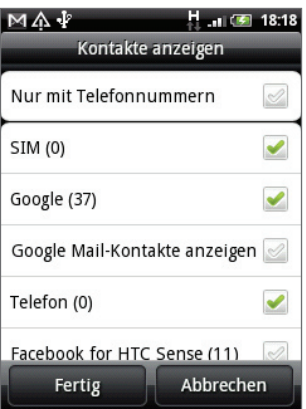

#### Hinzufügen eines neuen Kontaktes

- 1. Tippen Sie auf der Startseite auf  $\bigcirc$  > Kontakte.
- 2. Tippen Sie auf der Registerkarte Alle auf Kontakt hinzufügen oben im Fenster.
- 3. Wählen Sie den Kontakttyp, z. B. Google oder Microsoft Exchange ActiveSync. Damit legen Sie fest, mit welchem Konto der Kontakt synchronisiert wird. Weitere Informationen finden Sie unter "Hinzufügen von Kontakten zum Telefon" in diesem Kapitel.
- 4. Gehen Sie auf eine der folgenden Weisen vor:
	- Tippen Sie für den Kontakttyp Google, Exchange oder Telefon auf das Feld Name, geben Sie den Vor- und Nachnamen des Kontaktes ein und wählen Sie die Reihenfolge aus, in welcher die Namen angezeigt werden sollen. Tippen Sie auf OK.
	- Tippen Sie für den Kontakttyp SIM auf das Feld Name und geben Sie anschließend den vollständigen Namen ein.
- 5. Geben Sie die Kontaktinformationen in die bereitstehenden Felder ein.

Drücken Sie auf ZURÜCK, wenn Sie erst die Displaytastatur ausblenden möchten, um dann leichter zu anderen Feldern zu scrollen.

6. Scrollen Sie im Fenster ganz nach unten und tippen Sie anschließend auf Speichern.

#### Importieren der Kontakte auf einer SIM-Karte

Sie können all Ihre SIM-Kontakte auf das Telefon kopieren. Importieren Sie sie als Telefonkontakte, Google-Kontakte oder Exchange ActiveSync-Kontakte, sofern Sie die entsprechenden Konten eingerichtet haben.

- 1. Tippen Sie auf der Startseite auf  $\bigcirc$  > Kontakte.
- 2. Drücken Sie bei Anzeige der Registerkarte Alle auf MENU und tippen Sie anschließend auf Importieren/Exportieren > Von SIM-Karte importieren.
- Wenn Sie Google- oder Exchange ActiveSync-Konten auf dem Telefon eingerichtet haben, 3. tippen Sie auf die Art der importierten Kontakte.
- 4. Gehen Sie auf eine der folgenden Weisen vor:
	- Wenn Sie alle Kontakte importieren möchten, drücken Sie auf MENU und tippen Sie auf Alle importieren.
	- Wenn Sie einen Kontakt importieren möchten, tippen Sie auf diesen Kontakt im Fenster.

#### Importieren eines Kontakts aus einem Exchange ActiveSync-Konto

Sie können nach einem Kontakt in Ihrem Exchange ActiveSync-Konto bei der Arbeit suchen und ihn dann auf das Telefon kopieren.

Sie müssen dafür erst das Exchange ActiveSync-Konto auf dem Telefon einrichten. Weitere Informationen dazu finden Sie unter "Hinzufügen eines Microsoft Exchange ActiveSync-Kontos" im Kapitel E-Mail.

- 1. Tippen Sie auf der Startseite auf  $\bigcirc$  > Kontakte.
- 2. Tippen Sie auf der Registerkarte Online-Verzeichnisse auf Firmenverzeichnis.
- 3. Geben Sie den Namen ein und tippen Sie anschließend auf  $\mathbf Q$ .
- 4. Tippen Sie in der Liste auf den Namen des Kontaktes, den Sie zum Telefon kopieren möchten.
- 5. Tippen Sie auf Als Kontakt speichern.

#### Zusammenfassen von Kontaktinformationen

Wenn Sie dieselben Kontakte auf dem Telefon und in Online-Konten wie z. B. Google und Facebook gespeichert haben, versucht das Telefon automatisch, sie zusammenzufassen. Wird dies nicht automatisch durchgeführt, können Sie sie manuell zusammenfassen, damit es keine duplizierten Einträge in der Kontaktliste gibt.

Verknüpfen Sie auch Kontakte mit anderen Sozialnetzwerkkonten wie z. B. Twitter und Flickr. Sie sehen dann deren Updates und Ereignisse aus diesen Konten alle zusammen an einem Ort.

- 1. Tippen Sie auf der Startseite auf  $\bigcirc$  > Kontakte.
- 2. Tippen Sie auf der Registerkarte Alle auf den Namen des Kontaktes (nicht das Symbol oder Foto), den Sie verknüpfen möchten.
- 3. Tippen Sie oben rechts im Fenster auf  $\epsilon \Rightarrow$  oder  $\frac{|\mathsf{Ver}_\epsilon|}{\epsilon}$  (sofern es vorgeschlagene Links gibt.)

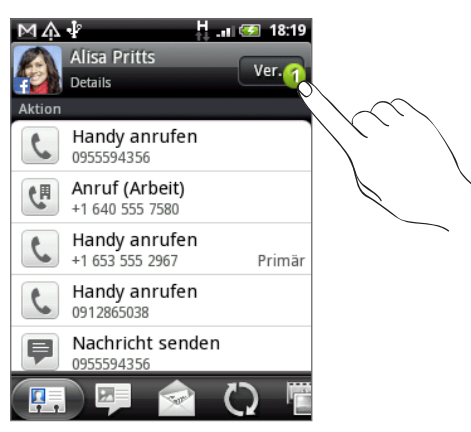

- 4. Im Fenster können Sie Folgendes tun:
	- Tippen Sie unter Vorgeschlagene Links auf  $\mathfrak{S} \rightleftharpoons$ ), um den Kontakt mit einem Konto zu verknüpfen.

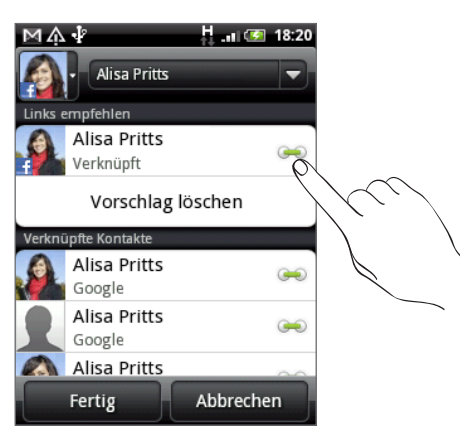

- Tippen Sie unter Kontakt hinzufügen auf eine der Optionen, um eine Verknüpfung zu einem anderen Kontakt herzustellen.
- 5. Tippen Sie auf Fertig.

#### Aufheben der Verknüpfung von Kontaktinformationen zwischen Kontakten

- 1. Tippen Sie auf der Startseite auf  $\bigcirc$  > Kontakte.
- 2. Tippen Sie auf der Registerkarte Alle auf den Namen des Kontaktes (nicht das Symbol oder Foto), für den Sie die Verknüpfung von Kontaktinformationen aufheben möchten.
- 3. Tippen Sie oben rechts im Fenster auf **199**.
- 4. Tippen Sie unter Verknüpfte Kontakte auf **Deutschen Einem Konto, um die Verknüpfung** aufzuheben.
- 5. Tippen Sie auf Fertig.

#### Bearbeitung von Kontaktinformationen

- 1. Tippen Sie auf der Startseite auf  $\bigcirc$  > Kontakte.
- 2. Drücken Sie auf der Registerkarte Alle etwas länger auf den Kontakt und tippen Sie anschließend auf Kontakt bearbeiten.
- 3. Geben Sie die neuen Informationen für den Kontakt ein.
- 4. Scrollen Sie im Fenster ganz nach unten und tippen Sie anschließend auf Speichern.

#### Suche nach einem Kontakt

- 1. Tippen Sie auf der Startseite auf  $\bigcirc$  > Kontakte.
- 2. Drücken Sie auf die SUCHEN-Taste am Telefon.
- 3. Geben Sie in die Suchleiste die ersten paar Buchstaben des Vor- oder Nachnamens des Kontaktes ein, nach dem Sie suchen. Übereinstimmende Kontakte werden angezeigt.

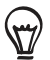

Wenn die Liste übereinstimmender Kontakte sehr lang ist, können Sie weitere Ergebnisse anzeigen, indem Sie auf ZURÜCK drücken, um die Displaytastatur auszublenden.

4. Tippen Sie auf den Kontakt, um dessen Kontaktdetails-Fenster zu öffnen. Unter "Kontaktinformationen und Konversationen" in diesem Kapitel finden Sie weitere Einzelheiten.

#### Sichern von Kontakten auf der Speicherkarte

- 1. Tippen Sie auf der Startseite auf  $\bigcirc$  > Kontakte.
- 2. Drücken Sie auf MENU und tippen Sie anschließend auf Importieren/Exportieren > Nach SD-Karte exportieren.
- 3. Tippen Sie bei Aufforderung zur Bestätigung auf OK.

#### Importieren von Kontakten auf der Speicherkarte

- 1. Tippen Sie auf der Startseite auf  $\bigcirc$  > Kontakte.
- 2. Drücken Sie auf MENU und tippen Sie anschließend auf Importieren/Exportieren > Von SD-Karte importieren.

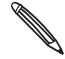

Sie können nur Kontakte importieren, die mit der Funktion Nach SD-Karte exportieren auf dem Telefon zur Speicherkarte exportiert wurden. Siehe "Sichern von Kontakten auf der Speicherkarte".

3. Wenn Sie Google- oder Exchange ActiveSync-Konten auf dem Telefon eingerichtet haben, tippen Sie auf die Art der importierten Kontakte.

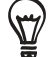

Drücken Sie auf ZURÜCK, um das Importieren von Kontakten aus der Speicherkarte zu stoppen.

#### Löschen von Kontakten

- 1. Tippen Sie auf der Startseite auf  $\bigcirc$  > Kontakte.
- 2. Drücken Sie auf der Registerkarte Alle auf MENU und tippen Sie anschließend auf Löschen.
- Wählen Sie die Kontakte aus, die Sie löschen möchten, und tippen Sie anschließend auf 3. Löschen.
- 4. Tippen Sie bei Aufforderung auf OK.

#### Senden von Kontaktinformationen als eine vCard

- 1. Tippen Sie auf der Startseite auf  $\bigcirc$  > Kontakte.
- 2. Auf der Registerkarte Alle können Sie Folgendes tun:

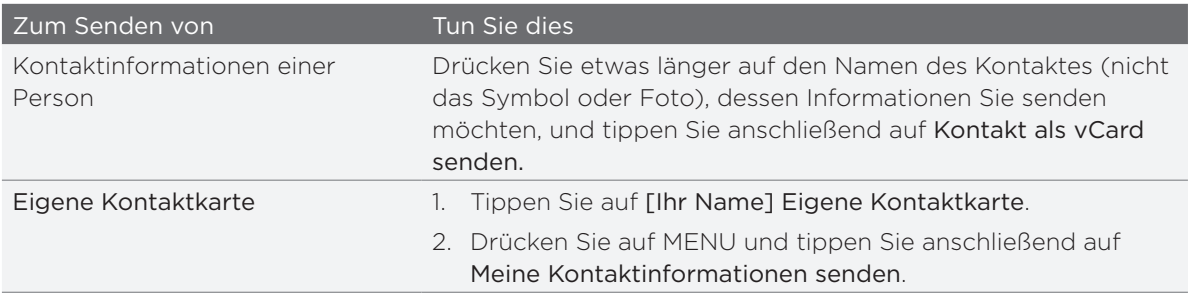

3. Wählen Sie eine Methode zum Senden aus.

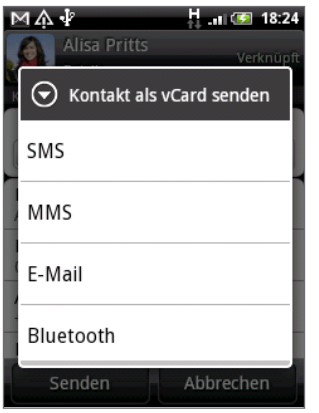

4. Wählen Sie die Art von Informationen aus, die Sie senden möchten, und tippen Sie anschließend auf Senden.

Im Kapitel Bluetooth erfahren Sie, wie Sie Informationen per Bluetooth senden können.

### Kontaktgruppen

Weisen Sie Kontakte zu Gruppen zu, so dass Sie einer ganzen Gruppe einfach Nachrichten oder E-Mails senden können. Sie können Gruppen auf dem Telefon auch mit Gruppen in Ihrem Google-Konto, auf welches Sie über den Webbrowser Ihres Computers zugreifen können, synchronisieren.

#### Erstellen einer Gruppe

- 1. Tippen Sie auf der Startseite auf  $\bigcirc$  > Kontakte.
- 2. Tippen Sie auf der Registerkarte Gruppen auf Gruppe hinzufügen.
- 3. Geben Sie einen Namen für die Gruppe ein und tippen Sie anschließend auf Kontakt zu Gruppe hinzufügen.
- Wählen Sie die Kontakte aus, die Sie der Gruppe hinzufügen möchten, und tippen Sie 4. anschließend auf Speichern.

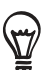

Wenn Ihre Kontaktliste sehr lang ist, können Sie Kontakte schnell über die Suchleiste auffinden. Oder Sie können auf ZURÜCK drücken, um die Displaytastatur auszublenden und anschließend durch die Liste scrollen.

- 5. Tippen Sie auf to, um einer Gruppe ein Foto hinzuzufügen.
- 6. Tippen Sie auf Speichern.

#### Löschen einer Gruppe

- 1. Tippen Sie auf der Startseite auf  $\bigcirc$  > Kontakte.
- 2. Drücken Sie auf der Registerkarte Gruppen etwas länger auf die Gruppe, die Sie löschen möchten, und tippen Sie anschließend auf Gruppe löschen.

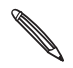

Sie können nur Gruppen löschen, die Sie selbst erstellt haben.

#### Bearbeiten einer Kontaktgruppe

- 1. Tippen Sie auf der Startseite auf  $\bigcirc$  > Kontakte.
- 2. Drücken Sie auf der Registerkarte Gruppen etwas länger auf die Gruppe und tippen Sie anschließend auf Gruppe bearbeiten.
- 3. Sie können dann Folgendes tun:
	- Tippen Sie auf den Gruppennamen, um diesen zu ändern. Sie können nur die Namen von Gruppen ändern, die Sie selbst erstellt haben.
	- **Tippen Sie auf das Symbol links neben dem Gruppennamen, um das Gruppenfoto zu** ändern oder zu entfernen.
	- Um der Gruppe Kontakte hinzuzufügen, tippen Sie auf Kontakt zu Gruppe hinzufügen, wählen Sie die Kontakte aus, die Sie hinzufügen möchten, und tippen Sie anschließend auf Speichern.
	- Um einen Kontakt aus der Gruppe zu entfernen, tippen Sie auf  $\langle x \rangle$  rechts neben dem Kontaktnamen.
- 4. Tippen Sie auf Speichern.

#### Senden einer Nachricht oder E-Mail an eine Gruppe

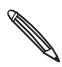

Für jede Nachricht, die Sie senden, werden vom Dienstanbieter Gebühren erhoben. Wenn Sie z. B. eine Nachricht an fünf Kontakte senden, werden Gebühren für fünf Nachrichten erhoben.

- 1. Tippen Sie auf der Startseite auf  $\bigcirc$  > Kontakte.
- 2. Tippen Sie auf der Registerkarte Gruppen auf die Gruppe, der Sie eine Nachricht oder E-Mail senden möchten.
- 3. Wechseln Sie zur Registerkarte Gruppenaktion und gehen Sie anschließend auf eine der folgenden Weisen vor:
	- Tippen Sie auf Gruppennachricht senden, um der Gruppe eine Nachricht zu senden. Im Kapitel Nachrichten finden Sie weitere Informationen über das Verfassen und Senden von Nachrichten.
	- Tippen Sie auf Gruppen-Mail senden, um eine E-Mail an die Gruppe zu senden. Im Kapitel E-Mail finden Sie weitere Informationen über das Verfassen und Senden von E-Mails.

### Kontaktinformationen und Konversationen

Wenn Sie im Kontakte-Fenster auf einen Kontakt tippen, erscheint das Kontaktdetails-Fenster, in welchem Informationen über den Kontakt, ausgetauschte Nachrichten und Anrufe mit dem Kontakt, Updates und Ereignisse in sozialen Netzwerken usw. angezeigt werden.

Im Fenster Kontaktdetails gibt es die folgenden Registerkarten:

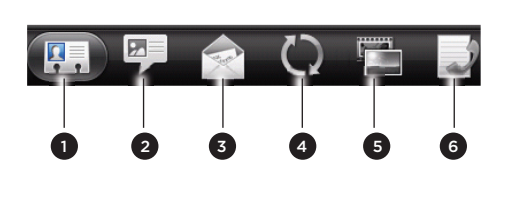

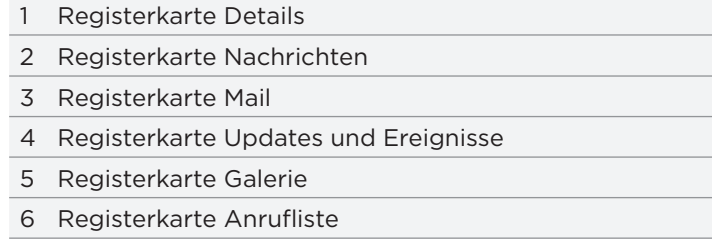

#### Registerkarte Details

Zeigt die Informationen an, die Sie für den Kontakt gespeichert haben, und ermöglicht Ihnen, den Kontakt direkt zu kontaktieren, indem Sie eine der angezeigten Methoden antippen. Wenn für den Kontakt z. B. eine Büronummer gespeichert wurde, tippen Sie auf Anruf an Büro, um diese Nummer zu wählen.

Sie können eine Nummer des Kontaktes auch zu einer Kurzwahlnummer machen. Unter "Verwendung von Kurzwahl" im Kapitel Anrufe erfahren Sie, wie Sie dabei vorgehen können.

#### Registerkarte Nachrichten

Zeigt die mit dem Kontakt ausgetauschten SMS an. Tippen Sie auf eine Nachricht, um sie anzuzeigen. Um eine neue Nachricht zu senden, tippen Sie auf Neue Nachricht. Im Kapitel Nachrichten finden Sie weitere Informationen über SMS.

#### Registerkarte Mail

Zeigt alle E-Mails an, die Sie vom Kontakt empfangen haben. Tippen Sie auf eine E-Mail, um sie anzuzeigen. Um eine neue E-Mail zu senden, tippen Sie auf Neue Mail. Im Kapitel E-Mail finden Sie weitere Informationen über das Senden von E-Mails.

#### Registerkarte Updates und Ereignisse

Zeigt die Updates und Ereignisse des Kontakts aus Sozialnetzwerk-Konten wie z. B. Facebook, Twitter und Flickr.

Sie sehen Updates wie z. B. gepostete Statusmeldungen, Uploads und Änderungen am Profil aus all diesen Konten. Wenn eine Benachrichtigung für den Geburtstag des Kontaktes angezeigt wird, können Sie auf diese Benachrichtigung tippen, um den Kontakt direkt anzurufen oder ihm eine Grußmeldung zu senden.

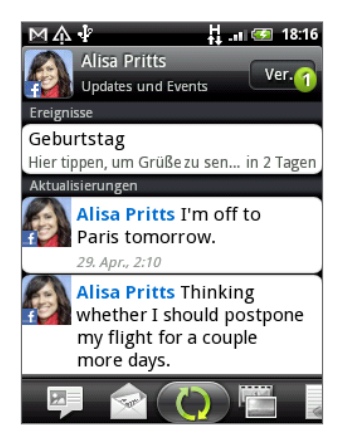

Sie müssen sich bei den gleichen sozialen Netzwerken auf dem Telefon anmelden, um die Updates und Ereignisse sehen zu können. Wenn Sie nicht angemeldet sind, tippen Sie auf den entsprechenden Link auf dem Display, um sich anzumelden.

#### Registerkarte Galerie

Zeigt die Facebook- und Flickr-Fotoalben des Kontaktes an. Tippen Sie auf ein Album, um sich die Fotos darin anzuschauen.

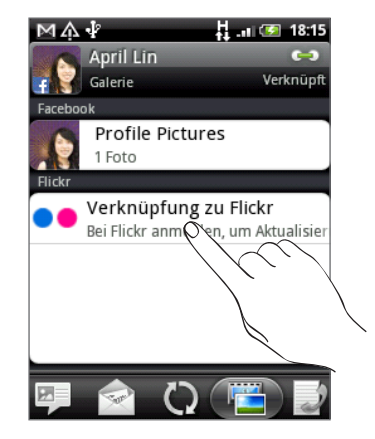

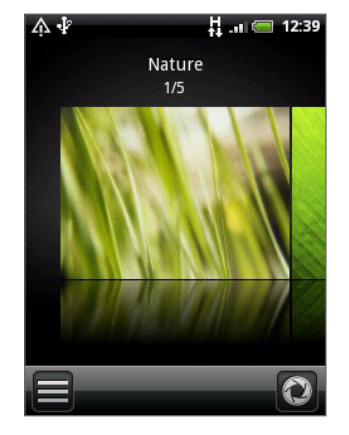

Sie müssen sich bei Ihren Facebook- und Flickr-Konten anmelden, um die Fotoalben ansehen zu können. Wenn Sie sich noch nicht angemeldet haben, tippen Verknüpfung zu Facebook und/oder Verknüpfung zu Flickr.

#### Registerkarte Anrufliste

Listet alle eingegangen, ausgegangenen und verpassten Anrufe zum und vom Kontakt aus. Tippen Sie auf ein Element in der Liste, um die angezeigte Nummer des Kontaktes anzurufen.

### Kontakte-Widget

Fügen Sie die Gruppe der Kontakte, mit denen Sie am häufigsten kommunizieren, als Kontakte-Widget der Startseite des Telefons hinzu. Mit dem Kontakte-Widget können Sie mit einmaligem Tippen direkt einen Anruf absetzen, eine Nachricht senden oder die Details eines Favoritenkontaktes anzeigen.

#### Hinzufügen von Kontakte-Widgets

Pflegen Sie den Kontakt mit Ihren Freunden und Kollegen. Sie können mehrere Kontakte-Widgets der Startseite hinzufügen, welche jeweils unterschiedliche Kontaktgruppen enthalten.

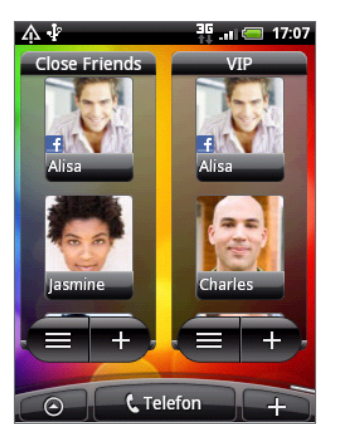

- 1. Tippen Sie auf der Startseite auf **the Startiger Standale.**
- Wählen Sie den Widget-Stil aus und tippen Sie anschließend auf Auswählen. 2.
- Wählen Sie die Gruppe aus, die Sie als Widget hinzufügen möchten. 3.
- 4. Ziehen Sie das Widget an eine leere Stelle auf der Startseite und legen Sie es dort ab.
- Wiederholen Sie die obigen Schritte, wenn Sie ein weiteres Kontakte-Widget hinzufügen 5. möchten.

#### Einstellen der Standard-Kommunikationsmethode

- Wechseln Sie auf der Startseite zur Personen-Widget. 1.
- 2. Tippen Sie auf einen Kontakt auf dem Widget.
- 3. Tippen Sie im Fenster Standardaktion auswählen auf die Kommunikationsmethode, die Sie sich für den Kontakt wünschen.

#### Änderung der Standard-Kommunikationsmethode

- Wechseln Sie auf der Startseite zur Registerkarte Kontakte. 1.
- 2. Tippen Sie auf den Namen eines Kontakts auf dem Widget, um dessen Kontaktkarte zu öffnen.
- 3. Drücken Sie auf MENÜ und tippen Sie anschließend auf Mehr > Widget-Aktion einstellen.
- 4. Tippen Sie im Fenster Standardaktion auswählen auf die Kommunikationsmethode, die Sie sich für den Kontakt wünschen.

#### Kommunikation mit einem Kontakt

- Wechseln Sie auf der Startseite zur Personen-Widget. 1.
- 2. Tippen Sie auf einen Kontakt (auf das Foto, nicht den Namen) auf dem Widget. Die Standard-Kommunikationsmethode wird aktiviert.

Wenn Sie noch keine Standard-Kommunikationsmethode eingestellt haben, müssen Sie erst eine auswählen. Siehe "Einstellen der Standard-Kommunikationsmethode".

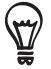

Tippen Sie auf den Namen des Kontaktes, um das Kontaktdetails-Fenster für den Kontakt zu öffnen.

# Tastatur

### Verwendung der Display-Tastatur

Wenn Sie ein Programm starten oder ein Feld auswählen, bei dem Text oder Zahlen eingegeben werden müssen, steht Ihnen die Display-Tastatur zur Verfügung.

Drücken Sie nach Eingabe des Textes auf ZURÜCK, um die Displaytastatur auszublenden. Um sie erneut zu öffnen und zu benutzen, drücken Sie etwas länger auf MENÜ.

#### Auswahl eines Tastaturlayouts

Sie können unter drei verschiedenen Tastatur-Layouts auswählen.

1. Tippen Sie auf der Display-Tastatur auf die Sprachen-Taste (tippen Sie z. B. auf De wenn Sie derzeit die englische Displaytastatur verwenden). Tippen Sie anschließend im Optionsmenü Internationale Tastatur auf Einstellungen.

Sollte das Optionsmenü Internationale Tastatur nach Tippen auf die Sprachen-Taste nicht geöffnet werden, drücken Sie auf STARTSEITE, um zu Startseite zu wechseln. Drücken Sie anschließend auf MENU und tippen Sie auf Einstellungen > Sprache und Tastatur > Fingereingabe.

2. Tippen Sie auf Tastaturarten und wählen Sie anschließend das von Ihnen bevorzugte Tastaturlayout aus. Sie können Folgendes auswählen:

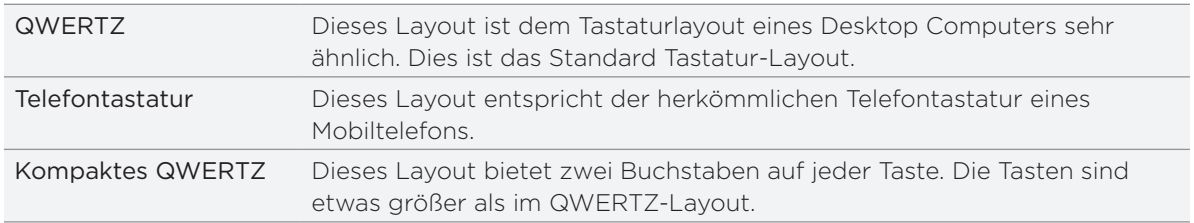

#### Text eingeben

Verwenden Sie die folgenden Tasten zur Eingabe von Text mit der Display-Tastatur:

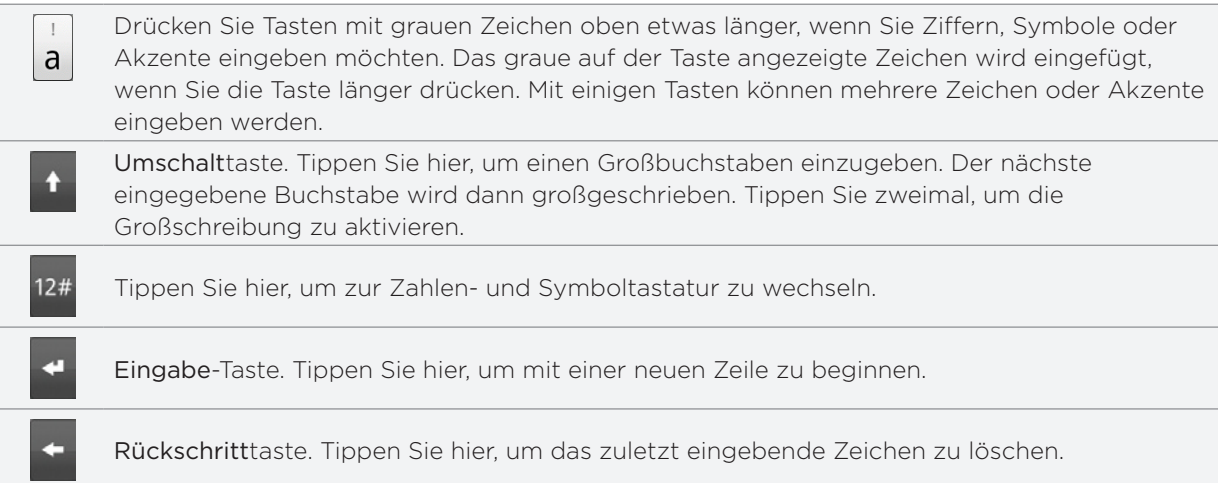

## De

Sprachen-Taste Die angezeigte Taste hängt von der Tastatursprache ab, die Sie derzeit benutzen. Tippen Sie hier, um zu einer anderen Tastatursprache zu wechseln (siehe "Aktivierung mehrerer Tastatursprachen"). Sie können auch auf Einstellungen für die Displaytastatur zugreifen.

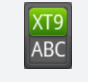

Tippen Sie auf diese Taste, um zwischen den Modi Mehrfachtippen und XT9 zu wechseln, wenn Sie das Tastaturlayout Kompaktes QWERTZ oder Telefontastatur verwenden. Weitere Informationen finden Sie unter "Eingabe von Wörtern mit Wortvorhersage".

#### Aktivierung mehrerer Tastatursprachen

Wenn auf dem Telefon mehrere Tastatursprachen zur Verfügung stehen, können Sie festlegen, welche dieser Sprachen für die Displaytastatur aktiviert werden, so dass Sie sie für die Eingabe von Text nutzen können.

- 1. Drücken Sie bei Anzeige der Startseite auf MENU und tippen Sie anschließend auf Einstellungen > Sprache und Tastatur > Fingereingabe.
- 2. Tippen Sie auf Internationale Tastatur.
- 3. Wählen Sie die gewünschten Sprachen aus.

Die verfügbaren Sprachen hängen davon ab, wo Sie das Telefon gekauft haben.

#### Wechseln zur Displaytastatur im Querformat

Wenn Sie Text eingeben, können Sie die Tastatur im Querformat anzeigen.

Sie müssen die Option Ausrichtung unter STARTSEITE > MENU > Einstellungen > Sound & Display aktivieren, damit sich die Tastaturausrichtung automatisch ändert.

Das Querformat für die Tastatur wird nicht von allen Anwendungen unterstützt.

Drehen Sie das Telefon nach links, um eine größere Tastatur zu benutzen, welche Sie einfach mit Ihren Daumen bedienen können.

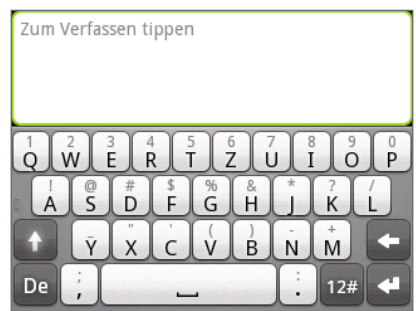

### Eingabe von Wörtern mit Wortvorhersage

Die Display-Tastatur verfügt über eine Wortvorhersage, die Ihnen bei der schnellen und korrekten Eingabe von Text behilflich sein kann. Die Eingabe mit Wortvorhersage ist standardmäßig aktiviert. Während Sie tippen, werden Ihnen Wortvorschläge angezeigt.

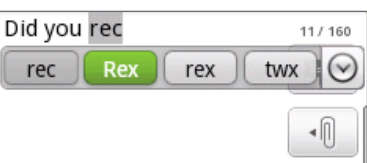

Zur Eingabe eines Wortes im Vorhersagemodus können Sie Folgendes tun:

- Wenn Sie das gewünschte Wort grün oder orange hervorgehoben sehen, können Sie einfach auf die Leertaste tippen, um das Wort in Ihren Text einzufügen.
- Wenn Sie das gewünschte Wort bereits unter den Vorschlägen sehen bevor Sie das ganze Wort getippt haben, tippen Sie auf das Wort, um es in Ihren Text einzufügen.
- Falls rechts neben der Vorschlagsliste ein Pfeil angezeigt wird, tippen Sie auf den Pfeil, um weitere Vorschläge anzuzeigen.

#### Hinzufügen eines Wortes zum Vorhersagetext-Wörterbuch

Ihr Telefon verfügt über eine Wörterliste für die Vorhersage von Textvorschlägen. Sie müssen manchmal ein Wort zum Vorhersagetext-Wörterbuch hinzufügen, zum Beispiel einen Namen oder einen speziellen technischen Begriff.

Bei der Eingabe von Text mit dem QWERTZ Tastatur-Layout wird ein Wort nach dem Antippen automatisch ins Vorhersagetext-Wörterbuch aufgenommen, wenn es vorher nicht im Wörterbuch gestanden hat.

Sie können ein Wort zudem manuell zur Liste hinzufügen:

- 1. Drücken Sie bei Anzeige der Startseite auf MENU und tippen Sie anschließend auf Einstellungen > Sprache und Tastatur > Fingereingabe.
- 2. Tippen Sie auf Wörterbuch des Nutzers.
- 3. Tippen Sie auf Neu hinzufügen.
- 4. Geben Sie das hinzuzufügende Wort ein und drücken Sie anschließend auf OK.

#### Ein Wort im Wörterbuch des Benutzers bearbeiten oder löschen

Sie können Wörter, die Sie zuvor zum Vorhersagetext-Wörterbuch hinzugefügt haben, bearbeiten oder löschen.

- 1. Drücken Sie bei Anzeige der Startseite auf MENU und tippen Sie anschließend auf Einstellungen > Sprache und Tastatur > Fingereingabe.
- 2. Tippen Sie auf Wörterbuch des Nutzers.
	- Tippen Sie auf das Wort, das Sie bearbeiten möchten.
	- Wenn Sie Wörter im Wörterbuch löschen möchten, drücken Sie auf MENÜ und tippen Sie anschließend auf Löschen. Wählen Sie dann die Wörter aus, die Sie löschen möchten, und tippen Sie auf OK.

### Anpassen der Fingereingabeeinstellungen

Öffnen Sie die Fingereingabeeinstellungen auf eine der folgenden Weisen:

- Tippen Sie auf der Display-Tastatur auf die Sprachen-Taste (tippen Sie z. B. auf De, wenn Sie derzeit die englische Displaytastatur verwenden). Tippen Sie anschließend im Optionsmenü Internationale Tastatur auf Einstellungen.
- Drücken Sie bei Anzeige der Startseite auf MENU und tippen Sie anschließend auf Einstellungen > Sprache und Tastatur > Fingereingabe.

#### Fingereingabeeinstellungen

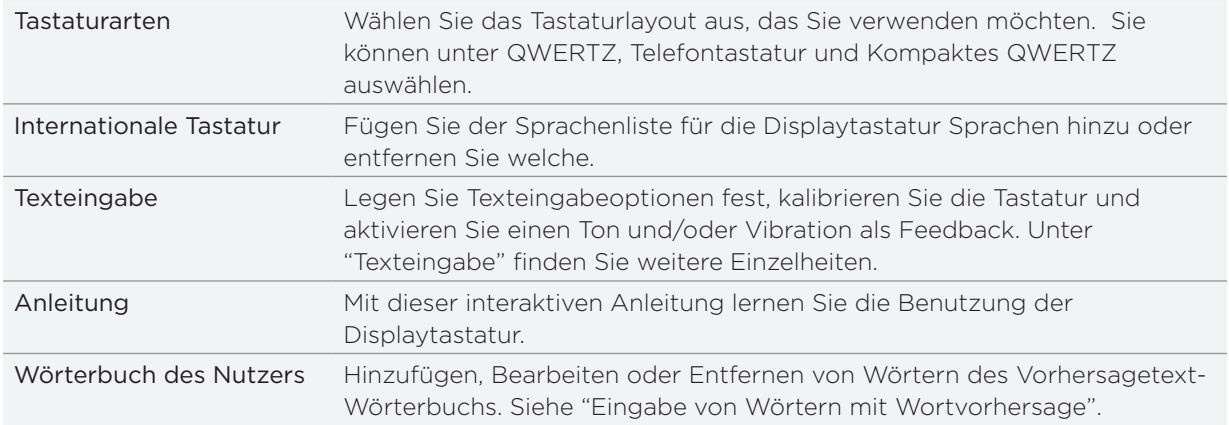

#### Texteingabe

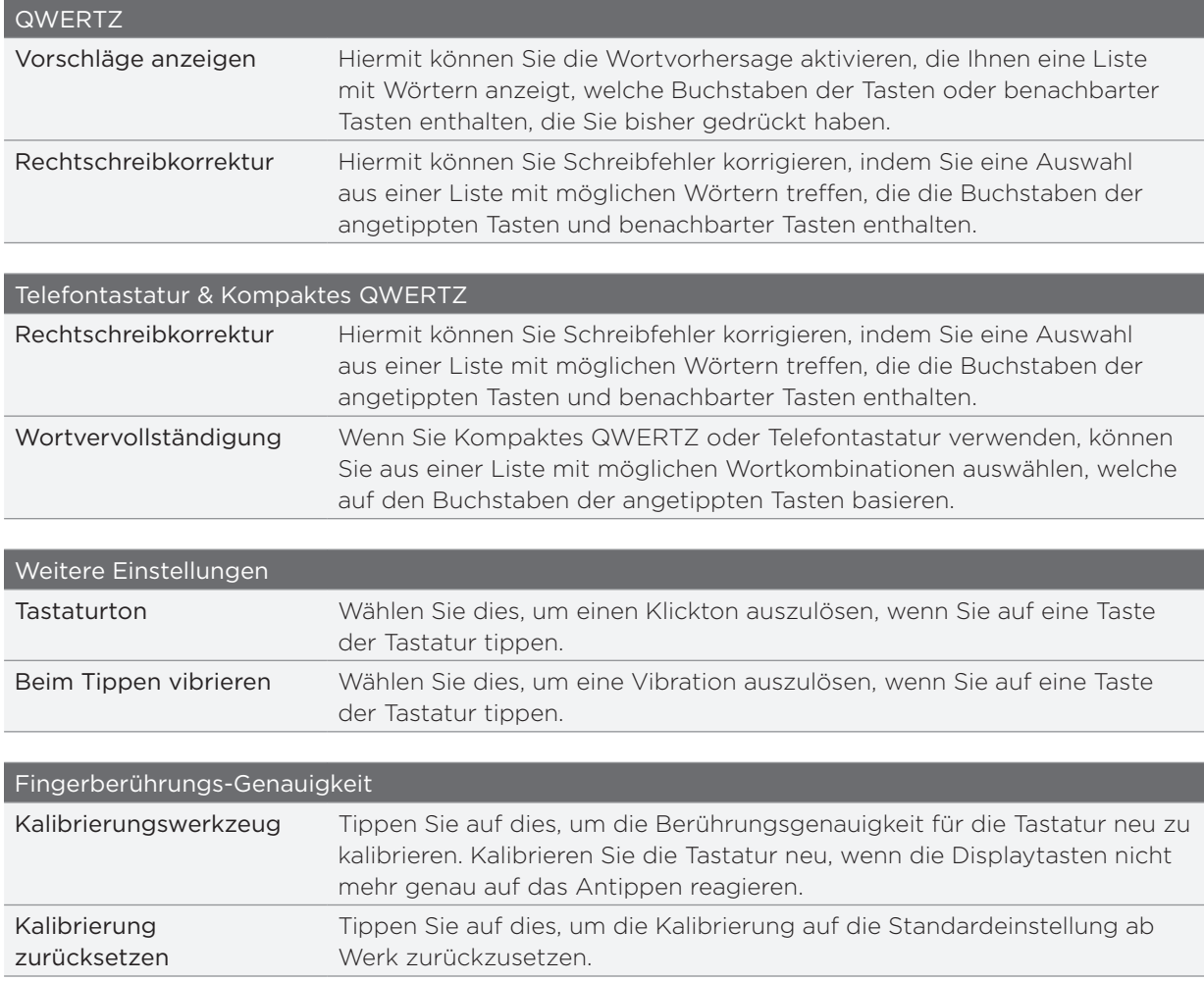

# Nachrichten

### Über Nachrichten

Bleiben Sie stets mit den wichtigen Menschen in Ihrem Leben in Kontakt. Mit der Nachrichten-Anwendung können Sie SMS und MMS schreiben und senden.

Tippen Sie auf der Startseite auf **+ O > Nachrichten**.

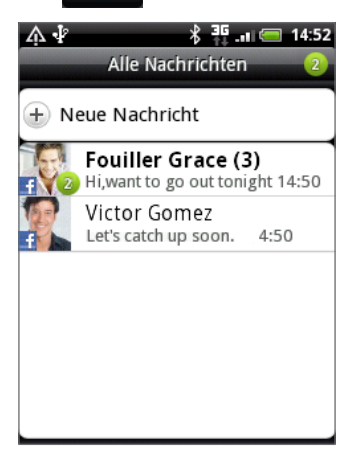

Im Fenster Alle Nachrichten werden all Ihre gesendeten und empfangenen Nachrichten nach Kontaktnamen oder Telefonnummern in Konversationen gruppiert. Sie können dann Folgendes tun:

- **Sachlan Sie in der Liste mit Konversationen nach oben oder unten, indem Sie Ihren Finger** 5 über das Display streichen.
- Tippen Sie auf den Namen oder die Nummer eines Kontakts, um die mit diesem ausgetauschten Nachrichten anzuzeigen.

Sie können Ihre Nachrichten auch mit dem Nachrichten-Widget auf der Startseite lesen. Wenn sich dieses Widget dort noch nicht befindet, können Sie es hinzufügen, indem Sie den Schritten unter "Persönliche Einrichtung des Startbildschirms mit Widgets" im Kapitel Persönliche Einrichtung folgen.

### Senden einer SMS

Wenn Sie die Anzahl von Zeichen für eine einzelne SMS überschreiten, wird die SMS als eine einzelne Nachricht ausgeliefert, es werden aber Gebühren für mehr als eine Nachricht berechnet.

- 1. Tippen Sie auf der Startseite auf  $\bigcirc$  > Nachrichten.
- 2. Tippen Sie im Fenster Alle Nachrichten auf Neue Nachricht. Das Schreiben-Fenster wird geöffnet.
- 3. Geben Sie einen oder mehrere Empfänger ein. Sie können dann Folgendes tun:
	- Geben Sie komplette Telefonnummern direkt in das Feld An ein. Drücken Sie auf die Eingabe-Taste, nachdem Sie alle Telefonnummern eingegeben haben.
- Geben Sie die ersten Buchstaben eines Kontaktnamens oder die ersten Ziffern einer Handynummer ein. Während der Eingabe werden passende Telefonnummern aus Ihrer Kontaktliste angezeigt. Tippen Sie auf einen Namen oder eine Nummer des Kontakts.
- Tippen Sie auf das <sup>2</sup> Symbol und wählen Sie anschließend die Telefonnummer des Kontakts, an den Sie die Nachricht senden möchten. Sie können auch Kontaktgruppen als Empfänger auswählen.

Nachdem Sie alle Nachrichtenempfänger ausgewählt haben, tippen Sie auf OK.

4. Tippen Sie auf das Feld "Zum Verfassen tippen" und geben Sie anschließend die Nachricht ein.

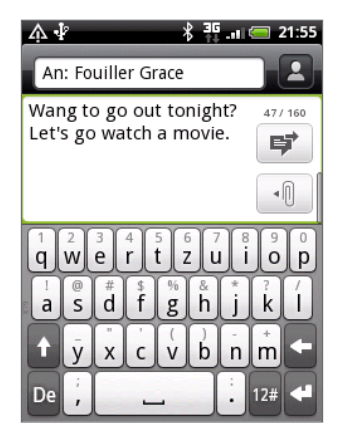

5. Tippen Sie auf  $\overrightarrow{F}$ , um die Nachricht umgehend zu senden, oder drücken Sie auf ZURÜCK, um Sie als einen Entwurf zu speichern. Wenn Sie einen Nachrichtenentwurf öffnen und bearbeiten möchten, lesen Sie "Fortfahren mit einem Nachrichtenentwurf".

Die SMS wird automatisch zu einer MMS, wenn Sie eine E-Mail-Adresse als Empfänger eingeben, einen  $\blacklozenge$  Betreff für die Nachricht hinzufügen, ein Objekt anhängen oder eine sehr lange Nachricht erstellen.

### Senden einer MMS

Um eine MMS zu erstellen, schreiben Sie erst eine SMS. Wählen Sie anschließend die Art der Anlage, die Sie der Nachricht hinzufügen möchten.

- 1. Tippen Sie auf der Startseite auf  $\bigcirc$  > Nachrichten.
- 2. Tippen Sie im Fenster Alle Nachrichten auf Neue Nachricht. Das Schreiben-Fenster wird geöffnet.
- 3. Geben Sie einen oder mehrere Empfänger ein. Sie können dann Folgendes tun:
	- Geben Sie vollständige Telefonnummern oder E-Mail Adressen direkt ins An Feld ein. Drücken Sie nach jeder Eingabe auf die Eingabe-Taste.
	- Geben Sie die ersten Buchstaben eines Kontaktnamens oder die ersten Ziffern einer Handynummer ein. Während der Eingabe werden übereinstimmende Namen mit Telefonnummern und E-Mail-Adressen aus Ihrer Kontaktliste angezeigt. Tippen Sie auf die Nummer oder E-Mail-Adresse eines Kontaktes.
	- Tippen Sie auf das <sup>2</sup> Symbol und wählen Sie anschließend die Telefonnummer des Kontakts, an den Sie die Nachricht senden möchten. Sie können auch Kontaktgruppen als Empfänger auswählen.

Nachdem Sie alle Nachrichtenempfänger ausgewählt haben, tippen Sie auf OK.

- 4. Wenn Sie einen Betreff hinzufügen möchten, drücken Sie auf MENU und tippen Sie anschließend auf Betreff hinzufügen.
- 5. Tippen Sie auf das Feld "Zum Verfassen tippen" und geben Sie anschließend die Nachricht ein.
- 6. Tippen Sie auf  $\lVert \cdot \rVert$  und wählen Sie anschließend die Art der Anlage.

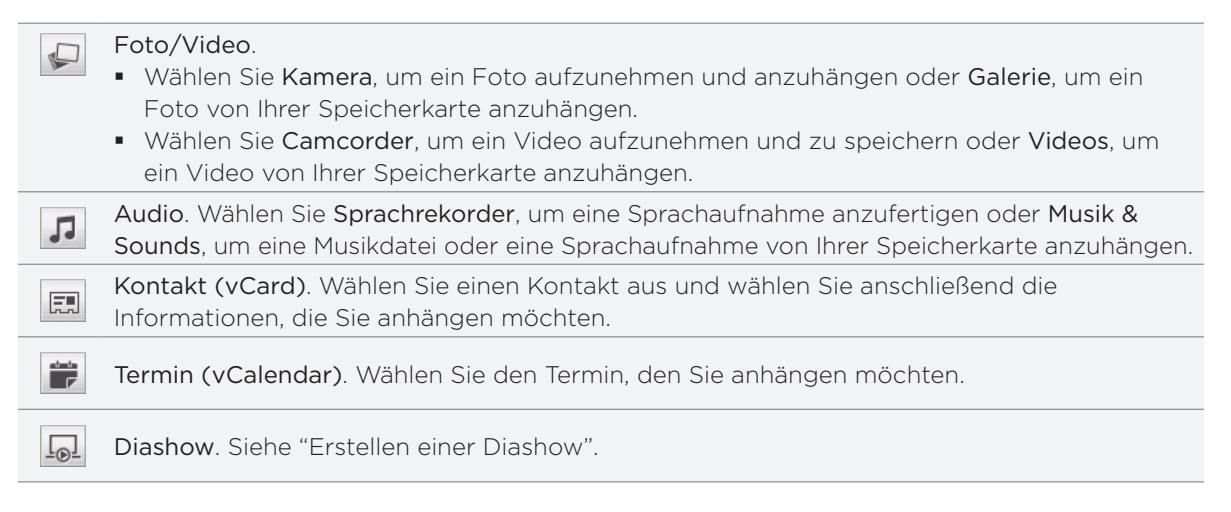

Sie können auch auf MENU drücken und anschließend auf Anhängen tippen, um die Art der Anlage auszuwählen. Sie können Ihren Nachrichten auch folgende Objekte hinzufügen:

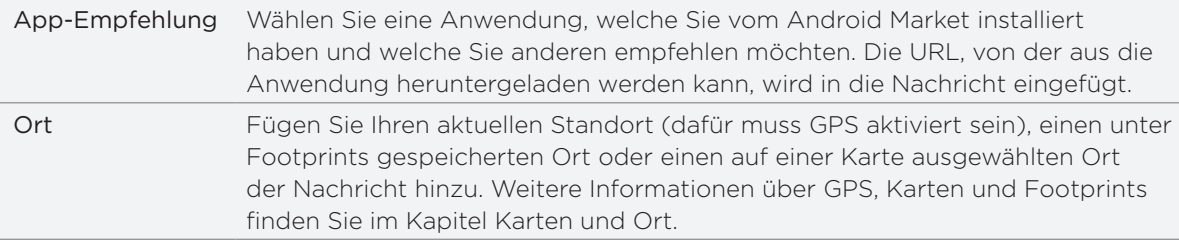

- 7. Sie können auf folgende Weise Änderungen an einer Anlage vornehmen:
	- **Tippen Sie auf Ø, um zu einer Diashow zu wechseln, damit Sie weitere Foto-, Video**oder Audioanlagen hinzufügen können. Siehe "Erstellen einer Diashow".
	- Tippen Sie auf | ® , um einen angehängten Kontakt oder Termin zu ersetzen.
	- **Drücken Sie auf MENU und tippen Sie anschließend auf Entfernen, um von Neuem zu** beginnen.
- 8. Tippen Sie auf  $\overrightarrow{F}$ , um die Nachricht umgehend zu senden, oder drücken Sie auf ZURÜCK, um sie als einen Entwurf zu speichern. Wenn Sie einen Nachrichtenentwurf öffnen und bearbeiten möchten, lesen Sie "Fortfahren mit einem Nachrichtenentwurf".

#### Erstellen einer Diashow

Einer MMS können Sie Dias hinzufügen, welche jeweils ein Foto, ein Video, oder einen Audiotitel enthalten.

- 1. Tippen Sie in der MMS, die Sie erstellen, auf $|\cdot \mathbb{U}| > \lfloor \underline{\mathbb{O}} \rfloor$ .
- 2. Tippen Sie im Fenster Diashow bearbeiten auf Dia hinzufügen.
- 3. Tippen Sie auf Dia 1.
- Gehen Sie folgendermaßen vor, um die Diashow zusammenzustellen: 4.

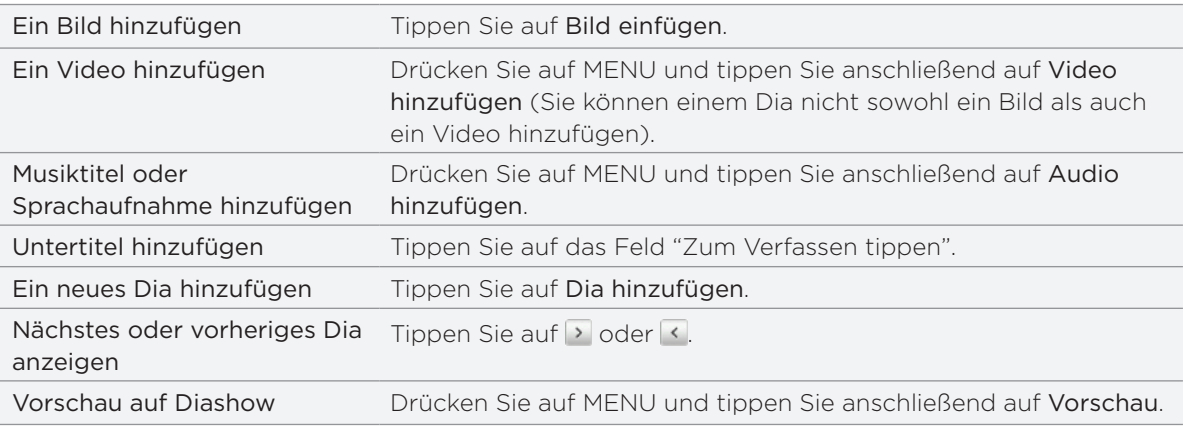

Drücken Sie auf MENU und tippen Sie anschließend auf Mehr, um weitere Optionen anzuzeigen.

- 5. Wenn Sie damit fertig sind, tippen Sie auf Fertig, um die Diashow der Nachricht anzuhängen.
- 6. Tippen Sie auf *手*, um die Nachricht umgehend zu senden, oder drücken Sie auf ZURÜCK, um sie als einen Entwurf zu speichern.

### Fortfahren mit einem Nachrichtenentwurf

- 1. Drücken Sie bei Anzeige des Fensters Alle Nachrichten auf MENU und tippen Sie anschließend auf Entwürfe.
- 2. Tippen Sie auf die Nachricht, um mit der Bearbeitung fortzufahren.
- 3. Wenn Sie die Bearbeitung der Nachricht beendet haben, tippen Sie auf  $\vert\vec{v}\vert$  .

### Lesen und Beantworten einer Nachricht

Abhängig von den Benachrichtigungseinstellungen spielt das Telefon einen Klingelton ab, vibriert oder zeigt die Nachricht kurz in der Statusleiste an, wenn Sie eine neue Nachricht empfangen. In der Statusleiste wird ebenfalls ein Symbol für eine neue Nachricht  $\equiv$  angezeigt.

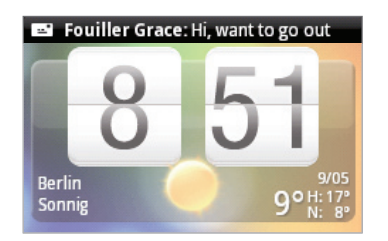

- 1. Für das Öffnen und Lesen haben Sie folgende Möglichkeiten:
	- Drücken Sie etwas länger auf die Statusleiste und streichen Sie Ihren Finger dann nach unten, um das Benachrichtigungsfeld anzuzeigen. Tippen Sie anschließend auf die neue Nachricht.
	- Öffnen Sie die Nachrichten-Anwendung, um die Nachricht zu öffnen und zu lesen.
- 2. Bei Anzeige der Nachricht haben Sie folgende Möglichkeiten:

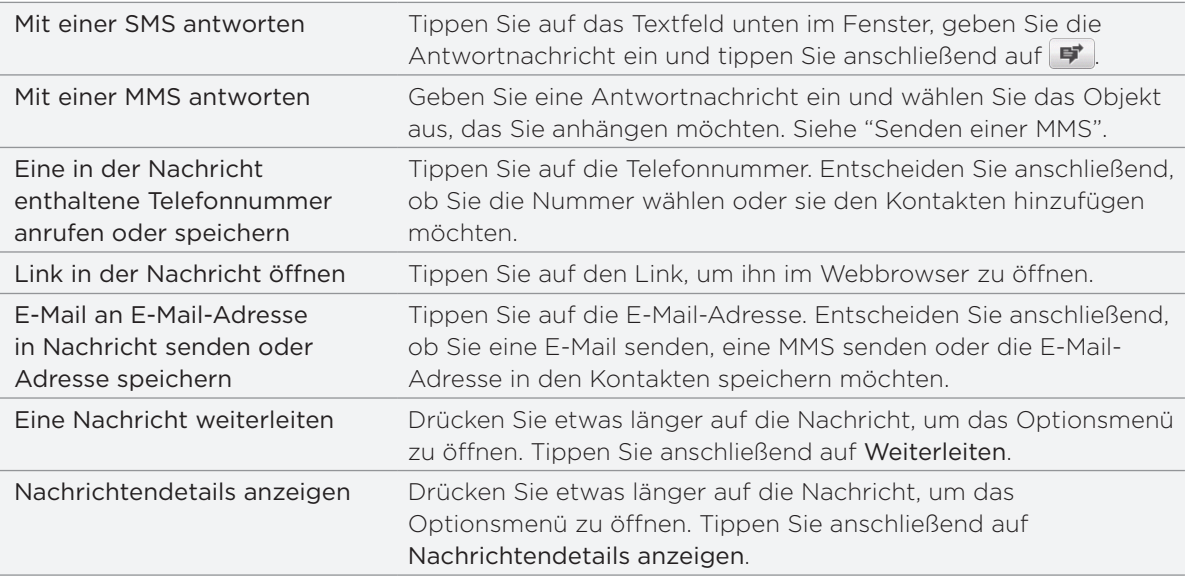

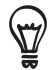

Sie können die Benachrichtigung für neue Nachrichten ändern. Siehe "Einstellen von Nachrichtenoptionen".

#### Anzeige und Speichern einer Anlage aus einer MMS

Wenn Sie sich Sorgen um die Größe des Downloads machen, prüfen Sie die Größe der MMS, bevor Sie sie herunterladen.

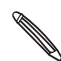

Wenn die Option Automatisch abrufen in den MMS-Einstellungen deaktiviert ist, wird nur die Kopfzeile der Nachricht heruntergeladen. Wenn Sie die gesamte Nachricht herunterladen möchten, tippen Sie auf die Taste Herunterladen auf der rechten Seite der Nachricht. Unter "Einstellen von Nachrichtenoptionen" erfahren Sie mehr über die Nachrichteneinstellungen.

- Wenn es eine Medienanlage wie z. B. ein Foto oder Video in einer empfangenen Nachricht gibt, tippen Sie sie an, um die Inhalte anzuzeigen.
- Wenn es sich bei der Anlage um einen Kontakt (vCard) handelt, tippen Sie sie an, um den Kontakt Ihren Kontakten hinzuzufügen.

Öffnen Sie die Kontakte-Anwendung, um die Kontaktdetails anzuzeigen. Siehe das Kapitel Kontakte. Wenn es sich bei der Anlage um einen Termin oder ein Ereignis (vCalendar) handelt, tippen Sie sie an und wählen Sie den Kalender aus, in dem Sie sie speichern möchten.

Öffnen Sie die Kalender-Anwendung, um den Termin oder das Ereignis anzuzeigen. Siehe das Kapitel Kalender.

Um den Anhang auf der Speicherkarte zu speichern, drücken Sie etwas länger auf die MMS und tippen Sie anschließend auf [Typ von Anlage] speichern im Optionsmenü.

#### Anzeige von Kontaktdetails und Kommunikation mit einem Kontakt

 Wenn Sie eine Nachricht von jemanden in Ihrer Kontaktliste erhalten haben, können Sie auf das Foto oder Symbol des Kontakts in der Nachrichten-Anwendung tippen, um ein Optionsmenü anzuzeigen. Abhängig von den gespeicherten Kontaktinformationen, können Sie die Kontaktdetails anzeigen, den Kontakt anrufen, eine E-Mail an den Kontakt senden und weiteres.

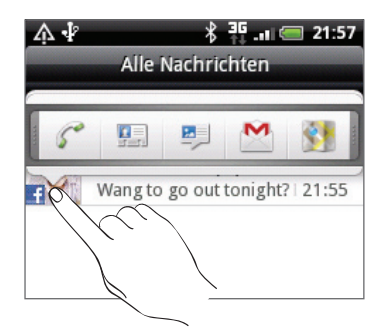

#### Anzeige von Push-Nachrichten

Push-Nachrichten enthalten einen Web-Link. Über den Link wird häufig eine Datei herunterladen, die Sie angefordert haben, zum Beispiel einen Klingelton.

Wenn Sie eine Push-Nachricht erhalten, wird ein Benachrichtigungssymbol  $\bigoplus$  auf der Statusleiste angezeigt. So öffnen und lesen Sie eine Push-Nachricht:

- 1. Drücken Sie etwas länger auf die Statusleiste und streichen Sie anschließend die Statusleiste nach unten, um das Benachrichtigungsfenster anzuzeigen.
- 2. Tippen Sie auf die neue Nachricht.
- 3. Tippen Sie auf Website besuchen.

So zeigen Sie alle Push-Nachrichten an:

- 1. Tippen Sie auf der Startseite auf  $\bigcirc$  > Nachrichten.
- 2. Drücken Sie auf MENU und tippen Sie anschließend auf Push-Nachrichten.

### Verwalten von Nachrichten-Threads

#### Schützen einer Nachricht vor dem Löschen

Sie können eine Nachricht sperren, so dass sie nicht gelöscht wird, selbst wenn Sie die anderen Nachrichten im Thread löschen.

- 1. Tippen Sie im Fenster Alle Nachrichten auf einen Kontakt (oder eine Telefonnummer), um die mit dem Kontakt ausgetauschten Nachrichten anzuzeigen.
- 2. Drücken Sie etwas länger auf die Nachricht, die Sie sperren möchten.
- 3. Tippen Sie auf Nachricht sperren im Optionsmenü.

Ein Schlosssymbol wird rechts neben der Nachricht angezeigt.

#### Löschen einer einzelnen Nachricht

- 1. Tippen Sie im Fenster Alle Nachrichten auf einen Kontakt (oder eine Telefonnummer), um die mit dem Kontakt ausgetauschten Nachrichten anzuzeigen.
- 2. Drücken Sie etwas länger auf die Nachricht, die Sie löschen möchten.
- 3. Wenn die Nachricht gesperrt ist, tippen Sie auf Nachricht entsperren im Optionsmenü und drücken Sie anschließend etwas länger auf die Nachricht, um das Optionsmenü wieder anzuzeigen.
- 4. Tippen Sie auf Nachricht löschen im Optionsmenü.
- 5. Tippen Sie bei der Aufforderung zur Bestätigung auf OK.

#### Kopieren einer Nachricht auf die SIM-Karte

- 1. Tippen Sie im Fenster Alle Nachrichten auf einen Kontakt (oder eine Telefonnummer), um die mit dem Kontakt ausgetauschten Nachrichten anzuzeigen.
- 2. Drücken Sie etwas länger auf eine Nachricht und tippen Sie anschließend auf Zur SIM-Karte kopieren.

#### Löschen einer Konversation

1. Drücken Sie im Fenster Alle Nachrichten etwas länger auf einen Kontakt (oder eine Telefonnummer), dessen Nachrichten Sie löschen möchten, und tippen Sie anschließend auf Löschen.

Bei Anzeige der ausgetauschten Nachrichten in einer Konversation können Sie auch auf MENU drücken und anschließend auf Löschen tippen.

Alle gesperrten Nachrichten im Konversations-Thread werden nur gelöscht, wenn Sie das Kästchen Gesperrte Nachrichten löschen markiert haben.

3. Wenn Sie zur Bestätigung aufgefordert werden, tippen Sie auf OK, um den gesamten Thread zu löschen.
## Löschen mehrerer Konversationen

- 1. Drücken Sie im Fenster Alle Nachrichten auf MENU und tippen Sie anschließend auf Löschen.
- Wählen Sie die Konversations-Threads aus, die Sie löschen möchten. 2.
- 3. Tippen Sie auf Löschen.

Gesperrte Nachrichten werden nicht gelöscht.

# Einstellen von Nachrichtenoptionen

Drücken Sie bei Anzeige des Fensters Alle Nachrichten auf MENU und tippen Sie anschließend auf Einstellungen. Es werden mehrere Gruppen mit Einstellungen angezeigt.

#### Speichereinstellungen

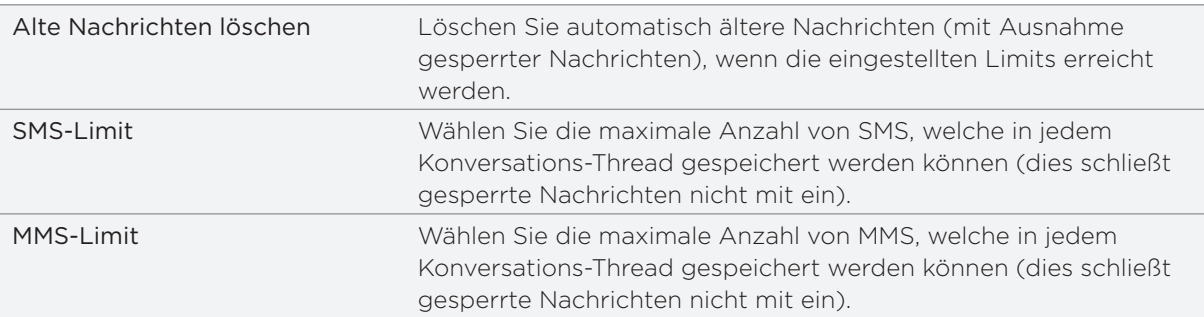

#### SMS-Einstellungen

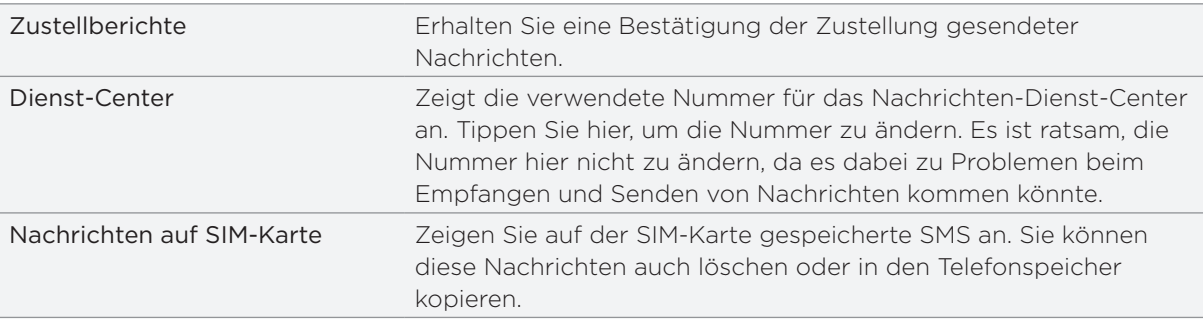

#### MMS-Einstellungen

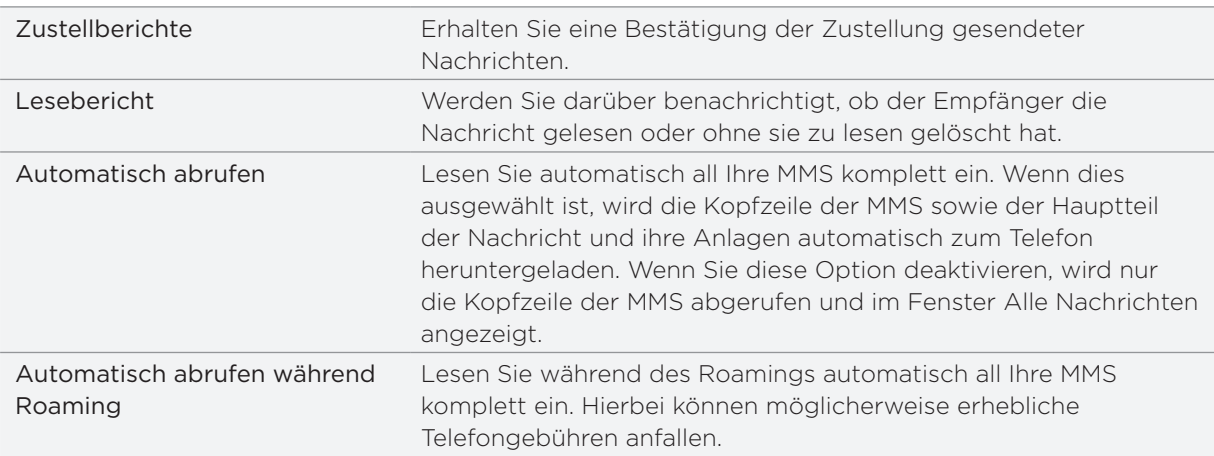

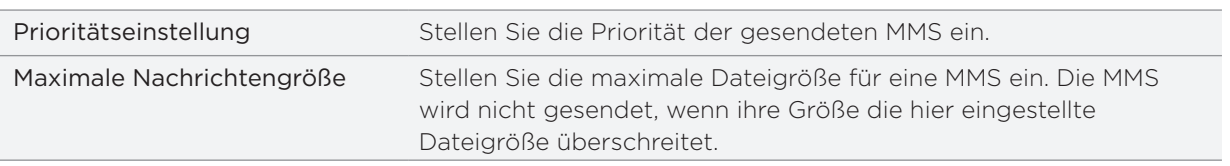

# Empfangene Nachrichten

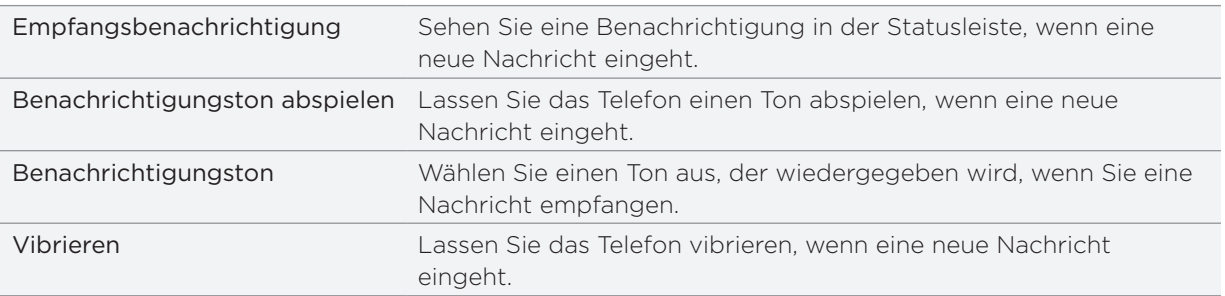

## Gesendete Nachrichten

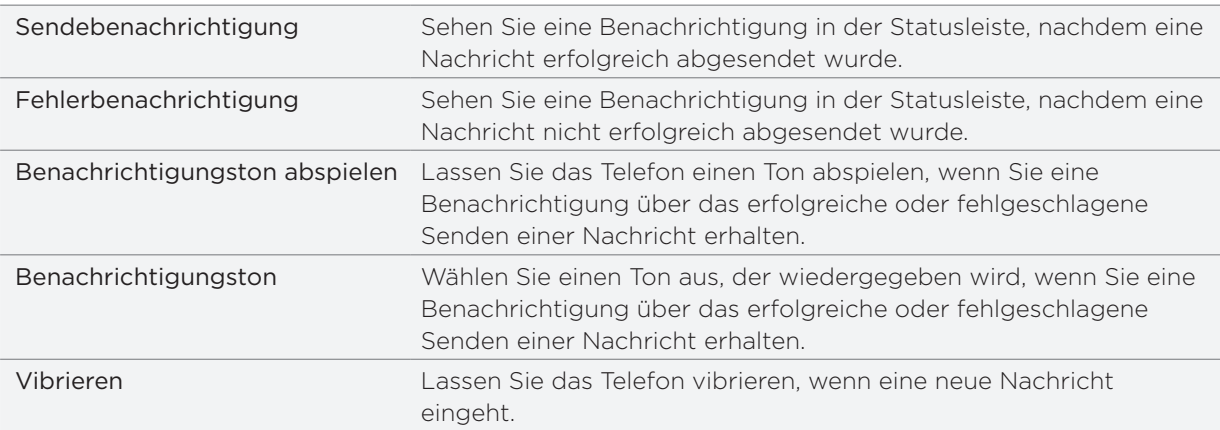

# Konten und Synchronisierung

# Synchronisierung mit Online-Konten

## Über Online-Konten

Das Telefon kann Daten über Google™- und Microsoft® Exchange ActiveSync®-Konten synchronisieren und Updates von sozialen Netzwerken wie z. B.Facebook®, Twitter™, und Flickr™ empfangen.

Unter anderem können folgende Arten von Daten synchronisiert werden:

- **Google Mail und Exchange ActiveSync-E-Mail.**
- Google- und Exchange ActiveSync-Kontakte sowie Kontaktinformationen von Facebook- Freunden. Weitere Informationen über Kontakte finden Sie im Kapitel Kontakte.
- Kalendertermine von Ihrem primären Google-Konto und von Exchange ActiveSync. Weitere Informationen über die Verwendung des Kalenders finden Sie im Kapitel Kalender.
- **Status-Updates und Links, die Freunde uns Sie selbst auf sozialen Netzwerken wie** Facebook und Twitter teilen. Weitere Einzelheiten finden Sie im Kapitel Soziale Netzwerke.
- Nach Flickr und Facebook hochgeladene Fotos. Weitere Informationen zur Anzeige von Fotos finden Sie im Kapitel Galerie.

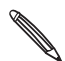

Sie können ein Exchange ActiveSync-Konto entweder in der E-Mail-Anwendung oder unter den S Einstellungen für Konten & Synchronisierung einrichten.

Unter "Hinzufügen eines Microsoft Exchange ActiveSync-Kontos" im Kapitel E-Mail erfahren Sie, wie Sie das Konto in der E-Mail-Anwendung einrichten können.

## Hinzufügen eines sozialen Netzwerks

Wenn Sie die Einrichtung Ihrer Sozialnetzwerk-Konten (z. B. Facebook, Twitter oder Flickr) beim ersten Einschalten und Einrichten des Telefons übersprungen haben, können Sie sich über die Telefoneinstellungen bei diesen Konten anmelden.

- 1. Drücken Sie bei Anzeige der Startseite auf MENU und tippen Sie anschließend auf Einstellungen > Konten & Synchronisierung.
- 2. Tippen Sie auf Konto hinzufügen und anschließend auf die Art des Kontos, das Sie hinzufügen möchten.
- Folgen Sie den Anweisungen auf dem Display, um die Kontoinformationen einzugeben. 3.

Ihr Sozialnetzwerk-Konto wird der Liste im Fenster Konten & Synchronisierung hinzugefügt. Je nachdem, wie Sie das Konto konfiguriert haben, beginnt dann möglicherweise bereits die Synchronisierung neuer Daten mit dem Telefon.

# Synchronisierung mit einem Google-Konto

Wenn Sie sich bei Ihrem Google-Konto anmelden, können Sie Google Mail und Google-Kontakte und -Kalender zwischen dem Telefon und dem Web synchronisieren. Sie müssen sich auch bei einem Google-Konto anmelden, um Google-Anwendungen wie z. B. Google Talk™ und Android Market™ nutzen zu können.

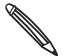

Wenn Sie bei der erstmaligen Einrichtung des Telefons die Anmeldung beim Google-Konto übersprungen haben, kann es bei einigen Google-Anwendungen zu Problemen kommen. Sollten diese Probleme weiterhin bestehen, müssen Sie möglicherweise die Standardeinstellungen auf dem Telefon wiederherstellen und die Informationen für Ihr Google-Konto eingeben, wenn Sie das Telefon neu einrichten. Unter "Neustart des Telefons oder Wiederherstellen der Standardeinstellungen" im Kapitel Aktualisieren und Zurücksetzen erfahren Sie, wie Sie die Standardeinstellungen auf dem Telefon wiederherstellen können.

#### Hinzufügen weiterer Google-Konten

Sie können auf dem Telefon mehr als ein Google-Konto hinzufügen. Für weitere Google-Konten können allerdings nur Google Mail und Google-Kontakte synchronisiert werden. Andere Google-Dienste nutzen das zuerst hinzugefügte Google-Konto.

- 1. Drücken Sie bei Anzeige der Startseite auf MENU und tippen Sie anschließend auf Einstellungen > Konten & Synchronisierung.
- 2. Tippen Sie auf Konto hinzufügen > Google.
- 3. Folgen Sie den Anweisungen auf dem Display, um sich bei einem Konto anzumelden oder ein neues Konto zu erstellen.

#### Verwaltung von Online-Konten

#### Änderung allgemeiner Synchronisierungseinstellungen

- 1. Drücken Sie bei Anzeige der Startseite auf MENU und tippen Sie anschließend auf Einstellungen > Konten & Synchronisierung.
- Aktivieren oder deaktivieren Sie folgende Optionen: 2.

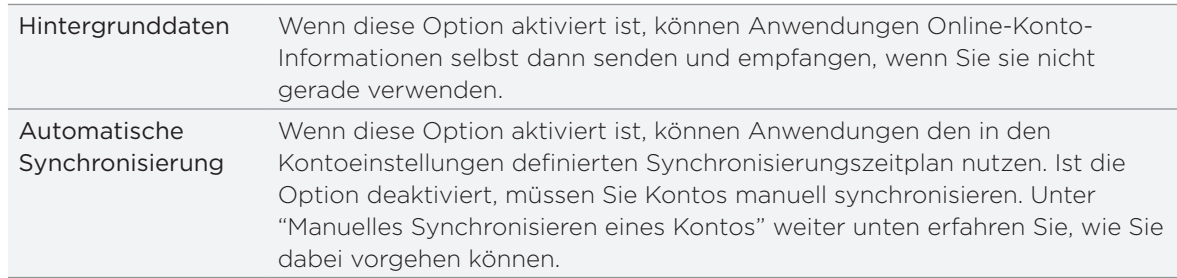

#### Manuelles Synchronisieren eines Kontos

- 1. Drücken Sie bei Anzeige der Startseite auf MENU und tippen Sie anschließend auf Einstellungen > Konten & Synchronisierung.
- 2. Tippen Sie auf das Konto, das Sie synchronisieren möchten.
- 3. Tippen Sie auf Jetzt synchronisieren.

#### Änderung von Kontoeinstellungen

Sie können Einstellungen, z. B. die Häufigkeit der Synchronisierung, die Art der synchronisierten Daten, die Art der empfangenen Benachrichtigung und die Art und Weise, wie die Kontoinformationen angezeigt werden, ändern.

- 1. Tippen Sie auf das Konto, das Sie bearbeiten möchten.
- 2. Bearbeiten Sie die Kontoeinstellungen.

#### Entfernen eines Kontos

Sie können ein Konto entfernen, um es und alle damit verbundenen Informationen, z. B. Nachrichten, Kontakte oder Einstellungen auf dem Telefon zu löschen. Wenn Sie ein Konto entfernen, werden die Informationen beim Online-Dienst nicht gelöscht.

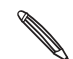

Sie können bestimmte Konten, z. B. das erste Google-Konto, bei dem Sie sich auf dem Telefon angemeldet haben, nicht entfernen, es sei denn, Sie löschen alle persönlichen Daten mit einer Hardware-Zurücksetzung. Eine Anleitung hierzu finden Sie unter "Neustart des Telefons oder Wiederherstellen der Standardeinstellungen" im Kapitel Aktualisieren und Zurücksetzen.

- 1. Drücken Sie bei Anzeige der Startseite auf MENU und tippen Sie anschließend auf Einstellungen > Konten & Synchronisierung.
- 2. Tippen Sie auf das Konto, das Sie entfernen möchten.
- 3. Tippen Sie auf Konto entfernen und bestätigen Sie dann, dass Sie das Konto entfernen möchten.

#### Passwort für das Google-Konto vergessen?

Sie benötigen das Passwort für Ihr Google-Konto, um Google Mail, Kalender und Google-Kontakte auf dem Telefon zu synchronisieren. Sie benötigen dieses Passwort auch, um Google Talk zu verwenden und Apps von Android Market herunterzuladen.

Sollten Sie das Kennwort Ihres Google-Kontos vergessen haben, können Sie versuchen, es auf der Google-Website wiederzufinden.

- Öffnen Sie auf Ihrem Computer den Webbrowser und besuchen Sie 1. https://www.google.com/accounts/ForgotPasswd.
- 2. Geben Sie die E-Mail-Adresse oder den Benutzernamen ein, die/den Sie für die Anmeldung bei Ihrem Google-Konto verwenden.
- 3. Bestätigen Sie das angezeigte Wort. Geben Sie die auf dem Display angezeigten Buchstaben ein und klicken Sie auf Senden.

Eine E-Mail wird dann an die alternative E-Mail-Adresse gesendet, die Sie bei der Erstellung Ihres Google-Kontos angegeben haben. Folgen Sie den Anweisungen in dieser E-Mail, um das Kennwort zurückzusetzen.

Wenn Sie keine alternative E-Mail-Adresse besitzen oder Sie nicht auf das E-Mail-Konto zugreifen können, welches Sie für die Erstellung Ihres Google-Kontos verwendet haben, können Sie Ihr Google-Konto 24 Stunden nach Beantwortung der Sicherheitsfrage für die Wiederherstellung des Kennwortes zurücksetzen.

# Über HTC Sync

Sie können mit HTC Sync™ Kontakte, Kalendertermine und andere Daten zwischen einem Computer und dem Telefon synchronisieren.

Laden Sie die HTC Sync-Version für HTC Wildfire sofern verfügbar von folgender Website herunter und installieren Sie sie: www.htc.com/support

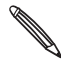

Auf der HTC-Support-Website (www.htc.com/support) können Sie regelmäßig aktuelle Upgrades für Auf der H1C-Support-Westerlanden.<br>HTC Sync finden und herunterladen.

# Soziale Netzwerke

# Über Facebook für HTC Sense

Wenn Sie sich beim ersten Einschalten und Einrichten des Telefons bei Ihrem Facebook-Konto angemeldet haben, ist das Konto mit Facebook für HTC Sense auf dem Telefon verknüpft. (Wenn Sie dies noch nicht getan haben, lesen Sie das Kapitel Konten und Synchronisierung, um zu erfahren, wie Sie sich bei Facebook für HTC Sense anmelden können.) Facebook für HTC Sense bietet Ihnen folgende Möglichkeiten:

Sehen Sie all Ihre Facebook-Kontakte in der Kontakte-Anwendung.

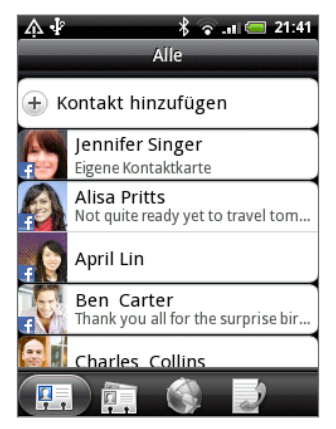

Schauen Sie sich Facebook-Fotos direkt in der Galerie-Anwendung an.

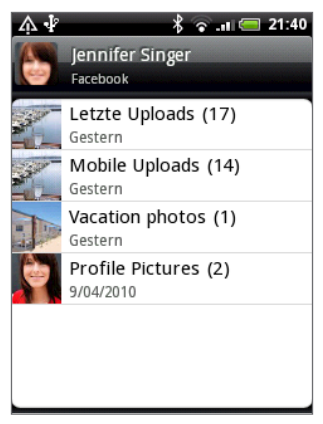

**Sehen Sie die Facebook-Status-Updates Ihrer Freunde in Friend Stream.** 

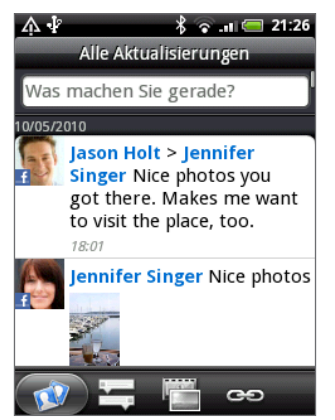

# Verwendung von Friend Stream

Machen Sie die gemeinsame Nutzung Ihrer sozialen Netzwerke mit Friend Stream noch einfacher. Schauen Sie sich Status-Updates an, blättern Sie durch neu hochgeladene Fotos und aktualisieren Sie Ihren eigenen Status simultan auf Ihren Facebook-, Twitter- und anderen Konten.

- Sie müssen mindestens bei einem Sozialnetzwerk-Konto angemeldet sein, damit Sie Friend Stream verwenden können. Unter "Hinzufügen eines Sozialnetzwerkkontos" im Kapitel Konten und Synchronisierung erfahren Sie, wie Sie sich anmelden können.
- Wenn Sie Ihr Facebook-Konto auf Friend Stream verwenden möchten, müssen Sie sich über Facebook für HTC Sense anmelden. Siehe "Über Facebook für HTC Sense" in diesem Kapitel.

Tippen Sie auf der Startseite auf  $\bigcirc$  > Friend Stream. Friend-Stream wird auf der Registerkarte Alle Aktualisierungen geöffnet.

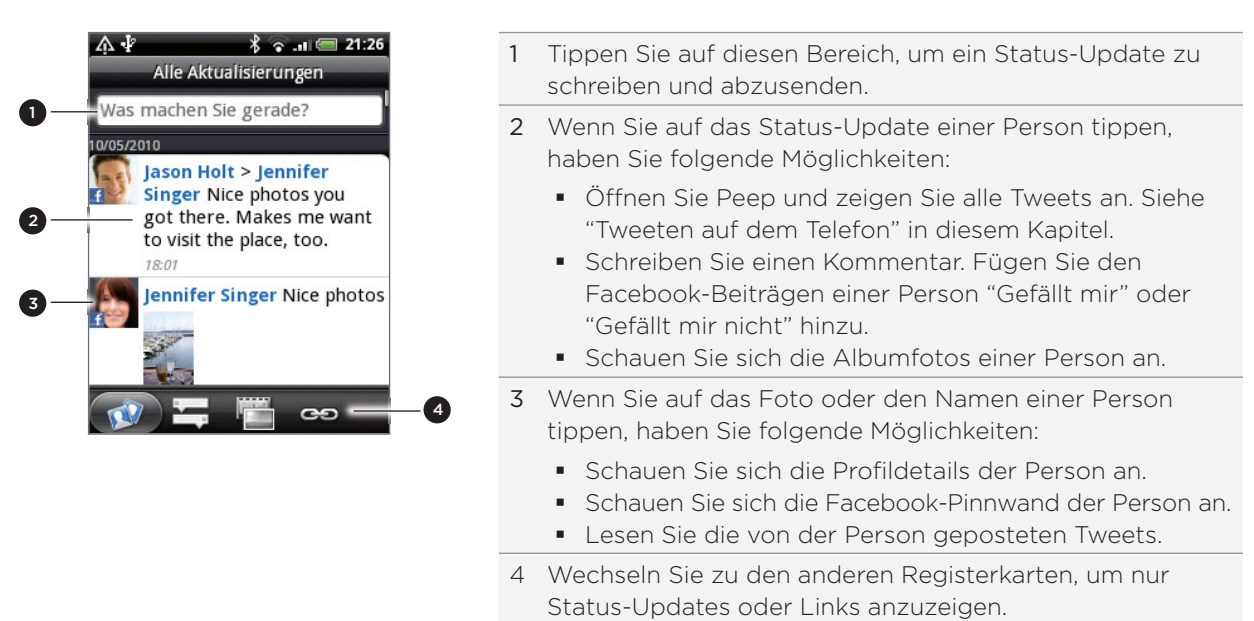

#### Aktualisierung Ihres Status

Sie können Ihren Status simultan auf allen Sozialnetzwerk-Konten, bei denen Sie sich angemeldet haben, aktualisieren.

- 1. Tippen Sie auf der Registerkarte Alle Aktualisierungen **auf das Feld "Woran denken** Sie gerade?".
- 2. Geben Sie Ihr Status-Update ein.

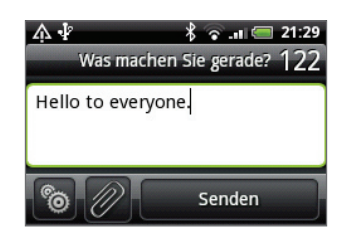

Wenn Sie das Status-Update nicht an all Ihre Sozialnetzwerk-Konten senden möchten, tippen Sie auf <sup>6</sup>und heben Sie die Auswahl der sozialen Netzwerke auf, die Sie ausschließen möchten.

- Wenn Sie anderen eine Anwendung empfehlen möchten, die Sie aus dem Android Market heruntergeladen haben, tippen Sie auf  $\mathscr{D}$ . Unter "Teilen von Spielen und Anwendungen" im Kapitel Weitere Apps erfahren Sie mehr über das Empfehlen von Anwendungen.
- 3. Tippen Sie auf Senden.

#### Kommentieren von Facebook-Beiträgen

Nachdem Sie auf der Registerkarte Alle Updates auf das Status-Update eines Freundes getippt haben, können Sie Folgendes tun:

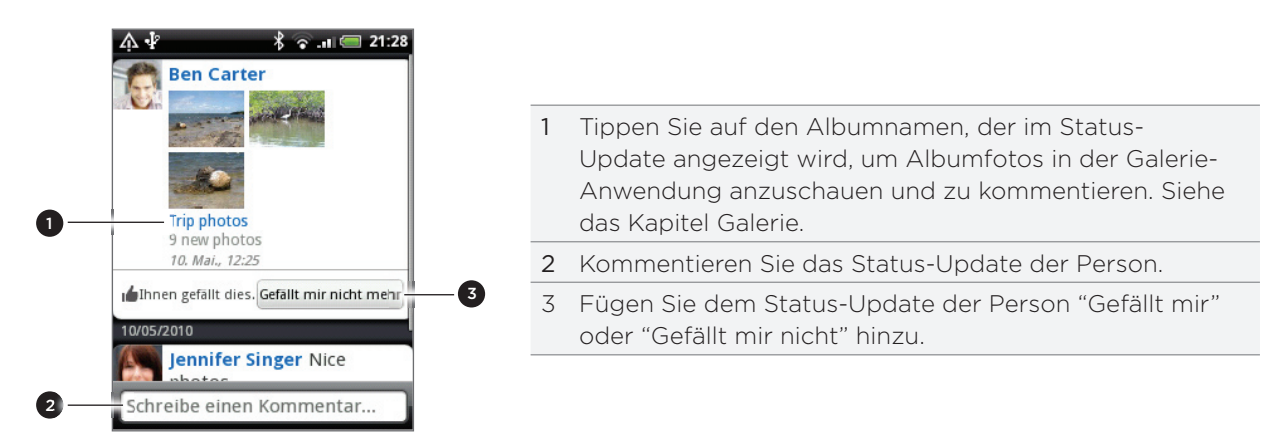

#### Über das Friend Stream-Widget

Mit dem Friend Stream-Widget können Sie spielend leicht Ihren Status aktualisieren und Status-Updates anderer Personen direkt auf der Startseite sehen.

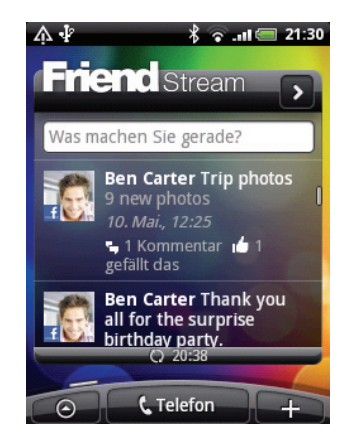

Wenn Sie dieses Widget noch nicht der Startseite hinzugefügt haben, lesen Sie "Persönliche Einrichtung der Startseite mit Widgets" im Kapitel Persönliche Einrichtung.

# Tweeten auf dem Telefon

Peep ist ein Twitter™-Programm, mit dem Sie auf dem Telefon "tweeten" können. Senden Sie und lesen Sie auf dem Telefon Tweets, senden und empfangen Sie Direktnachrichten und suchen Sie nach neuen Twitter-Benutzern, denen Sie folgen möchten.

Wenn Sie sich beim ersten Einschalten des Telefons nicht bei Ihrem Twitter-Konto angemeldet haben, folgen Sie den Anweisungen auf dem Display, um die Anmeldung nachzuholen.

Tippen Sie auf der Startseite auf  $\odot$  > Peep. Peep wird auf der Registerkarte Alle Tweets geöffnet.

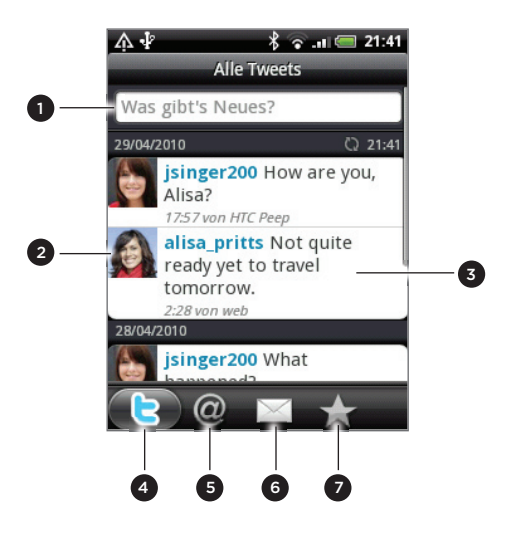

- 1 Tippen Sie auf diesen Bereich, um ein Tweet zu schreiben und abzusenden.
- 2 Tippen Sie auf das Foto oder den Namen einer Person, um Profildetails und alle ihrer Tweets anzuzeigen.
- 3 Drücken Sie etwas länger auf ein Tweet, um ein Optionenmenü zu öffnen, über das Sie u. a. eine Antwortnachricht, eine Direktnachricht oder ein Retweet senden können.
- 4 Registerkarte Alle Tweets Schauen Sie sich alle Tweets der Personen an, denen Sie folgen, sowie Tweets, die Sie abgesendet haben.
- 5 Registerkarte Bemerkungen. Schauen Sie sich alle Tweets an, in denen Ihr Benutzername in der Form "@[Ihr Benutzername]" genannt wird.
- 6 Registerkarte Direktnachricht. Schauen Sie sich alle Privat-/Direktnachrichten an, die Sie empfangen oder gesendet haben.
- 7 Registerkarte Favoriten. Schauen Sie sich Tweets an, die Sie als Favoriten markiert haben.

#### Senden eines Tweets

- 1. Tippen Sie auf der Registerkarte Alle Tweets im Peep-Fenster auf das Feld "Was gibt's Neues?".
- 2. Geben Sie Ihr Tweet ein.
- 3. Fügen Sie dem Tweet ein Bild oder einen Ort hinzu.
	- Tippen Sie auf <sub>19</sub>7, um ein Bild aus der Galerie- oder Kamera-Anwendung auf Ihrer standardmäßigen Foto-Hosting-Site zu veröffentlichen und fügen Sie den Link zu diesem Bild dem Tweet hinzu.
	- **Tippen Sie auf**  $_{\oplus}$ **, um Ihren Ort dem Tweet hinzuzufügen. Sie können einen Karten-**Link, Ihren Ortsnamen oder die Positionskoordinaten Ihres Standortes einfügen.
- 4. Tippen Sie auf Aktualisieren.

#### Suche nach Twitter-Benutzern zum Folgen

- 1. Drücken Sie bei Anzeige des Peep-Fensters auf die SUCHEN-Taste.
- 2. Geben Sie den Suchbegriff ein und tippen Sie anschließend auf  $\mathsf Q$  .
- 3. Tippen Sie in der Liste mit Suchergebnissen auf den Twitter-Benutzer, dem Sie folgen möchten.
- 4. Drücken Sie auf MENU und tippen Sie anschließend auf Folgen.

#### Beenden des Folgens eines Twitter-Benutzers

- 1. Tippen Sie im Peep-Fenster auf das Foto oder den Namen des Twitter-Benutzers, dem Sie nicht länger folgen möchten.
- 2. Drücken Sie auf MENU und tippen Sie anschließend auf Nicht folgen.

#### Senden einer direkten Nachricht

Sie können Direktnachrichten nur an Personen senden, die Ihnen folgen.

- 1. Drücken Sie bei Anzeige des Peep-Fensters auf MENU und tippen Sie anschließend auf Neue Nachricht.
- 2. Tippen Sie auf das Feld An und geben Sie anschließend den Namen ein. Sobald Sie Text eingeben, werden die übereinstimmenden Namen der Twitter-Benutzer angezeigt. Tippen Sie auf den gewünschten Namen, wenn dieser angezeigt wird.
- 3. Geben Sie eine neue Nachricht ein und tippen Sie anschließend auf Aktualisieren.

Sie können von den Registerkarten Alle Tweets und Direktnachricht auch eine Direktnachricht absenden. Drücken Sie auf der Registerkarte Alle Tweets oder Direktnachricht etwas länger auf die Person, der Sie die Direktnachricht senden möchten. Tippen Sie anschließend auf Direktnachricht senden im Optionenmenü.

#### Einstellen von Peep-Optionen

Drücken Sie bei Anzeige des Peep-Fensters auf MENU und tippen Sie anschließend auf Mehr > Einstellungen. Sie können folgende Optionen einstellen:

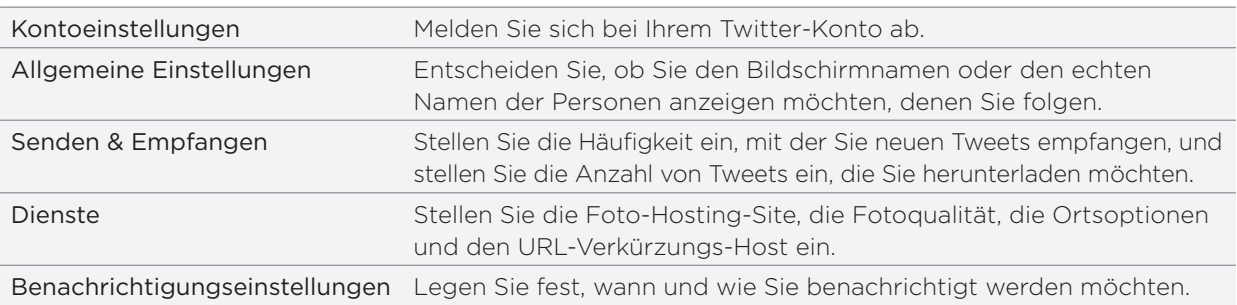

# Über das Twitter-Widget

Mit dem Twitter-Widget können Sie Tweets direkt auf der Startseite absenden und Tweets anderer Personen folgen.

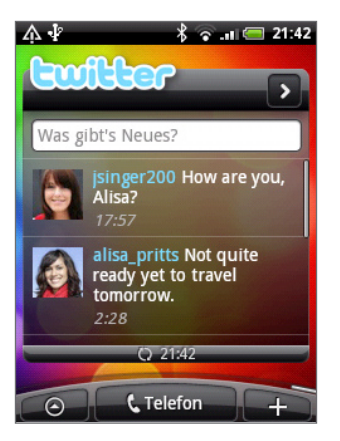

Unter "Persönliche Einrichtung der Startseite mit Widgets" im Kapitel Persönliche Einrichtung erfahren Sie, wie Sie der Startseite ein Widget hinzufügen können.

# Chatten in Google Talk

Google Talk ist ein Instant-Messaging-Programm von Google. Mit dem Programm können Sie sich mit anderen Personen unterhalten, die ebenfalls Google Talk verwenden.

Tippen Sie auf der Startseite auf  $\Theta$  > Talk.

Wenn Sie sich bei der ersten Einrichtung des Telefons bei Ihrem Google-Konto angemeldet haben, sind Sie bereits bei Google Talk angemeldet.

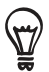

Wenn Sie sich bei Google Talk abmelden möchten, drücken Sie auf MENU, während die Freundesliste angezeigt wird. Tippen Sie anschließend auf Mehr > Abmelden.

## Chatten mit Freunden

#### Beginn eines Chats

- 1. Tippen Sie auf einen Freund in der Freundesliste.
- 2. Unterhalten Sie sich mit dem Freund, indem Sie Text in das Textfeld unten im Fenster eingeben.

Um ein Smiley einzufügen, drücken Sie auf MENU und tippen Sie anschließend Mehr > Smiley einfügen. Tippen Sie auf ein Smiley, um es in die Nachricht einzufügen.

3. Nachdem Sie eine Nachricht eingegeben haben, tippen Sie auf Senden.

#### Annahme einer Einladung zu einem Chat

Wenn Ihnen ein Freund eine Google Talk-Nachricht sendet, erhalten Sie eine Benachrichtigung. Dessen Eintrag in der Freundesliste erscheint weiß und die Nachricht wird angezeigt.

Gehen Sie auf eine der folgenden Weisen vor:

- Tippen Sie in der Freundesliste auf den Freund, der Sie zur Unterhaltung einlädt.
- Öffnen Sie das Benachrichtigungsfeld und tippen Sie auf die Unterhaltungsbenachrichtigung. Siehe "Öffnen des Benachrichtigungsfeldes" im Kapitel Grundlagen.

#### Rückkehr zur Freundesliste

Drücken Sie in einem Chat-Fenster auf MENU und tippen Sie anschließend auf Freundesliste.

#### Wechseln zwischen aktiven Chats

Sie können zwischen Chats wechseln, wenn es aktuell mehr als einen Chat gibt.

- 1. Drücken Sie in einem Chat-Fenster auf MENU und tippen Sie anschließend auf Chats wechseln.
- 2. Tippen Sie im angezeigten Fenster auf den Freund, mit dem Sie sich unterhalten möchten.

#### Einladung eines Freundes zu einem Chat

- 1. Drücken Sie in einem Chat-Fenster auf MENU und tippen Sie anschließend auf Chat hinzufügen.
- 2. Tippen Sie auf den Freund, den Sie einladen möchten. Der eingeladene Freund und die aktuellen Teilnehmer erhalten eine Einladung zu einem Gruppen-Chat. Jeder, der diese Einladung annimmt, tritt dem Gruppen-Chat bei.

#### Chatten mit oder ohne Aufzeichnung

Ihre Google Talk-Nachrichten werden gespeichert, so dass Sie sie später lesen und sogar im Ordner Chats von Google Mail suchen können. Wenn Sie die Nachrichten nicht speichern möchten, können Sie die Aufzeichnung deaktivieren.

Drücken Sie bei Anzeige eines Chat-Fensters auf MENU und tippen Sie anschließend auf Chat-Verlauf nicht speichern.

Wenn Sie die Nachrichten wieder speichern möchten, drücken Sie auf MENU und tippen Sie anschließend auf Chat-Verlauf speichern.

#### Beendigung eines Chats

Gehen Sie auf eine der folgenden Weisen vor:

- Drücken Sie in der Freundesliste etwas länger auf den Freund, mit dem Sie sich nicht länger unterhalten möchten, und tippen Sie anschließend im angezeigten Menü auf Chat beenden.
- **Dianglich Siens Anzeige eines Chat-Fensters auf MENU und tippen Sie anschließend auf Bigers** Chat beenden.

## Ändern Ihres Online-Status und Profilbildes

#### Ändern Ihres Online-Status

Tippen Sie in der Freundesliste auf das Onlinestatus-Symbol ( $\lceil \cdot \rceil$ ) neben Ihrem Namen und wählen Sie anschließend den gewünschten Status im Optionenmenü aus.

Zusätzlich zu den Standard-Status-Einstellungen, die in der Tabelle zu sehen sind, können Sie auch eine Nachricht auswählen, welche Sie zuvor eingegeben haben. Oder tippen Sie auf Benutzerdefinierte Nachrichten löschen, um sie zu löschen und von neuem zu beginnen.

Ihr Status und jede Nachricht werden in der Freundesliste Ihres Kontaktes und an anderen Orten, an denen Status oder Statusmeldungen zu sehen sind, angezeigt.

#### Änderung Ihrer Statusnachricht

- 1. Tippen Sie in der Freundesliste auf das Textfeld links neben Ihrem Online-Status-Symbol und geben Sie anschließend die Statusnachricht ein.
- 2. Tippen Sie auf der Displaytastatur auf <

#### Ändern Ihres Profilbildes

- 1. Tippen Sie in der Freundesliste auf das Bild links neben Ihrer Statusnachricht.
- 2. Tippen Sie im Fenster Album auswählen auf das Album mit dem Bild, das Sie verwenden möchten.
- 3. Tippen Sie auf das gewünschte Bild.
- 4. Ziehen Sie das grüne Feld über das Bild, um den gewünschten Teil für das Zuschneiden auszuwählen.

Tippen Sie auf den Rahmen des grünen Feldes und ziehen Sie an ihm, um das Feld in der Größe zu ändern.

5. Tippen Sie auf Speichern.

## Verwaltung Ihrer Freundesliste

#### Hinzufügen eines Freundes

Sie können jede Person, die ein Google-Konto besitzt, als Freund zu Google Talk einladen, so dass Sie sich dann unterhalten und den Online-Status des anderen sehen können.

- 1. Drücken Sie bei Anzeige der Freundesliste auf MENU und tippen Sie anschließend auf Freund hinzufügen.
- 2. Geben Sie die Instant-Messaging-ID für Google Talk oder die Google-E-Mail-Adresse des Freundes ein, den Sie hinzufügen möchten.

#### Anzeige aller oder nur beliebter Freunde

Standardmäßig werden nur die Freunde in der Freundesliste angezeigt, mit denen Sie sich häufig unterhalten. Sie können aber stattdessen auch alle Freunde anzeigen.

Drücken Sie bei Anzeige der Freundesliste auf MENU und tippen Sie auf Alle Freunde. Wenn Sie wieder nur die Freunde anzeigen möchten, mit denen sie sich am häufigsten unterhalten, tippen Sie auf Am beliebtesten im Menü.

#### Beliebtmachen eines Freundes

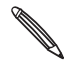

Wenn der Freund nicht angezeigt wird, drücken Sie auf MENU und tippen Sie anschließend auf Alle Freunde.

1. Drücken Sie in der Freundesliste etwas länger auf den Namen des Freundes.

2. Tippen Sie im Optionenmenü auf Freund immer anzeigen.

#### Blockieren eines Freundes

Sie können Freunde blockieren, so dass sie Ihnen keine Nachrichten mehr senden können. Wenn Sie einen Freund blockieren, wird er auch aus der Freundesliste entfernt.

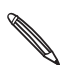

Wenn der Freund nicht angezeigt wird, drücken Sie auf MENU und tippen Sie anschließend auf Alle Freunde.

- 1. Tippen Sie in der Freundesliste etwas länger auf den Namen des Freundes, den Sie blockieren möchten.
- 2. Tippen Sie auf Freund blockieren.

Der Freund wird aus der Kontaktliste entfernt und der Liste mit blockierten Freunden hinzugefügt.

#### Aufheben der Blockierung eines Freundes

- 1. Drücken Sie bei Anzeige der Freundesliste auf MENU und tippen Sie anschließend auf Blockiert.
- 2. Tippen Sie in der Liste Blockierte Freunde auf den Namen des Freundes, dessen Blockierung Sie aufheben möchten. Tippen Sie anschließend auf OK.

# E-Mail

# Verwendung von Google Mail

Google Mail ist ein webbasierter E-Mail-Dienst von Google. Google Mail ist bereits konfiguriert, wenn Sie das Telefon zum ersten Mal einrichten. Abhängig von den Synchronisierungseinstellungen wird Google Mail auf dem Telefon automatisch mit einem Google Mail-Konto auf dem Web synchronisiert. Weitere Informationen über die Synchronisierung finden Sie unter "Synchronisierung mit einem Google-Konto" im Kapitel Konten und Synchronisierung.

## Anzeige des Google Mail-Posteingangs

Die Konversationsliste des Posteingangs ist die Standardansicht von Google Mail. Alle E-Mails, die Sie empfangen, werden im Posteingang gespeichert.

Google Mail gruppiert jede Nachricht, die Sie senden, zusammen mit allen Antworten, die Sie empfangen. Diese Konversationsliste wächst mit neuen Antworten zunehmend an, so dass Sie Ihre Nachrichten immer im Kontext ansehen können. Bei einer neuen Nachricht oder einer Änderung am Betreff der aktuellen Nachricht, wird eine neue Nachrichten-Konversation begonnen.

- 1. Tippen Sie bei Anzeige der Startseite auf  $\bigcirc$  > Google Mail.
- 2. Um durch die Konversationsliste zu rollen, streichen Sie mit Ihrem Finger nach oben/unten über das Display oder den optischen Trackball.

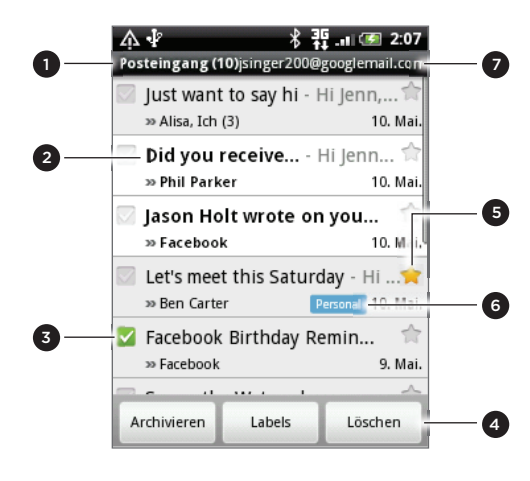

1 Ordner (oder Label) und Anzahl nicht gelesener E-Mail-Nachrichten. Ungelesene Nachrichten werden im Fettdruck angezeigt. Markierte E-Mail. Wählen Sie eine oder mehrere E-Mails zum Anwenden der Aktion aus. Stapelvorgänge müssen aktiviert werden. 4 Aktionen für markierte E-Mail(s). Dies wird nur angezeigt, wenn ein Element im Posteingang ausgewählt ist. 5 Mit Stern markierte Nachricht. Tippen Sie hier, um einen Stern hinzuzufügen oder zu entfernen. Weitere Informationen finden Sie unter "Markieren einer Nachricht mit einem Stern" in diesem Kapitel. 6 Nachrichten-Label. 7 Das derzeit angezeigte Google-Konto. Wenn Sie ein anderes Konto anzeigen möchten, lesen Sie "Wechseln zu einem anderen Google-Konto" weiter unten.

#### Wechseln zu einem anderen Google-Konto

Wenn Sie auf dem Telefon mehr als ein Google Mail-Konto eingerichtet haben, können Sie zwischen diesen Konten in Google Mail wechseln. Unter "Hinzufügen weiterer Google-Konten" im Kapitel Konten und Synchronisierung erfahren Sie, wie Sie mehrere Google-Konten hinzufügen können.

- 1. Drücken Sie bei Anzeige des Posteingangs auf MENU und tippen Sie anschließend auf Konten.
- 2. Tippen Sie auf das Konto, zu dem Sie wechseln möchten.

## Lesen von Nachrichten

Abhängig von den Benachrichtigungseinstellungen spielt das Telefon einen Klingelton ab, vibriert oder zeigt die E-Mail kurz in der Statusleiste an, wenn Sie eine neue E-Mail empfangen. Ein Symbol für eine neue E-Mail M erscheint ebenfalls im Benachrichtigungsbereich der Statusleiste, um Sie auf eine neue E-Mail hinzuweisen. Weitere Informationen über die E-Mail-Benachrichtigungseinstellungen finden Sie unter "Einrichtung von Einstellungen für Google-Mail" weiter unten in diesem Kapitel.

Informationen über die automatische Synchronisierung von E-Mail finden Sie unter "Änderung der Einstellungen für die Synchronisierung von Google Mail" in diesem Kapitel.

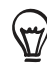

Wenn Sie den Posteingang manuell aktualisieren möchten, drücken Sie auf MENU und tippen Sie anschließend auf Aktualisieren.

- 1. Gehen Sie auf eine der folgenden Weisen vor:
	- Wenn Sie eine neue E-Mail-Benachrichtigung erhalten, drücken Sie etwas länger auf die Statusleiste und streichen Sie Ihren Finger dann auf dem Display nach unten, um das Benachrichtigungsfeld anzuzeigen. Tippen Sie auf die neue E-Mail, um sie anzuzeigen.
	- Während Sie sich im Posteingang befinden, tippen Sie auf eine ungelesene E-Mail oder eine Unterhaltung mit einer ungelesenen E-Mail, um sie anzuzeigen.
- 2. Um durch die Nachrichten zu rollen, streichen Sie mit Ihrem Finger nach oben/unten über das Display oder den optischen Trackball.

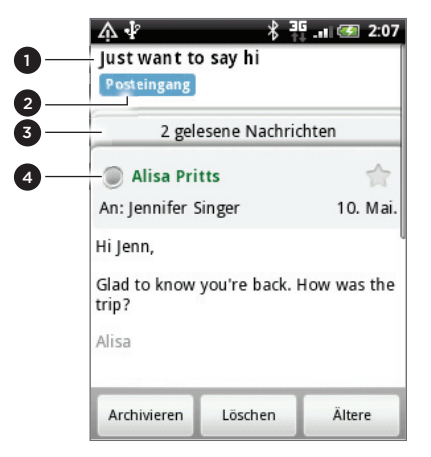

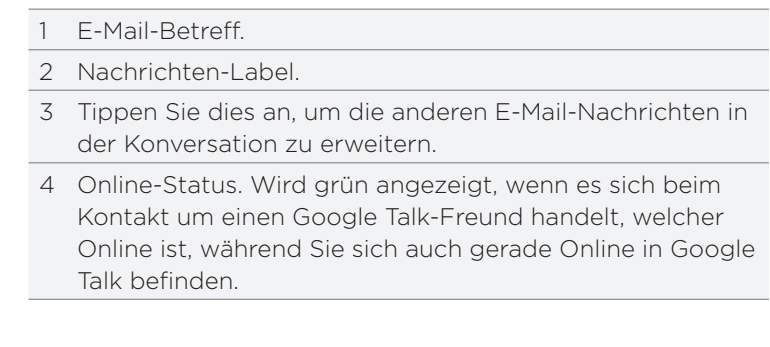

- 3. Gehen Sie folgendermaßen vor, um die E-Mail oder die Konversation zu verwalten:
	- Tippen Sie auf Archivieren, um die Konversation aus dem Posteingang zu entfernen, aber auf dem Google-Konto gespeichert zu belassen.

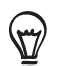

Um Ihre archivierten Nachrichten anzuzeigen, drücken Sie im Posteingang auf MENU und tippen Sie anschließend auf Label anzeigen > Alle E-Mails.

- Tippen Sie auf Löschen, um die Konversation auf dem Google-Konto zu löschen. Sollten Sie die Konversation aus Versehen gelöscht haben, können Sie auf der gelben Leiste oben im Fenster auf Rückgängig tippen, um das Löschen rückgängig zu machen.
- Tippen Sie auf Ältere, um frühere Konversationen im Posteingang anzuzeigen.
- Drücken Sie auf MENU, um weitere Optionen anzuzeigen.

#### Beantworten oder Weiterleiten einer E-Mail

1. Scrollen Sie im Nachrichten-Thread nach unten zum Ende der Konversation.

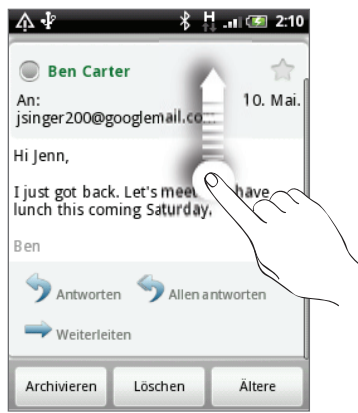

- 2. Tippen Sie auf Antworten, Allen antworten oder Weiterleiten.
- 3. Gehen Sie auf eine der folgenden Weisen vor:
	- Wenn Sie Antworten oder Allen antworten auswählen, geben Sie Ihre Antwortnachricht ein.
	- Wenn Sie Weiterleiten auswählen, geben Sie die Empfänger der Nachricht ein.
- 4. Tippen Sie auf Senden.

#### Unterdrücken einer Konversation

Wenn Sie an einer langen Nachrichtenkonversation teilnehmen, welche nicht relevant ist, können Sie die Konversation unterdrücken, um alle zukünftigen Hinzufügungen nicht in den Posteingang zu lassen.

Drücken Sie bei Anzeige des Nachrichten-Threads auf MENU und tippen Sie anschließend auf Mehr > Ton aus.

#### Melden einer Konversation als Spam

Der Google Mail-Webmail-Dienst filtert Spam (ungewünschte "Junk"-Mail) und lässt sie nicht den Posteingang erreichen. Sollte Spam aber dennoch durchkommen, können Sie den Dienst verbessern, indem Sie eine solche Konversation als Spam melden.

Drücken Sie bei Anzeige des Nachrichten-Threads auf MENU und tippen Sie anschließend auf Mehr > Spam melden.

#### Senden einer Nachricht

- 1. Tippen Sie bei Anzeige der Startseite auf  $\bigcirc$  > Google Mail.
- 2. Drücken Sie im Posteingang auf MENU und tippen Sie anschließend auf Schreiben.
- 3. Geben Sie die Adresse des Empfängers in das Feld An ein. Wenn Sie die E-Mail an mehrere Empfänger senden, trennen Sie die E-Mail-Adressen mit einem Komma. Sie können beliebig viele Nachrichtenempfänger hinzufügen. Sobald Sie E-Mail-Adressen eingeben, werden alle übereinstimmenden Adressen in Ihrer

Kontaktliste angezeigt. Tippen Sie auf eine Übereinstimmung, um die Adresse direkt einzugeben.

Wenn Sie eine Kopie (Cc) oder eine Blindkopie (Bcc) der E-Mail an andere Empfänger senden möchten, drücken Sie auf MENU und tippen Sie anschließend auf Feld "Cc"/"Bcc" hinzufügen.

- 4. Geben Sie den Betreff der E-Mail ein und schreiben Sie sie anschließend.
- 5. Wenn Sie eine Bildanlage hinzufügen möchten, drücken Sie auf MENU und tippen Sie anschließend auf Anhängen. Wählen Sie das Bild aus, das Sie anhängen möchten, und tippen Sie anschließend auf das Bild.
- 6. Nachdem Sie eine Nachricht geschrieben haben, tippen Sie auf Senden.

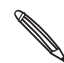

Während Sie die Nachricht schreiben, tippen Sie auf Als Entwurf speichern oder drücken Sie auf ZURÜCK, um die Nachricht als einen Entwurf zu speichern. Wenn Sie die E-Mail-Entwürfe anzeigen möchten, drücken Sie bei Anzeige des Posteingangs auf MENU und tippen Sie anschließend auf Labels anzeigen > Entwürfe.

#### Hinzufügen einer Signatur zu Nachrichten

Sie können den E-Mails, die Sie senden, eine Signatur hinzufügen.

- 1. Drücken Sie bei Anzeige des Posteingangs auf MENU und tippen Sie anschließend auf Einstellungen > Signatur.
- 2. Geben Sie die Signatur in das Textfeld ein und tippen Sie anschließend auf OK.

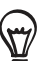

Sie können eine Signatur erstellen, die aus mehreren Textzeilen besteht. Tippen Sie am Ende jeder Textzeile auf <a>
leter Displaytastatur, um mit einer neuen Zeile zu beginnen.

#### Anzeige gesendeter Nachrichten

Drücken Sie im Posteingang auf MENU und tippen Sie anschließend auf Labels anzeigen > Gesendet.

#### Verwalten von Konversationen und Nachrichten

#### Suche nach Nachrichten

Sie können nach Nachrichten suchen, die ein oder mehrere Wörter im Inhalt oder in der Adresse, im Betreff, in Labels usw. enthalten. Wenn Sie nach Nachrichten suchen, werden alle Nachrichten in Ihrem Google Mail-Konto auf dem Web (mit Ausnahme von solchen, die als Papierkorb oder Spam bezeichnet sind) und nicht nur die, die Sie auf das Telefon synchronisiert haben, eingeschlossen.

- 1. Drücken Sie bei Anzeige des Posteingangs auf SUCHEN.
- 2. Geben Sie das Wort oder die Wörter ein, nach dem/denen Sie suchen.
- 3. Tippen Sie auf Q oder tippen Sie auf die Eingabe-Taste der Display-Tastatur.

Es wird eine Konversationsliste angezeigt, in der alle Konversationen mit Nachrichten, die die Suchbegriffe enthalten, aufgelistet sind. Die Worte, nach denen Sie suchen, werden in der Titelleiste angezeigt. Sie können die Konversationen in dieser Liste genauso wie die Konversationen im Posteingang oder in einer anderen Konversationsliste verwenden.

#### Markieren einer Nachricht mit einem Stern

Sie können wichtige Nachrichten mit einem Stern markieren, um sie leichter wiederauffinden zu können. Konversationen, die mit einem Stern markierte Nachrichten enthalten, werden im Posteingang oder einer anderen Konversationsliste mit einem Stern gekennzeichnet. Unter "Anzeige von Konversationen nach Label" in diesem Kapitel erfahren Sie, wie Sie ausschließlich mit einem Stern markierte Nachrichten anzeigen können.

Gehen Sie auf eine der folgenden Weisen vor:

- Wenn Sie eine Nachricht geöffnet haben, berühren Sie den Stern in der Kopfzeile.
- Wenn eine Konversation angezeigt wird, tippen Sie auf den Stern, um mit der neuesten Nachricht in der Konversation zu beginnen.

Wenn Sie die Markierung aufheben möchten, berühren Sie den Stern erneut. Sie können auch einen Stern in einer Konversationsliste antippen, um die Markierung aller Nachrichten in der Konversation aufzuheben.

#### Markierung einer Konversation mit einem Label

Sie können Konversationen sortieren, indem sie ihnen Etiketten hinzufügen. Google Mail besitzt mehrere voreingestellte Labels, die Sie verwenden können. Sie können aber auch mit Google Mail auf dem Web eigene Labels hinzufügen.

- 1. Drücken Sie bei Anzeige der Nachrichten in einer Konversation auf MENU und tippen Sie anschließend auf Label ändern.
- Wählen Sie die Labels aus, die Sie der Konversation hinzufügen möchten, und tippen Sie 2.anschließend auf OK.

#### Anzeige von Konversationen nach Label

Sie können eine Liste der Konversationen anzeigen, die dasselbe Label besitzen.

- 1. Drücken Sie bei Anzeige des Posteingangs oder einer anderen Konversationsliste auf MENU und tippen Sie anschließend auf Label anzeigen.
- 2. Tippen Sie auf ein Label, um eine Liste mit Konversationen anzuzeigen, die dieses Label besitzen.

Die Konversationsliste ähnelt Ihrem Posteingang, aber das Label ersetzt "Posteingang" in der Titelleiste. Sie können mit einem Label versehene Konversationslisten genauso verwenden wie Ihren Posteingang.

#### Änderung der Einstellungen für die Synchronisierung von Google Mail

- 1. Drücken Sie bei Anzeige des Posteingangs auf MENU und tippen Sie anschließend auf Einstellungen > Labels.
- 2. Um die Anzahl von Tagen für die Synchronisierung einzustellen, tippen Sie auf Anzahl der Tage für die Synchronisierung.

3. Um die Synchronisierung für ein bestimmtes Label einzustellen, tippen Sie auf das Label. Sie können auswählen, die Synchronisierung für die Standardanzahl von Tagen durchzuführen, oder Sie können alle oder keine der Nachrichten unter einem Label synchronisieren.

#### Verwendung von Konversationen in Stapeln

Sie können Schritte wie das Archivieren, Markieren mit einem Label oder Löschen auf einen Stapel Konversationen im Posteingang oder in anderen mit einem Label markierten Konversationslisten anwenden.

1. Wählen Sie im Posteingang oder in einer anderen Konversationsliste die Kontrollkästchen für die Konversationen aus, die Sie im Stapel verarbeiten möchten. Wenn Sie ein Kontrollkästchen auswählen, werden die Schaltflächen Archivieren, Etiketten und Löschen unten im Fenster angezeigt.

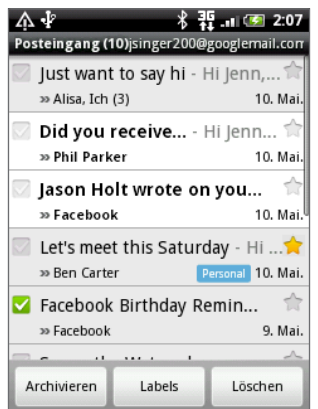

2. Tippen Sie auf Archivieren, Etiketten oder Löschen, um einen dieser Befehle auf den Konversationsstapel anzuwenden, oder drücken Sie auf MENU, um weitere Optionen anzuzeigen.

# Einrichtung von Einstellungen für Google-Mail

- 1. Drücken Sie im Posteingang auf MENU und tippen Sie anschließend auf Einstellungen.
- 2. Stellen Sie die folgenden Optionen ein:

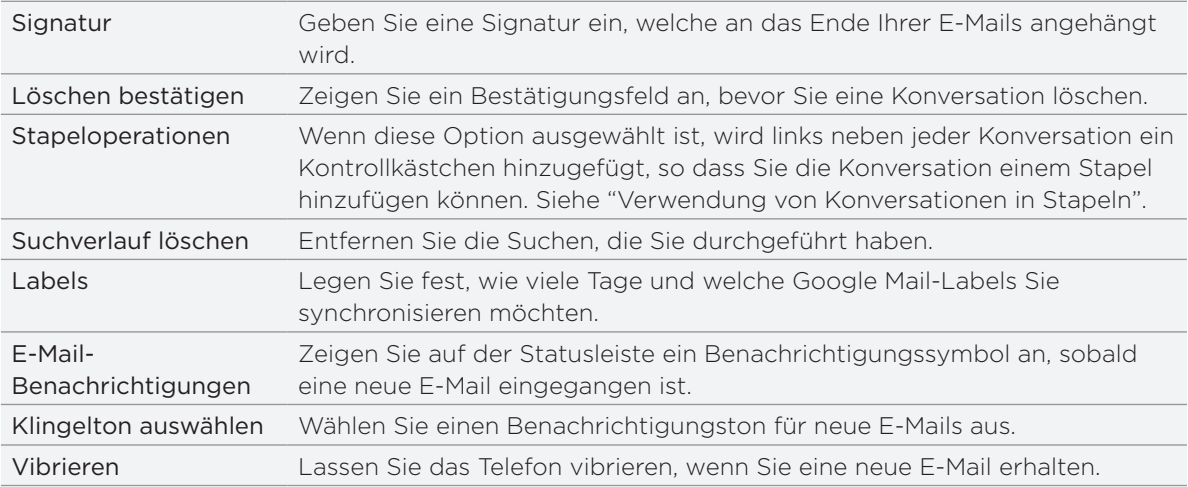

# Verwendung von E-Mail

# Über E-Mail

Mit der E-Mail-Anwendung können Sie E-Mails zu Ihrem Webmail-Konto oder anderen Konten über POP3 oder IMAP senden und von dort empfangen. Sie können mit der Anwendung auch ein Exchange ActiveSync-E-Mail-Konto auf dem Telefon einrichten und verwenden.

## Hinzufügen eines POP3/IMAP-E-Mail-Kontos

- 1. Tippen Sie bei Anzeige der Startseite auf **@ > E-Mail**.
- 2. Gehen Sie auf eine der folgenden Weisen vor:
	- Wenn Sie zum ersten Mal ein E-Mail-Konto in der E-Mail-Anwendung hinzufügen, tippen Sie auf Andere (POP3/IMAP) im Fenster Wählen Sie einen Maildienstanbieter.
	- Wenn Sie bereits ein E-Mail-Konto in der E-Mail-Anwendung hinzugefügt haben, tippen Sie auf o oben im Fenster und anschließend auf Neues Konto. Tippen Sie im Fenster Wählen Sie einen Maildienstanbieter auf Andere (POP3/IMAP).
- 3. Geben Sie die E-Mail-Adresse und das Passwort für das E-Mail-Konto ein und tippen Sie anschließend auf Weiter.
- 4. Wenn der Kontotyp, welchen Sie einrichten möchten, nicht in der Telefondatenbank enthalten ist, werden Sie aufgefordert, weitere Informationen einzugeben.
- 5. Geben Sie den Kontonamen und Ihren Namen ein und tippen Sie anschließend auf Einrichtung beenden.

## Hinzufügen eines Microsoft Exchange ActiveSync-Kontos

Sie können nur ein Microsoft Exchange ActiveSync-Konto auf dem Telefon hinzufügen. Die Synchronisierung ist mit Microsoft Exchange Server 2003 Service Pack 2 (SP2) oder einer neueren Version möglich.

- 1. Tippen Sie bei Anzeige der Startseite auf  $\bigcirc$  > E-Mail.
- 2. Gehen Sie auf eine der folgenden Weisen vor:
	- Wenn Sie zum ersten Mal ein E-Mail-Konto in der E-Mail-Anwendung hinzufügen, tippen Sie auf Exchange ActiveSync im Fenster Wählen Sie einen Maildienstanbieter.
	- Wenn Sie bereits ein E-Mail-Konto in der E-Mail-Anwendung hinzugefügt haben, tippen Sie auf o oben im Fenster und anschließend auf Neues Konto. Tippen Sie im Fenster Wählen Sie einen Maildienstanbieter auf Exchange ActiveSync.
- 3. Geben Sie die Einzelheiten des Exchange ActiveSync-Kontos ein und tippen Sie anschließend auf Weiter. Der Exchange Server Ihrer Firma muss die Autoerkennung für das Telefon unterstützen, um das Exchange ActiveSync-Konto automatisch einrichten zu können. Wenn der Exchange Server Ihrer Firma keine Autoerkennung unterstützt, müssen Sie die Exchange Server-Einstellungen nach Tippen auf Weiter eingeben. Erkundigen Sie sich beim Administrator des Exchange Servers nach Einzelheiten.
- 4. Wählen Sie die Daten aus, die Sie synchronisieren möchten, und tippen Sie anschließend auf Einrichtung beenden.

## Nachschauen im E-Mail-Posteingang

Tippen Sie bei Anzeige der Startseite auf **OBIDE-Mail.** Der E-Mail-Posteingang wird angezeigt.

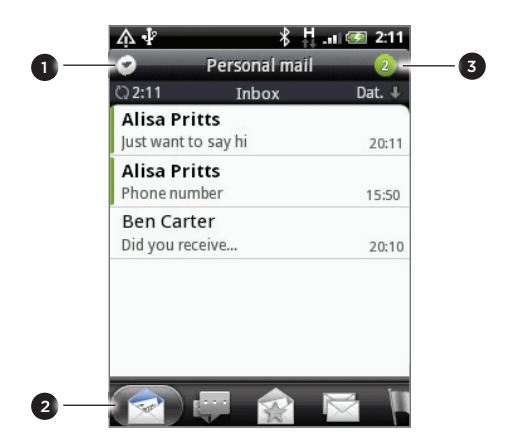

- 1 Wechseln Sie zu einem anderen E-Mail-Konto oder fügen Sie ein neues E-Mail-Konto hinzu.
- 2 Filter-Registerkarten.
- Anzahl ungelesener E-Mails

Tippen Sie auf eine der Registerkarten, um die empfangenen Nachrichten zu filtern.

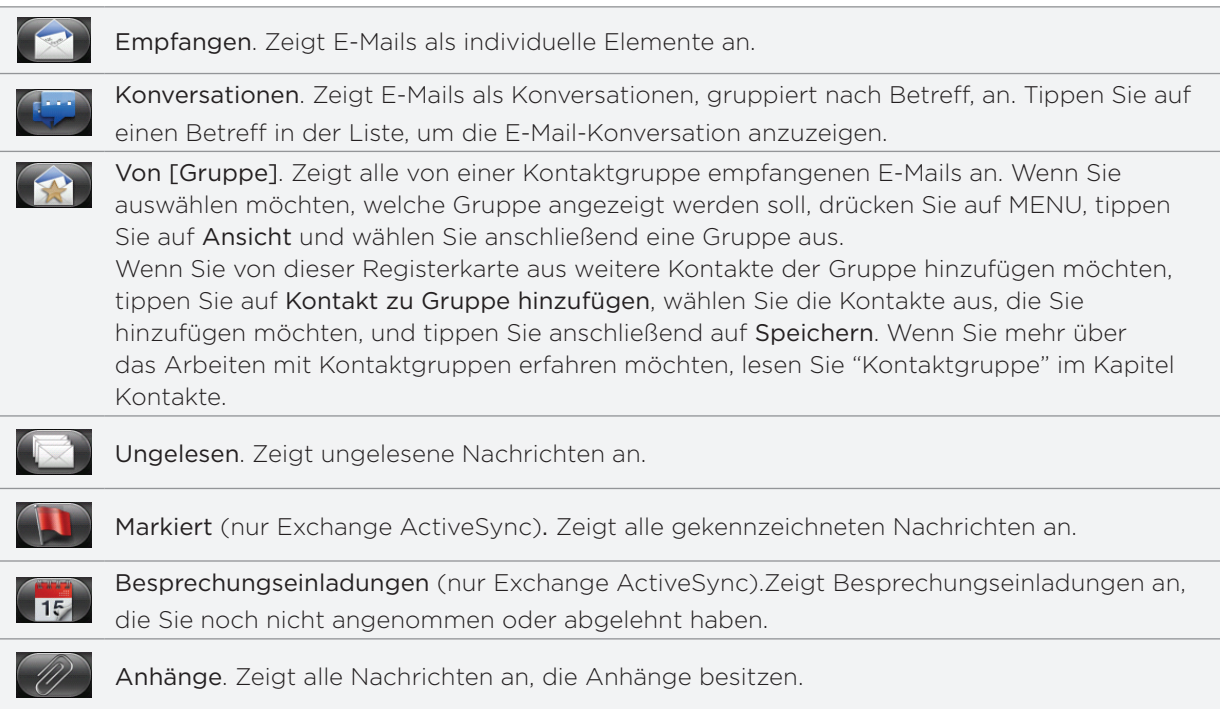

#### Aktualisieren eines E-Mail-Kontos

Unabhängig davon, welche Einstellungen Sie für die automatische Synchronisierung festgelegt haben, können Sie die gesendeten und empfangenen E-Mails jederzeit synchronisieren.

Drücken Sie bei Anzeige des Kontos, welches Sie synchronisieren möchten, auf MENU und tippen Sie anschließend auf Aktualisieren.

#### Sortieren von E-Mails

Sie können E-Mails nach Empfangsdatum, Priorität, Betreff, Sender oder Größe sortieren.

Drücken Sie im E-Mail-Posteingang auf MENU, tippen Sie auf Sortieren und wählen Sie eine Sortierungsoption aus.

#### Schnelles Durchsuchen des Posteingangs

Wenn Sie eine lange Liste mit E-Mails im Posteingang haben, fällt das Durchsuchen und Auffinden einer E-Mail möglicherweise schwer.

Mit Fingerbewegungen können Sie den Posteingang schneller durchsuchen.

- Wechseln Sie zu dem E-Mail-Konto, das Sie anschauen möchten. 1.
- Wählen Sie eine Sortierungsreihenfolge für die Anzeige der E-Mails aus. Siehe "Sortieren 2. von E-Mails".
- 3. Gehen Sie auf eine der folgenden Weisen vor:
	- Drücken Sie mit zwei Fingern etwas länger auf eine E-Mail und ziehen Sie die Finger anschließend nach unten, ohne sie anzuheben.

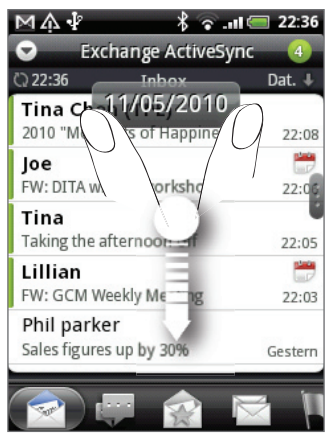

**Streichen Sie mit Ihrem Finger vertikal über das Display, um die Scroll-Leiste auf der** rechten Seite einzublenden. Drücken Sie dann etwas länger auf die Scroll-Leiste und ziehen Sie sie nach unten.

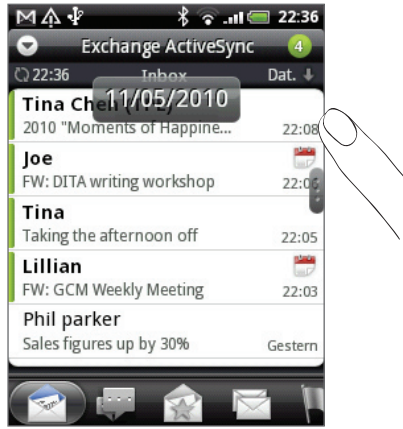

Das Fenster zeigt dann den nächsten oder vorherigen Satz von E-Mails basierend auf der ausgewählten Sortierreihenfolge an. Zum Beispiel:

- Wenn Ihre E-Mails nach Datum angeordnet sind, zeigt das Fenster abhängig von der Sortierreihenfolge dann die E-Mails an, welche Sie am vorherigen oder nächsten Tag erhalten haben.
- Wenn Ihre E-Mails in alphabetischer Reihenfolge nach Namen des Senders oder nach Betreff angeordnet sind, zeigt das Fenster dann je nach Sortierreihenfolge den vorherigen oder nächsten Sender an.

#### Verwaltung von E-Mails

#### Löschen einer E-Mail im Posteingang

- 1. Drücken Sie im Posteingang des E-Mail-Kontos etwas länger auf die Nachricht, die Sie löschen möchten.
- 2. Tippen Sie im Optionenmenü auf Löschen.

#### Löschen mehrerer Nachrichten

- 1. Drücken Sie bei Anzeige des Posteingangs der E-Mail auf MENU und tippen Sie anschließend auf Löschen.
- Wählen Sie die Nachrichten aus, die Sie löschen möchten, und tippen Sie anschließend auf 2. Löschen.

#### Verschieben einer gesamten Konversation in einen anderen Ordner

Wenn Sie alle E-Mails mit dem gleichen Betreff in einen anderen Ordner verschieben möchten, verschieben Sie einfach die gesamte Konversation.

- Wechseln Sie zu dem E-Mail-Konto, das Sie verwenden möchten. 1.
- 2. Wechseln Sie zur Registerkarte Konversationen.
- 3. Drücken Sie auf MENU und tippen Sie anschließend auf Mehr > Verschieben nach.
- Wenn Sie eine gesamte Konversation verschieben möchten, wählen Sie deren Betreff aus. 4.

Sie können mehr als einen Betreff auswählen, wenn Sie mehrere Konversationen gleichzeitig verschieben möchten.

5. Tippen Sie auf Verschieben nach und tippen Sie anschließend auf den Ordner, zu dem Sie die Konversation verschieben möchten.

#### Verschieben individueller E-Mails zu einem anderen Ordner

- Wechseln Sie zu dem E-Mail-Konto, das Sie verwenden möchten. 1.
- 2. Wechseln Sie zur Registerkarte Empfangen oder zu einer anderen Registerkarte (mit Ausnahme der Registerkarte Konversationen).
- 3. Drücken Sie auf MENU und tippen Sie anschließend auf Mehr > Verschieben nach.
- Wählen Sie die E-Mails aus, die Sie verschieben möchten. 4.
- 5. Tippen Sie auf Verschieben nach und tippen Sie anschließend auf den Ordner, zu dem Sie die E-Mails verschieben möchten.

#### Senden einer E-Mail

- 1. Tippen Sie bei Anzeige der Startseite auf  $\bigcirc$  > E-Mail.
- Wechseln Sie zu dem E-Mail-Konto, das Sie verwenden möchten. 2.
- 3. Drücken Sie bei Anzeige des E-Mail-Posteingangs auf MENU und tippen Sie anschließend auf Schreiben.
- 4. Geben Sie einen oder mehrere Empfänger ein. Sie können dann Folgendes tun:
	- Geben Sie E-Mail-Adressen direkt in das Feld An ein. Wenn Sie die E-Mail an mehrere Empfänger senden, trennen Sie die E-Mail-Adressen mit einem Komma. Sobald Sie E-Mail-Adressen eingeben, werden alle übereinstimmenden Adressen in Ihrer Kontaktliste angezeigt. Tippen Sie auf eine Übereinstimmung, um die Adresse direkt einzugeben.

Tippen Sie auf das & Symbol und wählen Sie anschließend die Kontakte, an die Sie die Nachricht senden möchten. Sie können auch Kontaktgruppen als Empfänger auswählen oder Kontakte aus dem Firmenverzeichnis hinzufügen, wenn Sie auf dem Telefon ein Exchange ActiveSync-Konto eingerichtet haben. Tippen Sie nach der Auswahl aller Nachrichtenempfänger auf Fertig.

Wenn Sie eine Kopie (Cc) oder eine Blindkopie (Bcc) der E-Mail an andere Empfänger senden möchten, drücken Sie auf MENU und tippen Sie anschließend auf Feld "Cc"/"Bcc" anzeigen.

- 4. Geben Sie den Betreff der E-Mail ein und schreiben Sie anschließend die Nachricht.
- 5. Wenn Sie eine Anlage hinzufügen möchten, drücken Sie auf MENU, tippen Sie auf Anlage hinzufügen und wählen Sie dann eine der folgenden Optionen aus:

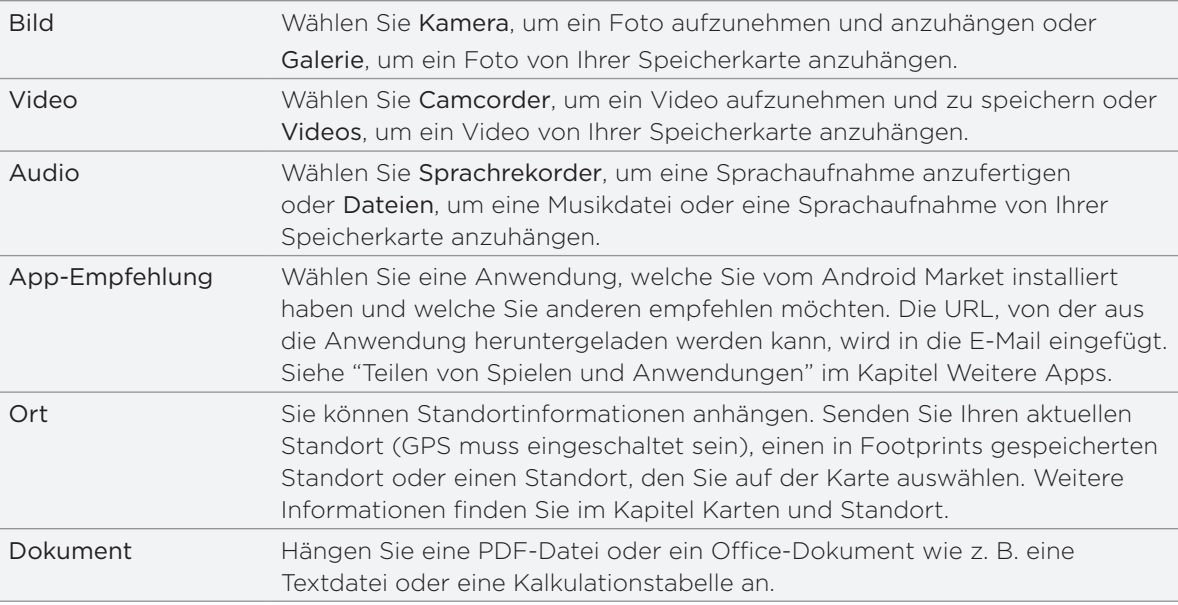

6. Tippen Sie auf Senden, um die Nachricht sofort abzusenden, oder tippen Sie auf Als Entwurf speichern, wenn Sie sie später absenden möchten.

#### Fortfahren mit einem E-Mail-Entwurf

- 1. Drücken Sie bei Anzeige des E-Mail-Posteingangs auf MENU und tippen Sie anschließend auf Ordner > Entwürfe.
- 2. Tippen Sie auf die Nachricht.
- 3. Wenn Sie die Bearbeitung der Nachricht beendet haben, tippen Sie auf Senden.

#### Lesen und Beantworten einer E-Mail

- 1. Tippen Sie bei Anzeige der Startseite auf **@ > E-Mail**.
- Wechseln Sie zu dem E-Mail-Konto, das Sie verwenden möchten. 2.
- 3. Tippen Sie im Posteingang des E-Mail-Kontos auf die E-Mail, welche Sie lesen möchten.

4. Führen Sie einen dieser Schritte aus:

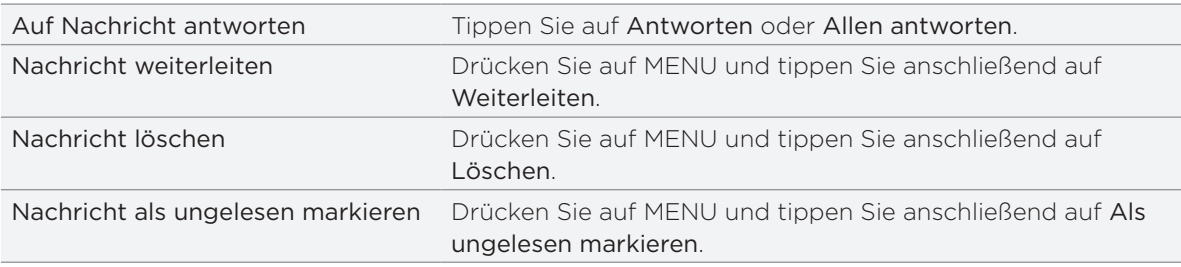

#### Einstellen der Priorität für eine E-Mail

Sie können die Priorität für eine E-Mail einstellen, die Sie senden.

- 1. Drücken Sie auf MENU, während Sie die Nachricht schreiben.
- 2. Tippen Sie auf Priorität einstellen.
- Wählen Sie die Priorität für die Nachricht aus. 3.

Wenn Sie als Priorität Hoch oder Niedrig ausgewählt haben, wird die Priorität unterhalb der Betreffzeile der Nachricht angezeigt.

#### Verwendung von Exchange ActiveSync-E-Mails

Wenn Sie das Telefon mit einem Exchange ActiveSync-Konto bei der Arbeit synchronisieren, können Sie E-Mails auf die gleiche Weise lesen, beantworten, senden und verwalten wie mit einem POP3/IMAP-Konto. Darüber hinaus können Sie auch einige leistungsfähige Exchange-Features nutzen.

Unter "Hinzufügen eines Microsoft Exchange ActiveSync-Kontos" in diesem Kapitel erfahren Sie, wie Sie Ihr Exchange ActiveSync-Konto einrichten können.

#### Kennzeichnen einer E-Mail

- 1. Öffnen Sie die E-Mail.
- 2. Tippen Sie auf die weiße Flagge  $\Box$  in der oberen rechten Ecke des Fensters.

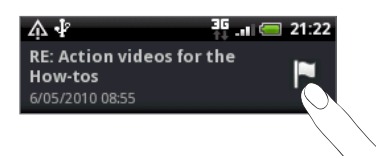

Die Flagge wird rot **angezeigt**, nachdem Sie die E-Mail gekennzeichnet haben.

#### Einstellen des Abwesend-Status

Sie können Ihren Abwesend-Status und eine automatische Antwort auch direkt auf dem Telefon einstellen.

- 1. Wechseln Sie zum Exchange ActiveSync-Konto.
- 2. Drücken Sie auf MENU und tippen Sie anschließend auf Mehr > Abwesend.
- 3. Tippen Sie auf das Feld und wählen Sie Abwesend.
- 4. Stellen Sie das Datum und die Uhrzeit für Ihre Abwesenheit ein.
- 5. Geben Sie die automatische Antwortnachricht ein.
- 6. Tippen Sie auf Speichern.

#### Senden einer Besprechungsanfrage

- 1. Wechseln Sie zum Exchange ActiveSync-Konto.
- 2. Drücken Sie auf MENU und tippen Sie anschließend auf Mehr > Neue Besprechungseinladung.
- 3. Geben Sie die Besprechungsdetails ein.
- 4. Scrollen Sie im Fenster ganz nach unten und tippen Sie anschließend auf Senden.

## Änderung von E-Mail-Kontoeinstellungen

- Wechseln Sie zu dem E-Mail-Konto, dessen Einstellungen Sie ändern möchten. 1.
- 2. Drücken Sie auf MENU und tippen Sie anschließend auf Mehr > Einstellungen.
- 3. Sie können Folgendes auswählen:

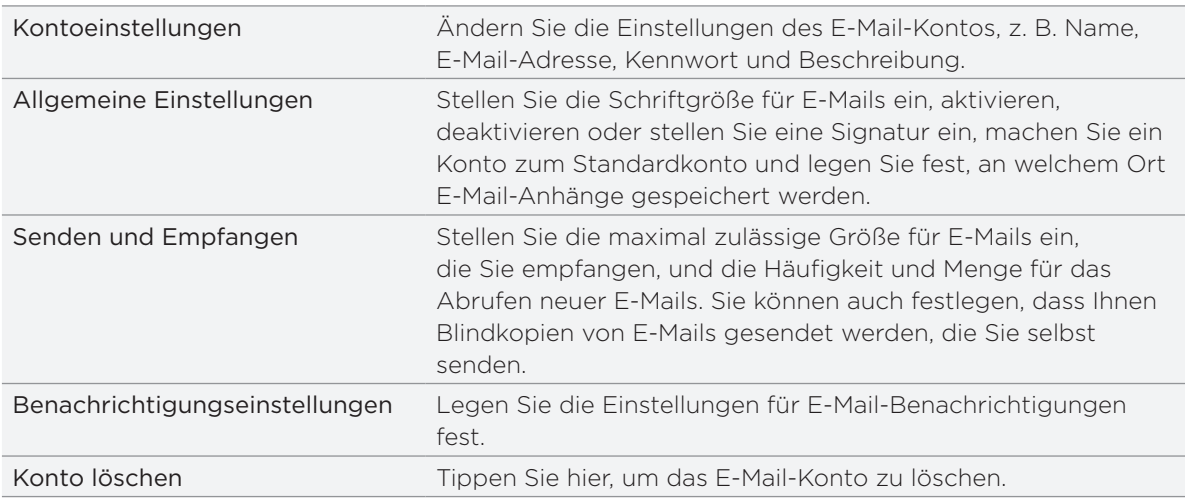

4. Drücken Sie auf ZURÜCK, um die Änderungen zu speichern.

#### Löschen eines E-Mail-Kontos

- Wechseln Sie zu dem E-Mail-Konto, das Sie löschen möchten. 1.
- 2. Drücken Sie auf MENU und tippen Sie anschließend auf Mehr > Einstellungen > Konto löschen.

# Kalender

# Über Kalender

Verwenden Sie den Kalender Ihres Telefons, um Ereignisse, Besprechungen und Termine zu erstellen und zu verwalten. Zusätzlich können Sie Ihr Telefon mit den folgenden Kalendertypen synchronisieren:

Melden Sie sich auf Ihrem Telefon bei Ihrem Google-Konto an, so dass Sie den Kalender Ihres Telefons mit dem Google Kalender online synchronisieren können. Falls Sie sich noch nicht bei Ihrem Google Konto angemeldet haben, lesen Sie bitte im Kapitel Konten und Sync nach, wie Sie sich anmelden können.

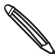

Sie können mehrere Google-Kalender nur in Google Kalender im Web erstellen. Nach dem Erstellen  $\blacklozenge$  in Google Kalender im Web können Sie sie in der Kalender-Anwendung auf Ihrem Telefon anzeigen lassen.

Für weitere Informationen über das Erstellen und Verwalten von mehreren Google Kalendern, rufen Sie die Google Webseite unter der folgenden URL auf: http://calendar.google.com.

- Falls Microsoft Outlook auf Ihrem Computer verwenden, können Sie HTC Sync auf Ihrem Computer für die Synchronisierung des Outlook Kalenders mit dem Kalender Ihres Telefons einstellen. Siehe "Über HTC Sync" im Kapitel Konten und Synchronisierung.
- Wenn Sie ein Microsoft Exchange Konto besitzen und es zu Ihrem Telefon hinzugefügt haben, können Sie den Kalender Ihres Telefons mit den Terminen von Exchange ActiveSync abgleichen. In den Kapiteln E-Mail und Konten und Sync finden Sie weitere Einzelheiten.

Wenn Sie sich bei Sozialnetzwerk-Konten wie z. B. Facebook angemeldet haben, werden Geburtstage und Ereignisse von Freunden in diesen sozialen Netzwerken im Kalender angezeigt. Unter "Hinzufügen eines Sozialnetzwerk-Kontos" im Kapitel Konten und Synchronisierung erfahren Sie, wie Sie sich bei sozialen Netzwerken anmelden können.

# Erstellen eines Kalendertermins

Sie können sowohl Termine erstellen, die nur auf Ihrem Telefon erscheinen, als auch Termine, die mit Ihrem Google Kalender, dem Outlook Kalender Ihres Computers oder dem Exchange ActiveSync Kalender synchronisiert werden.

- 1. Tippen Sie auf der Startseite auf  $\Box$  und anschließend auf Kalender.
- 2. Drücken Sie in einer Kalenderansicht auf MENU und tippen Sie anschließend auf Neuer Termin.

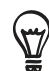

In der Monats- oder Agenda-Ansicht können Sie auch auf 1 tunten rechts im Fenster tippen. um einen neuen Termin zu erstellen.

- 3. Wenn Sie mehr als einen Kalender haben, wählen Sie einen Kalender, in dem Sie den Termin hinzufügen möchten:
	- Wählen Sie Eigener Kalender zum Erstellen eines Termins, der nur auf Ihrem Telefon erscheinen wird.
- Wählen Sie Ihr Google-Konto zum Erstellen eines Google Kalender Termins. Wenn Sie auf mehrere Google Kalender im Web zugreifen, wählen Sie einen, zu dem Ihr Termin hinzugefügt werden soll.
- Wählen Sie PC Sync zum Erstellen eines Outlook Kalender Termins für die Synchronisierung mit Ihrem Computer.
- Wählen Sie Exchange zum Erstellen eines Exchange ActiveSync Kalender Termins.
- 4. Geben Sie einen Namen für den Termin ein.
- 5. Zur Angabe des Datums und der Uhrzeit des Termins gehen Sie wie folgt vor:
	- Wenn es einen Zeitrahmen für den Termin gibt, tippen Sie auf die Daten und Uhrzeiten für Von und Bis, um den Zeitrahmen festzulegen.
	- Wenn es sich um einen besonderen Termin handelt, z. B. einen Geburtstag oder einen ganztägigen Termin, bestimmen Sie das Datum für Von und Bis und wählen Sie anschließend die Option Ganztägig.
- 6. Geben Sie den Ort des Termins und eine Beschreibung ein.
- 7. Stellen Sie die Zeit für die Terminerinnerung ein.

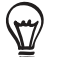

Für einen Google-Kalender-Termin können Sie eine andere Erinnerungszeit hinzufügen. Drücken Sie auf MENU und tippen Sie anschließend auf Erinnerung hinzufügen.

- 8. Falls sich der Termin regelmäßig wiederholt, tippen Sie auf die Option Wiederholen und wählen Sie, wie oft sich der Termin wiederholt.
- 9. Scrollen Sie im Fenster ganz nach unten und tippen Sie anschließend auf Speichern.

## Einladen von Gästen zu einem Termin (nur Google-Konto)

Wenn Sie Gäste zu einem Termin einladen möchten, müssen Sie den Termin erstellen und dem Google Kalender hinzufügen. Den Gästen wird über Ihr Google-Konto eine Einladung zugesendet.

- 1. Öffnen Sie die Kalender-Anwendung und erstellen Sie einen neuen Termin. Tippen Sie auf das Feld Kalender und wählen Sie anschließend Ihr Google-Konto (oder einen Ihrer anderen Google-Kalender) aus. Unter "Erstellen eines Kalendertermins" sehen Sie die Vorgehensweise.
- 2. Fügen Sie Einzelheiten über den Termin, wie z. B. das Datum und die Uhrzeit, den Ort usw. hinzu.
- 3. Geben Sie in das Feld Gäste die E-Mail-Adressen aller Personen ein, die Sie zum Termin einladen möchten. Trennen Sie mehrere Adressen mit Kommas ( , ).

Wenn die Personen, denen Sie Einladungen senden, Google Kalender verwenden, erhalten sie eine Einladung im Kalender und per E-Mail.

4. Tippen Sie auf Speichern, um den Termin Ihrem Google Kalender hinzuzufügen.

## Senden einer Besprechungsanfrage mit dem Kalender (nur Exchange ActiveSync-Konto)

Wenn Sie auf dem Telefon ein Exchange ActiveSync-Konto eingerichtet haben, können Sie den Kalender verwenden, um einen Besprechungstermin zu erstellen und eine Besprechungsanfrage an die Personen zu senden, die Sie zu Ihrer Besprechung einladen möchten.

- 1. Öffnen Sie die Kalender-Anwendung und erstellen Sie einen neuen Termin. Tippen Sie auf das Feld Kalender und wählen Sie anschließend Exchange. Unter "Erstellen eines Kalendertermins" sehen Sie die Vorgehensweise.
- 2. Fügen Sie Einzelheiten über die Besprechung, wie z. B. das Datum und die Uhrzeit, den Ort usw. hinzu.
- 3. Drücken Sie auf MENU und tippen Sie anschließend auf Besprechungseinladung.
- 4. Tippen Sie auf **2** und wählen Sie die Teilnehmer unter Ihren Kontakten oder im Firmenverzeichnis aus.
- 5. Geben Sie die Antwortnachricht ein und tippen Sie auf Senden.
- 6. Tippen Sie auf Speichern, um den Besprechungstermin Ihrem Exchange ActiveSync Kalender hinzuzufügen.

# Wechseln von Kalenderansichten

Wenn Sie den Kalender öffnen, wird automatisch die Monatsansicht angezeigt. Sie können Kalender auch in der Agenda-, Tages- oder Wochenansicht anzeigen lassen. Um die Kalenderansicht zu wechseln, drücken Sie auf MENU und wählen Sie anschließend Ihre bevorzugte Ansicht.

#### Monatsansicht

In der Monatsansicht sehen Sie Symbole an Tagen mit Terminen.

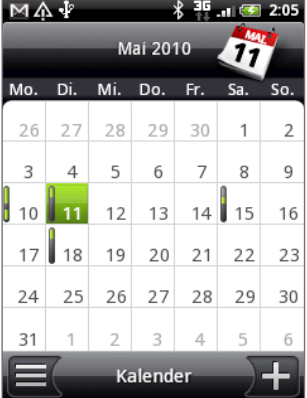

In der Monatsansicht:

- Tippen Sie auf  $\equiv$  unten links im Fenster, um zur Agenda-Ansicht zu wechseln. Tippen Sie  $\frac{1}{2}$ unten rechts, um einen neuen Termin zu erstellen.
- Tippen Sie auf einen Tag, um die Termine dieses Tages anzuzeigen.
- Drücken Sie etwas länger auf einen Tag, um ein Menü zu öffnen, aus dem Sie ebenfalls einen Termin erstellen oder zur Tages- oder Agenda-Ansicht wechseln können.
- Streichen Sie mit ihrem Finger nach oben oder unten über das Display, um den vorherigen oder den nächsten Monat anzuzeigen.

## Tages- und Agendaansichten

Die Tagesansicht zeigt eine Liste mit den Terminen des Tages an. Unten im Fenster werden nur dann Wetterinformationen angezeigt, wenn Sie sich Termine des aktuellen Tages ansehen. Die Agenda-Ansicht zeigt eine Liste aller Termine in chronologischer Reihenfolge an.

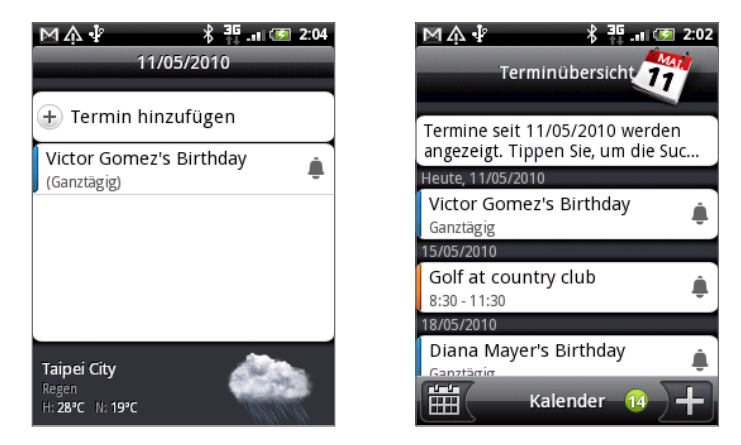

Die farbigen Balken auf der linken Seite der Termine zeigen an, in welchem Kalender der Termin erstellt wurde. Um zu erfahren, für was jede Farbe steht, drücken Sie auf MENU und tippen dann Mehr > Kalender.

Streichen Sie in der Tagesansicht nach links oder rechts über das Display, um die vorherigen oder die nächsten Tage anzuzeigen.

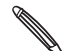

In der Tagesansicht erscheint die Wetterinformation nur, wenn der Termin innerhalb der 5-Tage Vorhersage der Wetter-Anwendung liegt.

Die Wetterinformation erscheint nicht in der Tagesansicht, wenn Sie die Tagesansicht als Zeitliste anzeigen lassen. Unter "Ändern der Kalendereinstellungen" finden Sie weitere Einzelheiten.

## Wochenansicht

Die Wochenansicht zeigt eine Übersicht der Termine einer Woche an.

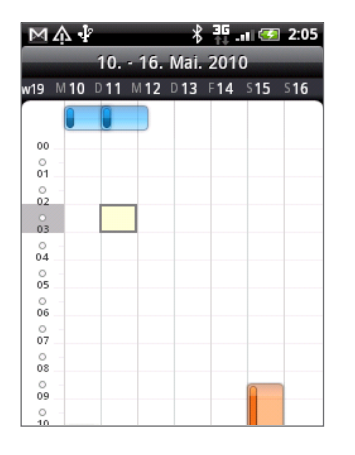

In der Wochenansicht:

- Drücken Sie etwas länger auf einen Zeitraum, um einen Termin für diesen Zeitraum zu erstellen.
- Tippen Sie auf einen Termin, um seine Einzelheiten anzuzeigen. ٠
- Streichen Sie nach links oder rechts über den Bildschirm, um die vorherigen oder die nächsten Wochen anzuzeigen.

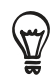

In einer Wochenansicht mit vielen Terminen ist es vielleicht einfacher einen Termin mit dem optischen Trackball auszuwählen. Drücken Sie dann auf den optischen Trackball, um Einzelheiten des ausgewählten Termins anzuzeigen.

# Anzeigen, Bearbeiten oder Löschen eines Termins

Sie können die von Ihnen erstellen Termine anzeigen, bearbeiten oder löschen. Sie können außerdem Einladungen anzeigen, die andere Personen an Sie geschickt haben.

## Anzeigen und Bearbeiten eines Termins

- 1. Tippen Sie auf der Startseite auf  $\bigcirc$  und anschließend auf Kalender.
- 2. Tippen Sie in der Monatsansicht auf den Tag, an dem der Termin stattfindet und dann auf den Termin, um ihn zu öffnen.

Das Fenster Termindetails erscheint und die Zusammenfassung des Termins wird angezeigt.

- 3. In der Anzeige der Zusammenfassung können Sie folgendes tun:
	- **Den Ort des Termins in Maps suchen.**
	- Teilnehmer des Termins prüfen, falls es sich um einen Google Kalender oder Exchange ActiveSync Kalender Termin handelt.
	- Tippen Sie auf die Erinnerungszeit, um sie zu ändern.
	- Antworten, ob Sie an dem Termin teilnehmen, falls es sich um einen Google-Kalender- Termin handelt.
	- Drücken Sie auf die ZURÜCK Taste des Telefons, um die von Ihnen vorgenommenen Änderungen der Termindetails zu speichern.
- 4. Wenn Sie weitere Einzelheiten des Termins ändern möchten, drücken Sie etwas länger auf den Termin und tippen Sie anschließend auf Termin bearbeiten.
- 5. Nehmen Sie Änderungen an Ihrem Termin vor.
- 6. Wenn Sie die Bearbeitung abgeschlossen haben, rollen Sie zum unteren Bildschirmrand und tippen Sie anschließend auf Speichern.

#### Löschen eines Termins

Es gibt mehrere Möglichkeiten einen Termin zu löschen.

- Drücken Sie während der Zusammenfassung eines Termins im Fenster Termindetails auf MENU und tippen Sie anschließend auf Termin löschen.
- Drücken Sie in der Tages-, Agenda- und Wochenansicht etwas länger auf einen Termin und tippen Sie anschließend auf Termin löschen.
- Wenn Sie einen Termin bearbeiten, rollen Sie zum unteren Bildschirmrand und tippen Sie anschließend auf Löschen.

Falls sich der Termin wiederholt werden Sie gefragt, ob Sie nur diesen Termin, diesen und alle zukünftigen Termine, oder alle vergangenen und zukünftigen Termine in Ihrem Kalender löschen möchten.

# Terminerinnerungen

Wenn Sie wenigstens eine Erinnerung für einen Termin eingestellt haben, erscheint das Symbol für einen anstehenden Termin **im** im Benachrichtigungsbereich der Statusleiste, um sie auf den Termin hinzuweisen.

### Erinnerungen anzeigen, verwerfen oder wiederholen

- 1. Tippen Sie auf die Statusleiste und ziehen Sie anschließend Ihren Finger nach unten über das Display, um das Benachrichtigungsfeld zu öffnen.
- 2. Gehen Sie auf eine der folgenden Weisen vor:
	- **Tippen Sie auf Löschen, um Terminerinnerungen und alle anderen Benachrichtigungen** zu verwerfen. Andere Benachrichtigungsarten wie Neue Nachrichten und Entgangene Anrufe werden ebenfalls gelöscht.
	- Tippen Sie nach dem Öffnen des Benachrichtigungsfeldes auf Erinnerungen. Es wird eine Liste aller ausstehenden Terminerinnerungen angezeigt. Tippen Sie auf Später erinnern, um alle Terminerinnerungen 5 Minuten später zu wiederholen oder auf Alle schließen, um alle Terminerinnerungen zu schließen.
	- Drücken Sie auf ZURÜCK, um die Erinnerungen im Benachrichtigungsbereich der Statusleiste beizubehalten.

# Anzeigen und Synchronisieren von Kalender

Sie können wählen, welche Kalender im Kalender Ihres Telefons angezeigt oder ausgeblendet und welche synchronisiert werden sollen.

## Anzeigen und Ausblenden von Kalender

Drücken Sie in allen Kalenderansichten auf MENU, tippen Sie auf Mehr > Kalender und markieren oder demarkieren Sie anschließend einen Kalender, um ihn anzuzeigen oder auszublenden. Tippen Sie auf Alle Kalender, um alle Kalender anzuzeigen.

Die Kalender werden auf Ihrem Telefon synchronisiert, egal ob Sie sie ausblenden oder nicht.

## Auswahl der Google-Kalender, die mit Ihrem Telefon synchronisiert werden

Sie können auswählen, welche Google-Kalender mit dem Telefon synchronisiert werden und welche nicht weiter synchronisiert werden sollen.

#### Synchronisierung eines Google Kalenders stoppen

- 1. Drücken Sie in einer Kalenderansicht auf MENU und tippen anschließend auf Mehr > Kalender.
- 2. Drücken Sie nochmals auf MENU und anschließend auf Kalender entfernen.
- Wählen Sie einen Google Kalender, den Sie aus Ihrer Kalenderliste entfernen möchten und 3. tippen Sie anschließend auf OK.
- 4. Drücken Sie auf ZURÜCK, um den Kalender zu aktualisieren und zur angezeigten Kalenderansicht zurückzukehren.

Die aus der Kalenderliste entfernten Kalender werden nicht mehr länger auf Ihrem Telefon synchronisiert. Sie bleiben aber weiterhin bei Ihnen angemeldet und Sie können über Google Kalender im Web auf Sie zugreifen.

#### Hinzufügen eines Google-Kalenders zur Synchronisierung

Nur Kalender, die Sie im Web erstellt oder bei denen Sie sich im Web angemeldet haben, aber zuvor aus Ihrer Kalenderliste entfernt wurden, werden in der Liste der hinzufügbaren Kalender angezeigt.

- 1. Drücken Sie in einer Kalenderansicht auf MENU und tippen anschließend auf Mehr > Kalender.
- 2. Drücken Sie nochmals auf MENU und anschließend auf Kalender hinzufügen.
- Wählen Sie einen Google-Kalender aus, den Sie aus Ihrer Kalenderliste entfernen möchten 3. und tippen Sie anschließend auf OK.
- 4. Drücken Sie auf ZURÜCK, um den Kalender zu aktualisieren und zur angezeigten Kalenderansicht zurückzukehren.

# Ändern der Kalendereinstellungen

Sie können die Kalendereinstellungen ändern, um die Anzeige von Terminen und die Benachrichtigung bei bevorstehenden Terminen anzupassen. Drücken Sie in einer Kalenderansicht auf MENU und tippen Sie anschließend auf Mehr > Einstellungen, um die Kalendereinstellungen aufzurufen.

#### Einstellungen für Erinnerungen

Hier können Sie auswählen, wie der Kalender mit Terminerinnerungen bei bevorstehenden Terminen umgeht.

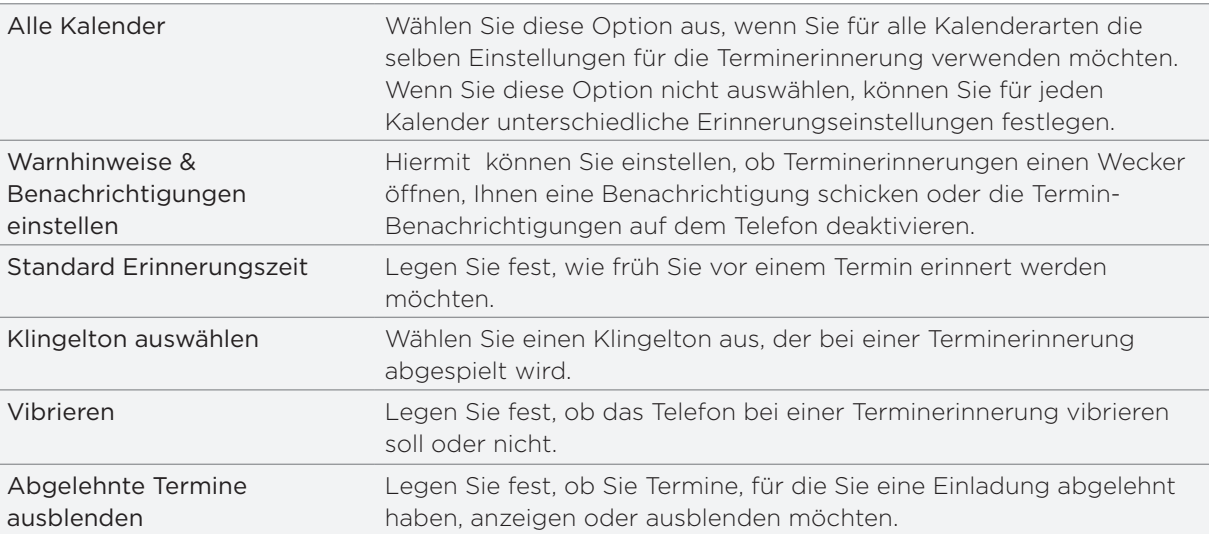

# Einstellungen der Kalenderansicht

Hier können Sie auswählen, was im geöffneten Kalender und in den Tages-, Wochen- und Monatsansichten angezeigt wird.

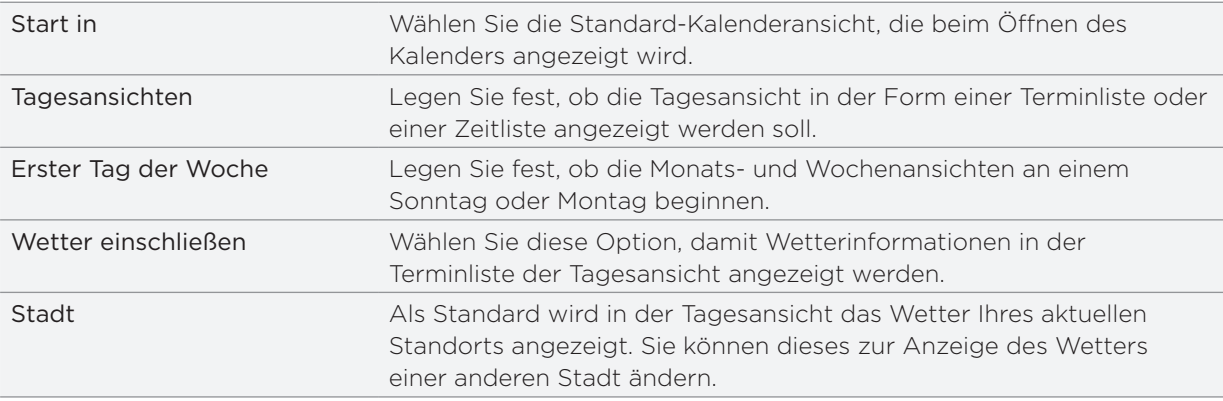

# Senden eines vCalendars

Sie können einen Kalendertermin als vCalendar über Bluetooth an ein anderes Telefon oder an einen Computer senden. Sie können ihn auch als Anhang zusammen mit Ihrer Nachricht senden.

- 1. Tippen Sie auf der Startseite auf  $\Box$  und anschließend auf Kalender.
- 2. Tippen Sie in der Monatsansicht auf den Tag, an dem der Termin stattfindet.
- 3. Drücken Sie etwas länger auf den Kalendertermin, den Sie versenden möchten, und tippen Sie anschließend auf vCalendar senden.
- Entscheiden Sie, ob Sie den Termin über Bluetooth oder per E-Mail versenden möchten. 4.
- Wenn Sie sich für den Versand über Bluetooth entscheiden, werden Sie in den nächsten 5.Schritten dazu aufgefordert Bluetooth auf Ihrem Telefon einzuschalten und sich mit dem Bluetooth-Empfangsgerät zu verbinden, um den vCalendar zu versenden. Folgen Sie den Schritten unter "Senden von Daten mit Bluetooth" im Kapitel Bluetooth.

Wenn Sie sich für den Versand per E-Mail entscheiden, wird sich ein neues Benachrichtigungs-Fenster öffnen und den vCalendar automatisch als Anhang einfügen. Für den Versand wird Ihr in der Anwendung Mail als Standard eingerichtetes E-Mail Konto verwendet. Im Kapitel E-Mail finden Sie weitere Informationen über die Verwendung der Anwendung Mail.

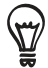

Sie können auch wählen, den vCalendar in einer MMS zu versenden. Weitere Informationen zum Versand einer MMS finden Sie im Kapitel Nachrichten.
# Über das Kalender-Widget

Für die Startseite ist ein Kalender-Widget mit verschiedenen Kalenderansichten verfügbar. Das Antippen eines Tages oder Termins im Widget ruft die Kalender-Anwendung auf.

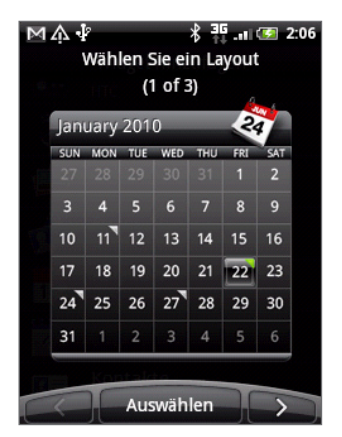

Um zu erfahren wie Sie ein Widget hinzufügen können, siehe "Persönliche Einrichtung des Startbildschirms mit Widgets" im Kapitel Persönliche Einrichtung.

# Uhr und Wetter

# Über das HTC-Uhr-Widget

Das standardmäßig der Startseite hinzugefügte HTC-Uhr-Widget zeigt das aktuelle Datum, die Uhrzeit und den Standort an. Sie können auf das Wetterbild auf diesem Widget tippen, um die Wetter-Anwendung zu öffnen und weitere Wettervorhersagen anzuzeigen. Unter "Wetteranzeige" finden Sie weitere Einzelheiten.

Das HTC-Uhr-Widget besitzt unterschiedliche Erscheinungsbilder und Designs. Sie können der erweiterten Startseite ein zusätzliches Uhr-Widget hinzufügen, auf dem die Uhrzeit einer anderen Stadt angezeigt wird. Unter "Persönliche Einrichtung des Startbildschirms mit Widgets" im Kapitel Persönliche Einrichtung erfahren Sie, wie Sie ein Widget hinzufügen können.

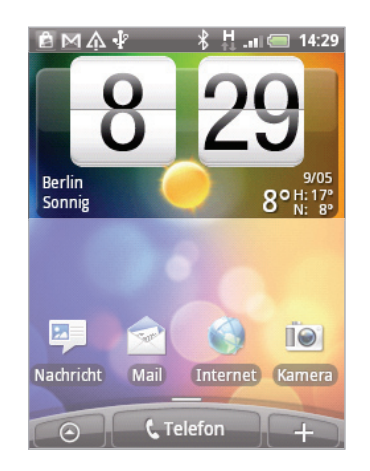

# Über die Uhr-Anwendung

Die Uhr-Anwendung ist mehr als nur eine gewöhnliche Datum- und Uhranzeige. Es ist eine Schreibtischuhr, auf der das Datum, die Uhrzeit und das Wetter angezeigt wird und die auch als Nachtuhr oder Bildschirmschoner verwendet werden kann. Sie besitzt eine Weltuhr, die die aktuelle Zeit in mehreren Orten rund um den Globus anzeigt. Es gibt auch einen Wecker, eine Stoppuhr und einen Countdown-Zeitnehmer.

Zum Öffnen der Uhr-Anwendung gibt es folgende Möglichkeiten:

- Tippen Sie auf der Startseite auf das HTC Clock-Widget.
- Tippen Sie auf der Startseite auf  $\bigcirc$  und anschließend auf Uhr. .

Tippen Sie auf die Registerkarten auf der Leiste unten oder streichen Sie Ihren Finger über die Registerkarten, um zwischen den unterschiedlichen Funktionen der Uhr-Anwendung zu wechseln.

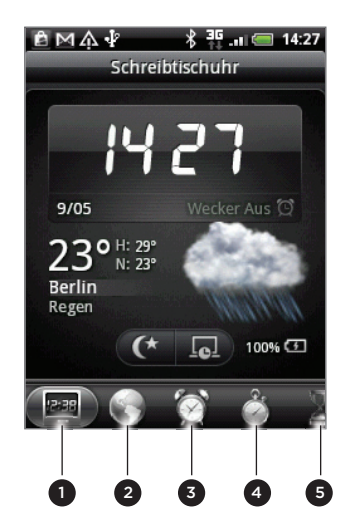

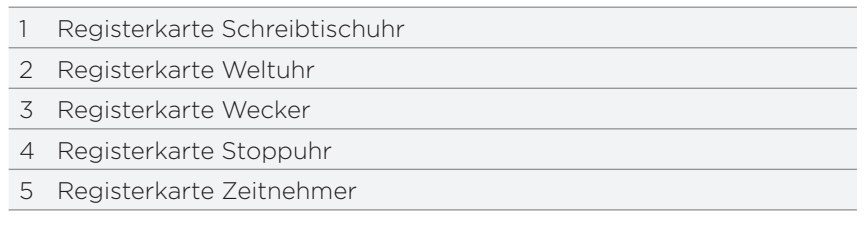

### Verwendung der Schreibtischuhr

Wenn Sie die Uhr-Anwendung öffnen, wird direkt das Fenster Schreibtischuhr angezeigt.

Die Schreibtischuhr zeigt das aktuelle Datum, die Uhrzeit und das Wetter, eine Weckeranzeige und eine Akkuladungsanzeige an. Sie können das Display abdunkeln, um nur die Uhrzeit und das Datum auf der Schreibtischuhr anzuzeigen.

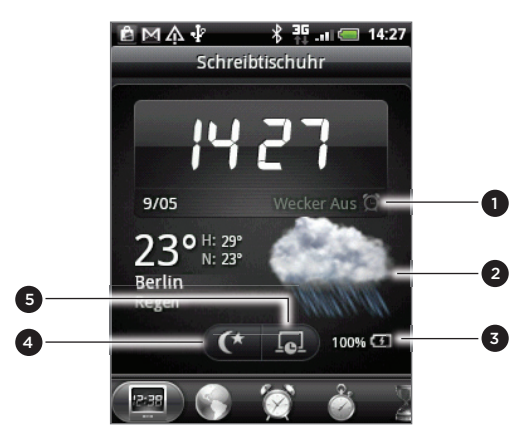

- 1 Anhand der Weckeranzeige können Sie erkennen, ob der Wecker ein- oder ausgeschaltet ist. Unter "Einstellen des Weckers" erfahren Sie, wie Sie den Wecker einschalten und stellen können.
- Unterhalb der Datums- und Uhrzeitanzeige sehen Sie Wetterinformationen über Ihren aktuellen Standort. Wenn Sie die Wetterinformationen antippen, gelangen Sie zur Wetter-Anwendung, in der Sie Wettervorhersagen für die nächsten Tage sehen können. Unter "Wetteranzeige" finden Sie weitere Informationen über die Wetter-Anwendung.
- Anhand der Akkuladungsanzeige können Sie die Ladung des Akkus erkennen. Dies wird nur angezeigt, wenn das Telefon über das Netzteil an eine Netzquelle angeschlossen oder mit einem Computer verbunden ist.
- 4 Tippen Sie auf diese Schaltfläche, um das Display abzudunkeln und nur die Uhrzeit und das Datum auf der Schreibtischuhr anzuzeigen. Wenn Sie das Display wieder aufhellen möchten, tippen Sie auf eine beliebige Stelle des Displays oder drücken Sie die ZURÜCK-Taste auf dem Telefon.
- 5 Tippen Sie auf diese Schaltfläche, um das Display abzudunkeln und den Bildschirmschoner-Modus zu aktivieren. Im Bildschirmschoner-Modus werden die Uhrzeit und das Datum alle paar Minuten an einer anderen Stelle auf dem Display angezeigt. Wenn Sie das Display wieder aufhellen möchten, tippen Sie auf eine beliebige Stelle des Displays oder drücken Sie die ZURÜCK-Taste auf dem Telefon.

Sie können das Schreibtischuhr-Fenster ändern, um das Datum und die Uhrzeit einer anderen Zeitzone anzuzeigen. Unter "Einstellen von Zeitzone, Datum und Uhrzeit" erfahren Sie, wie Sie eine andere Zeitzone auswählen können.

# Verwendung der Weltuhr

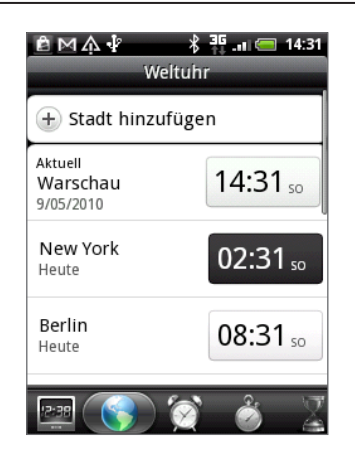

In der Weltuhr der Uhr-Anwendung sehen Sie gleichzeitig die aktuelle Zeit an unterschiedlichen Ort auf der Welt. Sie können auch Ihren Heimatort einstellen, der Weltuhr weitere Orte hinzufügen und Ihre Zeitzone, Ihr Datum und Ihre Uhrzeit manuell einstellen.

#### Einstellen Ihres Heimatortes

- 1. Tippen Sie auf der Startseite auf das HTC Clock-Widget.
- 2. Tippen Sie auf die Registerkarte Weltuhr.
- 3. Drücken Sie auf MENÜ und tippen Sie anschließend auf Starteinstellungen.
- 4. Geben Sie den Namen Ihres Heimatortes ein. Sobald Sie Buchstaben eingeben, wird die Liste gefiltert und es werden nur die übereinstimmenden Städte und Länder angezeigt.
- 5. Scrollen Sie durch die Liste und tippen Sie auf Ihren Heimatort.

#### Einstellen von Zeitzone, Datum und Uhrzeit

Um die Zeitzone, das Datum und die Uhrzeit manuell auf dem Telefon einzustellen, müssen Sie die automatische Zeitsynchronisierung erst deaktivieren.

- 1. Tippen Sie auf der Startseite auf das HTC Clock-Widget.
- 2. Tippen Sie auf die Registerkarte Weltuhr.
- 3. Drücken Sie auf MENU und tippen Sie anschließend auf Ortszeiteinstellungen, um das Fenster Datums- & Uhrzeiteinstellungen zu öffnen.
- 4. Heben Sie die Auswahl des Kontrollkästchens für Automatisch auf.
- 5. Tippen Sie auf Zeitzone auswählen. Scrollen Sie durch die Liste und tippen Sie auf die gewünschte Zeitzone.
- 6. Um das Datum zu ändern, tippen Sie auf Datum einstellen. Stellen Sie das Datum ein, indem Sie die Räder für Tag, Monat und Jahr auf dem Display rollen und anschließend auf OK tippen.
- 7. Um die Uhrzeit zu ändern, tippen Sie auf Uhrzeit einstellen. Stellen Sie die Uhrzeit ein, indem Sie die Räder für Stunde und Minute auf dem Display rollen und anschließend auf OK tippen.
- 8. Tippen Sie auf die Option 24-Stunden-Format verwenden, um zwischen der Verwendung des 12-Stunden- und 24-Stunden-Formates zu wechseln.
- 9. Tippen Sie auf Datumsformat auswählen und entscheiden Sie anschließend, wie Daten angezeigt werden sollen. (Das ausgewählte Datenformat wird auch für die Anzeige des Datums im Wecker verwendet.)

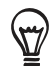

Sie können auch bei Anzeige der Startseite auf MENÜ drücken und anschließend auf Einstellungen > Datum und Uhrzeit tippen, um das Fenster Datums- & Uhrzeiteinstellungen zu öffnen.

#### Hinzufügen eines Ortes zum Weltuhr-Fenster

Fügen Sie dem Weltuhr-Fenster weitere Städte hinzu, so dass Sie das Datum und die Uhrzeit für diese Städte sofort abrufen können. Zusätzlich zum aktuellen Ort und zum Heimatort können im Weltuhr-Fenster noch bis zu 15 weitere Orte angezeigt werden.

- 1. Tippen Sie auf der Startseite auf das HTC Clock-Widget.
- 2. Tippen Sie auf die Registerkarte Weltuhr.
- 3. Tippen Sie auf Stadt hinzufügen. Geben Sie den Namen der Stadt ein, die Sie hinzufügen möchten. Sobald Sie Buchstaben eingeben, wird die Liste gefiltert und es werden nur die übereinstimmenden Städte und Länder angezeigt.
- 4. Rollen Sie durch die Liste mit Übereinstimmungen und tippen Sie auf die Stadt, die Sie hinzufügen möchten.

### Einstellen des Weckers

Im Wecker-Fenster der Uhr-Anwendung können Sie einen oder mehrere Wecker stellen.

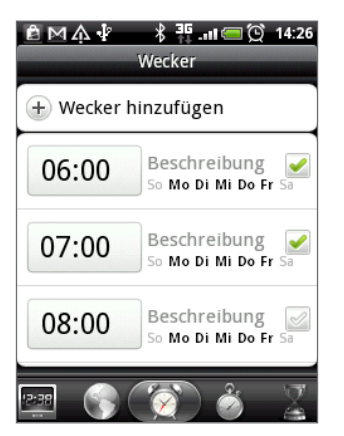

#### Stellen eines Weckers

- 1. Tippen Sie auf der Startseite auf das HTC Clock-Widget.
- 2. Tippen Sie auf die Registerkarte Wecker.
- 3. Wählen Sie das Kontrollkästchen eines Weckers aus. Tippen Sie anschließend auf den Wecker.
- 4. Streichen Sie Ihren Finger im Fenster Wecker einstellen nach oben oder unten, um die Räder für die Zeit zu drehen und so die Weckerzeit einzustellen.
- 5. Rollen Sie durch das Fenster Wecker einstellen, um die verfügbaren Weckeroptionen anzuzeigen. Sie können dann Folgendes tun:
	- Geben Sie die Wecker-Beschreibung ein und wählen Sie den Weckerton aus, den Sie verwenden möchten.
	- Tippen Sie auf Wiederholen. Wählen Sie die Tage der Woche aus, an denen der Wecker ertönen soll, und tippen Sie anschließend auf OK.
- **Aktivieren Sie die Option Vibrieren**, wenn Sie möchten, dass das Telefon auch vibriert, wenn der Wecker ausgelöst wird.
- 6. Tippen Sie auf Fertig, nachdem Sie den Wecker gestellt haben.

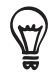

Wenn Sie einen Wecker ausschalten möchten, heben Sie die Markierung seines Kontrollkästchens (durch Antippen) auf.

Wenn Sie mehr als drei Wecker stellen möchten, drücken Sie auf MENÜ im Fenster Wecker und tippen Sie anschließend auf Wecker hinzufügen.

#### Löschen eines Weckers

- 1. Tippen Sie auf der Startseite auf das HTC Clock-Widget.
- 2. Tippen Sie auf die Registerkarte Wecker.
- 3. Drücken Sie im Wecker-Fenster auf MENÜ und tippen Sie auf Löschen.
- Wählen Sie die Wecker aus, die Sie löschen möchten, und tippen Sie anschließend auf 4. Löschen.

#### Ändern der Weckertoneinstellungen

Wenn Sie einen oder mehrere Wecker gestellt haben, können Sie dessen/deren Einstellungen, wie z. B. Weckerlautstärke, Wiederholungsdauer usw. ändern.

- 1. Tippen Sie auf der Startseite auf das HTC Clock-Widget.
- 2. Tippen Sie auf die Registerkarte Wecker.
- 3. Drücken Sie im Wecker-Fenster auf MENÜ und tippen Sie auf Einstellungen. Sie können die folgenden Einstellungen ändern:

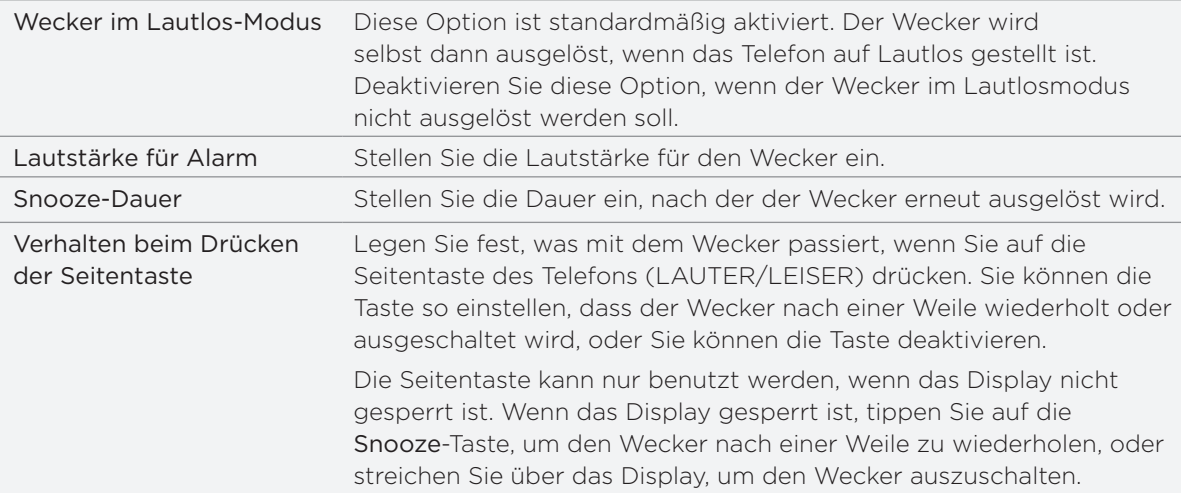

### Wetteranzeige

Wenn Sie bei der ersten Einrichtung des Telefons zugelassen haben, dass der Ortsdienst aktiviert wird, wird das Wetter an Ihrem aktuellen Standort direkt im HTC-Uhr-Widget auf der Startseite angezeigt.

Sie können mit der Wetter-Anwendung auch das aktuelle Wetter und die Wettervorhersagen für die nächsten vier Tage der Woche abrufen. Zusätzlich zum Wetter an Ihrem aktuellen Ort zeigt die Anwendung auch die Wettervorhersagen für andere Orte auf der Welt an.

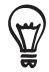

Wenn Sie bei der erstmaligen Einrichtung des Telefons die Aktivierung des Ortsdienstes nicht zugelassen haben, können Sie den Ortsdienst in den Telefoneinstellungen aktivieren, damit Sie in der Lage sind, das Wetter an Ihrem aktuellen Standort auf dem HTC-Uhr-Widget, der Wetter-Anwendung und dem Wetter-Widget anzuzeigen. Drücken Sie bei Anzeige der Startseite auf MENÜ, tippen Sie auf Einstellungen > Ort und aktivieren Sie anschließend die Option Wireless nutzen.

- 1. Stellen Sie über die WLAN- oder Datenverbindung des Telefons eine Verbindung zum Internet her. Im Kapitel Internetverbindungen erfahren Sie, wie Sie dabei vorgehen können.
- 2. Tippen Sie auf der Startseite auf  $\Theta$  und anschließend auf Wetter.
- 3. Im Wetter-Fenster sehen Sie zuerst das Wetter an Ihrem aktuellen Standort. Um das Wetter an anderen Orten anzuzeigen, streichen Sie mit Ihrem Finger nach oben/unten über das Display.

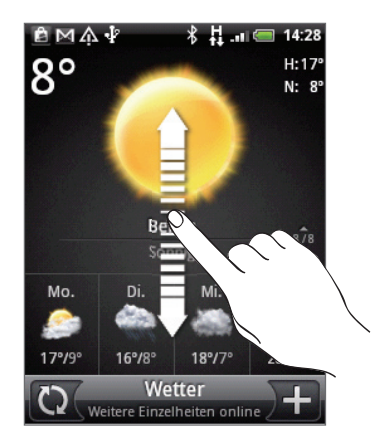

- 4. Die Wetter-Anwendung lädt die aktuellsten Wetterdaten automatisch herunter und zeigt sie an. Sie können die aktuellsten Wetterdaten auch jederzeit herunterladen, indem Sie auf  $\bigcirc$  tippen.
- 5. Wenn Sie weitere Wetterinformationen auf dem Web ansehen möchten, tippen Sie auf Wetter unten in der Mitte des Wetter-Fensters.

#### Hinzufügen eines Ortes zum Wetter-Fenster

Fügen Sie dem Wetter-Fenster weitere Orte hinzu, so dass Sie die Wettervorhersagen für diese Orte sofort abrufen können. Zusätzlich zu Ihrem aktuellen Standort können im Wetter-Fenster bis zu 15 Orte angezeigt werden.

- 1. Tippen Sie im Wetter-Fenster auf **in**.
- 2. Geben Sie den Ort, den Sie hinzufügen möchten, in das Textfeld ein. Sobald Sie Text eingeben, wird die Liste gefiltert und es werden nur die mit den eingegebenen Buchstaben übereinstimmenden Orte angezeigt.
- 3. Tippen Sie auf den gewünschten Ort, um ihn auszuwählen.

#### Ändern der Reihenfolge von Orten im Wetter-Fenster

- 1. Drücken Sie im Wetter-Fenster auf MENÜ und tippen Sie anschließend auf **Neu anordnen**.
- 2. Drücken Sie etwas länger auf som Ende des Elementes, das Sie verschieben möchten. Wenn die Zeile grün hervorgehoben wird, ziehen Sie sie an die neue Position.
- 3. Tippen Sie auf Fertig.

#### Löschen von Orten im Wetter-Fenster

- 1. Drücken Sie im Wetter-Fenster auf MENÜ und tippen Sie anschließend auf Löschen.
- Wählen Sie die Orte aus, die Sie entfernen möchten, und tippen Sie anschließend auf 2. Löschen.

#### Ändern von Wetteroptionen

- 1. Drücken Sie im Wetter-Fenster auf MENÜ und tippen Sie anschließend auf Einstellungen.
- 2. Sie können die folgenden Wetter-Einstellungen ändern:

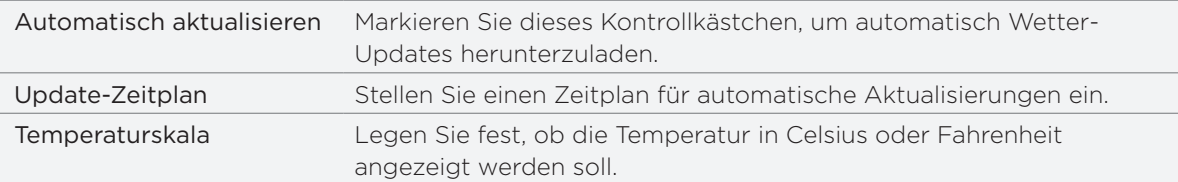

# Über das Wetter-Widget

Mit dem Wetter-Widget können Sie sofort Wettervorhersagen für Ihren aktuellen Standort und andere Orte abrufen, ohne dass Sie die Wetter-Anwendung öffnen müssen.

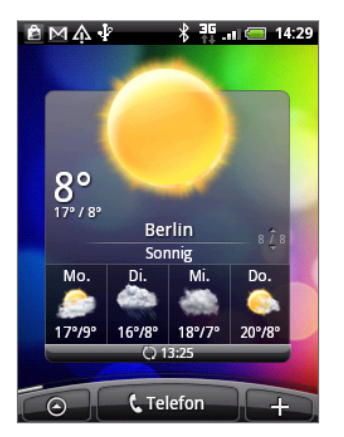

Das Wetter-Widget gibt es in unterschiedlichen Erscheinungsbilder und Stilen. Sie können dieses Widget der Startseite hinzufügen, sofern es noch nicht vorhanden ist. Um zu erfahren wie Sie ein Widget hinzufügen können, siehe "Persönliche Einrichtung des Startbildschirms mit Widgets" im Kapitel Persönliche Einrichtung.

# Internetverbindungen

# Datenverbindung

Das Telefon wird automatisch so konfiguriert, dass es die Datenverbindung des Netzbetreibers nutzt, wenn Sie es zum ersten Mal einschalten (und die SIM-Karte eingesetzt ist).

#### Prüfen der genutzten Datenverbindung

- 1. Drücken Sie bei Anzeige der Startseite auf MENU und tippen Sie anschließend auf Einstellungen > Drahtlos & Netzwerke.
- 2. Tippen Sie auf Mobile Netzwerke > Netzbetreiber oder Zugangspunkte.

#### Aktivieren oder Deaktivieren der Datenverbindung

Sie können die Datenverbindung deaktivieren, wenn Sie die Akkunutzungsdauer verlängern möchten. Sie können so auch Gebühren für die Datenübertragung einsparen. Wenn Sie aber die Datenverbindung deaktivieren, erhalten Sie nicht länger jederzeit automatische Updates Ihrer E-Mail- und Sozialnetzwerk-Konten sowie andere synchronisierte Daten.

- 1. Drücken Sie etwas länger auf die EIN/AUS-Taste.
- 2. Scrollen Sie im Telefonoptionen-Menü nach unten.
- 3. Tippen Sie auf Mobiles Netzwerk.

#### Erstellen eines neuen Zugangspunktes

Wenn Sie dem Telefon eine weitere Datenverbindung hinzufügen möchten, erfragen Sie den Zugangspunktnamen und die Einstellungen (einschließlich Benutzername und Kennwort, falls erforderlich) beim Netzbetreiber.

- 1. Drücken Sie bei Anzeige der Startseite auf MENU und tippen Sie anschließend auf Einstellungen > Drahtlos & Netzwerke.
- 2. Tippen Sie auf Mobile Netzwerke > Zugangspunkte.
- 3. Drücken Sie im Fenster APNs auf MENU und tippen Sie anschließend auf Neuer APN.
- 4. Geben Sie im Fenster Zugangspunkt bearbeiten die APN-Einstellungen ein. Tippen Sie auf das APN-Einstellungselement, um es zu bearbeiten.
- 5. Drücken Sie auf MENU und tippen Sie anschließend auf Speichern.

#### Aktivierung von Daten-Roaming

Daten-Roaming ermöglicht Ihnen die Herstellung einer Verbindung zu Partnernetzen Ihres Netzbetreibers, so dass Sie auf Datendienste zugreifen können, wenn Sie sich außerhalb der Reichweite Ihres Netzbetreibers befinden.

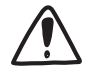

Wenn Sie während des Roamings auf Datendienste zugreifen, können dabei beträchtliche Kosten anfallen. Erkundigen Sie sich über die Daten-Roaming-Tarife bei Ihrem Netzbetreiber, bevor Sie Daten-Roaming aktivieren.

- 1. Drücken Sie bei Anzeige der Startseite auf MENU und tippen Sie anschließend auf Einstellungen > Drahtlos & Netzwerke.
- 2. Tippen Sie auf Mobile Netzwerke und aktivieren Sie anschließend die Option Daten-Roaming.

Sie können auch die Option Ton für Datenroaming aktivieren, wenn Sie möchten, dass das Telefon einen Ton abspielt, um Sie auf die Verbindung mit einem Roaming-Netzwerk hinzuweisen.

# WLAN

WLAN bietet Ihnen einen drahtlosen Internetzugang mit einer Reichweite von bis zu 100 Metern. Wenn Sie WLAN auf dem Telefon verwenden möchten, müssen Sie eine Verbindung zu einem drahtlosen Zugangspunkt ("Hotspot") herstellen. Die Verfügbarkeit und Reichweite der WLAN-Signale hängen von der Anzahl und Infrastruktur der Signalzugänge ab sowie von den Gegenständen, durch die die Signale hindurch gesendet werden.

#### Einschalten von WLAN und Herstellung einer Verbindung zu einem drahtlosen Netz

- 1. Drücken Sie bei Anzeige der Startseite auf MENU und tippen Sie anschließend auf Einstellungen > Drahtlos & Netzwerke.
- Wählen Sie die Option WLAN aus, um WLAN einzuschalten. Das Telefon sucht nun nach 2. verfügbaren drahtlosen Netzen. Das Telefon sucht nun nach verfügbaren drahtlosen Netzen.
- 3. Tippen Sie auf Wi-Fi-Einstellungen. Die Netznamen und Sicherheitseinstellungen von erkannten Wi-Fi-Netze werden im Abschnitt Wi-Fi-Netze angezeigt.
- Wenn sich das drahtlose Netz, zu dem Sie eine Verbindung herstellen möchten, nicht 4. in der Liste erkannter Netze befindet, rollen Sie im Fenster nach unten und tippen Sie anschließend auf Wi-Fi-Netz hinzufügen. Geben Sie die Einstellungen des drahtlosen Netzes ein und tippen Sie anschließend auf Speichern.
- 5. Tippen Sie auf ein Wi-Fi-Netz, um eine Verbindung herzustellen.
	- Wenn Sie ein offenes Netz auswählen, wird die Verbindung zu diesem Netz automatisch hergestellt.
	- Wenn Sie ein Netz auswählen, das mit WEP gesichert ist, geben Sie den Schlüssel ein und tippen Sie auf Verbinden.

Abhängig vom Netzwerktyp und den Sicherheitseinstellungen müssen Sie möglicherweise noch weitere Informationen angeben oder ein Sicherheitszertifikat auswählen.

Wenn das Telefon mit einem drahtlosen Netz verbunden ist, erscheint das WLAN-Symbol auf der Statusleiste und Sie erkennen die ungefähre Signalstärke (anhand der aufleuchtenden Balken).

Wenn das Telefon das nächste Mal eine Verbindung zu einem drahtlosen Netz herstellt, auf das Sie früher bereits zugegriffen haben, werden Sie nicht wieder aufgefordert, den Schlüssel oder andere Anmeldeinformationen einzugeben, es sei denn, Sie haben das Telefon auf die Standardeinstellungen zurückgesetzt.

#### Herstellungen einer Verbindung zu einem WLAN-Netz mit EAP-TLS-Sicherheit

Sie müssen möglicherweise ein Netzwerkzertifikat (\*.p12) auf dem Telefon installieren, bevor Sie mit dem EAP-TLS-Authentifizierungsprotokoll eine Verbindung zu einem Wi-Fi-Netz herstellen können.

- 1. Speichern Sie das Zertifikat im Stammordner der Speicherkarte.
- 2. Drücken Sie bei Anzeige der Startseite auf MENU und tippen Sie anschließend auf Einstellungen > Sicherheit.
- 3. Tippen Sie auf Von SD-Karte installieren.
- Wählen Sie das Netzwerkzertifikat aus, das für die Herstellung einer Verbindung zum 4. EAP-TLS-Netzwerk erforderlich ist.
- Folgen Sie den Schritten im vorangehenden Abschnitt, um die Verbindung mit dem 5. WLAN-Netz herzustellen.

#### Prüfen des Drahtlos-Netz-Status

- 1. Drücken Sie bei Anzeige der Startseite auf MENU und tippen Sie anschließend auf Einstellungen > Drahtlos & Netzwerke.
- 2. Tippen Sie im Fenster Drahtlos & Netzwerke auf Wi-Fi-Einstellungen und tippen Sie anschließend auf das drahtlose Netz, mit dem das Telefon derzeit verbunden ist.

In einem Nachrichtenfeld wird Name, Status, Geschwindigkeit, Signalstärke usw. des Wi-Fi-Netze angezeigt.

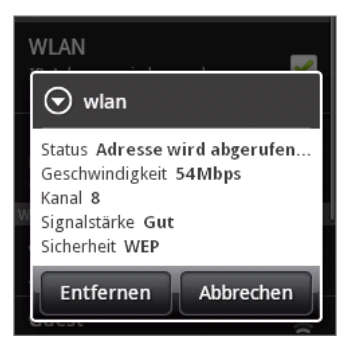

Wenn Sie die Einstellungen für das drahtlose Netz aus dem Telefon entfernen möchten, tippen Sie auf Entfernen in diesem Feld. Sie müssen in diesem Fall die Einstellungen erneut eingeben, wenn Sie wieder eine Verbindung zu diesem drahtlosen Netz herstellen möchten.

#### Herstellung einer Verbindung zu einem anderen Wi-Fi-Netz

- 1. Drücken Sie bei Anzeige der Startseite auf MENU und tippen Sie anschließend auf Einstellungen > Drahtlos & Netzwerke.
- 2. Tippen Sie auf Wi-Fi-Einstellungen. Erkannte Wi-Fi-Netze werden im Abschnitt Wi-Fi-Netze angezeigt.
- 3. Um auf manuelle Weise nach verfügbaren Wi-Fi-Netze zu suchen, drücken Sie im Fenster WLAN-Einstellungen auf MENU und tippen Sie anschließend auf Scannen.
- 4. Tippen Sie auf ein anderes Wi-Fi-Netz, um eine Verbindung zu ihm herzustellen.

# Verwendung von Datenverbindung und WLAN-Widgets

Fügen Sie das mobile Netzwerk und/oder das WLAN-Widget der Startseite hinzu, damit Sie diese Verbindung schneller ein- und ausschalten können. Tippen Sie auf das Widget, um die Verbindung ein- oder auszuschalten.

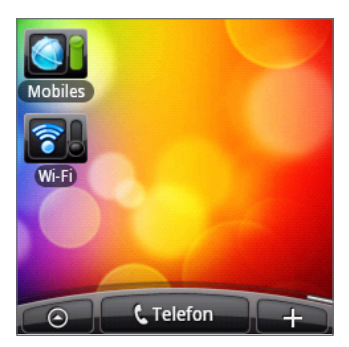

Unter "Persönliche Einrichtung des Startbildschirms mit Widgets" im Kapitel Persönliche Einrichtung erfahren Sie, wie Sie Widgets hinzufügen können.

# Verbindung mit einem VPN

Auf dem Telefon können Sie virtuelle private Netzwerke (VPN) hinzufügen, einrichten und verwalten, um damit auf Ressourcen zuzugreifen, welche sich in einem gesicherten LAN, z. B. einem Firmennetzwerk, befinden.

Je nachdem, welche Art von VPN Sie bei der Arbeit verwenden, müssen Sie die Anmeldeinformationen eingeben und/oder Sicherheitszertifikate installieren, bevor Sie eine Verbindung zum lokalen Netzwerk der Firma herstellen können. Diese Informationen können Sie beim Netzwerk-Administrator erfragen.

Sie müssen auf dem Telefon auch erst eine Wi-Fi oder Datenverbindung aktivieren, bevor Sie die VPN-Verbindung aufbauen können. Unter "Datenverbindung" und "Wi-Fi" in diesem Kapitel erfahren Sie, wie Sie die Verbindungen auf dem Telefon einrichten und verwenden können.

#### Einrichtung des Speichers für sichere Anmeldeinformationen

Wenn der Netzwerk-Administrator Ihnen mitteilt, dass Sie Sicherheitszertifikate herunterladen und installieren müssen, richten Sie auf dem Telefon erst den Speicher für Sicherheitsangaben ein.

- 1. Drücken Sie bei Anzeige der Startseite auf MENU und tippen Sie anschließend auf Einstellungen > Sicherheit und anschließend auf Passwort festlegen.
- 2. Geben Sie ein neues Passwort für das Speichern der Anmeldeinformationen ein (mindestens 8 Zeichen ohne Leerstellen).
- 3. Scrollen Sie nach unten und bestätigen Sie das Passwort. Tippen Sie anschließend auf OK.
- 4. Aktivieren Sie die Option Sichere Anmeldeinf. verwenden.

Sie können anschließend die Zertifikate herunterladen, die Sie für den Zugriff auf das lokale Netzwerk benötigen, und sie installieren. Ihr Netzwerkverwalter kann Ihnen erklären, wie Sie dabei vorgehen müssen.

#### Hinzufügen einer VPN-Verbindung

- 1. Drücken Sie bei Anzeige der Startseite auf MENU und tippen Sie anschließend auf Einstellungen > Drahtlos & Netzwerke > VPN-Einstellungen.
- 2. Tippen Sie auf VPN hinzufügen und anschließend auf die Art des VPNs, das Sie hinzufügen möchten.
- 3. Tippen Sie auf die VPN-Einstellungen und passen Sie die Einstellungen entsprechend der Sicherheitsangaben an, die Sie vom Netzwerk-Administrator erhalten.
- 4. Drücken Sie auf MENU und tippen Sie anschließend auf Speichern.

Das VPN wird dem Abschnitt VPNs im Fenster VPN-Einstellungen hinzugefügt.

#### Herstellung einer Verbindung zu einem VPN

- 1. Drücken Sie bei Anzeige der Startseite auf MENU und tippen Sie anschließend auf Einstellungen > Drahtlos & Netzwerke > VPN-Einstellungen.
- 2. Tippen Sie im Bereich VPNs auf das VPN, zu dem Sie eine Verbindung herstellen möchten.
- 3. Geben Sie bei Aufforderung die Anmeldeinformationen ein und tippen Sie anschließend auf Verbinden. Nachdem die Verbindung hergestellt wurde, erscheint das Symbol für die VPN-

Verbindung im Benachrichtigungsbereich der Titelleiste.

Sie können den Webbrowser öffnen, um auf Ressourcen wie z. B. Intranetseiten Ihres Firmennetzwerkes zuzugreifen.

#### Trennen der Verbindung zu einem VPN

- 1. Drücken Sie etwas länger auf die Titelleiste und streichen Sie mit Ihrem Finger nach unten, um das Benachrichtigungsfeld zu öffnen.
- 2. Tippen Sie auf die VPN-Verbindung, um zum Fenster VPN-Einstellungen zurückzuwechseln. Tippen Sie anschließend auf die VPN-Verbindung, um sie zu trennen.

Wenn das Telefon die Verbindung zum VPN unterbrochen hat, wird das Symbol für eine getrennte VPN-Verbindung im Benachrichtigungsbereich der Titelleiste angezeigt.

# Verwendung des Telefons als Modem (Anbindung)

Mit Hilfe der Datenverbindung des Telefons können Sie für ein Notebook oder einen Desktop-Computer jederzeit eine Verbindung zum Internet herstellen.

Sie müssen die SIM-Karte in das Telefon einsetzen, um die Datenverbindung nutzen zu können. Unter "Datenverbindung" weiter oben in diesem Kapitel erfahren Sie, wie Sie die Datenverbindung einrichten und nutzen können.

Bevor Sie das Telefon als ein Modem verwenden können, müssen Sie erst die Datei HTCDriver. exe von der microSD-Karte des Telefons zum Computer kopieren. Unter "Kopieren von Dateien zur und von der Speicherkarte" im Kapitel Grundlagen erfahren Sie mehr über das Kopieren von Daten. Doppelklicken Sie auf die Datei und folgen Sie den Anweisungen auf dem Bildschirm, um den Modemtreiber auf dem Computer zu installieren.

- 1. Stellen Sie sicher, dass die Datenverbindung des Telefons aktiviert ist. Unter "Aktivieren oder Deaktivieren der Datenverbindung" weiter oben in diesem Kapitel erfahren Sie, wie Sie die Datenverbindung des Telefons aktivieren können.
- 2. Schließen Sie das Telefon über das mitgelieferte USB-Kabel an einen Computer an.
- 3. Wählen Sie im Fenster Mit PC verbinden die Option Mobile Netzwerkfreigabe und tippen Sie anschließend auf Fertig.

# Webbrowser

# Verwendung des Webbrowsers auf dem Telefon

Öffnen Sie den Webbrowser, um mit dem Surfen im Internet zu beginnen. Der Browser ist vollständig optimiert und besitzt erweiterte Funktionen zum Besuchen des Internets auf dem Telefon.

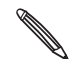

Sie müssen eine aktive Daten- oder WLAN-Verbindung besitzen, um auf das Internet zugreifen zu können.

#### Öffnen des Browsers

Gehen Sie auf eine der folgenden Weisen vor:

- Tippen Sie auf der Startseite auf Internet.
- Tippen Sie auf der Startseite auf  $\bigcirc$  > Internet.

#### Besuchen einer Webseite

- 1. Drücken Sie bei Anzeige des Browser-Fensters auf MENU und tippen Sie anschließend auf das URL-Feld oben im Fenster.
- 2. Geben Sie über die Tastatur die Webseitenadresse ein. Während Sie die Adresse eingeben, werden übereinstimmende Webseitenadressen angezeigt. Tippen Sie auf eine Adresse, um die Webseite direkt zu besuchen, oder fahren Sie mit der Eingabe der Webseitenadresse fort.

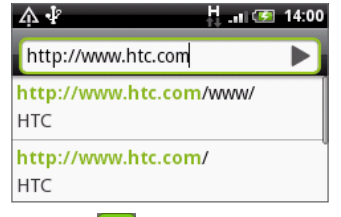

3. Tippen Sie auf die Eingabe-Taste **4** auf der Displaytastatur.

#### Einstellen der Startseite

- 1. Drücken Sie bei Anzeige des Browser-Fensters auf MENU und tippen Sie anschließend auf Mehr > Einstellungen > Startseite festlegen.
- Wählen Sie im Fenster Als Startseite einstellen die Webseite aus, die Sie zu Ihrer Startseite 2.machen möchten.

#### Ändern der Displayausrichtung

Das Telefon ändert die Displayausrichtung automatisch danach, wie Sie es in der Hand halten.

Drehen Sie das Telefon seitlich nach links, um den Webbrowser auf dem Display im Querformat anzuzeigen.

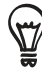

Wenn die Displayausrichtung nicht automatisch gewechselt wird, müssen Sie die automatische Displayausrichtung aktivieren. Drücken Sie bei Anzeige der Startseite auf MENU, tippen Sie auf Einstellungen > Sound & Display und aktivieren Sie anschließend die Option Ausrichtung.

#### Anzeige von Vollversionen aller Webseiten

Es gibt Webseiten, die in Telefon-Webbrowsern als mobile Version angezeigt werden. Sie können festlegen, dass Webseiten, einschließlich dieser Webseiten, als Vollversionen angezeigt werden.

Drücken Sie bei Anzeige des Browser-Fensters auf MENU, tippen Sie auf Mehr > Einstellungen und heben Sie anschließend die Auswahl der Option Mobile Ansicht auf.

#### Navigieren auf einer Webseite

Sie können Ihren Finger über das Display oder den optischen Trackball streichen, um auf der Webseite zu navigieren und weitere Bereiche der Seite anzuzeigen.

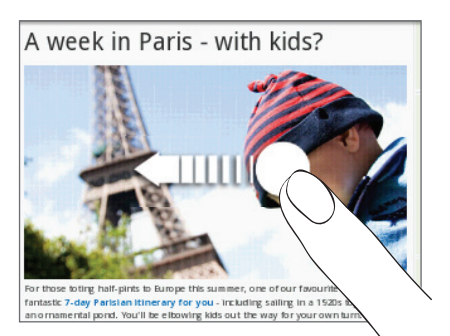

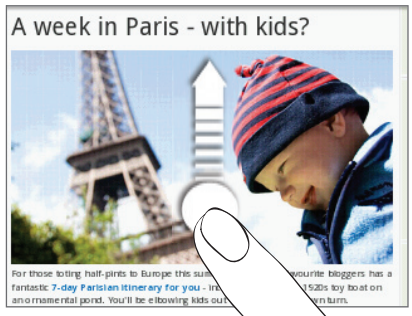

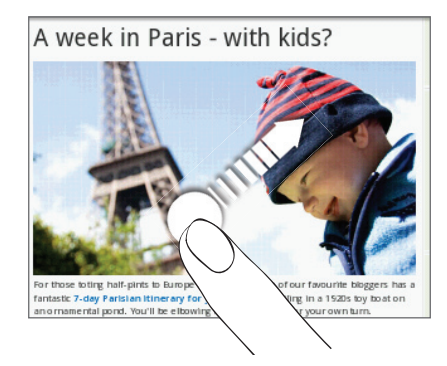

#### Hinein- und Herauszoomen auf einer Webseite

Tippen Sie zwei Mal schnell hintereinander auf das Fenster, um hineinzuzoomen, tippen Sie erneut zwei Mal schnell, um wieder herauszuzoomen. Sie können das Fenster auch mit Ihren Fingern "zusammenziehen" oder "auseinanderschieben", um herein- und herauszuzoomen.

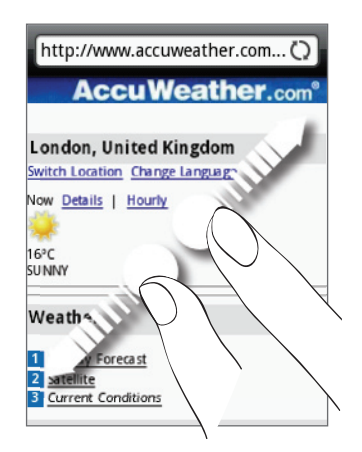

Führen Sie Daumen und Zeigerfinger auseinander, um in eine Webseite hineinzuzoomen.

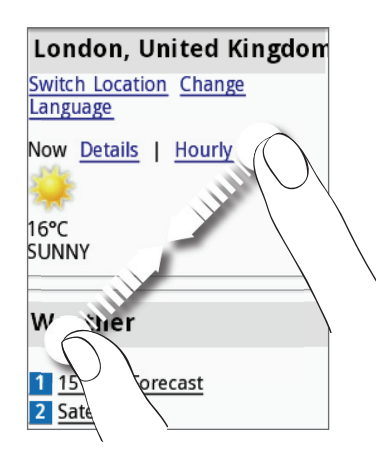

Führen Sie Daumen und Zeigerfinger zusammen, um aus einer Webseite herauszuzoomen.

#### Auswahl eines Links auf einer Webseite

Sie können einen Link mit Ihrem Finger antippen, um ihn zu öffnen, oder etwas länger auf ihn drücken, um weitere Optionen anzuzeigen.

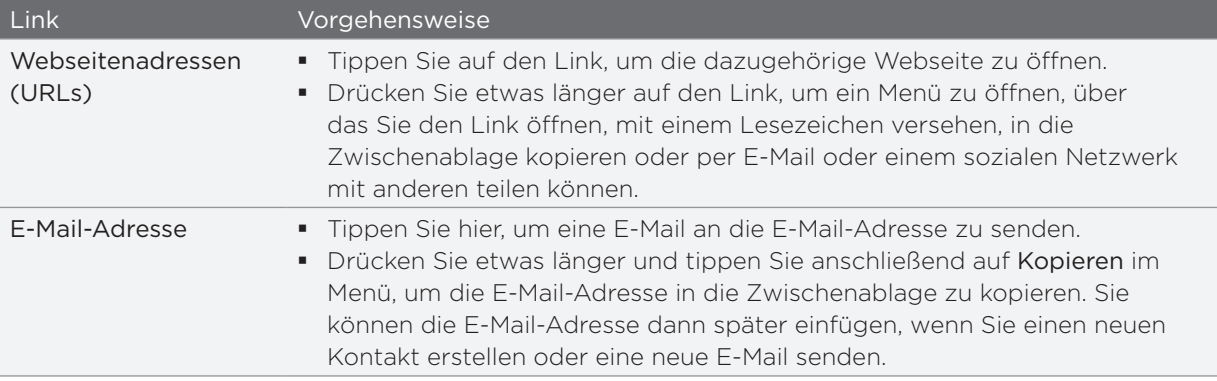

Der Browser erkennt auch bestimmte Telefonnummern und Adressen, über die Sie Anrufe absetzen oder Orte in Google Maps™ finden können. Wenn Sie zu einer erkannten Telefonnummer oder Adresse navigieren, wird diese hervorgehoben.

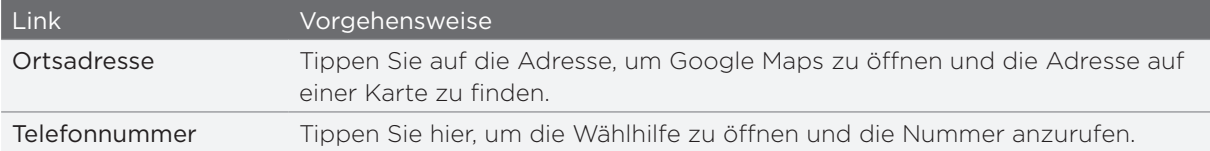

Sie können auch zu einem Link auf einer Webseite navigieren und ihn mit dem optischen Trackball auswählen. Dies ist besonders dann hilfreich, wenn Text und Links in einer kleinen Größe angezeigt werden. Ausgewählte Links werden von einem farbigen Rahmen umgeben.

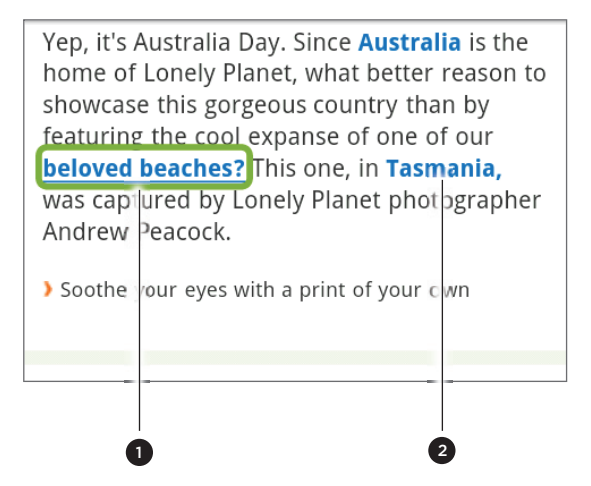

1 Link ist ausgewählt.

2 Link ist nicht ausgewählt.

Nachdem Sie einen Link mit den optischen Trackball ausgewählt haben, können Sie auf den optischen Trackball drücken, um den Link zu öffnen, oder etwas länger auf ihn drücken, um weitere Optionen anzuzeigen.

#### Öffnen eines neuen Browserfensters

Öffnen Sie mehrere Browserfenster, um einfacher von einer Website zur anderen wechseln zu können. Sie können bis zu vier Browserfenster öffnen.

- 1. Drücken Sie bei Anzeige einer Webseite auf MENU und tippen Sie anschließend auf Windows.
- 2. Tippen Sie auf **+**.

Es wird ein neues Fenster mit der eingestellten Startseite geöffnet.

#### Wechseln zwischen Browserfenstern

- 1. Drücken Sie bei Anzeige einer Webseite auf MENU und tippen Sie anschließend auf Windows.
- Wählen Sie das Browser-Fenster aus, das Sie anzeigen möchten, indem Sie Ihren Finger 2.von rechts nach links über das Display führen.

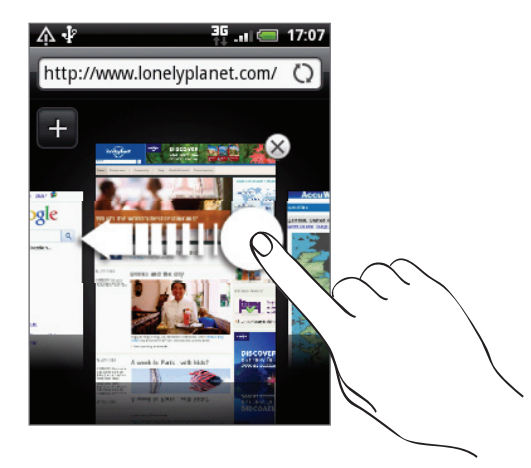

Sie können auch folgendermaßen vorgehen:

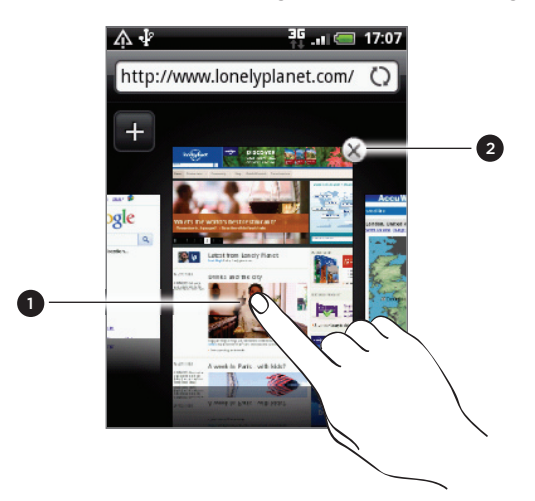

- 1 Tippen Sie auf eine Webseite, um sie im Vollbild anzuzeigen.
- 2 Tippen Sie auf  $\vert X \vert$ , um eine Webseite zu schließen.

#### Herunterladen von Anwendungen aus dem Web

Alle heruntergeladenen Anwendungen werden auf der Speicherkarte gespeichert. Bevor Sie eine Anwendung vom Web herunterladen, stellen Sie sicher, dass Sie eine Speicherkarte in das Telefon eingesetzt haben. Weitere Informationen über das Einsetzen einer Speicherkarte finden Sie im Kapitel Grundlagen.

Bevor Sie Anwendungen aus dem Web herunterladen können, müssen Sie das Herunterladen erst in den Telefoneinstellungen aktivieren.

- 1. Drücken Sie bei Anzeige der Startseite auf MENU und tippen Sie anschließend auf Einstellungen > Anwendungen.
- 2. Wählen Sie die Option Unbekannte Quellen aus.
- 3. Wenn das Dialogfeld Achtung angezeigt wird, tippen Sie auf OK.

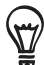

Aus dem Web heruntergeladene Anwendungen können aus unbekannten Quellen stammen. Um das Telefon und Ihre persönlichen Daten zu schützen, sollten Sie nur Anwendungen aus vertrauenswürdigen Quellen wie z. B. Android Market herunterladen. Unter "Suchen und Installieren von Apps aus dem Android Market " im Kapitel Weitere Apps finden Sie weitere Einzelheiten.

#### Anzeige von Downloads

Drücken Sie bei Anzeige einer Webseite auf MENU und tippen Sie anschließend auf Mehr > Downloads.

## Kopieren von Text, Suche nach Informationen und Senden

Sie können Text auswählen und dann Folgendes tun:

- **Ihn kopieren.**
- Informationen über ihn in Wikipedia oder im Google-Wörterbuch suchen. ı
- Ihn mit dem Google Übersetzer übersetzen. .
- **Ihn mit einer neuen E-Mail, SMS oder MMS senden oder in Ihrem Status-Update eines** sozialen Netzwerkes mit anderen teilen.

#### Suche nach Text auf einer Webseite

- 1. Drücken Sie bei Anzeige einer Webseite auf MENU und tippen Sie anschließend auf Mehr > Suchen auf Seite.
- 2. Geben Sie den Suchbegriff ein. Sobald Sie Buchstaben eingeben, werden übereinstimmende Buchstaben hervorgehoben. Tippen Sie auf den linken oder rechten Pfeil, um das vorherige oder nächste übereinstimmende Wort auszuwählen.

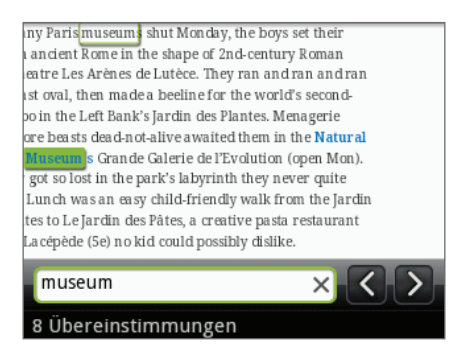

#### Auswahl von Text

- 1. Drücken Sie etwas länger auf ein Wort.
- 2. Ziehen Sie die Start- und Endmarkierungen, um den Umgebungstext zu markieren.

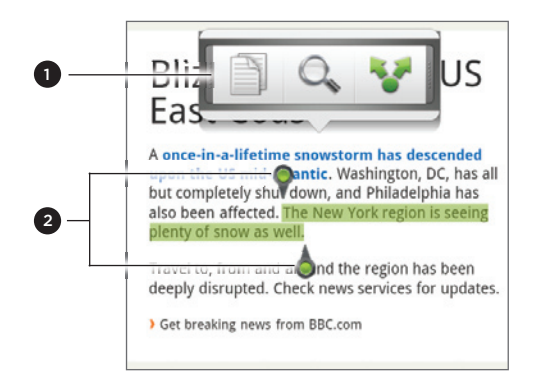

- 1 Tippen Sie hier, um Text zu kopieren, suchen/ übersetzen oder zu senden.
- 2 Start- und Endmarkierungen. Ziehen Sie diese Markierungen, um den Textauswahlbereich zu vergrößern oder verkleinern.

Wenn Sie Text in einem Link auswählen möchten, drücken Sie etwas länger auf den Link und tippen Sie anschließend auf Link-URL kopieren.

Wenn Sie einen größeren Textteil auswählen, ändert sich das Erscheinungsbild der Markierungen. Sie können diese Markierungen nach oben oder unten ziehen, um mehrere Abschnitte des Textes auszuwählen.

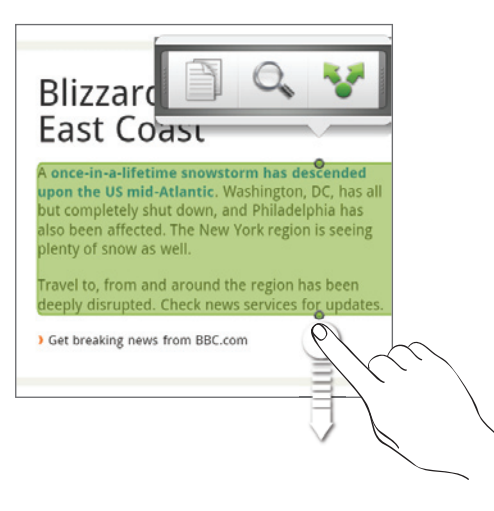

#### Kopieren und Einfügen von Text

- 1. Nachdem Sie den Text ausgewählt haben, den Sie kopieren möchten, tippen Sie auf  $\Box$ . Der ausgewählte Text wird dann zur Zwischenablage kopiert.
- 2. Drücken Sie etwas länger auf den Punkt im Texteingabefeld (z. B. beim Schreiben einer Nachricht), an dem Sie den Text einfügen möchten.
- 3. Tippen Sie auf Einfügen.

#### Suchen nach oder Übersetzen von Text

- 1. Nachdem Sie den Text ausgewählt haben, den Sie suchen oder übersetzen möchten, tippen Sie auf  $\mathbb{Q}_n$ .
- 2. Tippen Sie auf eine der folgenden Registerkarten:

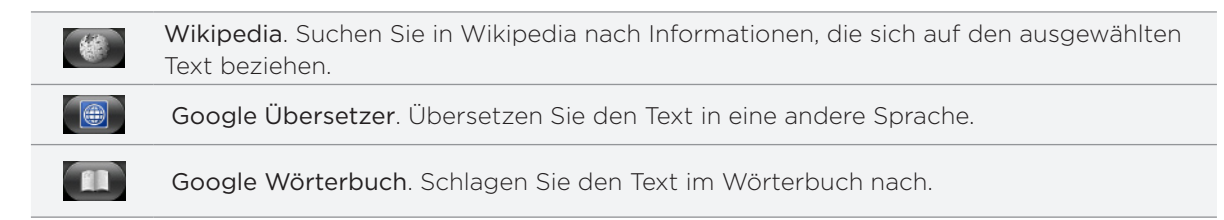

#### Einfügen von Text in eine neue Nachricht oder in das Status-Update eines sozialen Netzwerkes

- 1. Nachdem Sie den Text ausgewählt haben, den Sie senden bzw. teilen möchten, tippen Sie  $\overline{a}$ uf  $\overline{a}$ .
- 2. Wählen Sie eine Option für das Einfügen des ausgewählten Textes in eine neue E-Mail, SMS oder MMS oder in das Status-Update eines sozialen Netzwerkes wie z. B. Twitter. In den Kapiteln E-Mail, Nachrichten und Soziale Netzwerke finden Sie weitere Informationen über diese Funktionen.

### Anzeige von Lesezeichen und zuvor besuchten Seiten

Sie können beliebig viele Lesezeichen auf dem Telefon speichern. Sie können auch auf eine praktische Verlaufliste der Seiten zugreifen, die Sie zuvor besucht haben, oder schnell die Seiten anzeigen, die Sie am häufigsten besuchen.

#### Markieren einer Webseite mit einem Lesezeichen

- 1. Drücken Sie bei Anzeige einer Webseite auf MENU und tippen Sie anschließend auf Lesezeichen hinzufügen. Das Fenster Neues Lesezeichen wird geöffnet.
- Ändern Sie bei Bedarf den Namen des Lesezeichens und tippen Sie anschließend auf 2. Fertig.

#### Öffnen eines Lesezeichens

- 1. Drücken Sie auf MENU und tippen Sie anschließend auf Lesezeichen.
- 2. Wechseln Sie auf der Registerkarte Lesezeichen **zu dem Zeiterstehen**, das Sie öffnen i möchten, und tippen Sie es an.

#### Bearbeiten eines Lesezeichens

- 1. Drücken Sie auf MENU und tippen Sie anschließend auf Lesezeichen.
- 2. Drücken Sie auf der Registerkarte Lesezeichen **Auf** auf MENU und tippen Sie anschließend auf Bearbeiten.
- 3. Tippen Sie auf das Lesezeichen, das Sie bearbeiten möchten.
- 4. Nehmen Sie die Änderungen vor und tippen Sie anschließend auf Fertig.

#### Anzeige einer zuvor besuchten Seite

- 1. Drücken Sie auf MENU und tippen Sie anschließend auf Lesezeichen.
- 2. Wechseln Sie auf der Registerkarte Verlauf ( $\bullet$ ) zu der Seite, die Sie anzeigen möchten, und tippen Sie anschließend auf die Seite.

#### Löschen der Liste zuvor besuchter Seiten

- 1. Drücken Sie auf MENU und tippen Sie anschließend auf Lesezeichen.
- 2. Drücken Sie auf der Registerkarte Lesezeichen **Gebaue**r MENU und tippen Sie anschließend auf Verlauf löschen.

#### Anzeige einer Seite, die Sie häufig besuchen

- 1. Drücken Sie auf MENU und tippen Sie anschließend auf Lesezeichen.
- 2. Wechseln Sie auf der Registerkarte Meist besucht **zu der Seite, die Sie anzeigen** i möchten, und tippen Sie anschließend auf die Seite.

#### Löschen der Liste meist besuchter Seiten

- 1. Drücken Sie auf MENU und tippen Sie anschließend auf Lesezeichen.
- 2. Drücken Sie bei Anzeige der Registerkarte Meist besucht **vor Jauf MENU und tippen Sie** anschließend auf Alle löschen.

#### Ändern der Anzeige von Lesezeichen und meist besuchten Seiten

- 1. Drücken Sie auf MENU und tippen Sie anschließend auf Lesezeichen.
- 2. Drücken Sie bei Anzeige der Registerkarte Lesezeichen **auf der Meist besucht von Jauf** MENU und tippen Sie anschließend auf Miniaturbilder, Liste oder Gitter, um die Anzeige zu wechseln. Wenn z. B. die die Miniaturen-Ansicht aktiv ist und Sie die Lesezeichen in einem Raster anzeigen möchten, drücken Sie auf MENU > Liste und drücken Sie anschließend auf MENU > Gitter.

### Einstellen von Browseroptionen

Richten Sie den Webbrowser ganz nach Ihren Internetgewohnheiten ein. Stellen Sie für die Verwendung des Webbrowsers Anzeige-, Datenschutz- und Sicherheitsoptionen ein.

Drücken Sie im Browser-Fenster auf MENU und tippen Sie anschließend auf Mehr > Einstellungen.

# Bluetooth

# Bluetooth-Grundlagen

Bluetooth ist eine über kurze Entfernungen eingesetzte drahtlose Kommunikationstechnologie, mit der Geräte Daten über einen Abstand von etwa acht Metern austauschen können.

#### Aktivierung und Deaktivierung der Bluetooth-Funktion

- 1. Drücken Sie bei Anzeige der Startseite auf MENÜ und tippen Sie anschließend auf Einstellungen > Drahtlos & Netzwerke.
- 2. Aktivieren oder deaktivieren Sie die Option Bluetooth.

Eine noch einfachere Methode zur Aktivierung oder Deaktivierung der Bluetooth-Funktion ist die Verwendung des Bluetooth-Widgets oder der Verknüpfung für die Bluetooth-Einstellung auf der Startseite. Im Kapitel Persönliche Einrichtung erfahren Sie mehr über das Hinzufügen von Widgets und Verknüpfungen zur Startseite.

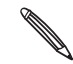

Schalten Sie Bluetooth aus, wenn Sie es nicht benötigen, um Akkustrom zu sparen, oder wenn Sie sich an einem Ort befinden, an dem die Verwendung von Drahtlos-Geräten nicht erlaubt ist, z. B. an Board eines Flugzeuges oder in einem Krankenhaus.

#### Ändern des Telefonnamens

Der Telefonname macht das Telefon für andere Geräte erkennbar.

- 1. Drücken Sie bei Anzeige der Startseite auf MENÜ und tippen Sie anschließend auf Einstellungen > Drahtlos & Netzwerke > Bluetooth-Einstellungen.
- 2. Wenn die Option Bluetooth noch nicht aktiviert ist, aktivieren Sie sie, um Bluetooth einzuschalten.
- 3. Tippen Sie auf Gerätename.
- 4. Geben Sie den Namen für das Telefon in das Dialogfeld ein und tippen Sie anschließend auf OK.

# Anschließen an ein Bluetooth-Headset oder eine Autofreisprechanlage

Sie können sich mit einem Bluetooth-Stereo-Headset Musik anhören oder über ein kompatibles Bluetooth-Headset oder eine Autofreisprechanlage freihändig telefonieren. Die Vorgehensweise ist dabei dieselbe wie bei der Einrichtung von Stereo-Audiogeräten und Freisprechanlagen.

- Damit Sie über ein Headset oder eine Autofreisprechanlage Musik hören können, müssen die Geräte das A2DP-Bluetooth-Profil unterstützen.
- Bevor Sie das Headset anschließen, müssen Sie es übertragungsbereit machen, damit das Telefon es erkennen kann. Im Handbuch des Headsets erfahren Sie, wie Sie dabei vorgehen müssen.
- 1. Drücken Sie bei Anzeige der Startseite auf MENÜ und tippen Sie anschließend auf Einstellungen > Drahtlos & Netzwerke > Bluetooth-Einstellungen.
- 2. Wenn die Option Bluetooth noch nicht aktiviert ist, aktivieren Sie sie, um Bluetooth einzuschalten.
- 3. Stellen Sie sicher, dass das Headset erkennbar ist.
- 4. Tippen Sie auf Scannen nach Geräten. Das Telefon beginnt mit der Suche nach Bluetooth-Geräten in Reichweite.
- 5. Wenn der Name des Headsets im Bereich Bluetooth-Geräte angezeigt wird, tippen Sie ihn an. Das Telefon versucht dann automatisch, ein Pairing mit dem Headset durchzuführen.
- 6. Sollte dieses automatische Pairing fehlschlagen, geben Sie das dem Headset beigelegte Kennwort ein.

Der Pairing- und Verbindungszustand wird unterhalb des Namens des Freisprech-Headsets oder der Autofreisprechanlage im Bereich mit den Bluetooth-Geräten angezeigt. Wenn das andere Bluetooth-Freisprech-Headset oder die Autofreisprechanlage mit dem Telefon verbunden ist, erscheint das Symbol \* für die Bluetooth-Verbindung in der Statusleiste. Je nach Art des Headsets oder der Autofreisprechanlage können Sie anschließend über das Gerät Musik hören und/oder telefonieren.

#### Neuverbindung eines Headsets oder einer Autofreisprechanlage

Normalerweise können Sie die Headsetverbindung einfach wiederherstellen, indem Sie Bluetooth auf dem Telefon aktivieren und anschließend das Headset einschalten. Wenn Sie es aber zusammen mit einem anderen Bluetooth-Gerät benutzt haben, müssen Sie die Verbindung zum Headset möglicherweise manuell wiederherstellen.

- 1. Drücken Sie bei Anzeige der Startseite auf MENÜ und tippen Sie anschließend auf Einstellungen > Drahtlos & Netzwerke > Bluetooth-Einstellungen.
- 2. Wenn die Option Bluetooth noch nicht aktiviert ist, aktivieren Sie sie, um Bluetooth einzuschalten.
- 3. Stellen Sie sicher, dass das Headset erkennbar ist.
- 4. Tippen Sie auf den Namen des Headsets im Bereich Bluetooth-Geräte.
- 5. Wenn Sie aufgefordert werden, ein Kennwort einzugeben, versuchen Sie 0000 oder 1234 oder suchen Sie in der Bedienungsanleitung des Headsets/der Autofreisprechanlage nach dem Kennwort.

Sollte die Neuverbindung zum Headset oder zur Autofreisprechanlage weiterhin nicht klappen, folgen Sie den Anweisungen unter "Aufhebung des Pairing mit einem Bluetooth-Gerät" und dann den Anweisungen unter "Anschließen an ein Bluetooth-Headset oder eine Autofreisprechanlage".

# Trennen der Verbindung oder Aufhebung des Pairing mit einem Bluetooth-Gerät

#### Trennen der Verbindung mit einem Bluetooth-Gerät

- 1. Drücken Sie bei Anzeige der Startseite auf MENÜ und tippen Sie anschließend auf Einstellungen > Drahtlos & Netzwerke > Bluetooth-Einstellungen.
- 2. Drücken Sie im Bereich Bluetooth-Geräte etwas länger auf das Gerät, dessen Verbindung Sie trennen möchten.
- 3. Tippen Sie auf Trennen.

#### Aufhebung des Pairing mit einem Bluetooth-Gerät

Sie können eine bestehende Pairing-Verbindung mit einem anderen Bluetooth-Gerät löschen. Wenn Sie die Verbindung mit dem anderen Gerät dann wiederherstellen möchten, müssen Sie das Kennwort erneut eingeben bzw. bestätigen.

- 1. Drücken Sie bei Anzeige der Startseite auf MENÜ und tippen Sie anschließend auf Einstellungen > Drahtlos & Netzwerke > Bluetooth-Einstellungen.
- 2. Drücken Sie im Bereich Bluetooth-Geräte etwas länger auf das Gerät, dessen Paarung Sie aufheben möchten.
- 3. Tippen Sie auf Verbindung trennen & Pairing aufheben.

Oder tippen Sie auf Pairing aufheben, wenn das Bluetooth-Gerät derzeit nicht mit dem Telefon verbunden ist.

### Senden von Daten mit Bluetooth

Sie können mit Bluetooth Daten vom Telefon zu einem anderen Bluetooth-fähigen Gerät, z. B. einem anderen Telefon oder einem Notebook-Computer senden. Je nach dem empfangenden Gerät können Sie folgende Arten von Daten senden:

- **Bilder und Videos**
- **Kalendertermine**
- Kontakte
- Audiodateien

Bevor Sie beginnen, machen Sie das empfangende Geräte erkennbar bzw. übertragungsbereit. Sie müssen es u. U. auch auf "Übertragungen empfangen" oder "Daten empfangen" einstellen. In der Bedienungsanleitung des Gerätes finden Sie Informationen über das Empfangen von über Bluetooth gesendeten Daten.

Wenn Sie zum ersten Mal Daten zwischen dem Telefon und einem anderen Gerät übertragen, müssen Sie ein Sicherheitskennwort eingeben oder bestätigen. Das Telefon und das andere Gerät sind damit "gepaart" und Sie brauchen das Kennwort später für die Übertragung von Daten nicht wieder eingeben.

1. Öffnen Sie auf dem Telefon die Anwendung, welche die Daten oder Datei enthält, die Sie senden möchten.

2. Folgen Sie den Schritten für die Art von Element, das Sie senden möchten:

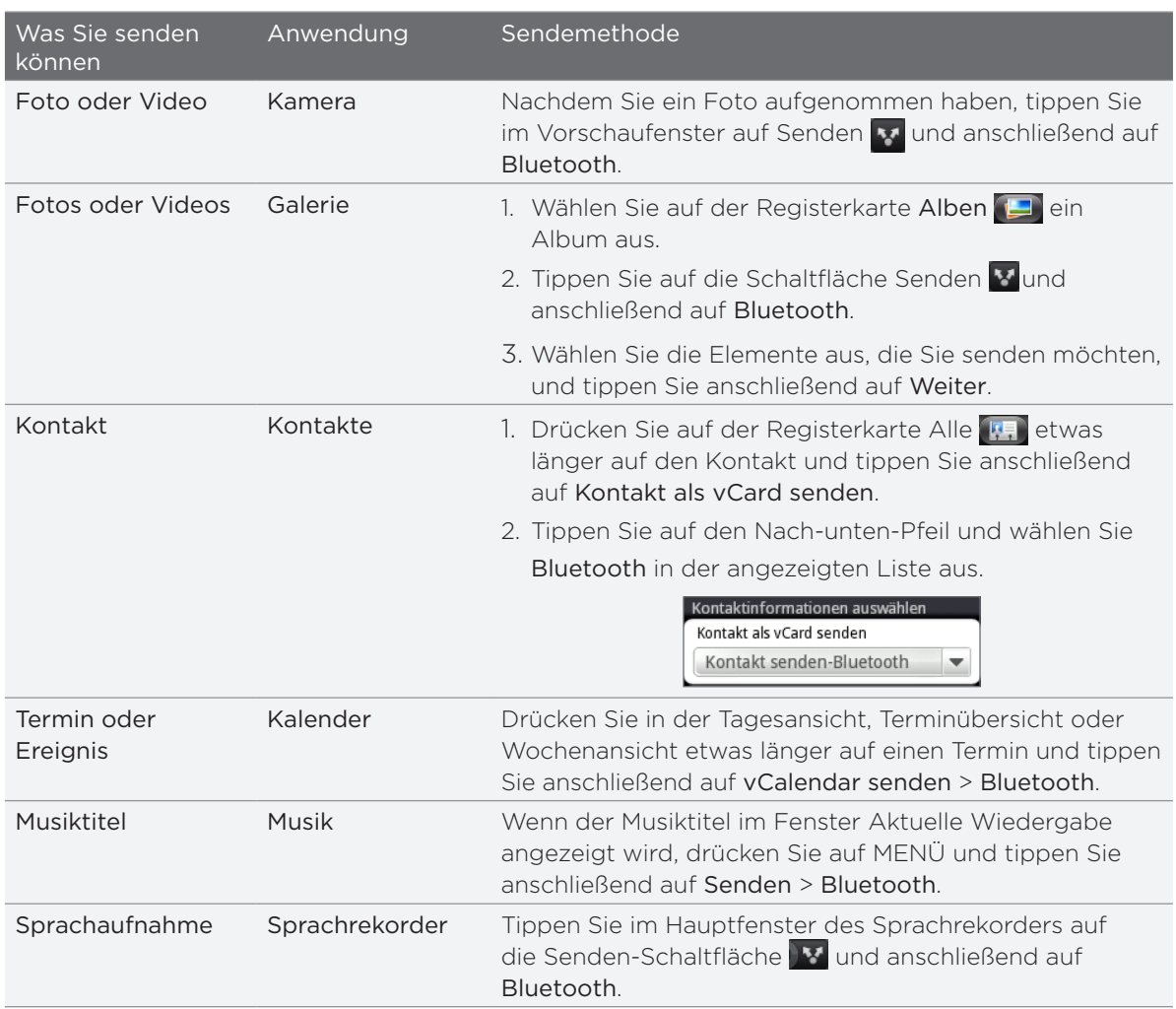

- 3. Wenn Sie aufgefordert werden, Bluetooth einzuschalten, tippen Sie auf Aktivieren.
- 4. Tippen Sie auf den Namen des empfangenden Gerätes.

Wenn Sie das empfangende Gerät zuvor noch nicht gepaart haben, tippen Sie erst auf Scannen nach Geräten.

5. Tippen Sie auf dem Telefon auf Pairing, um zu bestätigen, dass Sie mit dem empfangenden Gerät ein Pairing durchführen möchten.

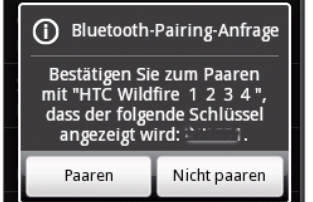

6. Nehmen Sie bei Aufforderung die Verbindung auf dem empfangenden Gerät an und geben Sie dasselbe Kennwort sowohl auf dem Telefon als auch dem anderen Gerät ein bzw. bestätigen Sie das automatisch angezeigte Kennwort.

7. Nehmen Sie auf dem empfangenden Gerät die Datei an.

Der Ort, an dem die Daten gespeichert werden, hängt von der Art der Daten und dem empfangenden Gerät ab:

- Wenn Sie einen Kalendertermin oder einen Kontakt senden, werden diese Elemente normalerweise direkt den entsprechenden Anwendungen auf dem empfangenden Gerät hinzugefügt. Wenn Sie z. B. einen Kalendertermin zu einem kompatiblen Telefon senden, wird der Termin in der Kalenderanwendung dieses Telefons angezeigt.
- Wenn Sie eine andere Art von Datei zu einem Windows-Computer senden, wird die Datei normalerweise im Bluetooth Exchange-Ordner unter den Ordnern mit persönlichen Dokumenten gespeichert.

Unter Windows XP ist der Pfad möglicherweise: C:\Dokumente und Einstellungen\[Ihr Benutzername]\Eigene Dateien\Bluetooth Exchange

Unter Windows Vista ist der Pfad möglicherweise: C:\Benutzer\[Ihr Benutzername]\Dokumente

Unter Windows 7 ist der Pfad möglicherweise: C:\Benutzer\[Ihr Benutzername]\Eigene Dateien\Bluetooth Exchange-Ordner

Wenn Sie eine Datei zu einem anderen Gerät senden, kann der Speicherort vom Dateityp abhängen. Wenn Sie z. B. eine Bilddatei zu einem anderen Handy senden, wird die Datei möglicherweise in einem Ordner namens "Bilder" gespeichert.

### Empfangen von Daten mit Bluetooth

Auf dem Telefon können Sie mit Bluetooth eine große Auswahl von Dateitypen, einschließlich Fotos, Musiktitel und Dokumente wie z. B. PDF-Dateien empfangen.

Damit Sie Dateien über Bluetooth empfangen können, müssen Sie eine microSD-Karte in das Telefon einsetzen.

Wenn Sie zum ersten Mal Daten zwischen dem Telefon und einem anderen Gerät übertragen, müssen Sie ein Sicherheitskennwort eingeben oder bestätigen. Das Telefon und das andere Gerät sind damit "gepaart" und Sie brauchen das Kennwort später für die Übertragung von Daten nicht wieder eingeben.

- 1. Drücken Sie bei Anzeige der Startseite auf MENÜ und tippen Sie anschließend auf Einstellungen > Drahtlos & Netzwerke > Bluetooth-Einstellungen.
- 2. Wenn die Option Bluetooth noch nicht aktiviert ist, aktivieren Sie sie, um Bluetooth einzuschalten.
- 3. Wählen Sie die Option Erkennbar.
- 4. Senden Sie auf dem sendenden Gerät ein oder mehrere Dateien in Richtung des Telefons ab. In der Bedienungsanleitung des Gerätes finden Sie Informationen über das Senden von Daten über Bluetooth.

5. Tippen Sie auf dem Telefon auf Paaren, um zu bestätigen, dass Sie mit dem sendenden Gerät ein Pairing durchführen möchten.

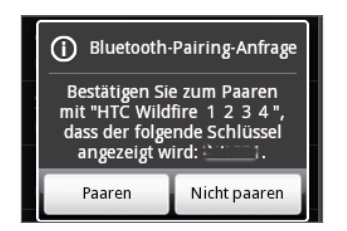

6. Geben Sie bei Aufforderung dasselbe Kennwort auf dem Telefon und dem anderen Gerät ein bzw. bestätigen Sie das automatisch eingegebene Kennwort.

Auf dem Telefon wird dann eine Aufforderung zur Bluetooth-Autorisierung angezeigt.

- 7. Wenn Sie in Zukunft automatisch Dateien vom sendenden Gerät empfangen möchten, wählen Sie die Option Immer.
- 8. Tippen Sie auf Akzeptieren.
- 9. Wenn das Telefon eine Benachrichtigung für eine Dateiübertragungsanfrage empfängt, gehen Sie auf dem Benachrichtigungsfeld weiter nach unten, tippen Sie auf die Benachrichtigung für die eingehende Datei und anschließend auf Akzeptieren.

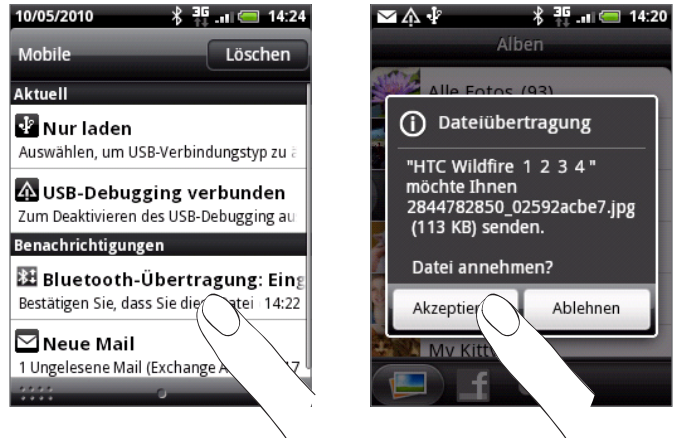

- 10.Nach Abschluss einer Dateiübertragung wird eine Benachrichtigung angezeigt. Wenn Sie die Datei sofort öffnen möchten, ziehen Sie das Benachrichtigungsfeld nach unten und tippen Sie anschließend auf die entsprechende Benachrichtigung. Was nach dem Öffnen einer empfangenen Datei passiert, hängt vom Dateityp ab:
	- **Mediendateien und Dokumente werden in der Regel direkt in einer kompatiblen** Anwendung geöffnet. Wenn Sie z. B. einen Musiktitel öffnen, beginnt dessen Wiedergabe in der Musik-Anwendung.
	- Wählen Sie für eine vCalendar-Datei den Kalender aus, in dem Sie den Termin speichern möchten, und tippen Sie anschließend auf Importieren. Der vCalendar wird dann Ihren Kalenderterminen hinzugefügt. Weitere Informationen über die Verwendung des Kalenders finden Sie im Kapitel Kalender.
	- Wenn Sie eine vCard-Kontaktdatei empfangen und es mehrere vCard-Dateien auf der Speicherkarte gibt, können Sie einen, mehrere oder alle Kontakte in die Kontaktliste importieren.

#### Hinzufügen des Ordners Bluetooth-Übertragung empfangen zur Startseite

Sie können der Startseite einen Ordner hinzufügen, in dem alle Dateien angezeigt werden, die Sie über Bluetooth empfangen haben.

- 1. Tippen Sie auf der Startseite auf **totel**.
- 2. Tippen Sie im Fenster Zur Startseite hinzufügen auf Ordner > Bluetooth-Übertragung empfangen.
- 3. Drücken Sie etwas länger auf das Symbol Bluetooth-Übertragung empfangen und ziehen Sie es an die gewünschte Stelle auf der Startseite.

Tippen Sie auf das Ordnersymbol, um die Inhalte des Ordners anzuzeigen. Tippen Sie auf einen Dateinamen, um eine Datei zu öffnen.

# Kamera

## Kamera-Grundlagen

Ob Sie nun geschäftlich oder privat reisen, mit der Kamera des Telefons werden Sie viel Spaß beim Aufnehmen von Fotos und Videos unterwegs haben.

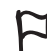

Setzen Sie die microSD-Karte ein, bevor Sie die Kamera des Telefons verwenden. Fotos und Videos, die Sie mit der Kamera aufnehmen, werden auf der microSD-Karte gespeichert. Wenn Sie die microSD-Karte noch nicht eingesetzt haben, folgen Sie den Schritten unter "Einsetzen der Speicherkarte" im Kapitel Grundlagen.

- Um die Kamera im Fotomodus zu öffnen und Fotos aufzunehmen, tippen Sie bei Anzeige des Hauptfensters der Startseite auf Kamera.
- Wenn Sie die Kamera direkt im Videomodus öffnen möchten, so dass Sie sofort mit der Aufnahme von Videos beginnen können, tippen Sie bei Anzeige der Startseite auf und anschließend auf Camcorder.

#### Suchfenster

Die Kamera wird nur im Querformat angezeigt. Im Suchfenster finden Sie die folgenden Steuerelemente:

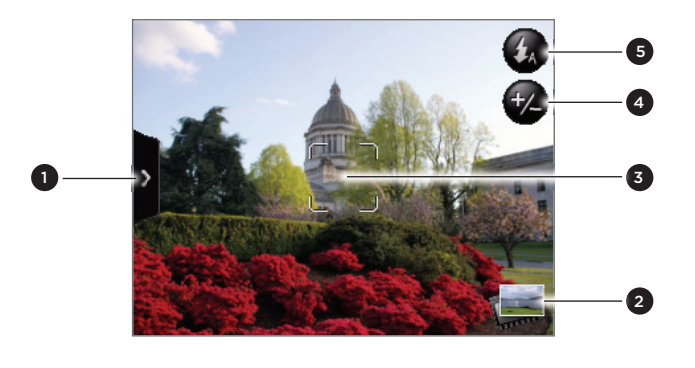

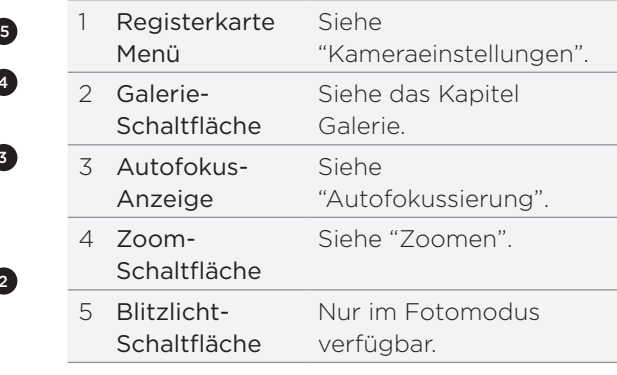

#### Verwendung des optischen Trackballs als Auslöser

Verwenden Sie den optischen Trackball als Auslöser für die Kamera. Drücken Sie den optischen Trackball, um ein Foto aufzunehmen oder mit der Videoaufnahme zu beginnen. Drücken Sie erneut, um die Videoaufnahme zu beenden.

#### Vorschaufenster

Nach der Aufnahme eines Fotos oder Videos wird das Vorschaufenster angezeigt. Sie sehen das Foto bzw. das erste Bild des aufgenommenen Videos. Sie können auf die Displaytasten tippen, um das Foto oder Video zu löschen, es in der Galerie-Anwendung anzusehen oder es mit anderen zu teilen.

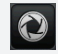

Zurück. Hiermit gelangen Sie zum Suchfenster zurück.

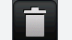

Löschen. Löschen Sie das aufgenommene Foto oder Video.

Senden. Senden Sie hiermit das aufgenommene Foto oder Video über Bluetooth an ein anderes Telefon oder einen Computer, senden Sie es per E-Mail oder wählen Sie ein soziales Netzwerk aus, zu dem Sie es hochladen möchten.

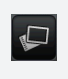

Galerie. Öffnen Sie hiermit die Galerie-Anwendung und schauen Sie sich das aufgenommene Foto oder Video an, drehen Sie das aufgenommene Foto usw. Im Kapitel Galerie finden Sie weitere Einzelheiten.

### Automatische Fokussierung

Immer wenn Sie die Kamera auf ein anderes Motiv oder einen anderen Ort richten, wird in der Mitte des Displays die Autofokus-Anzeige eingeblendet, während die Kamera automatisch das Bild in der Mitte fokussiert.

Wenn Sie eine andere Stelle auf dem Display antippen, bewegt sich die Anzeige an diese Stelle und die Kamera fokussiert das Bild dort.

### Zoomen

Bevor Sie ein Foto oder Video aufnehmen, können Sie erst mit der Zoomleiste auf dem Display in das Bild hinein- oder aus ihm herauszoomen.

1. Rufen Sie die Display-Zoomleiste auf, indem Sie auf die Zoom-Schaltfläche  $\blacktriangledown$  tippen. Sie können dafür auch Ihren Finger nach oben oder unten über das Suchfenster streichen.

Ist die Zoomleiste im Suchfenster eingeblendet, sehen Sie oben rechts im Fenster auch die verbleibenden noch möglichen Aufnahmen bzw. die verbleibende Dauer für eine Videoaufnahme.

- 2. Sie können folgendermaßen vorgehen:
	- Um langsam hinein- oder herauszuzoomen, streichen Sie Ihren Finger nach oben oder unten über das Suchfenster.

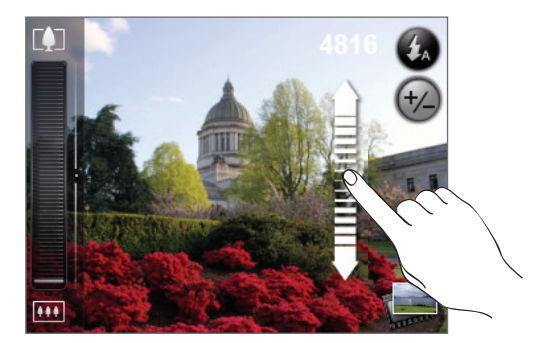

- Ziehen Sie Ihren Finger über die Zoomleiste.
- Tippen Sie auf **LJ**, um zur höchsten Stufe für das Hineinzoomen zu gelangen.
- $\blacksquare$  Tippen Sie auf  $\blacksquare$ , um zur Originalgröße herauszuzoomen.
- 3. Wenn Sie damit fertig sind, warten Sie ein paar Sekunden, bis die Zoomleiste automatisch ausgeblendet wird. Sie können auch erneut auf die Zoom-Schaltfläche tippen oder auf das Suchfenster, um die Zoomleiste auszublenden.

## Aufnahme eines Fotos

- 1. Tippen Sie auf der Startseite auf Kamera.
- 2. Bevor Sie das Foto aufnehmen, können Sie erst in das Bild hineinzoomen. Unter "Zoomen" erfahren Sie, wie Sie die Display-Zoomleiste verwenden können.
- 3. Tippen Sie im Suchfenster wiederholt auf die Blitz-Schaltfläche, um einen Kamerablitzmodus auszuwählen, der sich für die Lichtverhältnisse eignet:

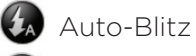

Blitz ein

Blitz aus

- 4. Richten Sie das Bild im Suchfenster ein.
- 5. Lassen Sie die Kamera die Mitte des Bildes automatisch fokussieren oder berühren Sie einen anderen Bereich im Fenster, den Sie fokussieren möchten.
- 6. Drücken Sie auf den optischen Trackball, um das Foto aufzunehmen.
- 7. Entscheiden Sie, was Sie mit dem aufgenommenen Foto machen möchten. Unter "Vorschaufenster" finden Sie weitere Einzelheiten.

#### Wird das Blitzlicht der Kamera nicht ausgelöst?

Bei der Verwendung des Blitzlichtes wird viel Akkustrom verbraucht. Um Akkustrom zu sparen, deaktiviert die Kamera das Blitzlicht (selbst dann, wenn Sie als Blitzmodus Auto-Blitz oder Blitz ein eingestellt haben) in folgenden Fällen:

#### Sie erhalten einen Anruf

Das Blitzlicht wird vorübergehend deaktiviert, wenn Sie einen Anruf empfangen. Nach Beendigung des Anrufes können Sie das Blitzlicht wieder einsetzen.

Wenn Sie das Blitzlicht auf Blitz ein gestellt haben, wird es wieder aktiviert, nachdem Sie einen Anruf angenommen und beendet haben.

#### Die Ladung des Akkus im Telefon beträgt 15% oder weniger.

Laden Sie den Akku, damit die Kamera genug Strom zur Verfügung hat, um das Blitzlicht auszulösen.

Niedrige Temperaturen können die Leistung des Akkus beeinträchtigen, was einen Einfluss auf das Blitzlicht haben kann.

Um sicherzustellen, dass die Kamera über ausreichenden Akkustrom verfügt, um das Blitzlicht auszulösen, sollten Sie das Telefon nicht zu sehr abkühlen lassen. Wenn Sie das Telefon nicht benutzen, stecken Sie es in Ihre Jackentasche, um es warm zu halten und abrupte Temperaturänderungen zu vermeiden, die die Leistung des Akkus beeinträchtigen könnten.

### Aufnahme eines Video

- 1. Tippen Sie auf der Startseite auf  $\Theta$  und anschließend auf Camcorder.
- 2. Bevor Sie das Video aufnehmen, können Sie erst in das Bild hineinzoomen. Unter "Zoomen" erfahren Sie, wie Sie die Display-Zoomleiste verwenden können.
- 3. Richten Sie das Bild auf dem Display ein.
- 4. Lassen Sie die Kamera die Mitte des Bildes automatisch fokussieren oder berühren Sie einen anderen Bereich im Fenster, den Sie fokussieren möchten.
- 5. Drücken Sie auf den optischen Trackball, um mit der Aufnahme des Videos zu beginnen.

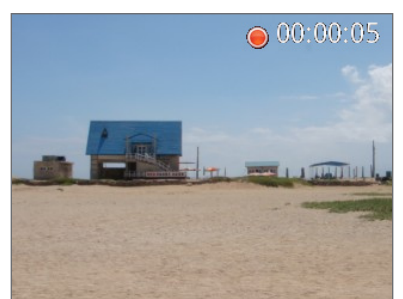

- 6. Stoppen Sie die Aufnahme, indem Sie erneut auf den optischen Trackball drücken.
- 7. Entscheiden Sie, was Sie mit dem aufgenommenen Video machen möchten. Unter "Vorschaufenster" finden Sie weitere Einzelheiten.

# Kameraeinstellungen

Öffnen Sie die Menüpalette, um grundlegende Kameraeinstellungen zu ändern und auf weitere Kameraeinstellungen zuzugreifen. Auf der Menüpalette können Sie auch zwischen den Foto- und Videomodi wechseln.

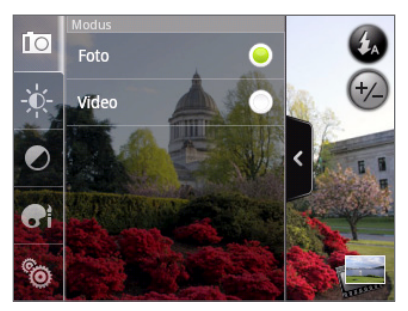

#### Ändern grundlegender Einstellungen

- 1. Tippen Sie im Suchfenster auf <sup>,</sup> um die Menüpalette zu öffnen.
- 2. Wenn Sie grundlegende Kameraeinstellungen ändern möchten, tippen Sie auf eines der folgenden Symbole in der Menüpalette:

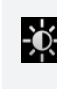

Belichtung. Stellen Sie die Helligkeitsstufe mit Hilfe der Helligkeitsleiste ein. Streichen Sie Ihren Finger nach oben oder unten über die Helligkeitsleiste, um die Helligkeit zu erhöhen oder zu verringern.

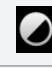

Bildeigenschaften. Streichen Sie Ihren Finger über die Schiebereglerleisten, um Kontrast, Sättigung und Schärfe anzupassen.

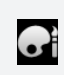

Effekt. Sie können auf Fotos und Videos, die Sie aufnehmen Spezialeffekte anwenden. Scrollen Sie durch das Effekte-Menü und wählen Sie Effekte wie z. B. Sepia, Solarisieren, Posterisieren usw. aus.

#### Ändern erweiterter Einstellungen

- 1. Tippen Sie im Suchfenster auf <sup>2</sup>, um die Menüpalette zu öffnen.
- 2. Tippen Sie in der Menüpalette auf  $\ddot{\odot}$ , um das Einstellungen-Menü anzuzeigen und auf weitere Kameraeinstellungen zuzugreifen. Im Einstellungen-Menü können Sie folgende Einstellungen ändern:

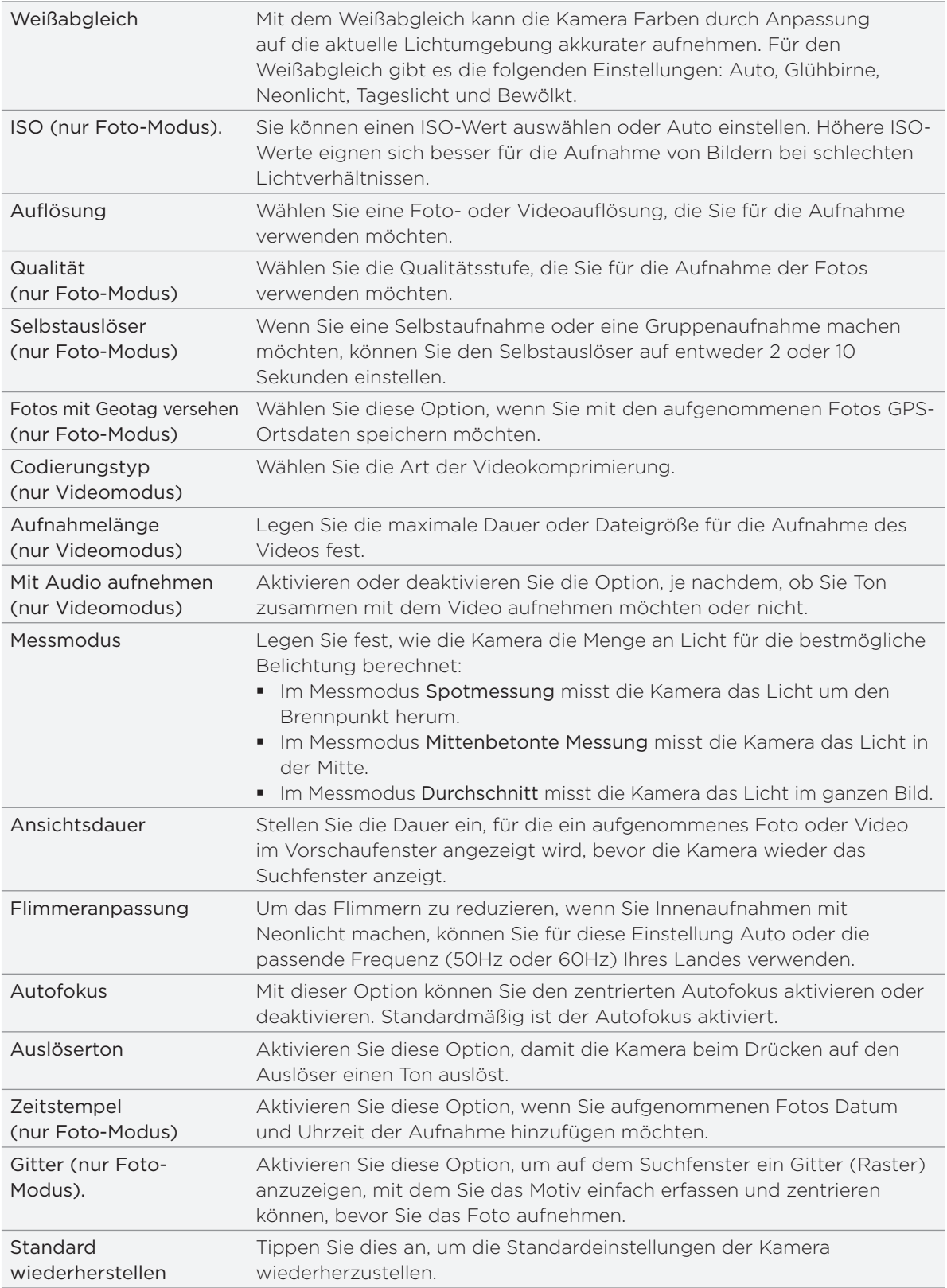

# Galerie

# Über die Galerie-Anwendung

Mit der Galerie-Anwendung können Sie Fotos und Videos ansehen, die Sie mit der Kamera Ihres Telefons aufgenommen, heruntergeladen oder auf Ihre Speicherkarte kopiert haben. Sie können außerdem Ihre eigenen Fotos und die Ihrer Freunde in Ihren sozialen Netzwerken (nur Facebook und Flickr) ansehen.

Für Fotos auf Ihrer Speicherkarte können Sie einfache Bearbeitungen wie zum Beispiel Drehen und Zuschneiden durchführen. Sie können ganz einfach ein Foto als Ihr Kontaktbild oder Hintergrundbild einrichten und Fotos mit Ihren Freunden teilen.

# Auswählen eines Albums

Tippen Sie auf der Startseite auf  $\bigcirc$  und anschließend auf Galerie.

Die Galerie-Anwendung öffnet sich in der Albumansicht, in der Ihre Fotos und Videos zur einfachen Ansicht als Alben angeordnet sind.

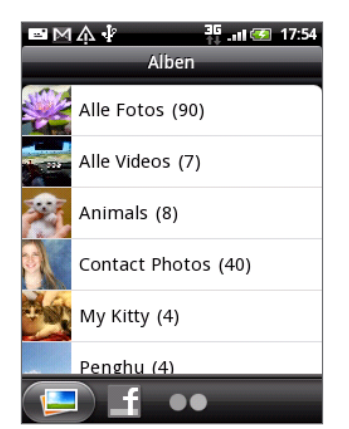

Dies sind die voreingestellten Alben:

- Kameraaufnahmen können Sie Fotos und Videos ansehen, die im Kamera-Ordner gespeichert sind.
- **F** Fotos und Videos, die Sie als Favoriten markiert haben, werden unter Eigene Favoriten zusammengefasst.
- Alle Fotos zeigt sämtliche in allen Ordnern der Speicherkarte gespeicherten Fotos an.
- Alle Videos zeigt sämtliche in allen Ordnern der Speicherkarte gespeicherten Videos an.  $\blacksquare$
- Alle Downloads zeigt alle Fotos und Videos an, die Sie heruntergeladen haben.

Ordner auf Ihrer Speicherkarte, die Fotos und Videos enthalten, werden auch als Alben behandelt und unter den voreingestellten Alben aufgelistet. Die aktuellen Ordernamen werden als Albumnamen verwendet.

Tippen Sie einfach auf ein Album, um die Fotos bzw. Videos in diesem Album anzuzeigen.

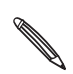

Falls sich Fotos oder Videos im Stammverzeichnis Ihrer Speicherkarte befinden (die nicht in Ordnern **A** enthalten sind), werden sie im Album Andere zusammengefasst.

# Anzeige von Fotos und Videos

Nach der Auswahl eines Albums aus der Albumansicht der Galerie-Anwendung können Sie Fotos und Videos dieses Albums entweder in der Filmstreifen- oder Gitteransicht anschauen. Tippen Sie auf ein Foto oder Video, um es im Vollbild anzuzeigen

#### Ansicht in der Filmstreifen- oder Gitteransicht

Wenn Sie zwischen der Filmstreifen- und Gitteransicht wechseln möchten, drücken Sie auf MENU und tippen Sie anschließend auf Filmstreifenansicht oder Gitteransicht.

In der Filmstreifenansicht können Sie Ihren Finger nach links oder rechts über das Display streichen, um durch Fotos und Videos zu blättern.

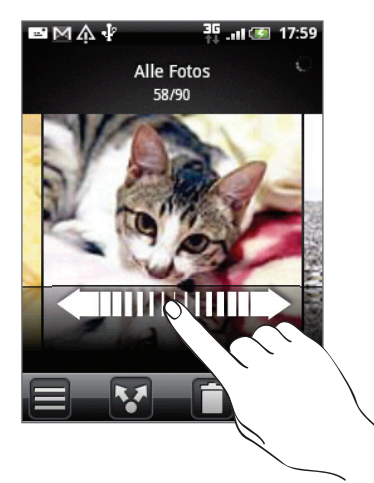

Streichen Sie Ihren Finger in der Gitteransicht nach oben oder unten, um durch die Miniaturansichten zu scrollen.

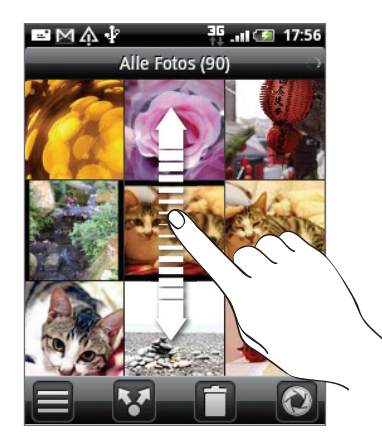

- In der Filmstreifen- oder Gitteransicht können Sie etwas länger auf ein Foto oder Video drücken, um ein Auswahlmenü zu öffnen und auszuwählen, was Sie mit dem Foto oder Video tun möchten.
	- Wenn Sie ein anderes Album auswählen möchten, tippen Sie auf **=**, um zur Albumansicht der Galerie-Anwendung zurückzukehren.
#### Anzeige von Fotos und Videos im Querformat

- **Die Anzeigeausrichtung für Fotos richtet sich danach, wie Sie das Telefon halten. Drehen** Sie das Telefon seitwärts nach links, um ein Foto im Querformat anzuzeigen.
- Video wird immer im Querformat wiedergegeben. Mit den Steuerelementen auf dem Display können Sie das Video abspielen, vorübergehend anhalten und die Wiedergabe beenden.

Video wird im Vollbild angezeigt. Sie können auf in tippen, um es abhängig von der Videogröße optimal auf dem Display anzuzeigen. Tippen Sie erneut auf die Taste, um zur Vollbildansicht zur

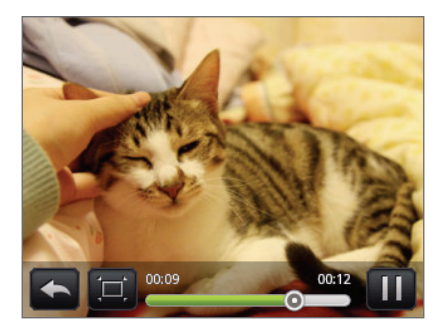

#### Hineinzoomen in ein und Herauszoomen aus einem Foto

Es gibt zwei Möglichkeiten, wie Sie in ein Foto hinein- und aus ihm herauszoomen können:

- Tippen Sie zwei Mal schnell hintereinander auf das Fenster, um hineinzuzoomen, tippen Sie erneut zwei Mal schnell, um wieder herauszuzoomen.
- Sie können auch das Zusammenziehen-Zoomen verwenden. Schieben Sie das Bild mit Ihrem Daumen und Ihrem Zeigefinger auseinander, um hineinzuzoomen. Ziehen Sie Ihre Finger zusammen, um herauszuzoomen.

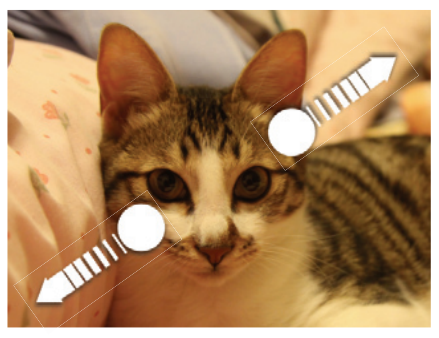

Hineinzoomen Herauszoomen

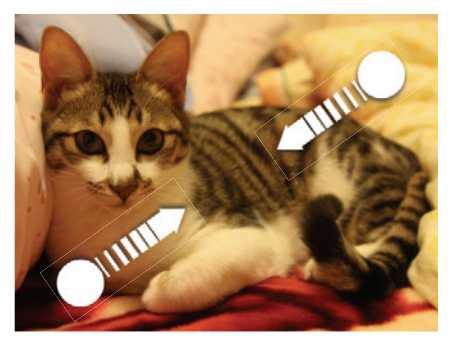

# Bearbeiten von Fotos

### Drehen und Speichern eines Fotos

- 1. Tippen Sie im Alben-Fenster der Galerie-Anwendung auf ein Album.
- Entscheiden Sie, ob Sie Fotos und Videos dieses Albums entweder in der Filmstreifen-2. oder Gitteransicht anschauen möchten. Weitere Einzelheiten finden Sie unter "Ansicht in der Filmstreifen- oder Gitteransicht".
- 3. Drücken Sie etwas länger auf das Foto, das Sie drehen möchten.
- 4. Tippen Sie im Menü, das sich öffnet, auf Drehen und anschließend entweder Links drehen oder Rechts drehen.

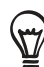

Sie können ein Foto auch drehen, wenn Sie es im Vollbild ansehen. Drücken Sie auf MENU, tippen Sie auf Drehen und wählen Sie anschließend entweder Links drehen oder Rechts drehen.

#### Zuschneiden eines Fotos

- 1. Tippen Sie im Alben-Fenster der Galerie-Anwendung auf ein Album.
- Entscheiden Sie, ob Sie Fotos und Videos dieses Albums entweder in der Filmstreifen-2. oder Gitteransicht anschauen möchten. Weitere Einzelheiten finden Sie unter "Ansicht in der Filmstreifen- oder Gitteransicht".
- 3. Drücken Sie etwas länger auf das Foto, das Sie zuschneiden möchten.
- 4. Tippen Sie im Menü, das sich öffnet, auf Zuschneiden. Über dem Foto wird dann ein Zuschneidefenster angezeigt.

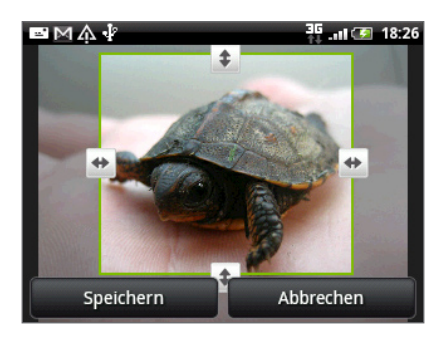

- 5. Um das Zuschneidefenster anzupassen, drücken Sie etwas länger auf den Rand des Fensters. Wenn die Richtungspfeile angezeigt werden, ziehen Sie mit Ihrem Finger im Zuschneidebereich nach innen oder außen, um die Größe des Zuschneidefensters zu ändern.
- 6. Um das Zuschneidefenster in den Bereich des Fotos zu verschieben, den Sie ausschneiden möchten, ziehen Sie es einfach an die gewünschte Position.
- 7. Tippen Sie auf Speichern, um die Änderungen für das Bild zu übernehmen.

Das zugeschnittene Bild wird als Kopie auf der Speicherkarte gespeichert. Das Originalbild bleibt unverändert.

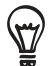

Sie können ein Foto auch zuschneiden, wenn Sie es im Vollbild ansehen. Drücken Sie auf MENU, tippen Sie auf Mehr > Zuschneiden und folgen Sie den selben Schritten zum Zuschneiden wie oben.

# Senden von Fotos und Videos

Mit der Galerie-Anwendung können Sie Fotos und Videos via E-Mail oder MMS senden. Sie können sie auch mit Bluetooth an ein anderes Telefon oder Ihren Computer senden.

### Senden von Fotos oder Videos per E-Mail

Sie können mehrere Fotos, Videos oder beides mit einer E-Mail senden. Sie werden Ihrer E-Mail als Dateianhang hinzugefügt.

- 1. Tippen Sie auf der Startseite auf  $\Box$  und anschließend auf Galerie.
- 2. Tippen Sie auf das Album, in dem sich die Fotos und Videos befinden, die Sie senden möchten.
- 3. Tippen Sie auf **W**und anschließend im Optionenmenü Freigeben auf Google Mail oder Mail.
- Wählen Sie die Fotos oder Videos aus, die Sie senden möchten, und tippen Sie 4. anschließend auf Weiter.
- 5. Geben Sie die Nachricht ein und tippen Sie auf Senden.

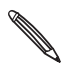

Wenn Sie Mail auswählen und über mehrere E-Mail-Konten verfügen, wird das Standard-E-Mail-Konto verwendet.

#### Senden eines Fotos oder Videos per MMS

- 1. Tippen Sie auf der Startseite auf  $\Box$  und anschließend auf Galerie.
- 2. Tippen Sie auf das Album, in dem sich das Foto oder das Video befindet, das Sie senden möchten.
- 3. Tippen Sie auf **W**und anschließend im Optionenmenü Freigeben auf Nachrichten.
- 4. Tippen Sie auf das Foto oder Video, das Sie senden möchten.
- 5. Das Foto oder Video wird automatisch der MMS-Nachricht hinzugefügt.
- 6. Schreiben Sie die Nachricht und tippen Sie anschließend auf  $|$  ず  $|$ .

#### Senden von Fotos oder Videos mit Bluetooth

Sie können mehrere Fotos, Videos oder beides auswählen und Sie mit Bluetooth an ein anderes Telefon oder Ihren Computer senden.

- 1. Tippen Sie auf der Startseite auf  $\Box$  und anschließend auf Galerie.
- 2. Tippen Sie auf das Album, in dem sich die Fotos und Videos befinden, die Sie senden möchten.
- 3. Tippen Sie auf **V**und anschließend im Optionsmenü Senden auf Nachrichten.
- Wählen Sie die Fotos oder Videos aus, die Sie senden möchten, und tippen Sie 4. anschließend auf Weiter.
- 5. In den folgenden Schritten werden Sie aufgefordert, Bluetooth auf Ihrem Telefon einzuschalten und sich mit dem Empfangsgerät zu verbinden, um die Dateien zu versenden. Folgen Sie den Schritten unter "Senden von Daten mit Bluetooth" im Kapitel Bluetooth.

# Teilen von Fotos und Videos auf dem Web

Mit der Galerie-Anwendung können Sie Fotos in sozialen Netzwerken (wie z. B. Facebook, Flickr, Picasa und Twitter) und Videos in YouTube teilen.

Sie können ein Foto oder Video auch direkt nach der Aufnahme mit der Kamera- oder Camcorder-Anwendung teilen. Siehe das Kapitel Kamera.

### Teilen von Fotos auf Facebook

Sie müssen sich bei Ihrem Facebook-Konto angemeldet haben, um Bilder hochladen zu können.

- 1. Tippen Sie auf der Startseite auf  $\Box$  und anschließend auf Galerie.
- 2. Tippen Sie auf das Album, in dem sich die Fotos befinden, die Sie hochladen möchten.
- 3. Tippen Sie auf **W**und anschließend im Optionsmenü Senden auf Facebook für HTC Sense.
- Wählen Sie die Bilder aus, die Sie freigeben möchten, und tippen Sie anschließend auf 4. Weiter.
- 5. Geben Sie für jedes Foto eine Beschreibung ein. Scrollen Sie nach rechts, um zum nächsten Foto zu wechseln.

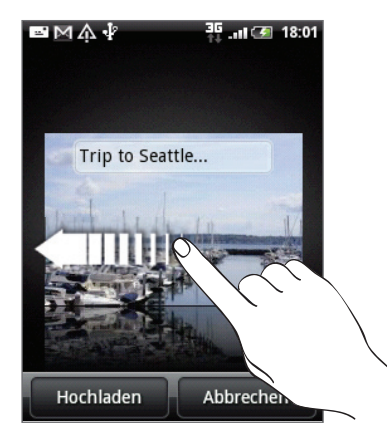

- 6. Tippen Sie auf Hochladen.
- 7. Entscheiden Sie, welches Album Sie hochladen möchten und stellen Sie die Datenschutzeinstellungen für die hochgeladenen Bilder ein.
- 8. Tippen Sie auf Fertig.

### Fotos auf Flickr hochladen

Sie müssen sich bei Ihrem Flickr-Konto angemeldet haben, um Bilder hochladen zu können.

- 1. Tippen Sie auf der Startseite auf  $\Box$  und anschließend auf Galerie.
- 2. Tippen Sie auf das Album, in dem sich die Fotos befinden, die Sie hochladen möchten.
- 3. Tippen Sie auf Mund anschließend im Optionenmenü Freigeben auf Flickr.
- Wählen Sie die Bilder aus, die Sie freigeben möchten, und tippen Sie anschließend auf 4. Weiter.
- 5. Geben Sie für jedes Foto einen anderen Titel und eine andere Beschreibung ein. Scrollen Sie nach rechts, um zum nächsten Foto zu wechseln.

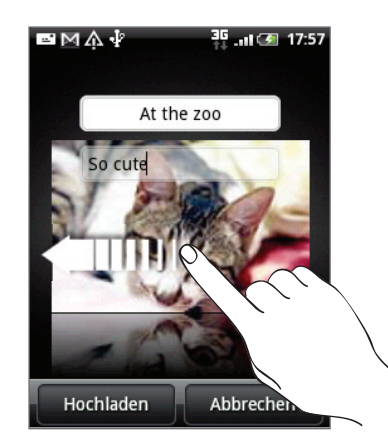

- 6. Tippen Sie auf Hochladen.
- 7. Entscheiden Sie, welches Album Sie hochladen möchten und stellen Sie die Datenschutzeinstellungen für die hochgeladenen Bilder ein.
- 8. Tippen Sie auf Fertig.

#### Hochladen von Fotos nach Picasa

Sie müssen bei einem Google-Konto angemeldet sein, damit Sie Bilder zum Fotodienst Picasa™ hochladen können.

- 1. Tippen Sie auf der Startseite auf  $\Box$  und anschließend auf Galerie.
- 2. Tippen Sie auf das Album, in dem sich die Fotos befinden, die Sie hochladen möchten.
- 3. Tippen Sie auf <sup>13</sup> und anschließend im Optionenmenü Freigeben auf Picasa.
- Wählen Sie die Bilder aus, die Sie freigeben möchten, und tippen Sie anschließend auf 4. Weiter.
- Geben Sie einen Unterschrift für die Bilder ein, die Sie hochladen. 5.
- 6. Wählen Sie das Onlinealbum, in das Sie die Bilder hochladen möchten oder tippen Sie auf | + | um ein neues Album zu erstellen.
- 7. Tippen Sie auf Hochladen.

Sie können die Fotos online unter http://picasaweb.google.com ansehen.

#### Hochladen von Videos nach YouTube

Sie können Ihre Videos mit anderen teilen, indem Sie sie nach YouTube™ hochladen. Melden Sie sich bei Ihrem YouTube- oder Google-Konto an, wenn Sie dazu aufgefordert werden.

- 1. Tippen Sie auf der Startseite auf  $\Box$  und anschließend auf Galerie.
- 2. Tippen Sie auf das Album, in dem sich die Videos befinden, die Sie hochladen möchten.
- 3. Tippen Sie auf **V**und anschließend im Optionenmenü Freigeben auf YouTube.
- Wählen Sie die Videos aus, die Sie hochladen möchten, und tippen Sie anschließend auf 4. Weiter.
- Geben Sie einen Unterschrift für die Videos ein, die Sie hochladen. 5.
- 6. Tippen Sie auf Weitere Einzelheiten und geben Sie die erforderlichen Informationen, wie z. B. Beschreibung und Tags ein und wählen Sie eine Datenschutzoption.
- 7. Tippen Sie auf Hochladen.

# Ansehen von Fotos in Ihren sozialen Netzwerken

Mit der Galerie-Anwendung können Sie Ihre eigenen hochgeladenen Fotos und die Ihrer Freunde in Ihren sozialen Netzwerken (nur Facebook und Flickr) ansehen.

### Ansehen von Fotos in Facebook

Sie müssen sich bei Ihrem Facebook-Konto angemeldet haben, um Facebook-Fotos ansehen zu können.

- 1. Tippen Sie auf der Startseite auf  $\Box$  und anschließend auf Galerie.
- 2. Tippen Sie auf die Registerkarte Facebook.
- 3. Tippen Sie auf den Namen Ihres Kontos bzw. des Kontos eines Freundes in der Liste, um die Bilder auf dem Konto anzuzeigen.

Sie können Fotos in Ihren Onlinealben genau so ansehen, wie Sie Fotos auf Ihrer Speicherkarte ansehen.

### Ansehen von Fotos in Flickr

Sie müssen sich bei Ihrem Flickr-Konto angemeldet haben, um Flickr-Fotos ansehen zu können.

- 1. Tippen Sie auf der Startseite auf  $\Theta$  und anschließend auf Galerie.
- 2. Tippen Sie auf die Registerkarte Flickr.

Sie werden möglicherweise aufgefordert, der Anwendung die Verbindung mit der Flickr-Website zu erlauben. Wenn dies geschieht, müssen Sie den Zugriff auf Ihr Flickr-Konto zulassen.

3. Tippen Sie auf den Namen Ihres Kontos bzw. des Kontos eines Freundes in der Liste, um die Fotos auf dem Konto anzuzeigen.

Sie können Fotos in Ihren Onlinealben genau so ansehen, wie Sie Fotos auf Ihrer Speicherkarte ansehen.

### Kommentieren von Fotos in Ihren sozialen Netzwerken

Fügen Sie Ihren eigenen hochgeladenen Fotos sowie denen von Freunden Kommentare hinzu.

- 1. Gehen Sie auf eine der folgenden Weisen vor:
	- Während Sie Online-Fotos in der Filmstreifen- oder Gitteransicht durchsuchen, drücken Sie etwas länger auf ein Foto und tippen Sie anschließend auf Kommentar hinzufügen.
	- Während der Anzeige eines Fotos im Vollbild, tippen Sie auf **E.** Oder drücken Sie auf MENÜ und tippen Sie anschließend auf Kommentieren.
- 2. Tippen Sie auf das Feld "Kommentar schreiben"
- 3. Geben Sie den Kommentar ein und tippen Sie auf Kommentieren.

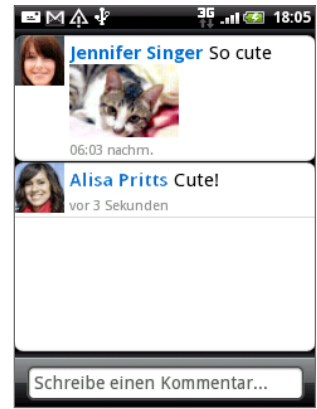

# Musik

# Wiedergabe von Musik

Mit der Anwendung Musik können Sie Lieder und Musiktitel auf dem Telefon abspielen. Sie müssen zunächst Musikdateien auf die Speicherkarte kopieren, um die Musikanwendung zum Abspielen von Musik verwenden zu können. Unter "Kopieren von Dateien zur und von der Speicherkarte" im Kapitel Grundlagen erfahren Sie mehr über das Kopieren von Dateien.

Tippen Sie auf der Startseite auf **Outer und anschließend auf Musik.** 

Die Musikanwendung wird mit dem Wiedergabe-Fenster geöffnet. Verwenden Sie die Symbole auf dem Display, um die Musikwiedergabe zu steuern, einen Titel auszuwählen, Titel zu wiederholen, usw.

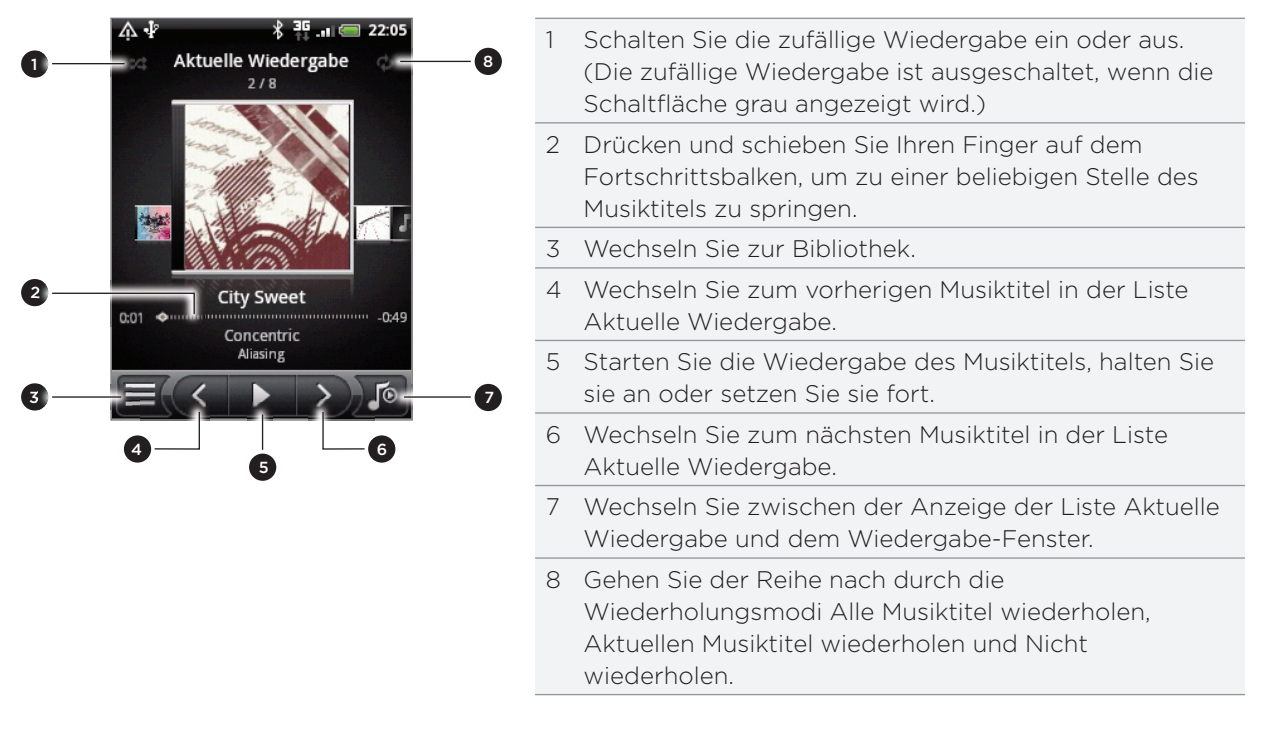

Sie haben auch folgende Möglichkeiten:

- Streichen Sie Ihren Finger von rechts nach links oder von links nach rechts zum nächsten oder vorherigen Musikalbum.
- **Daumstern Sie auf MENU und tippen Sie anschließend auf Zur Wiedergabeliste hinzufügen,** um den aktuellen Musiktitel zu einer Wiedergabeliste hinzuzufügen. Unter "Erstellen einer Wiedergabeliste" erfahren Sie mehr über Wiedergabelisten.
- Drücken Sie auf die Taste LAUTER oder LEISER, um die Wiedergabelautstärke zu regeln.
- Wenn Sie ein Kabel-Headset zum Anhören von Musik verwenden, drücken Sie auf die mittlere Taste, um zwischen Wiedergabe und Pause zu wechseln. Drücken Sie auf die Zurück- oder Weiter-Taste, um zum vorherigen oder nächsten Musiktitel zu wechseln.

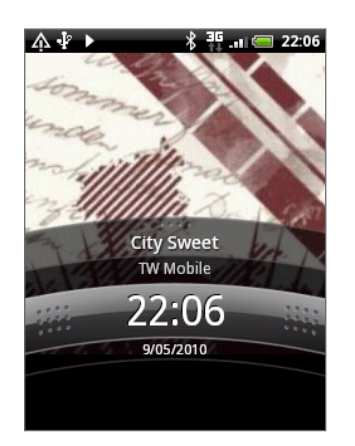

Wenn Sie Musik wiedergeben und das Display deaktiviert wird, können Sie die Musikwiedergabe in der Displaysperre steuern, nachdem Sie das Telefon durch Drücken auf EIN/AUS wieder "aufgeweckt" haben. Wenn Sie die Wiedergabesteuerungen nicht in der Displaysperre sehen, tippen Sie irgendwo auf das Display, um sie anzuzeigen.

# Suchen von Musik in der Bibliothek

Tippen Sie auf  $\equiv$  unten links im Wiedergabefenster oder in der Aktuelle Wiedergabe-Liste der Musikanwendung, um die Bibliothek aufzurufen.

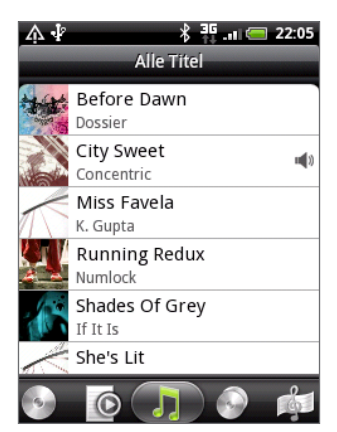

Ihre Musik wird in unterschiedlichen Kategorien wie z. B. Alben, Interpreten, Genres, Komponisten usw. organisiert. Wählen Sie eine Kategorie aus, indem Sie eine der Kategorieregisterkarten unten im Fenster antippen.

Wenn Sie einen Titel in einer Kategorie antippen, wird das Aktuelle Wiedergabe-Fenster mit der Titelliste der ausgewählten Kategorie aktualisiert.

# Erstellen einer Wiedergabeliste

Erstellen Sie Wiedergabelisten, um Ihren Musikgenuss individuell anzupassen. Erstellen Sie eine Wiedergabeliste mit Ihren Lieblingsliedern oder eine, die Ihrer Tagesstimmung entspricht. Sie können beliebig viele Wiedergabelisten erstellen.

- 1. Tippen Sie auf der Startseite auf  $\boxed{\circ}$  und anschließend auf Musik.
- 2. Tippen Sie auf  $\equiv$  unten links im Fenster, um die Bibliothek aufzurufen.
- 3. Tippen oder streichen Sie mit Ihrem Finger in der Bibliothek zur unteren Zeile, um die Kategorie Wiedergabelisten anzuzeigen.
- 4. Tippen Sie auf Wiedergabeliste hinzufügen.
- 5. Geben Sie einen Namen für die Wiedergabeliste ein und tippen Sie anschließend auf Titel zur Wiedergabeliste hinzufügen.
- 6. Tippen oder streichen Sie mit Ihrem Finger zur unteren Zeile, um zwischen den verschiedenen Kategorien zu wechseln. Wenn Sie die Kategorie Titel aufzurufen, können Sie eine vollständige Liste der Titel auf Ihrer Speicherkarte anzeigen.
- Wählen Sie die Musiktitel aus, die Sie der Wiedergabeliste hinzufügen möchten, und tippen 7. Sie anschließend auf Hinzufügen.
- 8. Tippen Sie auf Speichern.

#### Musiktitel in einer Wiedergabeliste abspielen

- 1. Tippen oder streichen Sie mit Ihrem Finger in der Bibliothek zur unteren Zeile, um die Kategorie Wiedergabelisten anzuzeigen.
- 2. Tippen Sie auf eine Wiedergabeliste, um sie zu öffnen.
- 3. Tippen Sie auf den ersten oder einen anderen Titel der Wiedergabeliste.

Wenn Sie auf einen Titel in der Liste zum Abspielen tippen, wird die Aktuelle Wiedergabe-Liste mit der Titelliste Ihrer Wiedergabeliste aktualisiert.

#### Verwalten von Wiedergabelisten

Nach dem Erstellen einer Wiedergabeliste können Sie weitere Titel hinzufügen, die Reihenfolge ändern, usw.

- 1. Tippen oder streichen Sie mit Ihrem Finger in der Bibliothek zur unteren Zeile, um die Kategorie Wiedergabelisten anzuzeigen.
- 2. Tippen Sie auf eine Wiedergabeliste, um sie zu öffnen.
- 3. Drücken Sie auf MENU und entscheiden Sie anschließend, was Sie tun möchten:

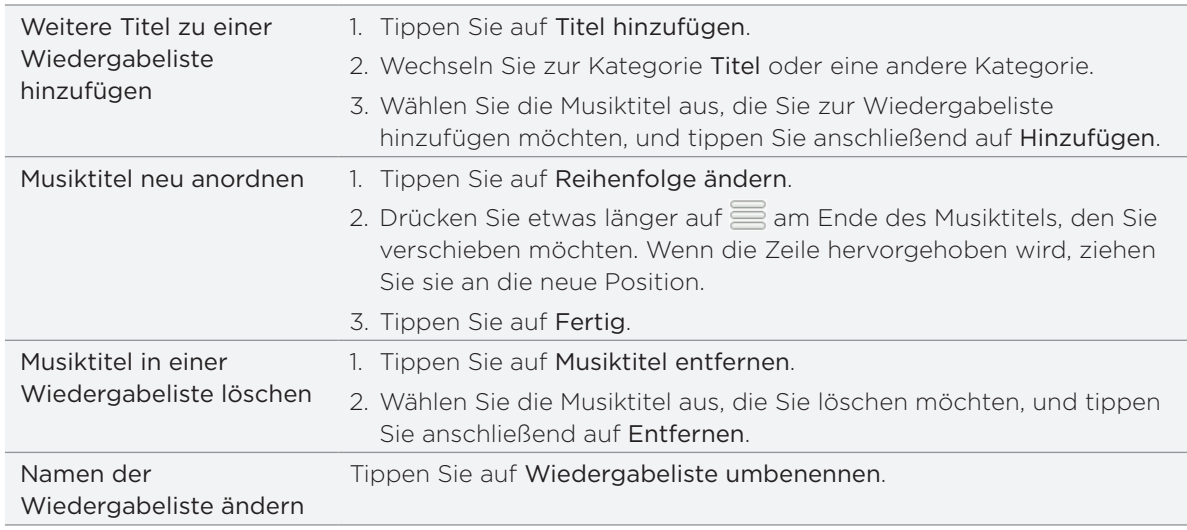

#### Löschen von Wiedergabelisten

- 1. Tippen oder streichen Sie mit Ihrem Finger in der Bibliothek zur unteren Zeile, um die Kategorie Wiedergabelisten anzuzeigen.
- 2. Drücken Sie auf MENU und tippen Sie anschließend auf Wiedergabelisten löschen.
- Wählen Sie die Wiedergabelisten aus, die Sie löschen möchten, und tippen Sie 3.anschließend auf Löschen.

# Einstellen eines Musiktitels als Klingelton

Sie können einen Musiktitel aus der Bibliothek der Musikanwendung wählen und ihn als Klingelton des Telefons oder Klingelton für einen bestimmten Kontakt verwenden.

- 1. Tippen Sie auf der Startseite auf  $\boxed{\circ}$  und anschließend auf Musik.
- 2. Tippen Sie auf  $\equiv$  unten links im Fenster, um die Bibliothek aufzurufen.
- Wählen Sie in der Bibliothek den Musiktitel aus, den Sie über Bluetooth senden möchten. 3.
- 4. Drücken Sie im Wiedergabe-Fenster auf MENU und tippen Sie anschließend auf Als Klingelton einrichten.
- 5. Wenn Sie einen MP3-Musiktitel auswählen, können Sie diesen erst zuschneiden und den zugeschnitten Teil dann zu einem Klingelton machen. Siehe "Zuschneiden eines MP3-Klingeltons".
- 6. Tippen Sie im Optionsmenü Als Klingelton einstellen auf Telefonklingelton oder Kontaktklingelton.

Wenn Sie Kontaktklingelton auswählen, müssen Sie die Kontakte auswählen, denen Sie im nächsten Fenster den Musiktitel zuweisen möchten.

#### Zuschneiden eines MP3-Klingeltons

Die Musikanwendung besitzt eine integrierte Zuschneidefunktion für Klingeltöne. Sie können damit einen MP3-Musiktitel zuschneiden und den zugeschnittenen Teil als Klingelton verwenden.

- 1. Drücken Sie im Wiedergabe-Fenster auf MENU und tippen Sie anschließend auf Als Klingelton einrichten > Klingelton zuschneiden.
- 2. Schneiden Sie den Klingelton mit den Steuerelementen auf dem Display zu.

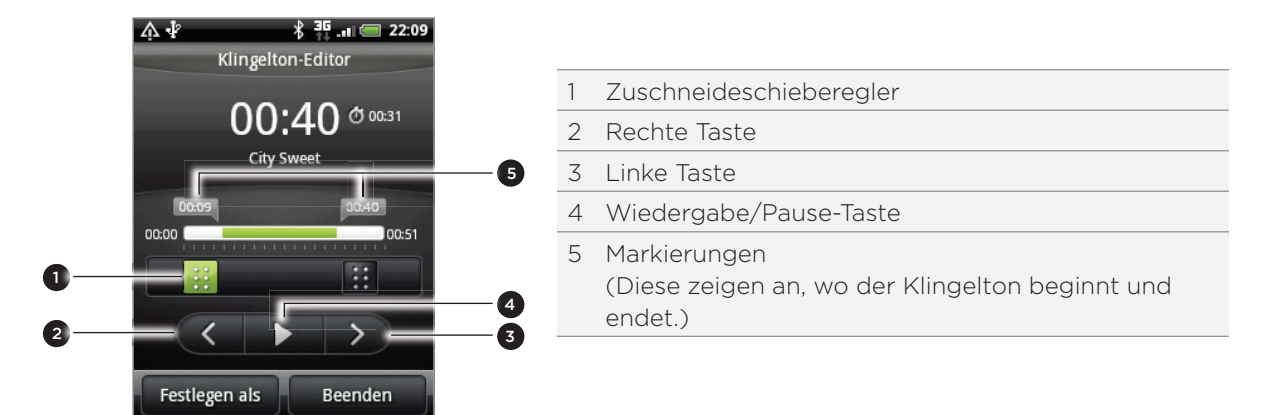

Gehen Sie dabei folgendermaßen vor:

- Ziehen Sie zuerst die zwei Zuschneideschieberegler an die Stellen, an denen der Klingelton beginnen und enden soll.
- **Stellen Sie anschließend den Anfang und das Ende des Klingeltons mit Hilfe der rechten** und linken Tasten präziser ein.

3. Nachdem Sie das Zuschneiden beendet haben, tippen Sie auf Festlegen als. Entscheiden Sie anschließend, ob Sie den zugeschnittenen Musiktitel als Telefonklingelton oder Kontaktklingelton einstellen möchten.

### Prüfen, ob der Musiktitel als Klingelton hinzugefügt wurde

- 1. Drücken Sie bei Anzeige der Startseite auf MENU und tippen Sie anschließend auf Einstellungen.
- 2. Tippen Sie im Einstellungen-Fenster auf Sound und Display > Klingelton. Der Musiktitel sollte sich in der Klingeltonliste befinden und ausgewählt sein.

# Senden von Musik mit Bluetooth

Sie können einen Musiktitel aus der Bibliothek der Musikanwendung auswählen und ihn mit Bluetooth an ein anderes Telefon oder an einen anderen Computer senden.

- 1. Tippen Sie auf der Startseite auf  $\boxed{\circ}$  und anschließend auf Musik.
- 2. Tippen Sie auf  $\equiv$  unten links im Fenster, um die Bibliothek aufzurufen.
- Wählen Sie in der Bibliothek den Musiktitel aus, den Sie über Bluetooth senden möchten. 3.
- 4. Drücken Sie im Wiedergabefenster auf MENU und tippen Sie anschließend auf Freigeben > Bluetooth.
- 5. In den folgenden Schritten werden Sie aufgefordert Bluetooth auf Ihrem Telefon einzuschalten und sich mit dem Empfangsgerät zu verbinden, um Musik zu versenden. Folgen Sie den Schritten unter "Senden von Daten über Bluetooth" im Kapitel Bluetooth.

# Über das Musik-Widget

Mit dem Musik-Widget können Sie die Musikwiedergabe direkt über die Startseite steuern. Unter "Persönliche Einrichtung der Startseite mit Widgets" im Kapitel Persönliche Einrichtung erfahren Sie, wie Sie dieses Widget der Startseite hinzufügen können.

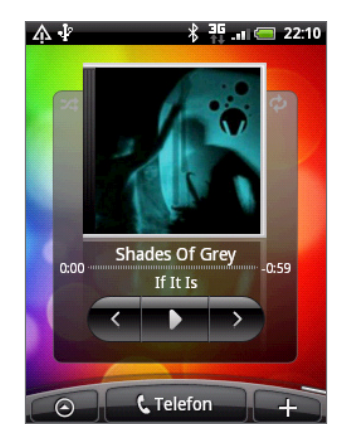

# Karten und Standort

# Aktivieren von Ortsdiensten

Damit Sie Ihren Standort auf dem Telefon finden können, müssen Sie Ortsquellen aktivieren.

- 1. Drücken Sie bei Anzeige der Startseite auf MENU und tippen Sie anschließend auf Einstellungen > Ort.
- Wählen Sie eine oder beide der folgenden Optionen aus. 2.

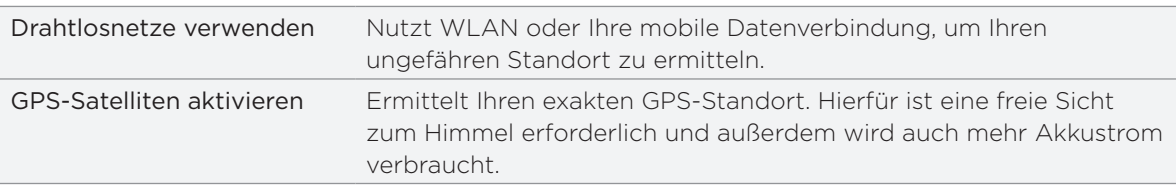

# Google Maps

### Über Google Maps

Mit Google Maps können Sie Ihren aktuellen Standort bestimmen, Verkehrssituationen in Echtzeit anzeigen und genaue Wegbeschreibungen erhalten. Es gibt auch ein Suchwerkzeug, mit dem Sie Orte von Interesse oder Adressen auf einer Karte auffinden oder Orte auf Straßenebene anzeigen können.

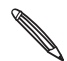

- Für die Verwendung von Google Maps benötigen Sie eine aktive Mobildaten- oder WLAN-Verbindung.
- Damit Sie Ihren Standort mit Google Maps finden können, müssen Sie Ortsdienste aktivieren. Unter "Aktivieren von Ortsdiensten" erfahren Sie, wie Sie dies tun können.
- Die Anwendung Google Maps bietet nicht für alle Länder oder Städte Karten.

## Anzeige von Orten in Google Maps

#### Ihren Standort finden

Damit Sie Ihren Standort mit Google Maps finden können, müssen Sie Ortsdienste aktivieren. Unter "Aktivieren von Ortsdiensten" erfahren Sie, wie Sie dies tun können.

- 1. Tippen Sie auf der Startseite auf  $\bigcirc$  > Karten.
- 2. Drücken Sie bei Anzeige des Google Maps-Fensters auf MENU und tippen Sie anschließend auf Mein Standort. Anhand der blauen Markierung erkennen Sie Ihren Standort auf der Karte.

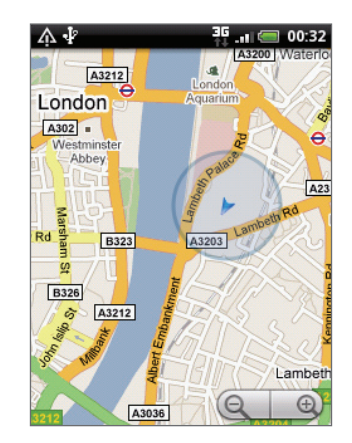

#### Verschieben der Karte

Streichen Sie mit Ihrem Finger über das Display oder den optischen Trackball, um andere Bereiche der Karte anzuzeigen.

#### Hineinzoomen in eine und Herauszoomen aus einer Karte

Es gibt mehrere Möglichkeiten zum Hinein- und Herauszoomen:

Führen Sie Daumen und Zeigerfinger auf der Karte auseinander, um hineinzuzoomen.

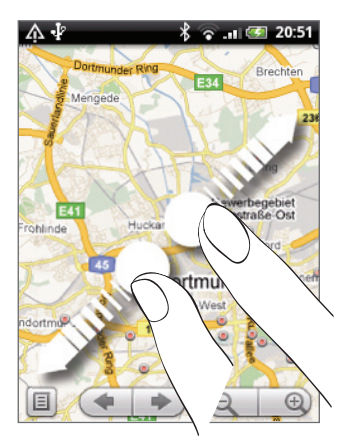

Führen Sie Daumen und Zeigerfinger auf der Karte zusammen, um herauszuzoomen.

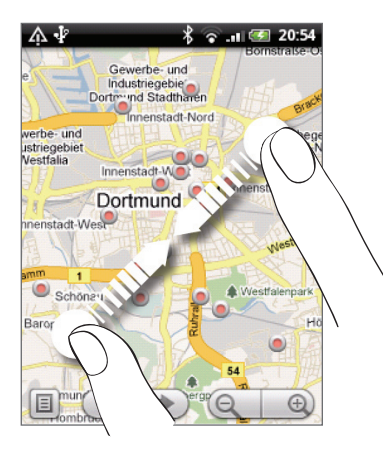

- Tippen Sie auf die Plus- oder Minus-Seite der Zoomsteuerung  $\begin{array}{|c|c|}\hline \ \hline \end{array}$  $\blacksquare$
- **Doppeltippen Sie auf einen Ort auf der Karte, um in diesen Ort hineinzuzoomen.**

#### Adresse und weitere Informationen über einen Ort beziehen

- 1. Drücken Sie etwas länger auf einen Ort auf der Karte. Ein Ballon wird sich über dem Ort öffnen und die Adresse, sowie ein Vorschaubild von der Street View (falls verfügbar) anzeigen.
- 2. Tippen Sie auf den Ballon, um weitere Informationen anzuzeigen.

Sie können eine Wegbeschreibung zum Ort abrufen, nach Orten von Interesse in der Nähe suchen usw.

#### Anzeige eines Ortes in der Street View

Der Street View-Modus (nur in ausgewählten Regionen verfügbar) zeigt einen bestimmten Ort auf Straßenebene an.

- 1. Gehen Sie auf eine der folgenden Weisen vor:
	- Drücken Sie etwas länger auf einen Ort auf der Karte und tippen Sie anschließend auf den Ballon, der dann erscheint.
	- **Suchen Sie im Street View-Modus nach dem gewünschten Ort. Weitere Einzelheiten** finden Sie unter "Suche nach Orten" in diesem Kapitel. Tippen Sie auf den Ballon, wenn Sie den Ort gefunden haben.
- 2. Tippen Sie im Ortsdetails-Fenster auf die Schaltfläche Street View
- 3. Sie können auf die folgende Weise in Street View navigieren:
	- **Streichen Sie mit Ihrem Finger über das Display oder den optischen Trackball, um nach** oben oder unten zu schwenken oder in andere Richtungen zu blicken.
	- Tippen Sie auf die Pfeile auf dem Display, um sich in die von den Pfeilen angezeigte Richtung zu bewegen.

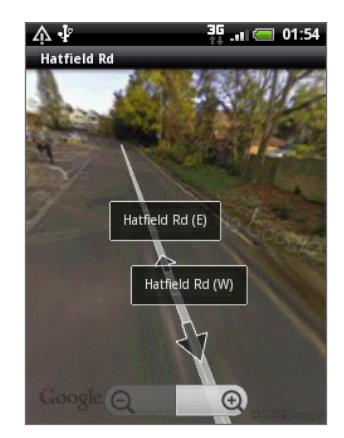

- Drücken Sie auf MENU, um andere Navigationsoptionen auszuwählen.
- Wenn Sie eine Straßenansicht eines Ortes ansehen, drücken Sie auf MENU und tippen Sie anschließend auf Kompassmodus, um den Kompassmodus zu aktivieren. Neigen, schwenken oder drehen Sie das Telefon, um den Bereich um einen ausgewählten Ort herum anzusehen.

#### Löschen der Karte

Nachdem Sie Wegbeschreibungen erhalten oder eine Suche auf einer Karte durchgeführt haben, können Sie die unterschiedlichen Markierungen, z. B. gezeichnete Aktivitäten auf der Karte, entfernen.

Drücken Sie während der Anzeige einer Karte auf MENU und anschließend auf Mehr > Karte löschen.

#### Anzeige von Kartenlayern

Google Maps öffnet zu Beginn die Straßenkarte. Sie können weitere Kartenlayer anzeigen, zum Beispiel Satellitenbilder, Verkehrsinformationen, die Standorte Ihrer Google Latitude Freunde und Wikipedia Informationen über Orte. Außerdem können Sie Karten anzeigen, die Sie und andere Personen in Google Maps im Web erstellt haben. Mehrere Layer können gleichzeitig angezeigt werden.

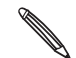

Nicht alle Standorte bieten Informationen für sämtliche Kartenlayer oder Zoomstufen. Wenn Sie mehr über Layer erfahren möchten, besuchen Sie Google Maps im Web unter: http://maps.google.com/

- 1. Drücken Sie während der Anzeige einer Karte auf MENU und tippen Sie anschließend auf Layer.
- 2. Wählen Sie eine der folgenden Optionen aus:

Verkehr (nur in bestimmten Gegenden verfügbar) Echtzeit-Verkehrsbedingungen werden in Form von farbcodierten Linien über Straßen angezeigt. Anhand der Farben können Sie erkennen, wie schnell sich der Verkehr auf einer Straße bewegt.

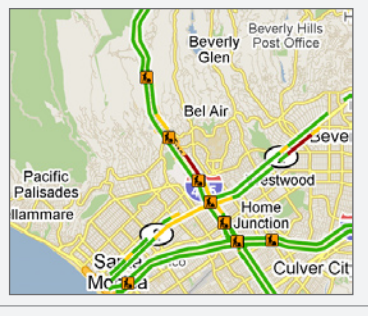

Satellit Google Maps verwendet dieselben Satellitendaten wie Google Earth™. Bei den Satellitenbildern handelt es sich nicht um Echtzeitbilder. Google Earth ruft die bestmöglichen Bilder auf, die in der Regel etwa zwischen einem Jahr und drei Jahre alt sind.

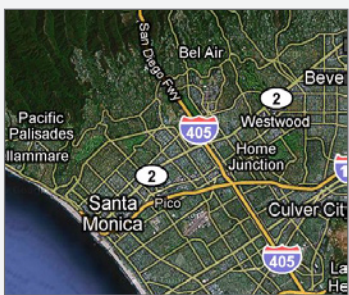

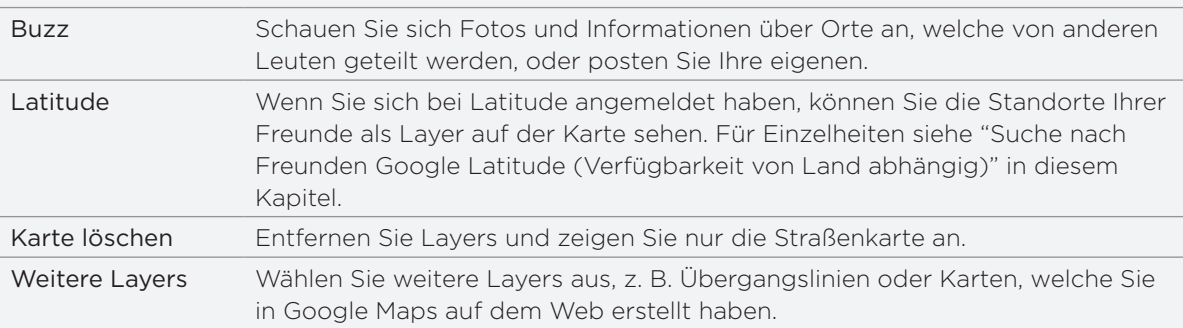

### Suchen nach Orten

In Google Maps können Sie nach einem Ort, z. B. einer Adresse, einer Stadt oder einem Geschäft oder Institut (z. B. einem Museum) suchen.

Während Sie den Ort eingeben, nach dem Sie suchen möchten, werden Übereinstimmungen aus Ihren Kontakten, dem Web und zuvor gesuchten Begriffen angezeigt. Sie können eine Übereinstimmung direkt antippen, um danach zu suchen.

- 1. Drücken Sie während der Anzeige einer Karte auf SUCHEN.
- Geben Sie den Ort, den Sie suchen möchten, in das Suchfeld ein. 2.
- 3. Gehen Sie auf eine der folgenden Weisen vor:
	- Tippen Sie auf Q, um nach dem eingegebenen Ort zu suchen.
	- **Tippen Sie auf einen vorgeschlagenen Suchbegriff.**

#### Anzeige von Suchergebnissen

Die Suchergebnisse werden als Markierungen auf der Karte angezeigt.

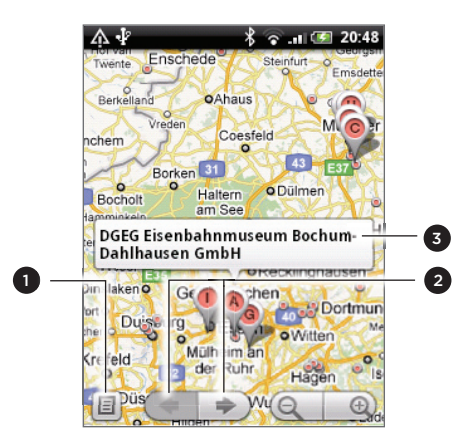

- 1 Zeigen Sie die Suchergebnisse in einer Liste an.
- Wählen Sie die vorherige oder nächste Markierung auf der Karte aus.
- 3 Tippen Sie auf den Ballon, um weitere Informationen über den Ort anzuzeigen.

Nachdem Sie auf den Ballon getippt haben, welcher den gewünschten Ort anzeigt, sehen Sie die Adresse, die Bewertung und Rezensionen, falls vorhanden.

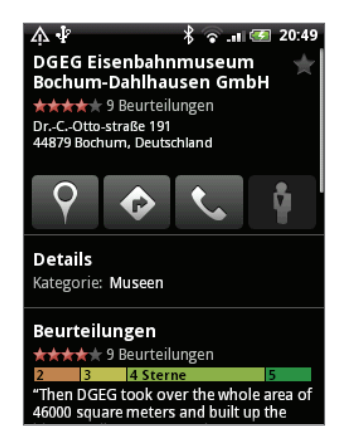

- Tippen Sie auf die Displaytasten, um Wegbeschreibungen abzurufen, den Ort in der Street View anzeigen, falls verfügbar, usw. Scrollen Sie im Fenster nach unten, um weitere Optionen anzuzeigen.
- Tippen Sie auf Details, um zusätzliche Informationen anzuzeigen.
- **Streichen Sie Ihren Finger nach links oder rechts über das Display, um das nächste oder** vorherige Suchergebnis anzuzeigen.

#### Abrufen von Wegbeschreibungen

Rufen Sie genaue Wegbeschreibungen zu Ihrem Ziel ab. Google Maps kann Wegbeschreibungen anzeigen, um einen Ort zu Fuß, mit öffentlichen Verkehrsmitteln oder mit dem Auto zu erreichen.

- 1. Drücken Sie während der Anzeige einer Karte auf MENU und tippen Sie anschließend auf Wegbeschreibungen.
- 2. Verwenden Sie Ihren aktuellen Standort als Startpunkt oder geben Sie in das erste Textfeld einen Ort ein, von dem aus Sie beginnen möchten. Geben Sie dann den Zielort in das zweite Textfeld ein.

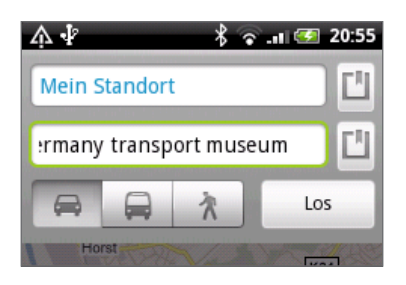

Oder tippen Sie auf  $\Box$ , um eine Adresse aus den Kontakten auszuwählen, oder einen Punkt, den Sie auf einer Karte antippen.

- 3. Tippen Sie auf das entsprechende Symbol für eine Wegbeschreibung mit dem Auto, öffentlichen Verkehrsmitteln oder zu Fuß.
- 4. Tippen Sie auf Los.
- 5. Wenn der Ort, den Sie als Ihr Ziel eingestellt haben, mehrere Ortsoptionen besitzt, wählen Sie eine davon aus.

Im nächsten Fenster werden die Wegbeschreibungen in einer Liste angezeigt.

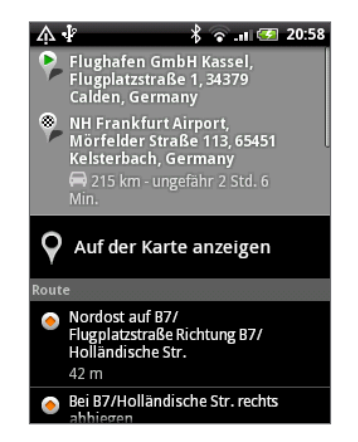

- 6. Tippen Sie auf Auf der Karte anzeigen, um die Wegbeschreibungen auf der Karte anzuzeigen.
- 7. Tippen Sie auf die Pfeiltasten auf der Karte, um den Wegbeschreibungen zu folgen.

Wenn Sie das Ansehen der Karte beendet oder den Wegbeschreibungen ganz gefolgt sind, drücken Sie auf MENU und tippen Sie anschließend auf Mehr> Karte löschen, um die Karte zurückzusetzen. Der Zielort wird automatisch im Verlauf von Google Maps gespeichert.

## Suche nach Freunden Google Latitude (Verfügbarkeit von Land abhängig)

Mit dem Benutzerortsdienst Google Latitude™ können Sie mit Ihren Freunden Orts- und Statusnachrichten austauschen. Sie können auch Sofortnachrichten und E-Mails senden, Telefongespräche führen und Wegbeschreibungen zu den Standorten Ihrer Freunde abrufen.

Ihr Standort wird nicht automatisch freigegeben. Sie müssen sich erst bei Latitude anmelden und anschließend Ihre Freunde zum Ansehen Ihres Standortes oder zum Annehmen Ihrer Einladungen auffordern.

#### Anmelden bei Latitude

- 1. Drücken Sie während der Anzeige einer Karte auf MENU und tippen Sie anschließend auf Latitude.
- 2. Lesen Sie die Bestimmungen zum Datenschutz. Wenn Sie den Bestimmungen zustimmen, wählen Sie Zustimmen und Freigeben.

Nachdem Sie sich bei Latitude angemeldet haben, können Sie Standorte für Freunde freigeben. Nur Freunde, die Sie ausdrücklich eingeladen oder angenommen haben, können Ihren Standort sehen.

#### Öffnen von Latitude

Nachdem Sie sich bei Latitude angemeldet haben, können Sie die Anwendung öffnen, um Ihre Freunde zu finden und deren Updates zu sehen.

Drücken Sie während der Anzeige einer Karte auf MENU und tippen Sie anschließend auf Latitude.

#### Einladen von Freunden zur Freigabe von Standorten

- 1. Drücken Sie während der Anzeige einer Karte auf MENU und tippen Sie anschließend auf Latitude.
- 2. Drücken Sie in Latitude auf MENU und tippen Sie auf Freunde hinzufügen.
- 3. Methode zum Hinzufügen von Freunden auswählen:

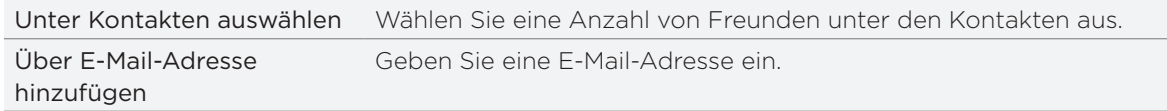

- 4. Tippen Sie auf Freunde hinzufügen.
- 5. Tippen Sie bei Aufforderung auf Ja.

Wenn Ihre Freunde bereits Latitude verwenden, erhalten sie eine E-Mail-Anfrage und eine Benachrichtigung auf Latitude. Wenn sie sich noch nicht bei Latitude angemeldet haben, erhalten sie eine E-Mail-Anfrage, in der sie gefragt werden, ob sie sich mit ihrem Google-Konto bei Latitude anmelden möchten.

#### Annahme einer Einladung

Wenn Sie eine Aufforderung zur Freigabe von einem Freund erhalten, haben Sie folgende Möglichkeiten:

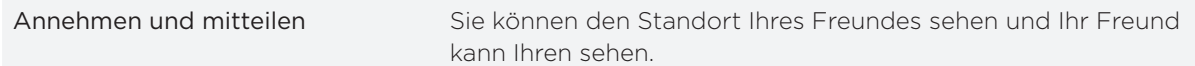

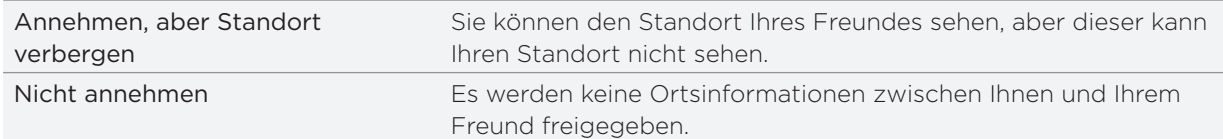

#### Standort Ihrer Freunde anzeigen

Sie können den Standort Ihrer Freunde mit Hilfe der Karten- oder Listenansicht anzeigen.

Wenn Sie Maps öffnen, werden die Standorte Ihrer Freunde angezeigt. Jeder Freund wird mit einem Foto (aus den Kontakten) und einem Pfeil, der auf den ungefähren Standort zeigt, angezeigt. Wenn ein Freund die Freigabe auf Stadtebene ausgewählt hat, besitzt sein Bild keinen Pfeil und das Bild wird in der Mitte der Stadt angezeigt.

Um das Profil eines Freundes anzusehen und mit ihm/ihr eine Verbindung herzustellen, tippen Sie auf das Foto. Der Name des Freundes wird in einem Ballon angezeigt. Tippen Sie auf den Ballon, um ein Fenster mit Details über den Freund und eine Reihe von Verbindungsoptionen anzuzeigen.

Wenn Sie Latitude öffnen, sehen Sie eine Liste Ihrer Latitude Freunde mit einer Zusammenfassung ihrer letzten bekannten Standorte, Status, usw. Tippen Sie auf einen Freund in der Listenansicht, um das Profil eines Freundes und eine Reihe von Verbindungsoptionen zu öffnen.

#### Herstellen einer Verbindung und Verwalten von Freunden

Tippen Sie auf die Kontaktdetails-Sprechblase des Freundes in der Kartenansicht oder tippen Sie auf einen Freund in der Listenansicht, um das Profil des Freundes zu öffnen. Im Profil-Fenster können Sie mit Ihrem Freund kommunizieren und Datenschutzoptionen einstellen.

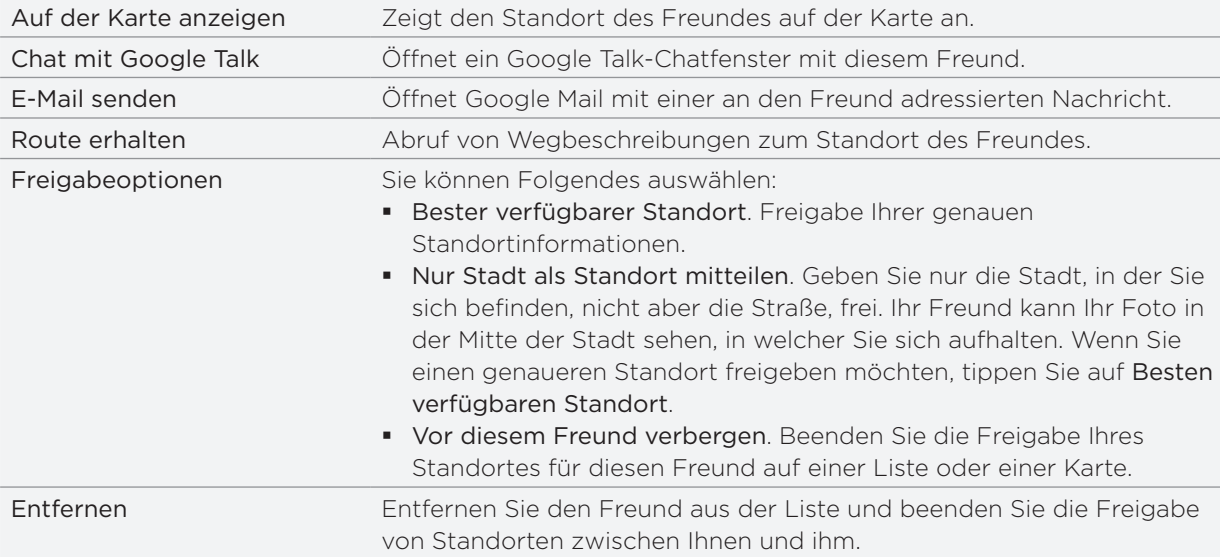

#### Ändern der Datenschutzeinstellungen

Sie können festlegen, wie und wann Ihre Freunde Sie finden können. Nur der letzte Standort, der Latitude zugesandt wurde, wird in Ihrem Google-Konto gespeichert. Wenn Sie Latitude deaktivieren oder ausblenden, wird kein Standort gespeichert.

- 1. Drücken Sie in Google Maps auf MENU und tippen Sie anschließend auf Latitude.
- 2. Tippen Sie auf Ihren eigenen Namen und anschließend auf Datenschutzeinstellungen bearbeiten.

3. Stellen Sie die folgenden Optionen ganz nach Bedarf ein:

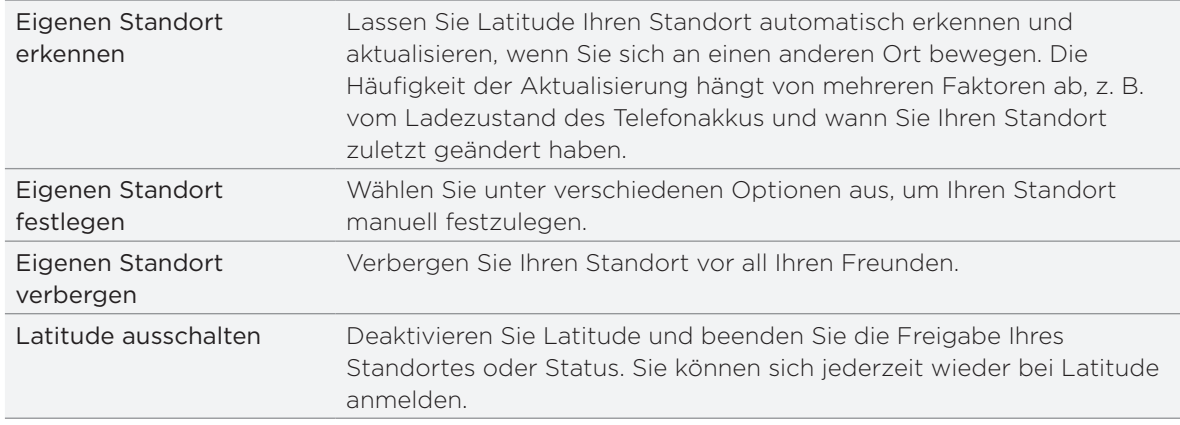

# HTC Footprints

## Über HTC Footprints

HTC Footprints™ bietet eine einfache Möglichkeit zum Aufnehmen und erneuten Besuchen beliebter Orte. Ein Footprint besteht aus einem Foto, das Sie an einem bestimmten Ort, z. B. einem Restaurant, einer Sehenswürdigkeit oder einem anderen erinnerungswürdigen Ort, aufgenommen haben, und das zusammen mit einer präzisen GPS-Position und anderen Ortsdaten wie z. B. einer Adresse und einer Telefonnummer gespeichert wurde.

Wenn Sie einen solchen Ort wieder besuchen möchten, können Sie einfach auf den Footprint zugreifen. Sie können anschließend die Telefonnummer wählen oder den Ort auf Google Maps anzeigen.

### Erstellen eines Footprints

- 1. Tippen Sie auf der Startseite auf  $\bigcirc$  > Footprints.
- 2. Tippen Sie auf Neuer Footprint. Falls GPS nicht aktiviert ist, werden Sie dazu aufgefordert es einzuschalten, so dass Ihr Telefon GPS zur Ermittlung Ihres Standortes nutzen kann.
- 3. Richten Sie die Kamera auf die Stelle des Ortes, die Sie zeigen möchten. Footprints beginnt nun mit Hilfe des GPS, nach Ihrem Ort zu suchen.

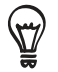

Wenn Sie die Einstellungen für Helligkeit und Weißabgleich ändern möchten, bevor Sie ein Foto aufnehmen, tippen Sie auf MENU, Helligkeit oder Weißabgleich und wählen Sie eine Einstellung aus.

- 4. Drücken Sie auf den optischen Trackball, um das Foto aufzunehmen. Falls Ihre GPS-Position nach einer Weile noch nicht gefunden wurde, werden Sie gefragt, ob Sie die Position in Google Maps suchen, mit der GPS-Suche fortfahren oder die GPS-Suche beenden möchten. Sie werden möglicherweise gefragt, ob HTC Footprints, die Adresse für den Ort automatisch bestimmen soll.
- 6. Tippen Sie auf Fertig.

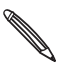

Bevor Sie auf Fertig drücken, können Sie auf MENU drücken und anschließend auf Bearbeiten tippen, um den Namen, die Kategorie oder die Adresse des Footprints zu ändern, die Telefonnummer und die Website einzugeben und eine Sprachnotiz zum Footprint hinzuzufügen.

#### Erneutes Besuchen eines Footprints

1. Streichen Sie Ihren Finger in der Footprints-Anwendung über die Registerkarten in der unteren Zeile, um eine Kategorie auszuwählen.

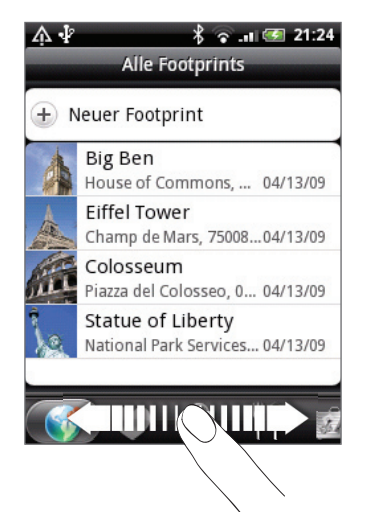

- 2. Tippen Sie auf den Footprint, den Sie erneut besuchen möchten.
- 3. Rollen Sie nach unten, um weitere Informationen anzuzeigen. Sie können auf die Informationsfelder tippen, um weitere Informationen über diesen Footprint zu erhalten, eine gespeicherte Telefonnummer anzurufen und weiteres.

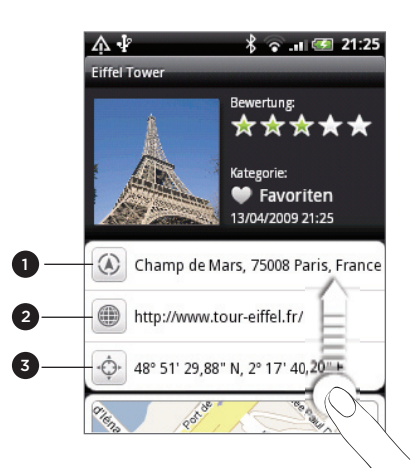

- 1 Suchen Sie nach der Adresse in Google Maps.
- 2 Öffnen Sie die Webseite.
- 3 Zeigen Sie den GPS-Standort in Google Maps an.

#### Bearbeiten oder Löschen eines Footprints

Drücken Sie auf der Registerkarte Alle Footprints (6) etwas länger auf den Footprint, den Sie bearbeiten oder löschen möchten, und tippen Sie anschließend auf Bearbeiten oder Löschen im Optionenmenü.

### Sichern Ihrer Footprints

Sie können all Ihre Footprints sichern, indem Sie sie auf eine Speicherkarte exportieren. Sie können exportierte Footprints-Dateien auch in anderen Anwendungen wie z. B. Google Earth auf einem PC öffnen. Wenn Sie Dateien von Ihrer Speicherkarte auf einen Computer übertragen möchten, siehe "Kopieren von Dateien zur und von der Speicherkarte" im Kapitel Erste Schritte.

Führen Sie einen dieser Schritte aus:

- Um alle Footprints zu sichern, drücken Sie im Kategorie-Fenster Alle Footprints (W) auf MENU und tippen Sie anschließend auf Exportieren.
- Um alle Footprints aus einer bestimmten Kategorie zu sichern, drücken Sie während der Anzeige dieser Kategorie auf MENU und tippen Sie anschließend auf Exportieren.
- Um einen einzelnen Footprint zu sichern, öffnen Sie den Footprint, drücken Sie auf MENU und tippen Sie anschließend auf Exportieren.

Exportierte Footprints werden als .kmz Dateien im Footprints\_Data Ordner Ihrer Speicherkarte gespeichert. Wenn Sie mehrere Footprints gleichzeitig exportiert haben, werden sie zusammen in einer .kmz Datei gespeichert.

#### Importieren von Footprints

Sie können zuvor auf die Speicherkarte gesicherte Footprints wiederherstellen. Sie können auch .kmz Dateien importieren, die Sie in anderen Anwendungen gespeichert haben oder ein Foto als Footprint verwenden.

- 1. Drücken Sie auf MENU und tippen Sie anschließend auf Importieren.
- 2. Gehen Sie auf eine der folgenden Weisen vor:
	- Um gesicherte Footprints oder eine andere .kmz Datei von der Speicherkarte zu importieren, tippen Sie auf Footprints-Daten und tippen Sie anschließend auf die Datei, die Sie importieren möchten. Falls der Footprint, den Sie importieren möchten, bereits auf dem Telefon vorhanden ist, werden Sie gefragt, ob Sie ihn überschreiben möchten.
	- Um ein Foto zu importieren, tippen Sie auf Bild, rufen Sie das zu importierende Bild auf und tippen Sie anschließend auf das Foto. Sie können anschließend Footprints-Informationen, wie z. B. Standort und Kategorie hinzufügen.

### Über das Footprints-Widget

Mit dem Footprint-Widget können Sie Ihre Footprints direkt anzeigen und auf sie zugreifen. Unter "Persönliche Einrichtung des Startbildschirms mit Widgets" im Kapitel Persönliche Einrichtung erfahren Sie, wie Sie Widgets hinzufügen können.

# Weitere Apps

# Anschauen von Videos auf YouTube

In der YouTube-Anwendung werden Videos in folgende Kategorien sortiert: Meistgesehen, Heiß diskutiert, Brandneu und Beste Bewertung.

- Sie benötigen eine aktive WLAN- oder Datenverbindung, um auf YouTube zuzugreifen.
- Wenn Sie das erste Mal bestimmte YouTube-Funktionen wie z. B. Teilen von Video verwenden möchten, melden Sie sich mit Ihrem YouTube- oder Google-Konto ein, wenn Sie dazu aufgefordert werden.
- 1. Tippen Sie auf der Startseite auf  $\bigcirc$  > YouTube.
- 2. Scrollen Sie durch die Liste mit Videos und tippen Sie auf ein Video, das Sie anschauen möchten. Das Bild wird automatisch im Querformat angezeigt, wenn Sie ein Video abspielen.
- Während der Wiedergabe eines Videos können Sie Folgendes tun: 3.
	- Tippen Sie auf das Display, um die Wiedergabesteuerung anzuzeigen. Wenn die Wiedergabesteuerung angezeigt wird, können Sie die Wiedergabe anhalten, vorwärts oder rückwärts springen oder den Schieberegler zu dem Punkt ziehen, von dem ab Sie das Video anschauen möchten.
	- Drücken Sie auf MENU, um das Video zu bewerten, zu kommentieren, weiterzuleiten, als unangemessen zu markieren oder auf andere Weise mit ihm zu verfahren.
- 4. Drücken Sie auf ZURÜCK, um die Wiedergabe zu beenden und zur Videoliste zurückzuwechseln.

#### Suche nach Videos

- 1. Drücken Sie bei Anzeige des Hauptfensters von YouTube auf SUCHEN.
- 2. Geben Sie einen Suchbegriff ein und tippen Sie auf  $\mathbf Q$  .
- 3. Die Anzahl der Suchergebnisse wird unterhalb der Statusleiste angezeigt. Scrollen Sie durch die Ergebnisse und tippen Sie auf ein Video, dass Sie ansehen möchten.

#### Löschen des Suchverlaufs

- 1. Drücken Sie bei Anzeige des Hauptfensters von YouTube auf MENU und tippen Sie anschließend auf Einstellungen.
- 2. Tippen Sie auf Suchverlauf löschen und tippen Sie anschließend bei Aufforderung auf OK.

### Weiterleiten einer Videoverknüpfung

Sie können ein Video mit anderen teilen, indem Sie seinen Link Kontakten zusenden.

- Wenn Sie sich ein Video anschauen, drücken Sie auf MENU und tippen Sie anschließend 1. auf Freigeben.
- Wählen Sie aus, wie Sie den Videolink weiterleiten möchten. 2.

#### Aufnahme eines Videos und Hochladen nach YouTube

- 1. Tippen Sie auf der Startseite auf  $\bigcirc$  > YouTube.
- 2. Tippen Sie auf **東**!
- 3. Drücken Sie auf den optischen Trackball, um mit der Aufnahme des Videos zu beginnen. Nachdem Sie das Video aufgenommen haben, drücken Sie erneut auf den Trackball. Tippen Sie auf Fertig.
- Geben Sie einen Titel, eine Beschreibung und Tags für das Video ein. 4.
- 5. Stellen Sie die Datenschutzstufe ein.
- 6. Tippen Sie auf Hochladen.

# Anschauen einer PDF-Datei

Schauen Sie sich mit dem PDF Viewer PDF-Dateien an, die Sie heruntergeladen oder auf die Speicherkarte des Telefons kopiert haben.

- 1. Tippen Sie auf der Startseite auf  $\quad \bullet \quad$  > PDF Viewer.
- 2. Tippen Sie im Fenster Datei öffnen auf die Datei, die Sie sich anschauen möchten.
- Während eine PDF-Datei angezeigt wird, haben Sie folgende Möglichkeiten: 3.
	- Streichen Sie Ihren Finger über das Display, um die Seiten der PDF-Datei zu verschieben und umzublättern.
	- Um hineinzuzoomen, führen Sie Ihren Daumen und Zeigefinger auf der angezeigten Seite auseinander. Um hineinzuzoomen, führen Sie Ihren Daumen und Zeigefinger auf der Zeit zusammen.
	- Drücken Sie auf MENU und gehen Sie anschließend folgendermaßen vor:

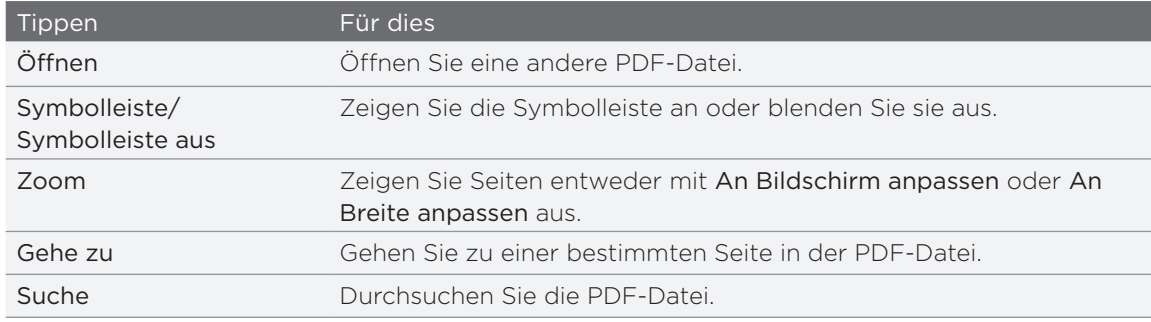

Drehen Sie das Telefon (nach links) auf die Seite, um die PDF-Datei im Querformat anzuzeigen. Die Ausrichtung des Displays wird automatisch angepasst, wenn Sie das Telefon drehen.

# Anzeige von Dokumenten, Präsentationen und Arbeitsmappen

Quickoffice ermöglicht Ihnen die Anzeige von Microsoft Office Word-, Microsoft Office Excelund Microsoft PowerPoint-Dateien auf dem Telefon. Quickoffice unterstützt die Anzeige von Microsoft Office 2003 und 2007 Word- (.doc), Excel- (.xls), PowerPoint- (.ppt) und Text- (.txt) Dateien.

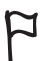

Stellen Sie sicher, dass die Dateien auf die Speicherkarte des Telefons kopiert wurden, bevor Sie Quickoffice öffnen. Unter "Kopieren von Dateien zur und von der Speicherkarte" im Kapitel Grundlagen, erfahren Sie, wie Sie Dateien zur Speicherkarte kopieren können.

- 1. Tippen Sie auf der Startseite auf  $\bigcirc$  > Quickoffice.
- Wenn Sie eine lange Dateiliste besitzen, können Sie die gewünschte Datei auf folgende 2. Weise finden:
	- **Drücken Sie auf MENU und tippen Sie anschließend auf Sortieren, um Dateien nach** Name oder Datum zu sortieren.
	- Drücken Sie auf SUCHEN, um den Dateinamen teilweise einzugeben. Übereinstimmende Dateien werden angezeigt.
- 3. Tippen Sie auf die Datei, die Sie öffnen möchten.
- 4. Während eine Datei angezeigt wird, haben Sie folgende Möglichkeiten:
	- **Schieben Sie Ihren Finger über das Display, um die Seiten der Datei zu verschieben und** zu durchblättern.
	- Führen Sie zwei Finger auf dem Display zusammen oder auseinander, um hinein- oder herauszuzoomen, oder verwenden Sie dafür die Zoomsteuerung.
	- **Nachdem Sie in einer PowerPoint-Datei in eine Folie hineingezoomt haben,** doppeltippen Sie auf das Display, um die Größe der Folie auf die Fenstergröße anzupassen.
	- **Dianal Sie auf MENU und tippen Sie anschließend auf Arbeitsmappe, um weitere** Arbeitsmappen in einer Excel-Datei anzuzeigen.
	- Tippen Sie auf einen URL-Link in einer Word- oder PowerPoint-Datei, um die entsprechende Webseite im Webbrowser zu öffnen.
	- Wenn Sie Word-Dokumente öffnen, formatiert Quickoffice den Text neu, um ihn auf die Breite des Displays anzupassen. Doppeltippen Sie auf das Display, um zur Normalansicht zu wechseln, so dass Sie das Seitenlayout ansehen können.

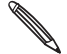

Quickoffice lässt den Text in Tabellen nicht zurückfließen.

# Behalten der Übersicht über Ihre Aktien

Mit der Aktien-Anwendung erhalten Sie aktuelle Updates über Aktienkurse und Börsenindizes.

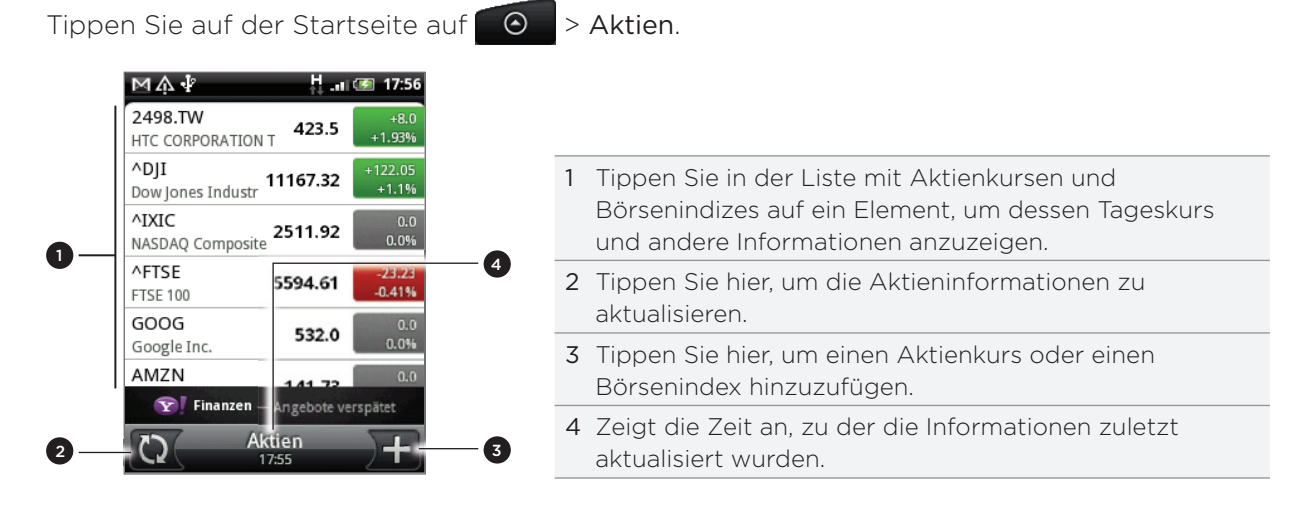

### Hinzufügen eines Aktienkurses oder eines Börsenindexes

1. Tippen Sie im Hauptfenster von Aktien auf Jan unten rechts im Fenster.

Wenn es keine Aktienkurse oder Börsenindizes auf dem Display gibt, tippen Sie auf Hier tippen, um 57) Aktie oder Index hinzuzufügen oben im Fenster.

- 2. Geben Sie den Aktienkurs oder den Börsenindex in das Textfeld ein und tippen Sie anschließend auf **Q**
- 3. Tippen Sie in der Ergebnisliste auf das Aktienangebot oder den Börsenindex, das/den Sie hinzufügen möchten.

### Ändern der Aktienreihenfolge

- 1. Drücken Sie bei Anzeige des Hauptfensters von Aktien auf MENU und tippen Sie anschließend auf Neu anordnen.
- 2. Drücken Sie etwas länger auf $\equiv$  am Ende des Elementes, das Sie verschieben möchten. Wenn die Zeile grün hervorgehoben wird, ziehen Sie sie an die neue Position.
- 3. Tippen Sie auf Fertig.

#### Löschen von Aktienkursen und Indizes

- 1. Drücken Sie bei Anzeige des Hauptfensters von Aktien auf MENU und tippen Sie anschließend auf Löschen.
- Wählen Sie die Elemente aus, die Sie löschen möchten, und tippen Sie anschließend auf 2.Löschen.

### Manuelles Aktualisieren von Aktieninformationen

Drücken Sie bei Anzeige des Hauptfensters von Aktien auf MENU und tippen Sie anschließend auf Aktualisieren.

### Ändern des Aktualisierungszeitplans und der Farbeinstellungen

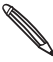

Für das automatische Herunterladen von Aktieninformationen können vom Netzbetreiber zusätzliche Gebühren erhoben werden.

- 1. Drücken Sie bei Anzeige des Hauptfensters von Aktien auf MENU und tippen Sie anschließend auf Einstellungen.
- 2. Aktivieren Sie die Option Daten automatisch synchronisieren.
- 3. Tippen Sie auf Aktualisierungszeitplan und wählen Sie anschließend das Zeitintervall für das Suchen nach Updates.
- 4. Tippen Sie auf Farbe für Preiserhöhung einstellen. Ändern Sie anschließend die Farbe für die Anzeige des Preisanstieges von Aktien auf entweder Rot oder Grün, je nachdem, welche Farbe in Ihrem Land verwendet wird.

#### Über das Aktien-Widget

Mit dem Aktien-Widget können Sie aktuelle Aktienkurse direkt auf der Startseite anzeigen. Das Widget gibt es in unterschiedlichen Layouts und Stilen. Unter "Persönliche Einrichtung des Startbildschirms mit Widgets" im Kapitel Persönliche Einrichtung erfahren Sie, wie Sie der Startseite dieses Widget hinzufügen können.

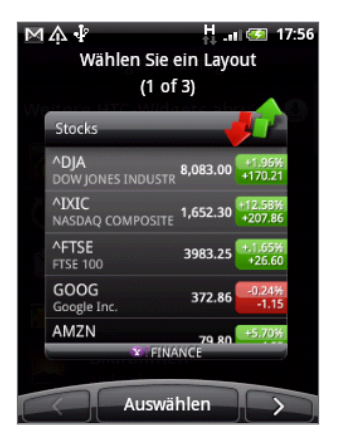

# Verwendung von FM-Radio

Sie müssen erst ein Headset an die Audiobuchse des Telefons anschließen, um das FM-Radio nutzen zu können. Das FM-Radio nutzt das Stereo-Headset als FM-Radio-Antenne.

Tippen Sie auf der Startseite auf  $\Theta$  > FM-Radio.

Wenn Sie FM-Radio zum ersten Mal öffnen, sucht das Programm automatisch nach verfügbaren FM-Sendern, speichert diese als Favoriten und spielt den zuerst gefundenen Sender ab.

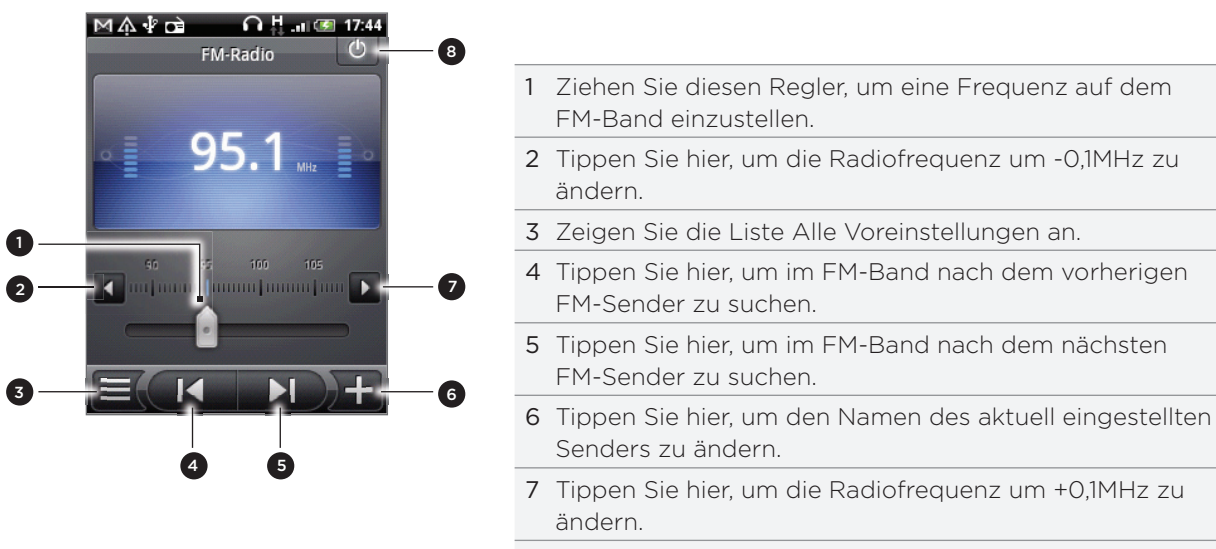

#### 8 Schalten Sie das FM-Radio aus und beenden Sie es.

#### Hören eines FM-Senders

Im FM-Radio-Fenster haben Sie folgende Möglichkeiten:

- Tippen Sie auf  $\equiv$  und wählen Sie anschließend den Sender aus, den Sie anhören möchten.
- Tippen Sie auf **K, um zum vorherigen verfügbaren FM-Sender zu wechseln, oder** auf  $\blacksquare$ , um zum nächsten verfügbaren FM-Sender zu wechseln.
- Mit den Tasten LAUTER und LEISER auf der Seite des Telefons können Sie die Lautstärke regeln.
- Um das Suchen nach und das Speichern von FM-Sendern zu wiederholen, drücken Sie auf MENU und tippen Sie anschließend auf Suchen & Speichern.

Drücken Sie auf ZURÜCK, um das Auto-Scannen zu beenden.

**Drücken Sie auf MENU, um Ton aus oder Mono einzustellen.** 

Sie können die Tonausgabe auch zwischen Lautsprecher und Headset umschalten.

### Ausblenden und Ausschalten von FM-Radio

Drücken Sie auf ZURÜCK, um das FM-Radio-Fenster auszublenden.

Das FM-Radio läuft im Hintergrund weiter und Sie können Radio hören, während Sie andere Anwendungen auf dem Telefon nutzen.

Wenn Sie das FM-Radio-Fenster wieder öffnen möchten, schieben Sie das Benachrichtigungsfeld auf und tippen Sie anschließend auf FM-Radio.

Tippen Sie oben rechts im FM-Radio-Fenster auf  $\bigcirc$  , um das FM-Radio auszuschalten und zu beenden.

#### Über das FM-Radio-Widget

Hören Sie sich mit dem FM-Radio-Widget Ihre Lieblings-FM-Sender direkt auf der Startseite an. Unter "Persönliche Einrichtung des Startbildschirms mit Widgets" im Kapitel Persönliche Einrichtung erfahren Sie, wie Sie der Startseite dieses Widget hinzufügen können.

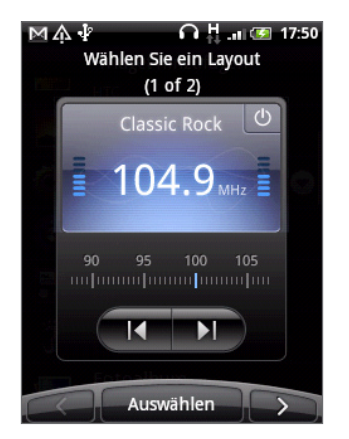

# Sprachaufnahmen

Der Sprachrekorder eignet sich für die schnelle Aufnahme von Gedanken. Sie können eine Sprachaufnahme auch als Klingelton verwenden.

- Um den Sprachrekorder verwenden zu können, müssen Sie eine microSD-Karte in das Telefon eingesetzt haben.
	- 1. Tippen Sie auf der Startseite auf **O > Sprachrekorder**.
	- 2. Halten Sie das Mikrofon des Telefons in der Nähe Ihres Mundes.
	- , um mit der Aufnahme eines Sprachclips zu beginnen. Tippen Sie auf **D., um die Aufnahme zu stoppen.** 3. Tippen Sie auf  $\bullet$
	- $\blacktriangleright$ , um die Sprachaufnahme wiederzugeben. 4. Tippen Sie auf
	- Wenn Sie die Sprachaufnahme schnell per Bluetooth, E-Mail oder Nachricht senden 5. möchten, tippen Sie auf

#### Senden eines Sprachclips

1. Tippen Sie im Sprachrekorder-Fenster auf  $\blacksquare$ .

- 2. Drücken etwas länger auf die Sprachaufnahme, die Sie senden möchten, und tippen Sie anschließend auf Senden im Optionsmenü.
- Wählen Sie im Sendeoptionen-Menü aus, wie Sie die Sprachaufnahme senden möchten. 3.

Im Kapitel Bluetooth erfahren Sie, wie Sie Dateien per Bluetooth senden können.

#### Einrichten eines Sprachclips als Klingelton

- 1. Tippen Sie im Sprachrekorder-Fenster auf  $\blacksquare$ .
- 2. Drücken Sie etwas länger auf die Sprachaufnahme, die Sie als Klingelton einstellen möchten, und tippen Sie anschließend auf Als Klingelton einstellen im Optionsmenü.

### Umbenennen eines Sprachclips

- 1. Tippen Sie im Sprachrekorder-Fenster auf  $\blacksquare$ .
- 2. Drücken etwas länger auf die Sprachaufnahme, die Sie umbenennen möchten, und tippen Sie anschließend auf Umbenennen im Optionsmenü.
- 3. Geben Sie den Namen ein und tippen Sie anschließend Speichern.

# Lesen von Nachrichten-Feeds

Mit der Nachrichten-Anwendung können Sie Nachrichten-Feeds und Podcasts abonnieren, um jederzeit zu wissen, was sich im Internet so abspielt. Wählen Sie aus einer Auswahl von Kanälen aus, die populäre Blogs, Nachrichten oder Sport enthalten können, oder rufen Sie Nachrichten basierend auf ausgewählten Stichworten ab.

Tippen Sie auf der Startseite auf **+ O > Nachrichten**.

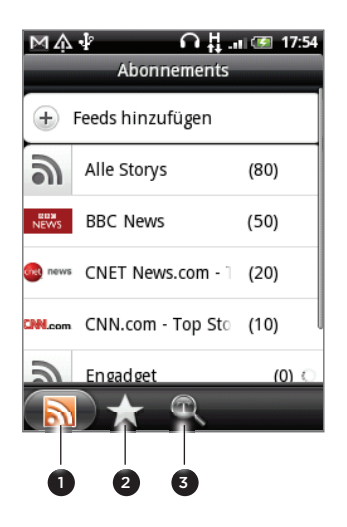

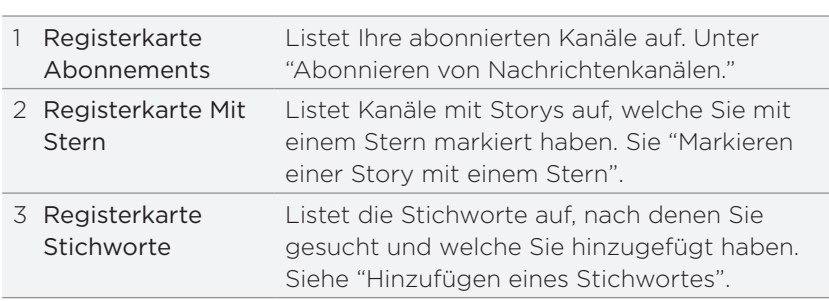

#### Abonnieren neuer Nachrichtenkanäle

- 1. Tippen Sie auf der Startseite auf **@ > Nachrichten**.
- 2. Tippen Sie auf der Registerkarte Abonnements auf Feeds hinzufügen.
- 3. Gehen Sie auf eine der folgenden Weisen vor:

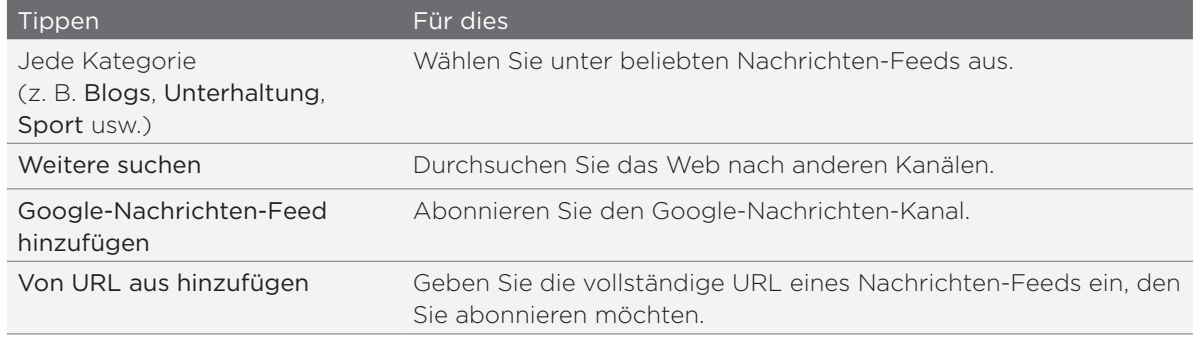

4. Nachdem Sie den Kanal oder die Kanäle, den/die Sie abonnieren möchten, gespeichert haben, tippen Sie auf Hinzufügen.

#### Lesen einer Story

- 1. Tippen Sie auf der Startseite auf **@ > Nachrichten**.
- 2. Tippen Sie auf der Registerkarte Abonnements auf einen Kanal.
- 3. Tippen Sie auf eine Story, um sie zu lesen. Während des Lesens einer Story haben Sie folgende Möglichkeiten:

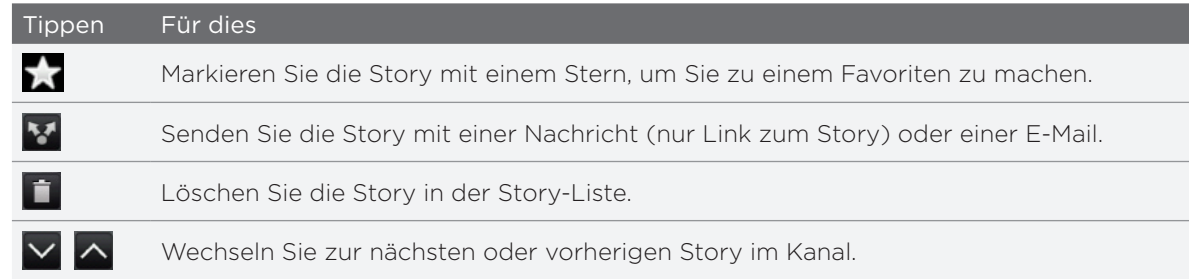

4. Wenn Sie die ganze Story lesen möchten, tippen Sie auf Ganzen Artikel lesen. Die Story wird dann im Webbrowser geöffnet. Unter "Verwendung des Webbrowsers auf dem Telefon" im Kapitel Webbrowser erfahren Sie, wie Sie in der Webseite navigieren können.

#### Manuelles Abrufen neuer Storys

Drücken Sie bei Anzeige der Registerkarte Abonnements auf MENU und tippen Sie anschließend auf Aktualisieren.

#### Markieren einer Story mit einem Stern

Markieren Sie Ihre Lieblings-Storys mit einem Stern, um sie einfacher wiederaufzufinden. Mit einem Stern markierte Storys werden auf der Registerkarte Markiert angezeigt.

Gehen Sie auf eine der folgenden Weisen vor:

- Tippen Sie in einer Liste mit Storys auf  $\frac{1}{2}$  neben einer Story.
- Tippen Sie bei Anzeige einer Story auf Stoben rechts im Fenster.

Sie können den Stern einer Story entfernen, indem Sie das Sternsymbol erneut antippen.

#### Hinzufügen eines Stichwortes

Wenn Sie ein Stichwort eingeben, können Sie Storys einfach wiederfinden. Storys, die das Stichwort enthalten, werden auf der Registerkarte Stichworte zusammen gruppiert.

- 1. Tippen Sie auf der Startseite auf **@ > Nachrichten**.
- 2. Tippen Sie auf der Registerkarte Stichworte auf Stichworte hinzufügen.
- 3. Geben Sie das Stichwort ein und tippen Sie anschließend auf Hinzufügen.

Das neue Stichwort wird auf der Registerkarte Stichworte angezeigt. Tippen Sie auf das Stichwort, um die Storys anzuzeigen, welche das Stichwort enthalten.

## Ändern des Aktualisierungszeitplans und der Schriftarteinstellungen

Drücken Sie in der Nachrichten-Anwendung auf MENU, tippen Sie auf Einstellungen und tun Sie anschließend Folgendes:

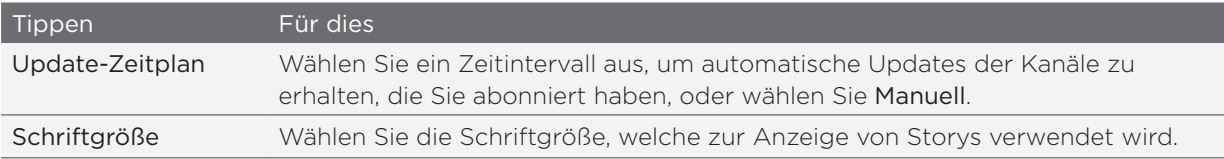

#### Hinzufügen des Nachrichten-Widgets

Lesen Sie Ausschnitte aus Storys, die Sie abonniert haben, rechts auf der Startseite.

- 1. Tippen Sie auf der Startseite auf **the Standard State Standard in 1.**
- Wählen Sie den Widget-Stil und tippen Sie anschließend auf Auswählen. 2.
- Wählen Sie den Kanal aus, dessen Storys Sie auf dem Widget lesen möchten. 3.
- 4. Ziehen Sie das Widget an eine leere Stelle auf der Startseite und legen Sie es dort ab.

## Verwendung der Taschenlampe

Tappen Sie nicht länger im Dunkeln. Mit der Taschenlampen-Anwendung können Sie das LED-Licht der Telefon jederzeit aus Lichtquelle einsetzen.

Tippen Sie auf der Startseite auf  $\bigcirc$  > Blitzlicht.

Die Anwendung zeigt Ihnen dann anhand einer kurzen Animation, wie Sie die Helligkeit einstellen und das Licht ein- und ausschalten können.

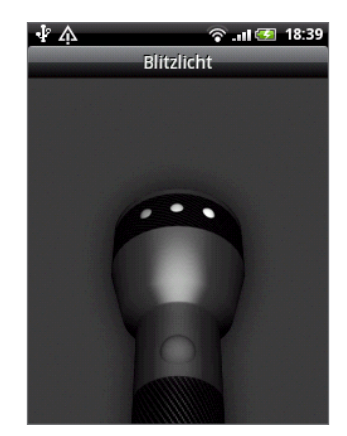

- Um die Helligkeit des Lichtes einzustellen, streichen Sie Ihren Finger auf dem Kopf der Taschenlampe nach links oder rechts.
- Um das Licht ein- und auszuschalten, tippen Sie auf den Griff der Taschenlampe.

# Suchen und Installieren von Apps aus dem Android Market

Im Android Market™ finden Sie neue Apps für das Telefon. Wählen Sie unter einer großen Auswahl von kostenlosen und käuflichen Apps aus, zu denen Apps für produktives Arbeiten, für die Unterhaltung und für Spiele gehören. Wenn Sie eine App gefunden haben, die Ihnen gefällt, können Sie sie einfach mit ein paar Berührungen des Fingers herunterladen und auf dem Telefon installieren.

Um auf den Android Market zuzugreifen, müssen Sie erst über die WLAN- oder Datenverbindung des Telefons ins Internet gehen und sich bei Ihrem Google-Konto anmelden.

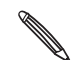

Käufliche Anwendungen gibt es derzeit nur in bestimmten Regionen.

### Suchen und Installieren einer Anwendung (App)

Wenn Sie Apps aus dem Android Market installieren und auf dem Telefon verwenden, können sie möglicherweise auf persönliche Informationen (z. B. Ihren Standort, Kontaktdaten usw.) oder bestimmte Funktionen und Einstellungen auf dem Telefon zugreifen. Deshalb sollten Sie nur vertrauenswürdige Apps herunterladen und installieren.

- Sie benötigen ein Google Checkout-Konto, um im Android Market einkaufen zu können. Unter "Erstellen eines Google Checkout-Kontos" erfahren Sie, wie Sie ein Google Checkout-Konto einrichten können, sofern Sie noch keines besitzen.
	- Seien Sie bei Anwendungen vorsichtig, welche auf eine Vielzahl von Funktionen des Telefons oder eine große Menge Ihrer Daten zugreifen können. Sie allein sind für die Folgen der Verwendung von heruntergeladenen Anwendungen auf dem Telefon verantwortlich.
	- 1. Tippen Sie auf der Startseite auf  $\bigcirc$  > Market.

Wenn Sie Android Market zum ersten Mal öffnen, erscheint das Fenster mit den Nutzungsbedingungen. Tippen Sie auf Akzeptieren, um fortzufahren.

2. So finden Sie eine App im Android Market:

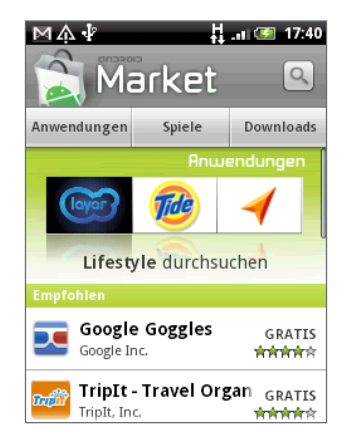

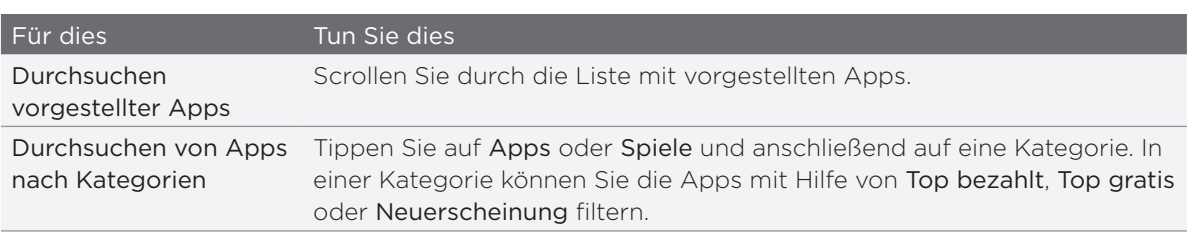

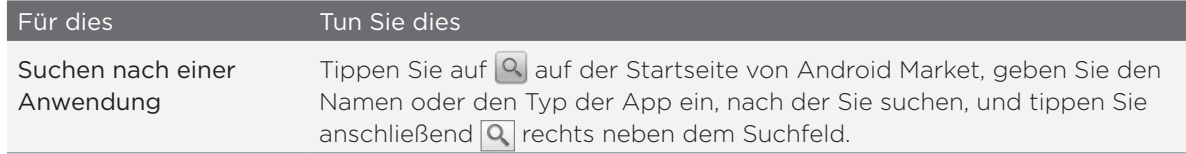

- 3. Tippen Sie auf eine App, um eine Beschreibung und Bewertungen von Benutzern zu lesen.
- 4. Tippen Sie auf Installieren (bei kostenlosen Apps) oder Kaufen (bei zahlungspflichtigen Apps).

Im nächsten Fenster wird Ihnen mitgeteilt, ob die App Zugriff auf persönliche Informationen oder Funktionen und Einstellungen auf dem Telefon benötigt.

5. Wenn Sie den Bedingungen zustimmen, tippen Sie auf OK, um die App herunterzuladen und zu installieren.

Wenn Sie eine zahlungspflichtige App ausgewählt haben und auf OK tippen, werden Sie zum Fenster Google Checkout geleitet, in dem Sie die Anwendung bezahlen können, bevor Sie sie auf das Telefon herunterladen.

Tippen Sie nach der Installation einer App auf  $\frac{1}{2}$ , um zur Startseite des Android Market zurückzugelangen. Sie können dafür auch auf MENU drücken und auf Startseite tippen.

#### Erstellen eines Google Checkout-Kontos

Sie benötigen ein mit Ihrem Google-Konto verknüpftes Google Checkout-Konto, um im Android Market einkaufen zu können.

Um ein Google Checkout-Konto zu erstellen, führen Sie eine der folgenden Aktionen aus:

- Besuchen Sie auf Ihrem Computer die Website http://checkout.google.com.
- Wenn Sie zum ersten Mal mit dem Telefon eine App im Android Market kaufen, folgen Sie den Anweisungen auf dem Display, um die für die Kaufabwicklung erforderlichen Informationen einzugeben.

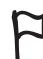

Nachdem Sie mit Google Checkout eine Anwendung im Android Market gekauft haben, speichert das Telefon Ihr Kennwort, und Sie brauchen es beim nächsten Mal nicht wieder eingeben. Aus diesem Grund sollten Sie das Telefon stets vor Benutzung durch unbefugte Personen schützen. Im Kapitel Sicherheit erfahren Sie, wie Sie das Telefon schützen können.

#### Beantragung einer Rückerstattung für eine Anwendung

Wenn Sie mit einer Anwendung nicht zufrieden sind, können Sie innerhalb von 24 Stunden nach dem Kauf eine Rückerstattung beantragen. Ihre Kreditkarte wird nicht belastet und die Anwendung wird aus dem Telefon entfernt.

Sollten Sie es sich wieder anders überlegen, können Sie die Anwendung erneut installieren. Sie können aber dann keine erneute Rückerstattung beantragen.

- 1. Tippen Sie auf der Startseite auf **ODE** > Market > Downloads.
- 2. Tippen Sie auf die Anwendung, die Sie deinstallieren möchten, um eine Rückerstattung zu erhalten. Das Fenster mit den Einzelheiten zur Anwendung wird angezeigt.
- 3. Tippen Sie auf Deinstallieren & Rückerstattung. Die Anwendung wird deinstalliert und die Gebühren werden gestrichen.

Wählen Sie den Grund für die Entfernung der Anwendung aus und tippen Sie 4. anschließend auf OK.

#### Öffnen einer installierten Anwendung

Gehen Sie auf eine der folgenden Weisen vor:

- Wenn Sie das Symbol auf der Statusleiste sehen, öffnen Sie das Benachrichtigungsfeld und tippen Sie anschließend auf die Anwendung, um sie zu öffnen. Siehe "Öffnen des Benachrichtigungsfeldes" im Kapitel Grundlagen.
- Tippen Sie auf der Startseite auf  **→ Market > Downloads**. Tippen Sie im Downloads-Fenster auf die Anwendung, um sie zu öffnen.
- I. Suchen Sie im Fenster Alle Apps nach der Anwendung und tippen Sie sie an. • Tippen Sie auf der Startseite auf

#### Deinstallation einer Anwendung

Sie können eine Anwendung, welche Sie vom Android Market heruntergeladen und installiert haben, deinstallieren.

- 1. Tippen Sie auf der Startseite auf **ODE** > Market > Downloads.
- 2. Tippen Sie auf die Anwendung, die Sie deinstallieren möchten, und anschließend auf Deinstallieren.
- 3. Tippen Sie bei Aufforderung auf OK, um die Anwendung aus dem Telefon zu entfernen.
- Wählen Sie den Grund für die Entfernung der Anwendung aus und tippen Sie 4.anschließend auf OK.

#### Wo Sie Hilfe erhalten

Sollten Sie Hilfe benötigen oder Fragen zum Android Market haben, drücken Sie auf MENU und tippen Sie anschließend auf Hilfe. Der Webbrowser öffnet dann die Hilfe-Webseite für Android Market.

## Teilen von Spielen und Anwendungen

Gefällt Ihnen ein Spiel oder eine Anwendung, die Sie aus dem Android Market heruntergeladen haben? Teilen Sie es/sie sofort mit Ihrem Freundeskreis.

Damit Ihre Freunde eine Verbindung zu einem Spiel oder einer Anwendung herstellen und es/sie vom Android Market herunterladen können, müssen sie ein Android-Telefon benutzen.

- 1. Tippen Sie auf der Startseite auf  $\bigcirc$
- 2. Tippen Sie auf Teilen von Apps. Oder drücken Sie auf MENU und tippen Sie anschließend auf Freigeben.

Sie sehen dann eine Liste mit Spielen und Anwendungen, welche Sie von Android Market heruntergeladen und installiert haben.

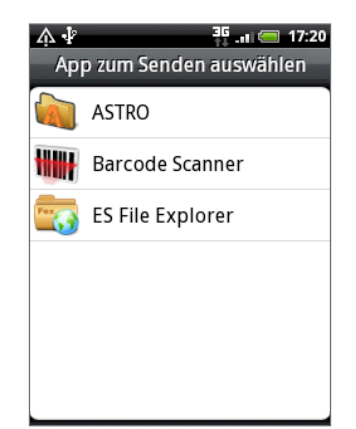

3. Tippen Sie auf eine Anwendung und wählen Sie eine Methode zum Teilen aus:

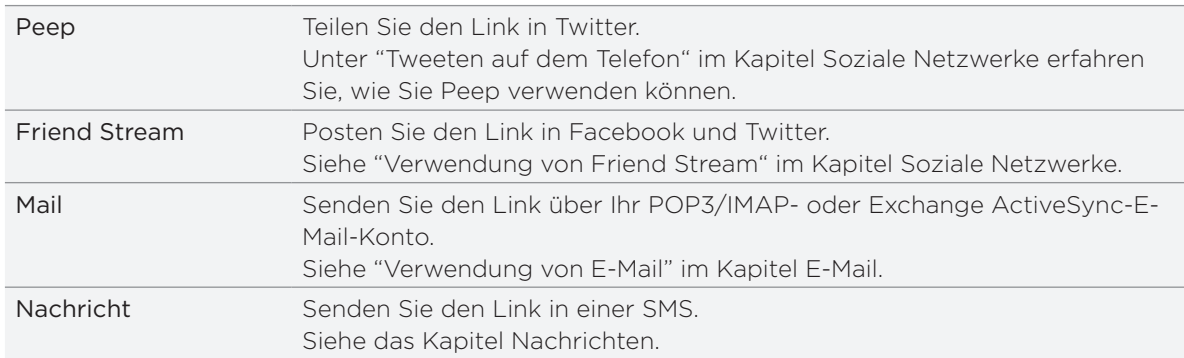

Wenn Ihre Freunde den Link im Text, in der E-Mail oder im Statusupdate von Ihnen sehen, können sie ihn antippen, um direkt zum Spiel oder zur Anwendung in Android Market gehen und es/sie von dort aus herunterzuladen.

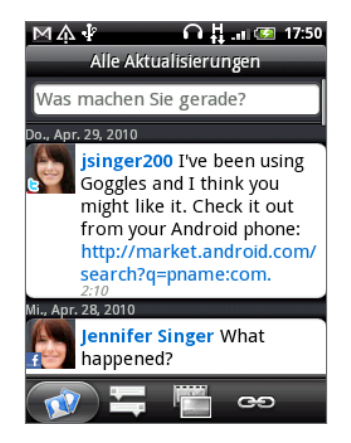

- **Wenn Sie Ihr Status-Update in Friend Stream eingeben, können Sie auch auf Weippen, um unter** Spielen oder Anwendungen auszuwählen, die Sie über soziale Netzwerke mit anderen teilen möchten.
	- Wenn Sie bereits eine neue SMS oder E-Mail geschrieben haben, drücken Sie auf MENU und tippen Sie anschließend auf Anhängen > Applikationsempfehlung, um eine Auswahl in Ihrer Liste mit installierten Spielen und Anwendungen zu treffen.
# <span id="page-180-0"></span>**Sicherheit**

# Schutz der SIM-Karte mit einer PIN

Sie können die SIM-Karte vor unbefugtem Zugriff schützen, indem Sie eine PIN-Nummer (Persönliche Identifikationsnummer) zuweisen.

Stellen Sie sicher, dass Sie die vom Netzbetreiber bereitgestellte Standard-SIM PIN besitzen, bevor Sie fortfahren.

- 1. Drücken Sie bei Anzeige der Startseite auf MENÜ und tippen Sie anschließend auf Einstellungen.
- 2. Rollen Sie im Fenster nach unten und tippen Sie anschließend auf Sicherheit > SIM-Sperre einrichten.
- 3. Aktivieren Sie die Option SIM-Karte sperren.
- 4. Geben Sie die standardmäßige SIM-Karten-PIN ein und berühren Sie anschließend OK.
- 5. Um die SIM-Karten-PIN zu ändern, tippen Sie auf PIN der SIM-Karte ändern.

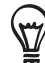

Notrufe können jederzeit abgesetzt werden, ohne dass die PIN benötigt wird. Unter "Absetzen eines Notrufs" im Kapitel Anrufe finden Sie weitere Einzelheiten.

### Wiederherstellen einer SIM-Karte, die gesperrt wurde

Wenn Sie eine falsche PIN häufiger als die zulässige Anzahl von Versuchen eingeben, wird die SIM-Karte "PUK-gesperrt". In diesem Fall benötigen Sie einen PUK-Code, um den Zugriff auf das Telefon wieder zu ermöglichen. Dieser Code wurde Ihnen möglicherweise vom Netzbetreiber bereitgestellt, als Sie Ihre SIM-Karte erhalten haben.

- 1. Geben Sie im Wählhilfe-Fenster, den PUK-Code ein und tippen Sie anschließend auf Weiter.
- 2. Geben Sie die neue PIN ein, die Sie verwenden möchten, und tippen Sie auf Weiter.
- 3. Geben Sie die neue PIN noch einmal ein und tippen Sie anschließend auf Weiter.

# <span id="page-181-0"></span>Schutz des Telefons mit einem Display-Entsperrungsmuster

Sie können das Telefon schützen, indem Sie die Eingabe eines Entsperrungsmusters für das Display jedes Mal dann erforderlich machen, wenn das Telefon eingeschaltet oder aus dem Standbymodus (Display deaktiviert) aufgeweckt wird.

- 1. Drücken Sie bei Anzeige der Startseite auf MENÜ und tippen Sie anschließend auf Einstellungen.
- 2. Rollen Sie im Fenster nach unten und tippen Sie anschließend auf Sicherheit > Entsperrungsmuster.
- 3. Folgen Sie den Anweisungen auf dem Display. Nehmen Sie bei Aufforderung das Display-Entsperrungsmuster auf.

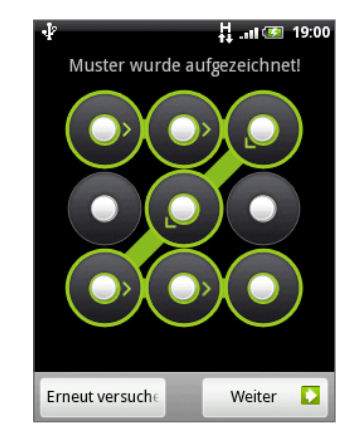

### Ändern der Einstellungen für das Entsperrungsmuster

Unter Display-Entsperrungsmuster im Fenster Sicherheit finden Sie folgende Gruppe von Einstellungen:

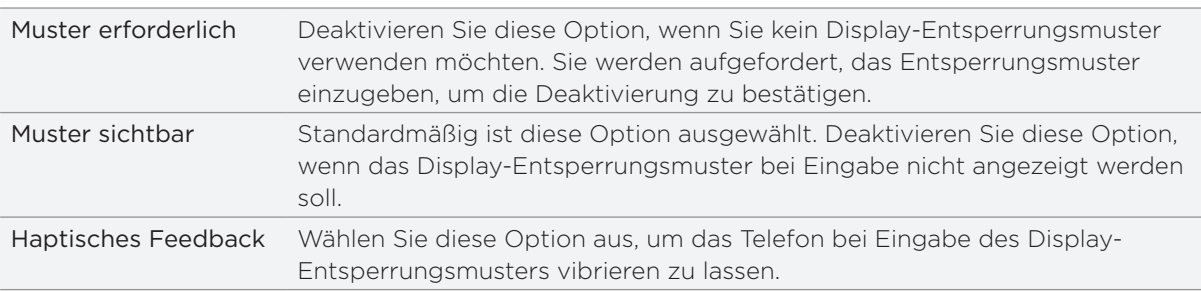

### Ändern des Display-Entsperrungsmusters

- 1. Tippen Sie auf der Startseite auf MENÜ.
- 2. Tippen Sie auf Einstellungen > Sicherheit > Entsperrungsmuster ändern.

### Display-Entsperrungsmusters vergessen?

Sollten Sie das Entsperrungsmuster für das Display vergessen haben, können Sie fünf Mal versuchen, das Telefon zu entsperren. Ist dies nicht erfolgreich, können Sie das Telefon entsperren, indem Sie den Benutzernamen und das Kennwort Ihres Google-Kontos eingeben.

- Geben Sie im Entsperrungsfenster das Entsperrungsmuster ein. 1.
- 2. Nach dem fünften Versuch werden Sie aufgefordert, 30 Sekunden zu warten. Tippen Sie auf OK.
- Wird das Display deaktiviert, drücken Sie auf die EIN/AUS-Taste, um es wieder 3.einzuschalten. Drücken Sie anschließend auf das Displaysperre-Fenster und streichen Sie Ihren Finger nach unten, um das Display zu entsperren.
- 4. Tippen Sie auf die Schaltfläche Muster vergessen unten rechts, wenn diese Schaltfläche eingeblendet wird.
- 5. Geben Sie den Namen und das Kennwort Ihres Kontos ein und tippen Sie anschließend auf Anmelden.

Sie werden anschließend aufgefordert, ein neues Display-Entsperrungsmuster zu erstellen. Wenn Sie dies nicht länger tun möchten, tippen Sie auf Erneut versuchen.

# <span id="page-183-0"></span>Einstellungen

# Einstellungen auf dem Telefon

Im Einstellungen-Fenster können Sie die Einstellungen des Telefons festlegen und ändern.

Drücken Sie bei Anzeige der Startseite auf MENU und tippen Sie anschließend auf Einstellungen.

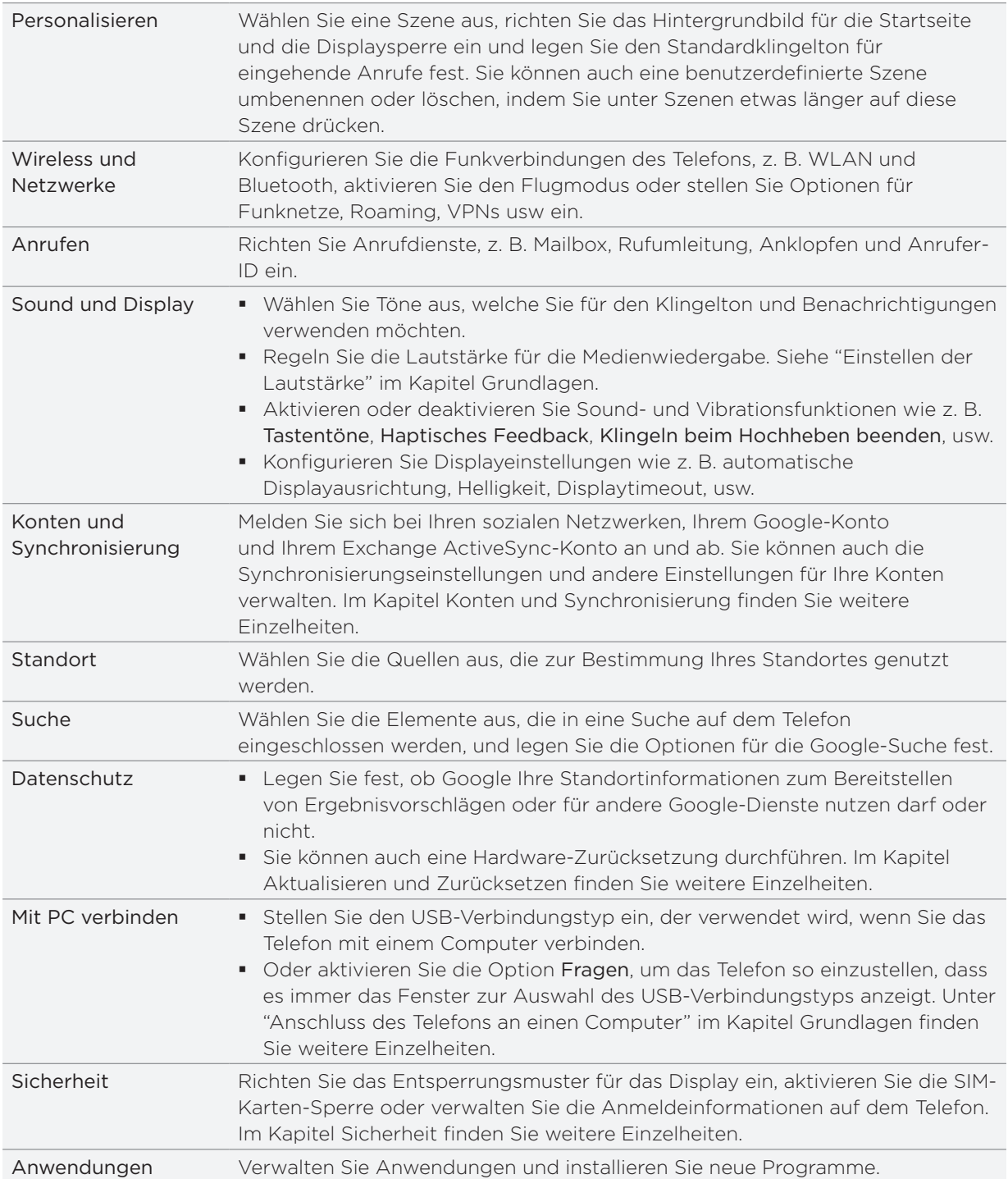

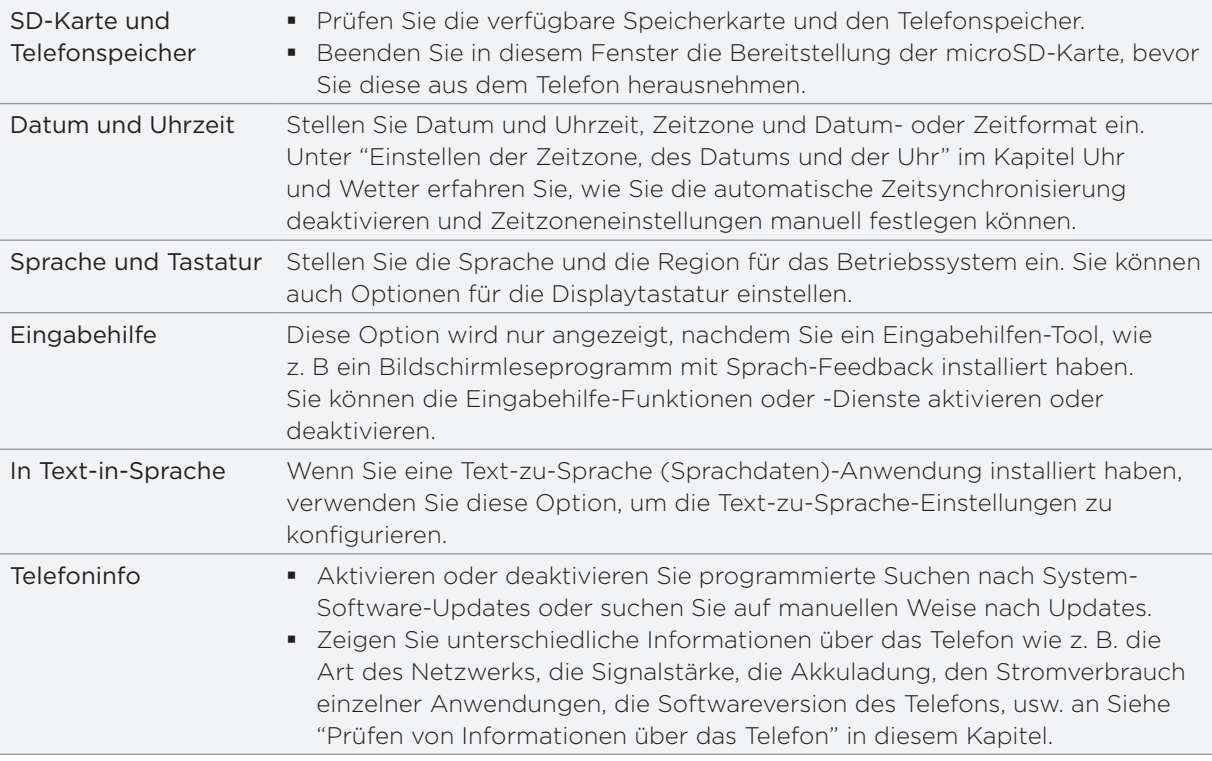

# Ändern der Displayeinstellungen

#### Manuelles Anpassen der Displayhelligkeit

- 1. Drücken Sie bei Anzeige der Startseite auf MENU und tippen Sie anschließend auf Einstellungen > Sound und Display.
- 2. Scrollen Sie im Fenster nach unten und tippen Sie anschließend auf Helligkeit.
- 3. Deaktivieren Sie die Option Automatische Helligkeit.
- 4. Ziehen Sie den Helligkeits-Schieberegler nach links, um die Helligkeit zu verringern oder nach rechts, um sie zu erhöhen. Tippen Sie auf OK.

#### Einstellen der Leerlaufzeit, nach der das Display deaktiviert wird

Nach einer bestimmten Dauer an Inaktivität wird das Telefondisplay automatisch ausgeschaltet, um Akkustrom zu sparen. Sie können diese Leerlaufzeit vor dem Ausschalten des Displays festlegen.

- 1. Drücken Sie bei Anzeige der Startseite auf MENU und tippen Sie anschließend auf Einstellungen > Sound und Display.
- 2. Scrollen Sie im Fenster nach unten und tippen Sie anschließend Display-Timeout.
- 3. Tippen Sie auf die Zeit, nach der das Display deaktiviert wird.

### <span id="page-185-0"></span>Deaktivieren der automatischen Displayausrichtung

Standardmäßig wird die Ausrichtung des Displays automatisch angepasst, wenn Sie das Telefon drehen.

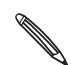

Das automatische Drehen wird nicht von allen Anwendungen unterstützt.

- 1. Drücken Sie bei Anzeige der Startseite auf MENU und tippen Sie anschließend auf Einstellungen > Sound und Display.
- 2. Scrollen Sie im Fenster nach unten und deaktivieren Sie anschließend die Option Ausrichtung.

#### Neukalibrierung des G-Sensors

Kalibrieren Sie den G-Sensor neu, wenn Sie feststellen, dass er nicht genau auf die Art und Weise reagiert, wie Sie das Telefon halten.

- 1. Drücken Sie bei Anzeige der Startseite auf MENU und tippen Sie anschließend auf Einstellungen > Sound und Display.
- 2. Rollen Sie im Fenster nach unten und tippen Sie anschließend auf G-Sensor-Kalibrierung.
- 3. Legen Sie das Telefon auf eine flache und ebene Oberfläche und tippen Sie anschließend auf Kalibrieren.
- 4. Tippen Sie nach der Neukalibrierung auf OK.

### Display aktiviert lassen, während Telefon geladen wird

Sie können das Telefondisplay eingeschaltet lassen, während das Telefon geladen wird.

- 1. Drücken Sie bei Anzeige der Startseite auf MENU und tippen Sie anschließend auf Einstellungen.
- 2. Rollen Sie im Fenster nach unten und tippen Sie auf Anwendungen > Entwicklung.
- 3. Aktivieren Sie die Option Aktiv bleiben.

#### Aktivierung und Deaktivierung von Animationseffekten

Sie können die Animation deaktivieren oder nur ein paar Animationen aktivieren, wenn Sie zwischen Fenstern wechseln.

- 1. Drücken Sie bei Anzeige der Startseite auf MENU und tippen Sie anschließend auf Einstellungen > Sound und Display.
- 2. Scrollen Sie im Fenster nach unten und tippen Sie anschließend auf Animation.
- Wählen Sie im Optionenmenü die gewünschte Animationseinstellung aus. 3.

# <span id="page-186-0"></span>Änderung der Soundeinstellungen

### Wechseln zwischen den Modi Lautlos, Vibration und Normal

- Um schnell zwischen den Modi Lautlos und Vibration zu wechseln, drücken Sie einfach etwas länger auf die EIN/AUS-Taste und wählen Sie anschließend den gewünschten Modus aus.
- Um vom Lautlos- zum Normalmodus zurückzuwechseln, drücken Sie einfach auf die LAUTER-Taste.
- Um vom Vibrations- zum Normalmodus zurückzuwechseln, drücken Sie zwei Mal auf die LAUTER-Taste.
- **Drücken Sie bei Anzeige der Startseite auf MENU und tippen Sie anschließend auf** Einstellungen > Sound & Display > Soundprofil.
- Sie können auch das Profil-Widget der Startseite hinzufügen. Unter "Persönliche Einrichtung der Startseite mit Widgets" im Kapitel Persönliche Einrichtung erfahren Sie, wie Sie ein Widget hinzufügen können.

### Aktivierung oder Deaktivierung der hörbaren Auswahl

Sie können die Ausgabe von Tönen bei Eingaben über das Display aktivieren oder deaktivieren.

- 1. Drücken Sie bei Anzeige der Startseite auf MENU und tippen Sie anschließend auf Einstellungen > Sound und Display.
- 2. Scrollen Sie im Fenster nach unten und aktivieren Sie die Option Akustische Auswahl.

### Auswahl des Benachrichtigungstons

Sie können einen Standardton für das Telefon auswählen, welcher immer dann ausgelöst wird, wenn Sie neue Benachrichtigungen erhalten.

- 1. Drücken Sie bei Anzeige der Startseite auf MENU und tippen Sie anschließend auf Einstellungen > Sound & Display > Benachrichtigungston.
- Wählen Sie den gewünschten Benachrichtigungston in der Liste aus und tippen Sie 2.anschließend auf OK.

Wenn Sie unterschiedliche Töne für unterschiedliche Arten von Benachrichtigungen verwenden möchten, stellen Sie die Benachrichtigungstöne in den einzelnen Anwendungen ein. Wenn Sie z. B. unterschiedliche Töne für empfangene und gesendete SMS einstellen möchten, öffnen Sie die Nachrichten-Anwendung, drücken Sie auf MENU und tippen Sie auf Einstellungen.

### <span id="page-187-0"></span>Aktivieren oder Deaktivieren der automatischen Klingellautstärkenregelung

#### Klingeln beim Hochheben beenden

Das Telefon verfügt über eine Funktion zur automatischen Verringerung der Klingellautstärke beim Bewegen oder Hochnehmen des Telefons.

Diese Funktion kann in den Sound-Einstellungen aktiviert oder deaktiviert werden.

- 1. Drücken Sie bei Anzeige der Startseite auf MENU und tippen Sie anschließend auf Einstellungen > Sound und Display.
- 2. Scrollen Sie im Fenster nach unten und aktivieren oder deaktivieren Sie die Option Leises Klingeln bei Annahme.

# Ändern der Telefonsprache

Wenn Sie das Telefon zum ersten Mal einschalten, werden Sie aufgefordert, die Sprache auszuwählen, welche Sie für das Telefon verwenden möchten. Sie können die ausgewählte Sprache zu einem späteren Zeitpunkt wieder ändern. Das Tastaturlayout, das Datums- und Uhrzeitformat usw. richten sich nach der ausgewählten Sprache.

Die zur Verfügung stehenden Sprachen hängen von der Version des Telefons ab.

- 1. Drücken Sie bei Anzeige der Startseite auf MENU und tippen Sie anschließend auf Einstellungen > Sprache und Tastatur > Sprache wählen.
- 2. Tippen Sie auf die gewünschte Sprache und das entsprechende Land bzw. die Region.
- 3. Drücken Sie auf STARTSEITE, um zur Startseite zurückkehren. Es kann eine kurze Weile dauern, bis die neue Sprache vom Telefon übernommen wurde.

# <span id="page-188-0"></span>Optimierung der Akkunutzungsdauer

Wenn Sie unterwegs sind, kann es mitunter nicht möglich sein, den Akku des Telefons beliebig oft zu laden. Mit den folgenden Tipps können Sie die Nutzungsdauer bis zum nächsten Ladevorgang verlängern:

- Deaktivieren Sie Drahtlos-Funktionen, wie z. B. Bluetooth, WLAN und die Datenverbindung, wenn Sie diese nicht benötigen. In den Kapiteln Internetverbindungen und Bluetooth finden Sie weitere Einzelheiten.
- Verwenden Sie GSM-Netze. Unter "Verwendung des GSM-Netzes des Netzbetreibers" in diesem Kapitel finden Sie weitere Einzelheiten.
- **Nutzen Sie keine GPS-Satelliten zur Ermittlung Ihres Standortes. Im Kapitel Maps und** Standort finden Sie weitere Einzelheiten.
- **Stellen Sie eine niedrigere Displayhelligkeit ein. Unter "Manuelles Anpassen der** Displayhelligkeit" in diesem Kapitel finden Sie weitere Einzelheiten.
- Deaktivieren Sie Displayanimationen. Unter "Aktivierung und Deaktivierung von Animationseffekten" in diesem Kapitel finden Sie weitere Einzelheiten.
- Verbringen Sie weniger Zeit mit Aktivitäten wie dem Browsen im Internet. Für die drahtlose Datenübertragung wird eine Menge an Strom verbraucht.
- Führen Sie keine langen Telefongespräche und benutzen Sie die Kamera nicht über einen längeren Zeitraum.
- Überlegen Sie sich, einen Ersatzakku für den Fall mitzunehmen, dass eine Ladung des Akkus über einen langen Zeitraum hinweg nicht möglich ist.
- Die Fähigkeit, Strom zu speichern, nimmt bei Akkus mit der Dauer ab. Überlegen Sie sich, den Akku nach acht Monaten bis einem Jahr auszutauschen. Ansonsten werden Sie eine allmähliche Abnahme der Akkuspeicherleistung feststellen.

### Verwendung des GSM-Netzes des Netzbetreibers

Wechseln Sie zum GSM-Netz des Netzbetreibers, wenn Sie keine Datenverbindung für das Internet benötigen. Bei der Verwendung des GSM-Netzes wird weniger Strom verbraucht.

- 1. Drücken Sie bei Anzeige der Startseite auf MENU und tippen Sie anschließend auf Einstellungen > Drahtlos & Netzwerke.
- 2. Scrollen Sie im Fenster nach unten und tippen Sie anschließend auf Mobile Netzwerke > Netzwerkmodus.
- 3. Tippen Sie auf Nur GSM.

#### Prüfen des Stromverbrauches von Anwendungen

- 1. Drücken Sie bei Anzeige der Startseite auf MENU und tippen Sie anschließend auf Einstellungen.
- 2. Rollen Sie im Fenster nach unten und tippen Sie anschließend auf Telefon Info > Akku > Akkuverbrauch.

# <span id="page-189-0"></span>Verwaltung von Speicher

### Prüfen, wie viel Telefonspeicher zur Verfügung steht

- 1. Drücken Sie bei Anzeige der Startseite auf MENU und tippen Sie anschließend auf Einstellungen.
- 2. Rollen Sie im Fenster nach unten und tippen Sie anschließend auf SD-Karte und Telefonspeicher. Der verfügbare Telefonspeicher wird im Abschnitt Interner Telefonspeicher angezeigt.

### Prüfen des verfügbaren Platzes auf der Speicherkarte

- 1. Drücken Sie bei Anzeige der Startseite auf MENU und tippen Sie anschließend auf Einstellungen.
- 2. Rollen Sie im Fenster nach unten und tippen Sie anschließend auf SD-Karte und Telefonspeicher.Der gesamte und der verfügbare Platz auf der Speicherkarte wird im Abschnitt SD-Karte angezeigt.

### Löschen von Anwendungs-Cache und Daten

- 1. Drücken Sie bei Anzeige der Startseite auf MENU und tippen Sie anschließend auf Einstellungen.
- 2. Scrollen Sie im Fenster nach unten und tippen Sie auf Anwendungen > Anwendungen verwalten.
- 3. Tippen Sie im Fenster Anwendungen verwalten auf die Anwendung, deren Cache und/ oder Daten Sie löschen möchten.

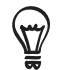

Drücken Sie auf MENU, um Sortierungs- und Filteroptionen aufzurufen.

4. Tippen Sie im Fenster Anwendungsinformationen auf Daten löschen und/oder Cache löschen.

### Deinstallieren der Anwendungen von Drittanbietern

Anwendungen, die bereits im voraus auf dem Telefon installiert wurden, können nicht deinstalliert werden.

- 1. Drücken Sie bei Anzeige der Startseite auf MENU und tippen Sie anschließend auf Einstellungen.
- 2. Rollen Sie im Fenster nach unten und tippen Sie auf Anwendungen > Anwendungen verwalten.
- 3. Drücken Sie auf MENU und tippen Sie anschließend auf Filter > Heruntergeladen.
- 4. Tippen Sie im Fenster Anwendungen verwalten auf die Anwendung, welche Sie deinstallieren möchten.
- 5. Tippen Sie im Fenster Anwendungsinformationen auf Deinstallieren.

### <span id="page-190-0"></span>Bereitstellen von zusätzlichem Speicherplatz im Telefonspeicher oder auf der Speicherkarte

Wenn der verfügbare Speicher des Telefons zu gering ist, versuchen Sie Folgendes:

- Löschen Sie im Webbrowser alle temporären Internetdateien und Verlaufsinformationen. Im Kapitel Webbrowser finden Sie weitere Informationen.
- Deinstallieren Sie Programme, welche Sie vom Android Market heruntergeladen haben und nicht länger benötigen. Unter "Suchen und Installieren von Apps aus dem Android Market " im Kapitel Weitere Apps finden Sie weitere Einzelheiten.

# Prüfen von Informationen über das Telefon

- 1. Drücken Sie bei Anzeige der Startseite auf MENU und tippen Sie anschließend auf Einstellungen.
- 2. Scrollen Sie im Fenster nach unten und tippen Sie anschließend auf Telefoninfo.
- 3. Wählen Sie eine der folgenden Optionen:

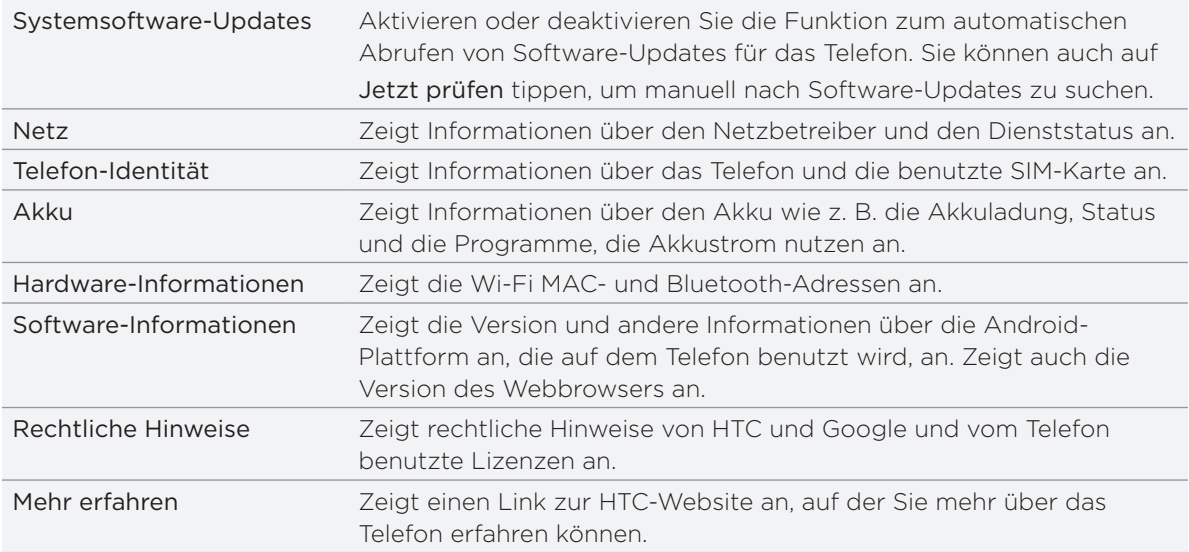

# <span id="page-191-0"></span>Aktualisieren und Zurücksetzen

# Aktualisierung der Telefonsoftware

Von Zeit zu Zeit werden Aktualisierungen der Systemsoftware verfügbar gemacht. Das Telefon kann nach diesen Aktualisierungen suchen und Sie bei Bedarf auf deren Verfügbarkeit hinweisen. Sie können dann das Software-Update über die WLAN- oder Datenverbindung des Telefons herunterladen und installieren.

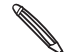

- Beim Suchen und Herunterladen von Softwareupdates können vom Netzbetreiber zusätzliche Gebühren für die Datenübertragung erhoben werden.
- Stellen Sie sicher, dass die microSD-Karte in das Telefon eingesetzt ist. Das Update wird auf die microSD-Karte heruntergeladen.

Je nach Art der Aktualisierung können dabei möglicherweise alle persönlichen Daten und benutzerdefinierten Einstellungen gelöscht und alle selbst installierten Anwendungen entfernt werden. Sichern Sie daher erst alle Daten und Dateien, die Sie beibehalten möchten.

- Wenn eine Aktualisierung zur Verfügung steht, wird das Dialogfeld Systemsoftware- Update installieren angezeigt. Wählen Sie Jetzt installieren und tippen Sie auf OK.
- Wenn Sie gerade ein Telefongespräch führen und ein Update verfügbar wird, werden Sie darüber in einer Update-Benachrichtigung informiert. Nachdem Sie das Gespräch beendet haben, schieben Sie das Benachrichtigungsfeld auf (siehe "Öffnen des Benachrichtigungsfeldes" im Kapitel Grundlagen). Tippen Sie dann auf die Update-Benachrichtigung, laden Sie die Benachrichtigung herunter und installieren Sie das Software-Update.

Warten Sie, bis der Aktualisierungsvorgang abgeschlossen wurde. Das Telefon wird danach automatisch zurückgesetzt.

### Manuelles Suchen nach Aktualisierungen für die Systemsoftware des Telefons

- 1. Drücken Sie bei Anzeige der Startseite auf MENU und tippen Sie anschließend auf Einstellungen.
- 2. Scrollen Sie im Fenster nach unten und tippen Sie anschließend auf Telefoninfo > Systemsoftware-Updates.
- 3. Tippen Sie im Fenster Systemsoftware-Updates auf Jetzt prüfen.

# <span id="page-192-0"></span>Neustart des Telefons oder Wiederherstellen der Standardeinstellungen

Sollte das Telefon nicht mehr oder nur langsam reagieren, versuchen Sie, es neu zu starten. Sollte das Problem weiterhin bestehen, können Sie als letzte Maßnahme die Standardeinstellungen wiederherstellen.

### Neustart des Telefons (Software-Zurücksetzung)

Sollte das Telefon langsamer als gewöhnlich laufen, eine Anwendung nicht richtig funktionieren oder das Telefon nicht auf Eingaben reagieren, starten Sie es neu, um zu sehen, ob das Problem behoben wird.

Um das Telefon neu zu starten, schalten Sie es einfach aus und wieder ein. Wenn das längere Drücken der EIN/AUS-Taste nicht funktioniert, nehmen Sie den Akku heraus, warten Sie ein paar Sekunden, setzen Sie den Akku wieder ein und schalten Sie das Telefon ein.

### Wiederherstellen der Standardeinstellungen (Hardware-Zurücksetzung)

Wenn Sie das Telefon einer anderen Person überlassen möchten oder es ein nicht lösbares Problem gibt, können Sie die Standardeinstellungen wiederherstellen (dies wird auch als Hardware-Zurücksetzung bezeichnet). Das Telefon wird dabei in den Zustand zurückversetzt, in dem es sich beim ersten Einschalten befand.

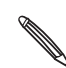

Beim Wiederherstellen der Standardeinstellungen werden die Daten und Dateien auf der microSD-Karte nicht entfernt.

Das Wiederherstellen der Standardeinstellungen sollte reiflich überlegt werden. Dabei werden all Ihre Daten und benutzerdefinierten Einstellungen gelöscht. Es werden auch die Anwendungen entfernt, welche Sie heruntergeladen und installiert haben. Sichern Sie vor dem Wiederherstellen der Standardeinstellungen erst alle Daten und Dateien, die Sie behalten möchten.

#### Wiederherstellen der Standartwerte über Einstellungen

Das Wiederherstellen der Standardwerte lässt sich am einfachsten über die Telefoneinstellungen durchführen.

- 1. Drücken Sie bei Anzeige der Startseite auf MENU und tippen Sie anschließend auf Einstellungen.
- 2. Scrollen Sie im Fenster nach unten und tippen Sie anschließend auf Datenschutz > Auf Werkszustand zurück.
- 3. Tippen Sie im Fenster Zurücksetzen auf Werkseinstellungen auf die Option Telefon zurücksetzen und anschließend Alles löschen.

#### Wiederherstellen der Standardwerte mit den Telefontasten

Wenn Sie das Telefon nicht einschalten und nicht auf die Telefoneinstellungen zugreifen können, können Sie die Standardwerte durch Drücken der Telefontasten wiederherstellen.

- 1. Schalten Sie das Telefon aus. Drücken Sie die LEISER-Taste herunter und drücken Sie gleichzeitig kurz auf die EIN/AUS-Taste.
- Warten Sie, bis das Fenster mit den drei Android-Bildern angezeigt wird. Lassen Sie erst 2. dann die LEISER-Taste wieder los.
- 3. Drücken Sie auf LEISER, um SPEICHER LÖSCHEN auszuwählen. Drücken Sie anschließend auf EIN/AUS.
- 4. Drücken Sie auf LAUTER, um die Standardeinstellungen wiederherzustellen.

# <span id="page-194-0"></span>Technische Daten

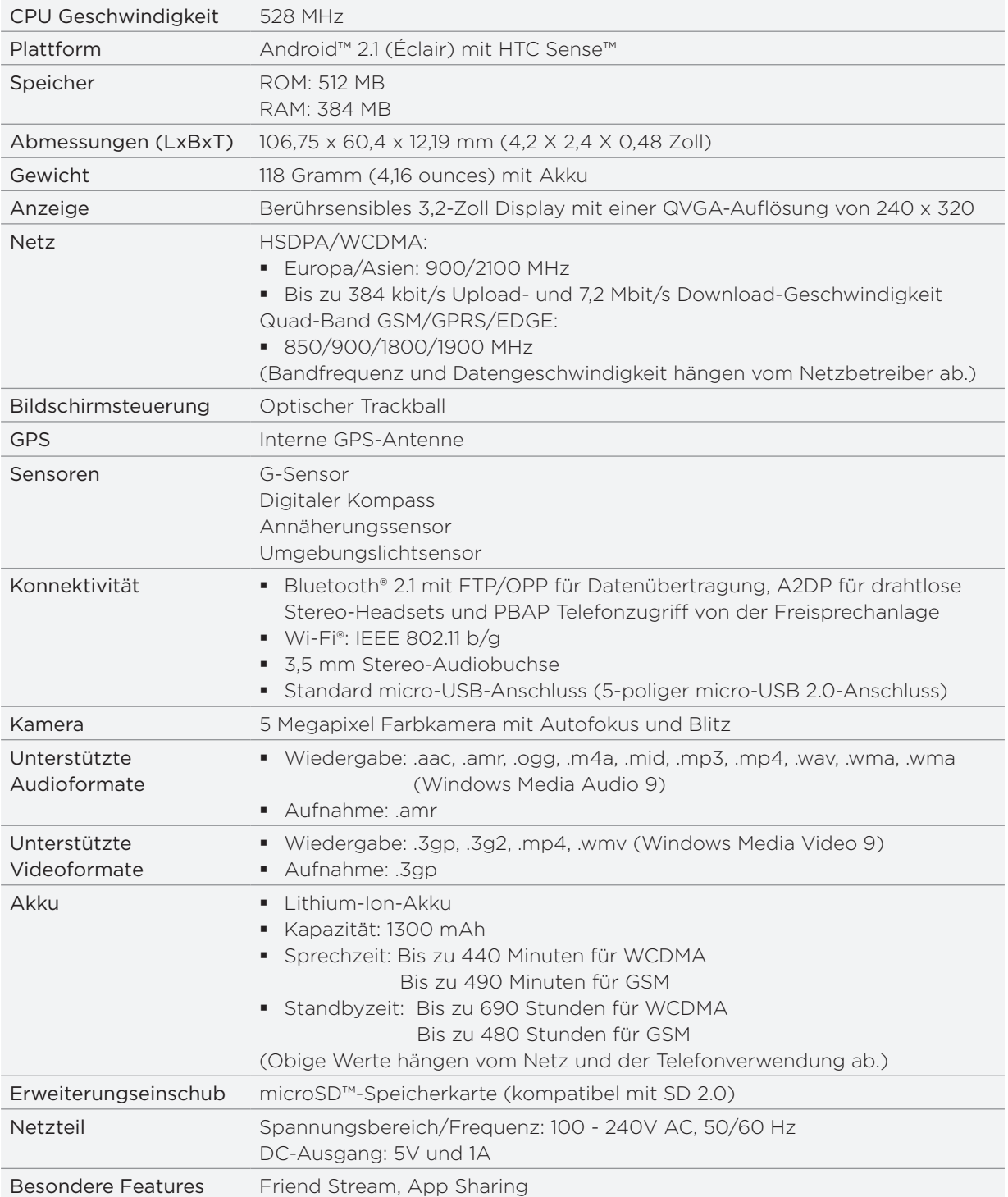

Technische Daten können ohne vorherige Bekanntmachung geändert werden.

# Index

### Symbole 3G [117](#page-116-0)

### $\triangle$

Absetzen eines Notrufs [40](#page-39-0) Absetzen von Anrufen [38](#page-37-0) Abweisen eines eingehenden Anrufs [41](#page-40-0) Akku [14](#page-13-0) - Optimierung [189](#page-188-0) Akkulaufzeiten [195](#page-194-0) Aktien [170](#page-169-0) Aktualisierung der Telefonsoftware [192](#page-191-0) Aktualisierungen und Ereignisse [59](#page-58-0) Album (Galerie-Anwendung) [143](#page-142-0) Anbindung [122](#page-121-0) Ändern des Hintergrundes [33](#page-32-0) Android Market [177](#page-176-0) Annehmen und Abweisen eines eingehenden Anrufes [41](#page-40-0) Anpassen und Speichern einer Szene [32](#page-31-0) Anrufer-ID [41,](#page-40-0) [42](#page-41-0) Anrufliste [45](#page-44-0) Anschauen einer PDF-Datei [168](#page-167-0) Anschluss des Telefons an einen Computer [28](#page-27-0) Anzeige von Fotos in Facebook [150](#page-149-0) Anzeige von Fotos in Flickr [150](#page-149-0) Anzeige von Fotos und Videos [144](#page-143-0) Aufnahme einer Sprachnotiz [173](#page-172-0) Aufnahme eines Fotos [140](#page-139-0) Auswahl von Text [128](#page-127-0) Automatische Fokussierung [139](#page-138-0)

### B

Bearbeitung von Kontaktinformationen [55](#page-54-0) Beenden eines Anrufes [44](#page-43-0) Benachrichtigungs-LED [23](#page-22-0) Benachrichtigungsfeld [23](#page-22-0) Benachrichtigungssymbole [22](#page-21-0) Benachrichtigungston [187](#page-186-0) Besprechungsanfrage [100,](#page-99-0) [102](#page-101-0) Bibliothek (Musik) [152](#page-151-0) Blitz (Kamera) [140](#page-139-0) Blitzlicht [176](#page-175-0)

#### Bluetooth

- Aktivieren oder Deaktivieren [131](#page-130-0)
- Anschließen eines Headsets oder einer Freisprechanlage [131](#page-130-0)
- Empfangen von Daten [135](#page-134-0)
- Senden von Daten [133](#page-132-0)
- Senden von Fotos oder Videos [147](#page-146-0) Ändern des Telefonnamens [131](#page-130-0) Browser [123](#page-122-0)

## $\subset$

Chatten in Google Talk [85](#page-84-0)

### $\Box$

Datenverbindung [117](#page-116-0) Datum und Uhrzeit [112](#page-111-0) Deaktivieren des Mikrofons [44](#page-43-0) Deinstallieren der Anwendungen von Drittanbietern [190](#page-189-0) Diashow [69](#page-68-0) Display-Entsperrungsmuster [182](#page-181-0) Display-Tastatur [62](#page-61-0) Displaysperrenhintergrund [33](#page-32-0) Drehen und Speichern eines Fotos [146](#page-145-0) Durchsuchen des Telefons und des Webs [29](#page-28-0)

## E

E-Mail [88](#page-87-0) - Senden von Fotos oder Videos [147](#page-146-0) E-Mail-Anwendung - Einstellungen [93,](#page-92-0) [100](#page-99-0) - Exchange ActiveSync [94,](#page-93-0) [99](#page-98-0) - Info [94](#page-93-0) - Löschen [90](#page-89-0), [97](#page-96-0) - POP3/IMAP-Konto [94](#page-93-0) - Senden [91](#page-90-0), [97](#page-96-0) Ein- und Ausschalten [17](#page-16-0) Ein- und Ausschalten des Telefons [17](#page-16-0) Einladen von Gästen zu einem Termin (nur Google-Konto) [102](#page-101-0) Einrichten eines Musiktitels als Klingelton [154](#page-153-0) Einrichtung von Eigene Kontaktkarte [51](#page-50-0) Einsetzen der SIM-Karte [13](#page-12-0) Einsetzen der Speicherkarte [16](#page-15-0)

Einstellen der Lautstärke [27](#page-26-0) Einstellungen [184](#page-183-0) - Datum und Uhrzeit [112](#page-111-0) - Kalender [107](#page-106-0) - Kamera [141](#page-140-0) - Weckerton [114](#page-113-0) - Wetter [116](#page-115-0) Entfernen der Rückseitenabdeckung [12](#page-11-0) Entfernen der SIM-Karte [13](#page-12-0) Entfernen der Speicherkarte [16](#page-15-0) Entfernen des Akkus [15](#page-14-0) Entfernen des dünnes Films vom Akku [14](#page-13-0) Erstellen einer Wiedergabeliste [152](#page-151-0) Erstellen von Terminen [101](#page-100-0) Erstmalige Einrichtung des Telefons [17](#page-16-0) Erweiterte Startseite [19](#page-18-0) Exchange ActiveSync [94](#page-93-0), [99](#page-98-0)

### F

Facebook - Anzeige von Fotos [150](#page-149-0) - Kommentieren von Fotos [150](#page-149-0) - Teilen von Fotos [148](#page-147-0) Facebook für HTC Sense [79](#page-78-0) Fingerbewegungen [24](#page-23-0) Fingereingabeeinstellungen [64](#page-63-0) Flickr - Anzeige von Fotos [150](#page-149-0) - Hochladen [148](#page-147-0) - Kommentieren von Fotos [150](#page-149-0) Flugmodus [48](#page-47-0) FM-Radio [171](#page-170-0) Footprints [164](#page-163-0) Fotoaufzeichnung [140](#page-139-0) Fotos [144](#page-143-0) Freisprechen [44](#page-43-0) Friend Stream [80](#page-79-0) Friend Stream-Widget [81](#page-80-0) Funknetzverbindung [117](#page-116-0)

### G

G-Sensor [186](#page-185-0) Galerie [143](#page-142-0) Google-Konten [76](#page-75-0) Google-Nachrichten [174](#page-173-0) Google Latitude [162](#page-161-0) Google Mail [88](#page-87-0) Google Maps [156](#page-155-0) Google Talk [85](#page-84-0) Google Übersetzer [129](#page-128-0)

Google Wörterbuch [129](#page-128-0) Gruppen [57](#page-56-0)

### H

Heimatort [112](#page-111-0) Herunterladen von HTC-Widgets [34](#page-33-0) Hineinzoomen in ein oder Herauszoomen aus einem Foto [145](#page-144-0) Hintergrund [33](#page-32-0) Hinzufügen eines neuen Kontaktes [53](#page-52-0) Hinzufügen eines Ordners zur Startseite [36](#page-35-0) Hinzufügen eines Ortes zum Weltuhr-Fenster [113](#page-112-0) Hinzufügen eines Ortes zum Wetter-Fenster [115](#page-114-0) Hinzufügen eines Widgets zur Startseite [33](#page-32-0) Hinzufügen von Anwendungssymbolen und Verknüpfungen zur Startseite [35](#page-34-0) Hochladen von Fotos nach Flickr [148](#page-147-0) Hochladen von Fotos nach Picasa [149](#page-148-0) Hochladen von Videos nach YouTube [149](#page-148-0) Hören von FM-Radio [171](#page-170-0) HTC-Anrufer-ID [42](#page-41-0) HTC-Uhr-Widget [110](#page-109-0) HTC Footprints [164](#page-163-0) HTC Sync [78](#page-77-0)

### I

Importieren der Kontakte auf einer SIM-Karte [53](#page-52-0) Importieren eines Kontakts aus einem Exchange ActiveSync-Konto [53](#page-52-0) Importieren von Kontakten auf der Speicherkarte [55](#page-54-0) Internetverbindungen [117](#page-116-0)

### K

Kalender [101](#page-100-0) Kalender-Widget [109](#page-108-0) Kamera [138](#page-137-0) Karten [156](#page-155-0) Klingeln beim Hochheben beenden [188](#page-187-0) Klingelton [154](#page-153-0) Kommentieren von Fotos in sozialen Netzwerken [150](#page-149-0) Kontakte [49,](#page-48-0) [52,](#page-51-0) [58](#page-57-0) - Info [49](#page-48-0) - Kontakte-Fenster [51](#page-50-0) - Kontaktgruppen [57](#page-56-0) - Kontaktinformationen und Konversationen [58](#page-57-0) - Personen-Widget [60](#page-59-0) Kontaktgruppen [57](#page-56-0) Kopieren einer Nachricht auf die SIM-Karte [72](#page-71-0)

Kopieren von Dateien zur und von der Speicherkarte [29](#page-28-0) Kopieren von Text [127](#page-126-0) Kurzwahl [39](#page-38-0)

### L

Laden des Akkus [15](#page-14-0) Latitude [162](#page-161-0) Lautstärke [27](#page-26-0) Leap-Ansicht [19](#page-18-0) Legen eines Gespräches in die Warteschleife [43](#page-42-0) Lesen von Nachrichten-Feeds [174](#page-173-0) Lesezeichen [129](#page-128-0) Löschen einer Szene [32](#page-31-0) Löschen von Kontakten [56](#page-55-0)

### M

Makeln zwischen Anrufen [43](#page-42-0) microSD-Karte [16](#page-15-0) Microsoft Exchange ActiveSync [94](#page-93-0) Mit Online-Konten synchronisieren [75](#page-74-0) MMS [66,](#page-65-0) [67,](#page-66-0) [71,](#page-70-0) [73](#page-72-0) Mobile Netzwerkfreigabe [28](#page-27-0) Modem [122](#page-121-0) MP3 [154](#page-153-0) Multimedia-Nachricht [66,](#page-65-0) [67](#page-66-0), [71,](#page-70-0) [73](#page-72-0) Musik-Anwendung [151](#page-150-0) Musik-Widget [155](#page-154-0) Musik mit Bluetooth senden [155](#page-154-0)

## N

Nachrichten [66](#page-65-0) Nachrichten-Feeds [174](#page-173-0) Neuanordnen oder Entfernen von Widgets und Symbolen auf der Startseite [37](#page-36-0) Neukalibrierung des G-Sensors [186](#page-185-0) Neustart [193](#page-192-0)

## $\bigcirc$

Optimieren der Akkunutzungsdauer des Telefons [189](#page-188-0) Optischer Trackball [25](#page-24-0) Ordner [36](#page-35-0) Ortsdiensten [156](#page-155-0)

## $\Box$

PDF-Viewer [168](#page-167-0) Peep [82](#page-81-0) Persönliche Einrichtung [31](#page-30-0) Picasa [149](#page-148-0)

POP3/IMAP [94](#page-93-0) Prüfen von Informationen über das Telefon [191](#page-190-0) PUK [181](#page-180-0) Push-Nachrichten [71](#page-70-0)

 $\Omega$ Quickoffice [169](#page-168-0)

### R

Rückseitenabdeckung [12](#page-11-0)

### S

Schnellsuchefeld [29](#page-28-0) Schreibtischuhr [111](#page-110-0) Schutz der SIM-Karte mit einer PIN [181](#page-180-0) Schutz des Telefons mit einem Display-Entsperrungsmuster [182](#page-181-0) Senden - Spiele und Anwendungen [179](#page-178-0) - YouTube [168](#page-167-0) Senden einer Besprechungsanfrage mit dem Kalender (nur Exchange ActiveSync-Konto) [102](#page-101-0) Senden einer MMS [67](#page-66-0) Senden einer SMS [66](#page-65-0) Senden eines Fotos oder Videos per MMS [147](#page-146-0) Senden eines vCalendars [108](#page-107-0) Senden von App [179](#page-178-0) Senden von Fotos oder Videos mit Bluetooth [147](#page-146-0) Senden von Fotos oder Videos per E-Mail [147](#page-146-0) Senden von Kontaktinformationen [56](#page-55-0) Sichern von Kontakten auf der Speicherkarte [55](#page-54-0) SIM-Karte [13](#page-12-0), [72](#page-71-0) SMS [66,](#page-65-0) [73](#page-72-0) Sozialnetzwerk-Konten [75](#page-74-0) Speicher [190](#page-189-0), [195](#page-194-0) Speicherkarte [16](#page-15-0), [29](#page-28-0) Sprachrekorder [173](#page-172-0) Standardwerte wiederherstellen [193](#page-192-0) Standbymodus [20](#page-19-0) Startseite [19](#page-18-0), [123](#page-122-0) Startseitenhintergrund [33](#page-32-0) Statusanzeigen [21](#page-20-0) Stoppuhr [110](#page-109-0) Street View [158](#page-157-0) Suche innerhalb einer Anwendung [30](#page-29-0) Suche nach einem Kontakt [55](#page-54-0) Suchfenster (Kamera) [138](#page-137-0) Szenen [31](#page-30-0)

#### T

Talk [85](#page-84-0) Tastatur [62](#page-61-0) Technische Daten [195](#page-194-0) Teilen von Fotos auf Facebook [148](#page-147-0) Telefon - Vorderseite, Oberseite, linke Seite und Rückseite [10](#page-9-0) - Wählhilfe [38](#page-37-0) Telefondienste [47](#page-46-0) Telefonkonferenz [43](#page-42-0) Terminerinnerungen [106](#page-105-0) Textvorhersage [63](#page-62-0) Tonlautstärke [27](#page-26-0) Tweeten auf dem Telefon [82](#page-81-0) Twitter [82](#page-81-0) Twitter-Widget [84](#page-83-0)

### $\cup$

Uhr [110](#page-109-0) Umbenennen einer Szene [32](#page-31-0) Unterstützte Audioformate [195](#page-194-0) Unterstützte Videoformate [195](#page-194-0)

### $\setminus$

vCalendar [108](#page-107-0) Verknüpfen von Kontaktinformationen [54](#page-53-0) Verknüpfungen [35](#page-34-0) Verpasster Anruf [45](#page-44-0) Verwaltung von Speicher [190](#page-189-0) Verwendung des Telefons als Modem [122](#page-121-0) Videoaufnahme [141](#page-140-0) Videoaufzeichnung [141](#page-140-0) Videos [144](#page-143-0), [167](#page-166-0) Vorschaufenster (Kamera) [138](#page-137-0) VPN [120](#page-119-0)

#### W

Web browser [123](#page-122-0) Wecker [113](#page-112-0) Weltuhr [112](#page-111-0) Wetter [115](#page-114-0) Wetter-Widget [116](#page-115-0) Wetteranzeige [115](#page-114-0) Wi-Fi [118](#page-117-0) Widgets [33,](#page-32-0) [37,](#page-36-0) [171,](#page-170-0) [173](#page-172-0), [176](#page-175-0) Wiederaufsetzen der Rückseitenabdeckung [12](#page-11-0) Wiedergabeliste [152](#page-151-0) Wiedergabe von Musik [151](#page-150-0)

Y YouTube [149](#page-148-0), [167](#page-166-0)

### Z

Zeitnehmer [110](#page-109-0) Zeitzone [112](#page-111-0) Zoomen (Kamera) [139](#page-138-0) Zugangspunkt [117](#page-116-0) Zusammenfassen von Kontaktinformationen [54](#page-53-0) Zuschneiden eines Fotos [146](#page-145-0) Zuschneiden eines MP3-Klingeltons [154](#page-153-0)